FMV-BIBLO **NSIX26X** 

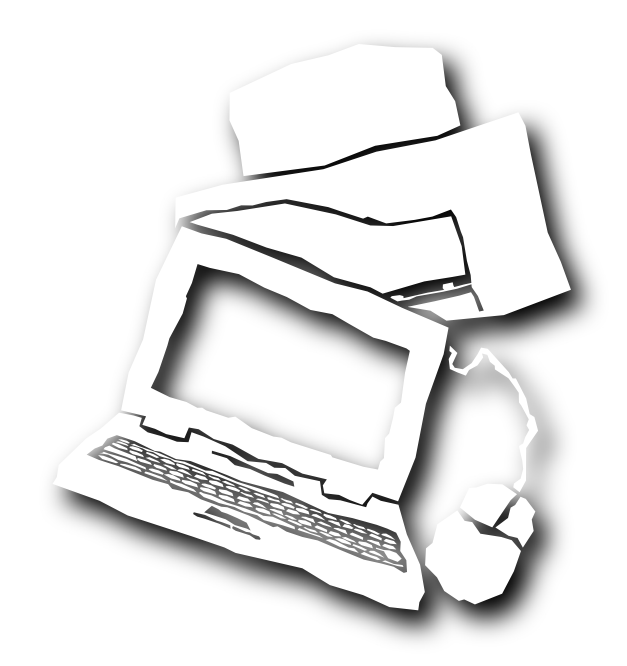

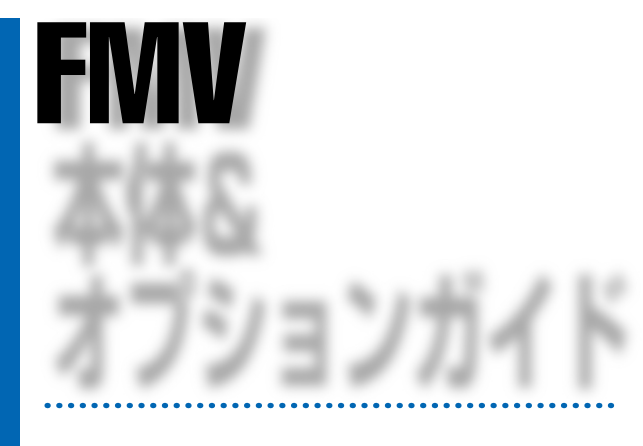

B3FH-4961-01

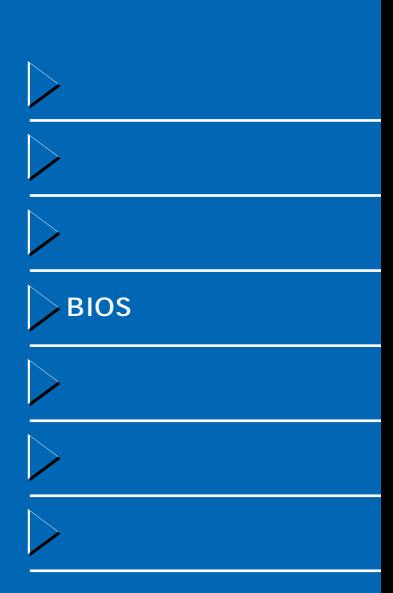

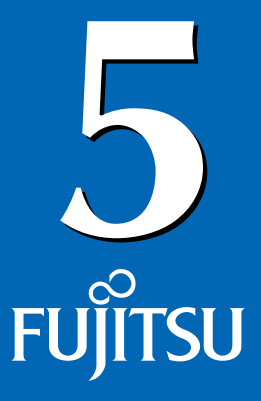

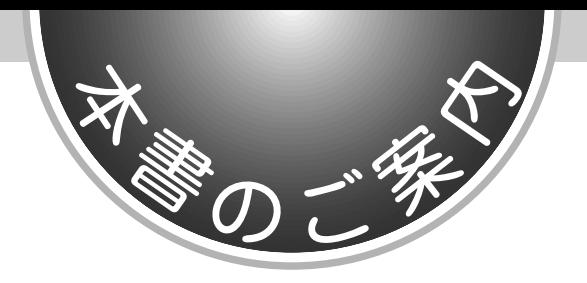

FMV よくなる おおし あいしゃ あいしゃ あいしゃ しゅうしょく しゅうしょく

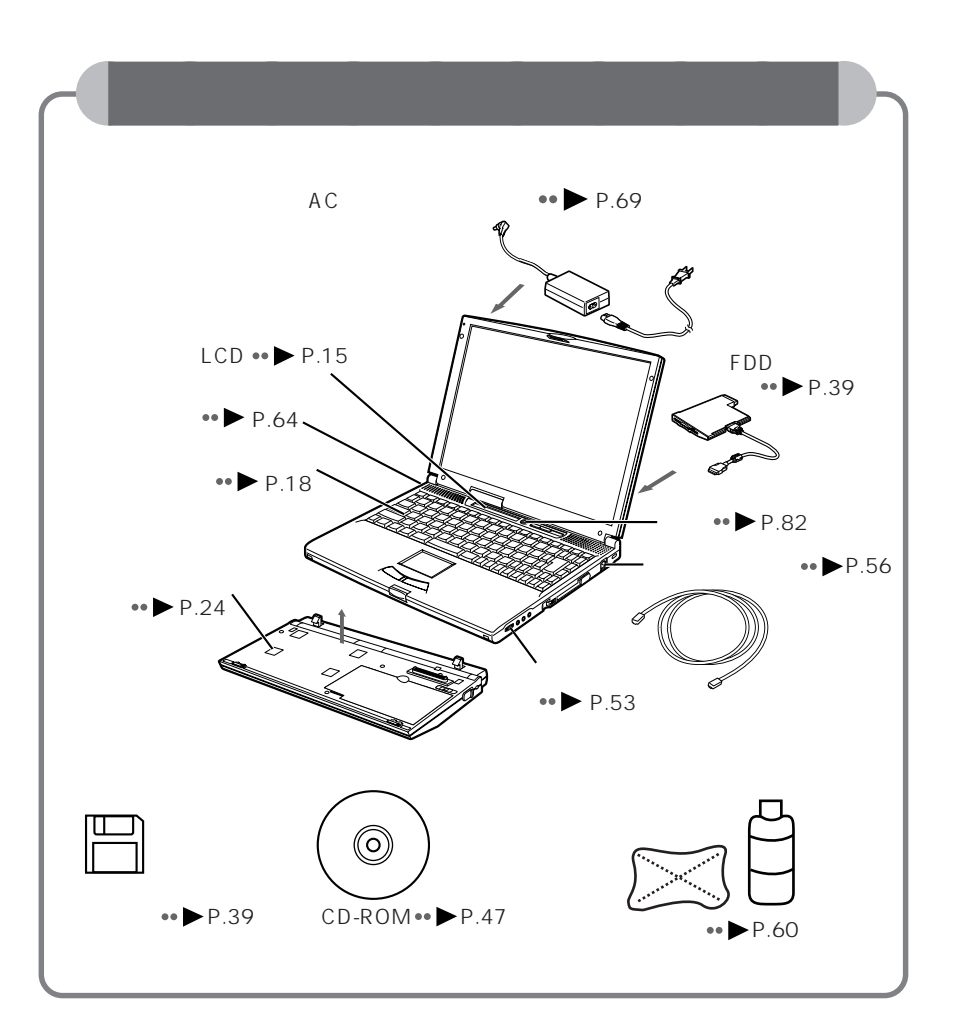

 $\mathsf{F}\mathsf{M}$ 

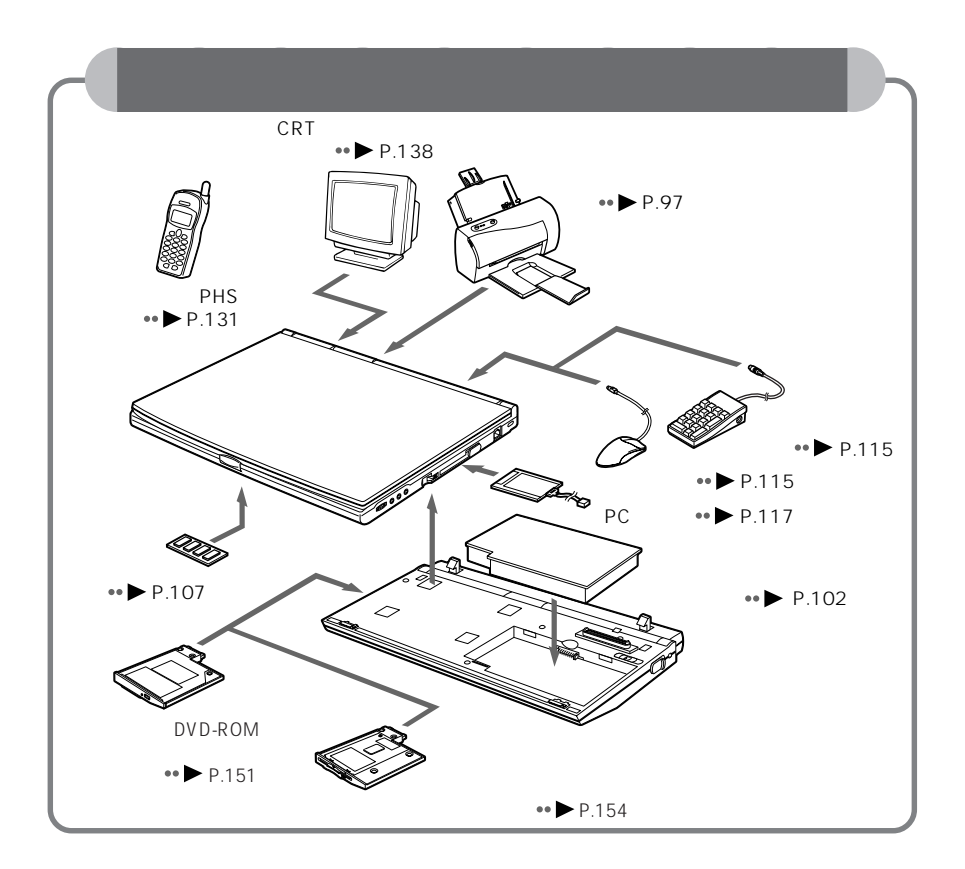

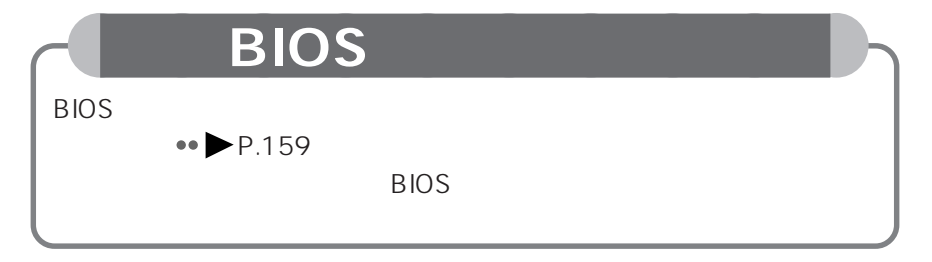

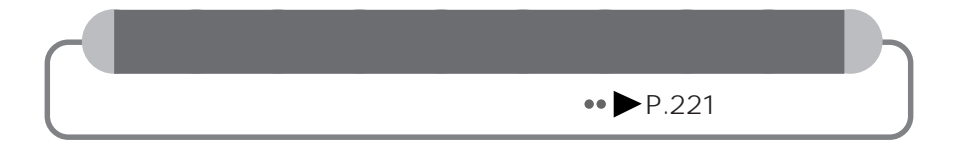

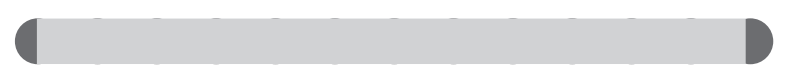

aaaaaaaaaaaaa **本書の表記について**

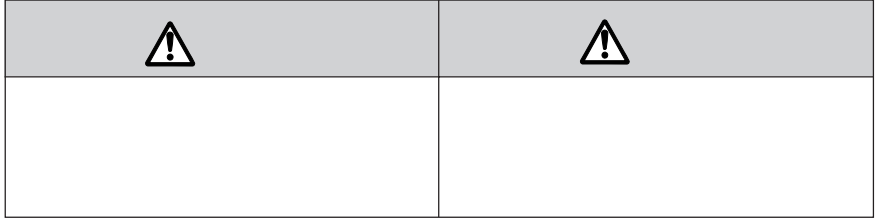

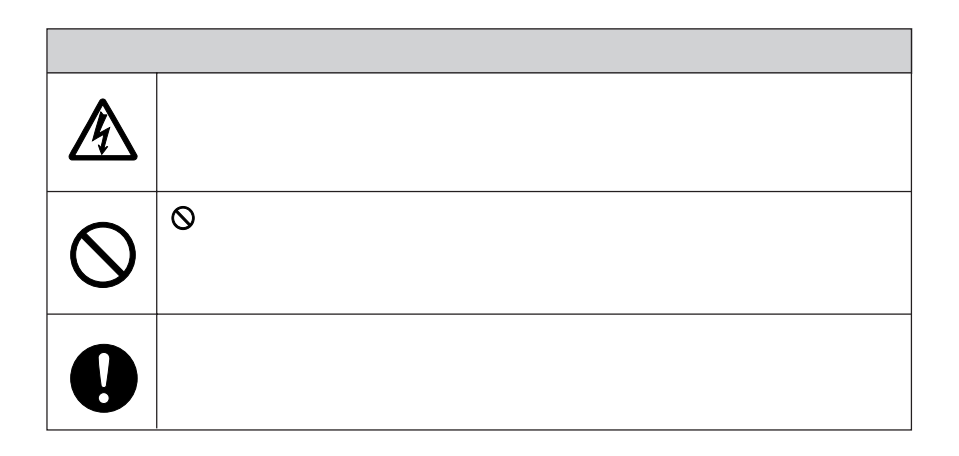

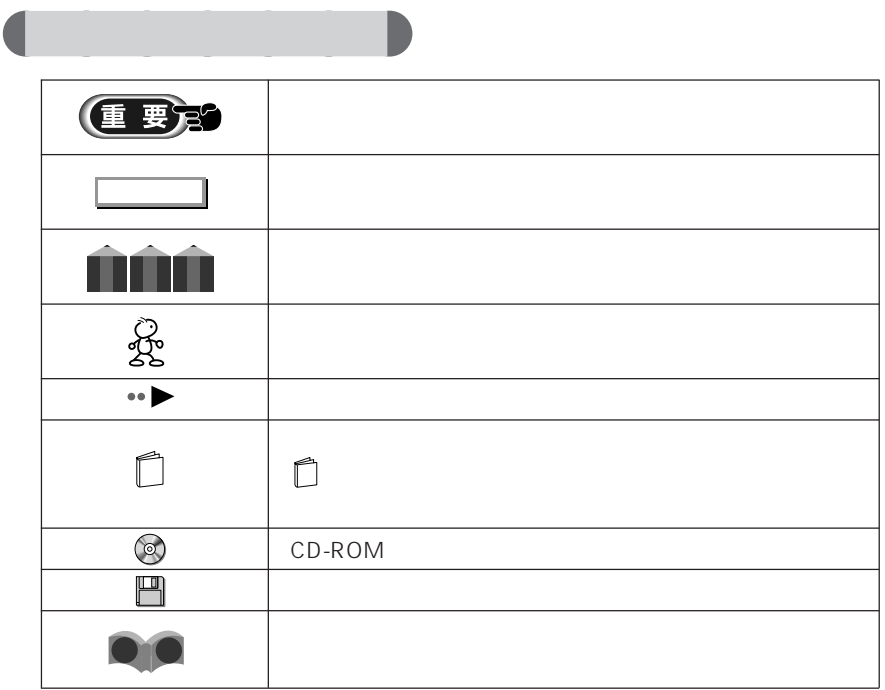

aaaaaaaaa **画面例および入力例について** dir c: dir <u>come 1</u> dir

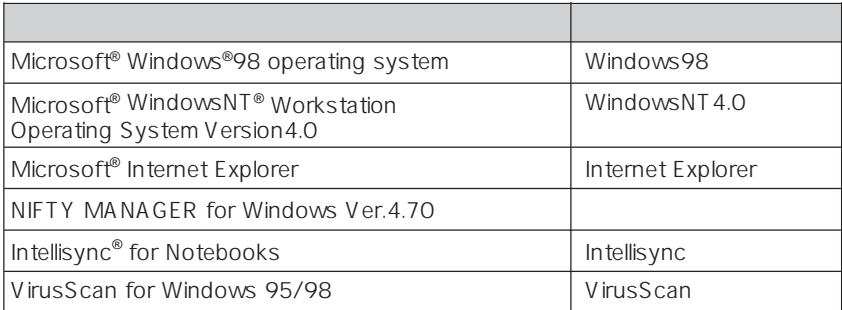

aaaaaaa **製品の呼びかたについて**

aaaaaaa **機種名の表記について**

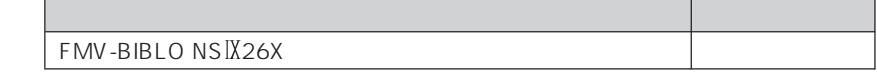

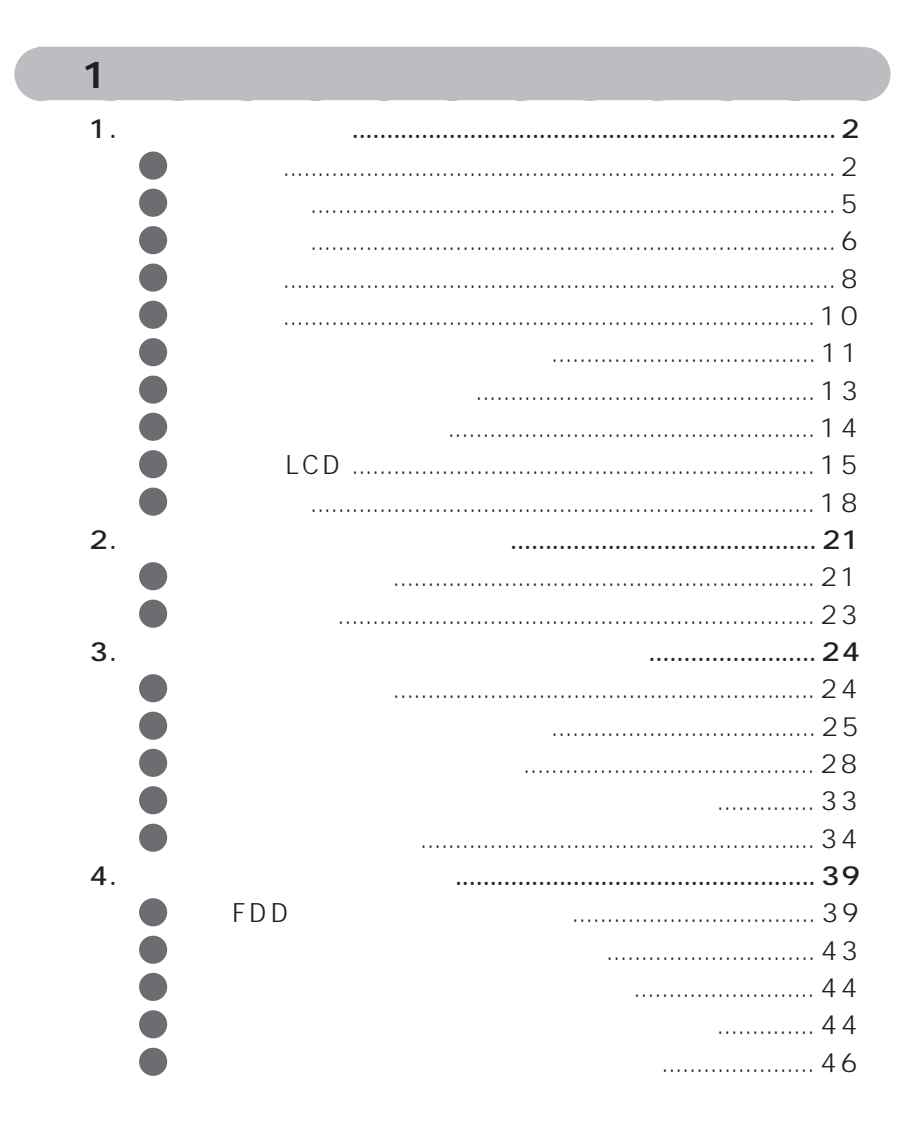

**一** 

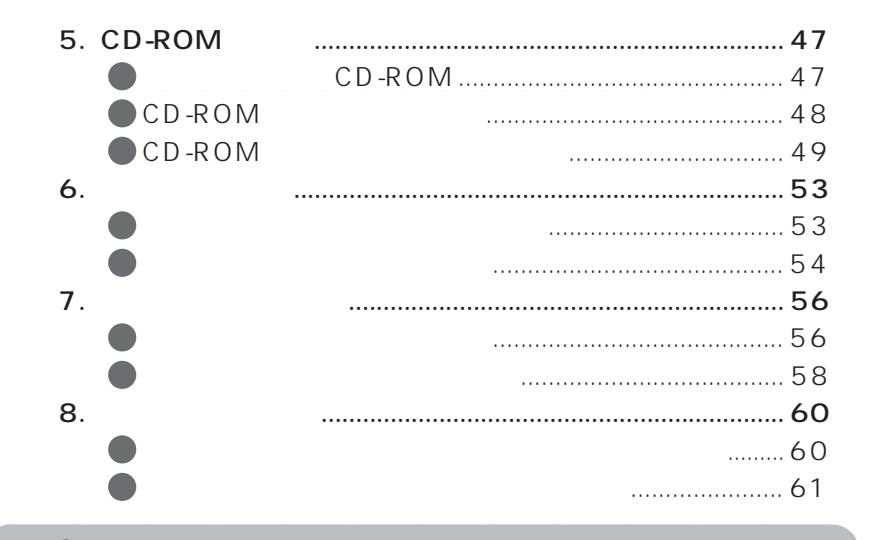

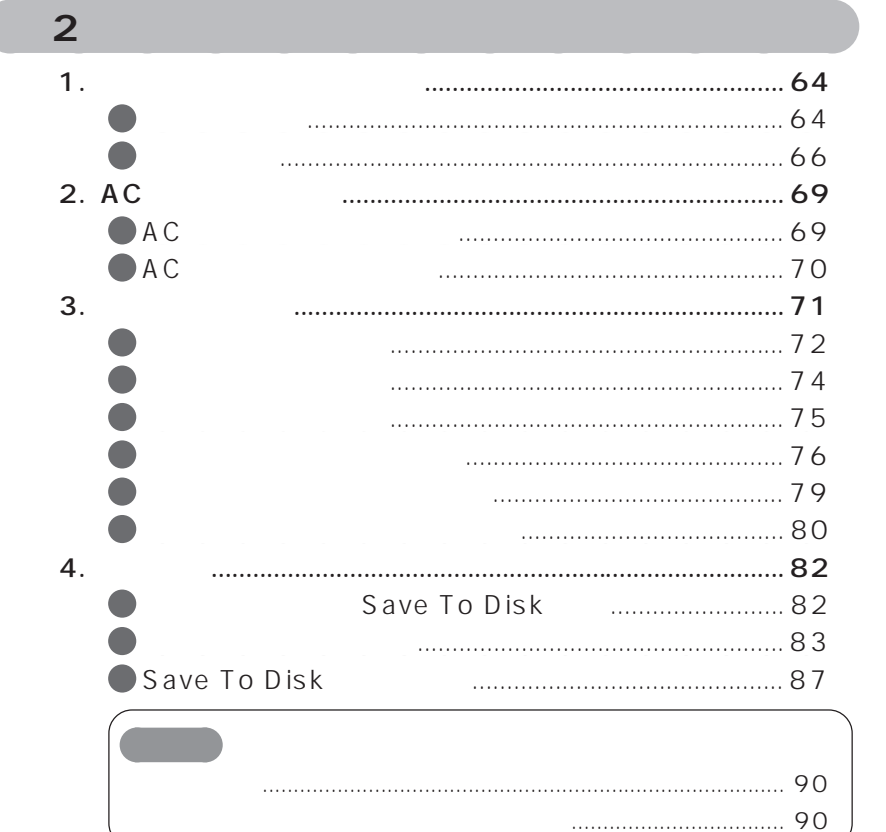

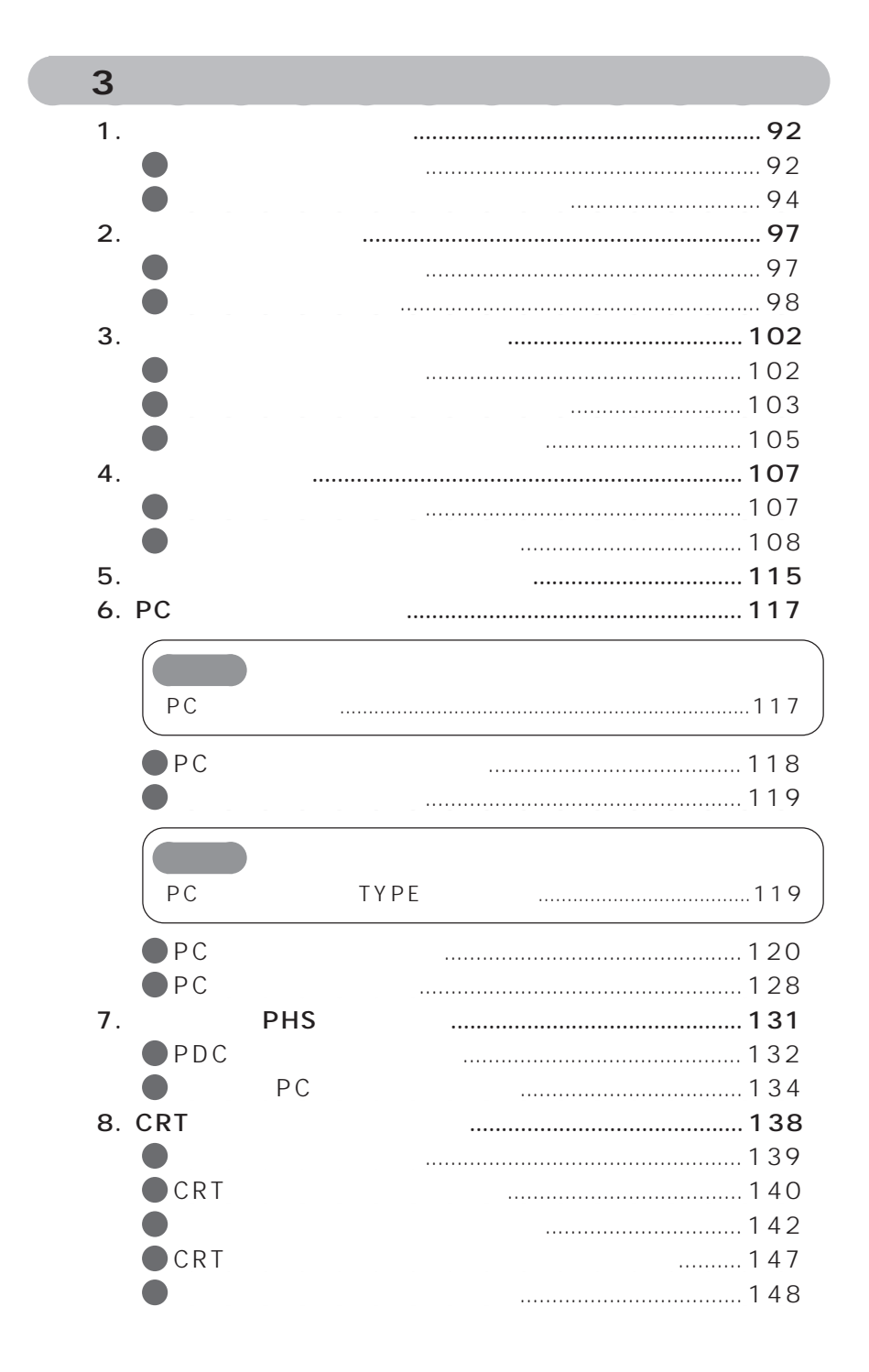

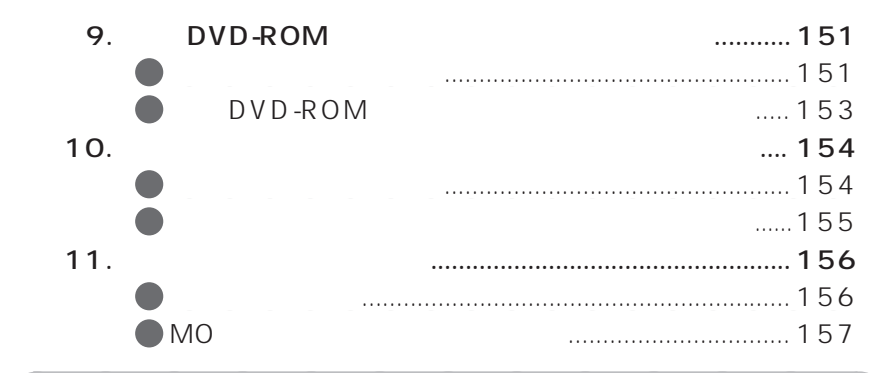

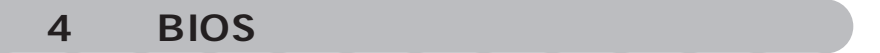

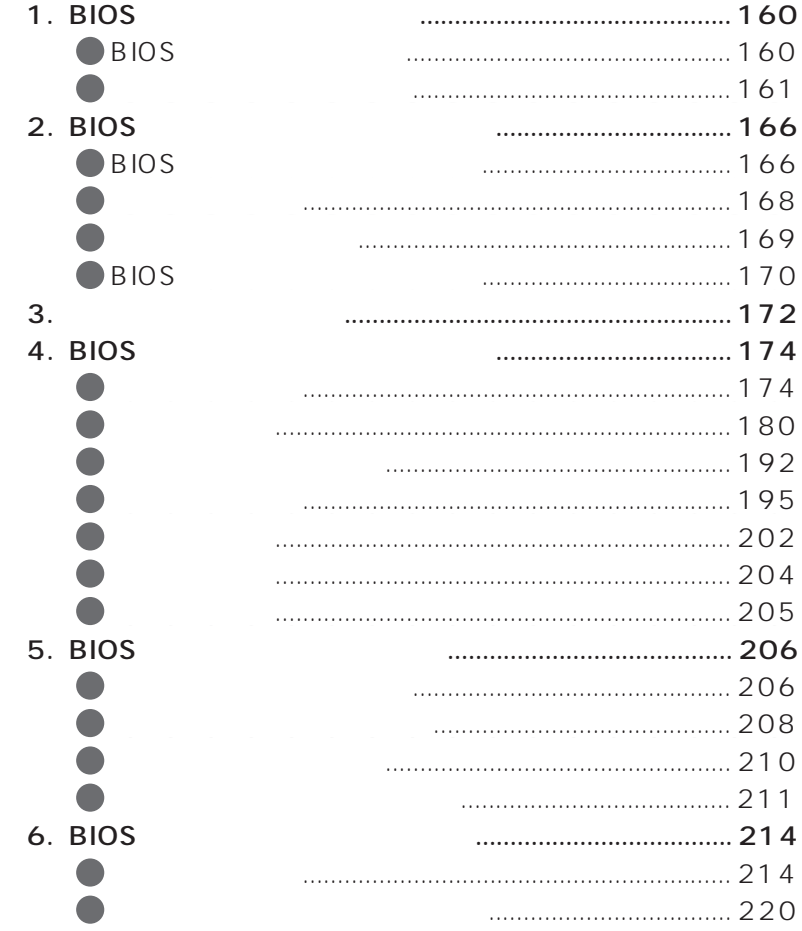

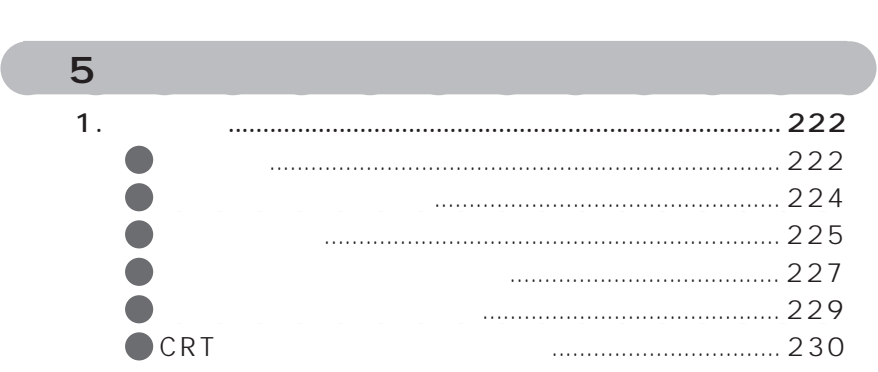

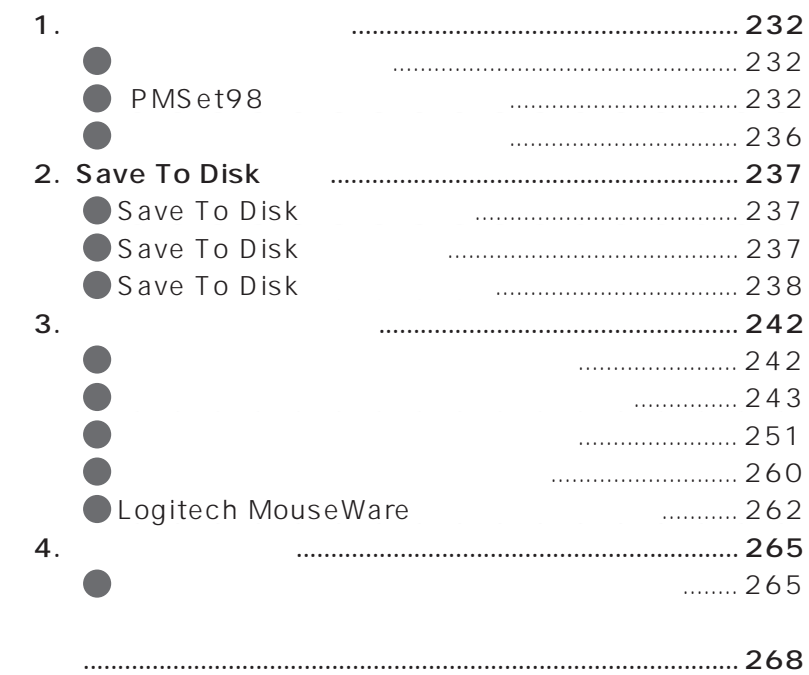

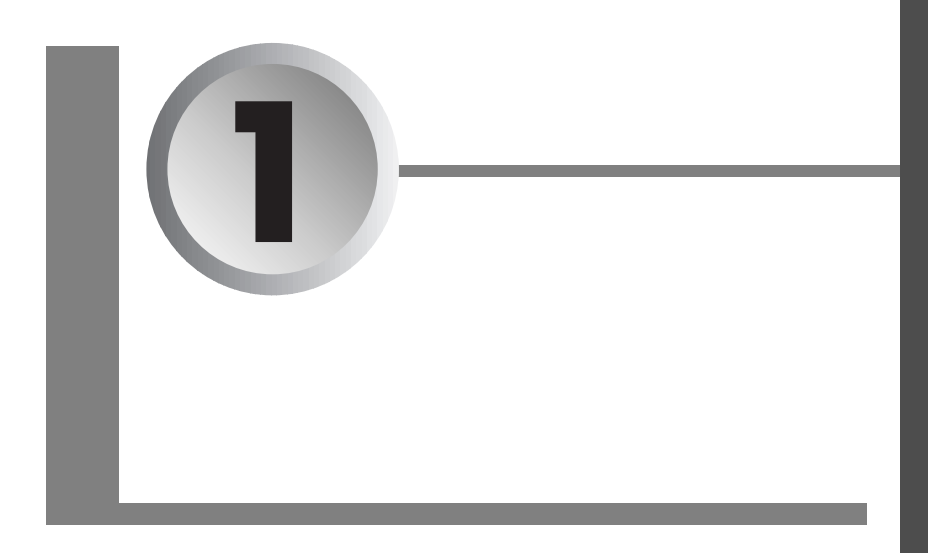

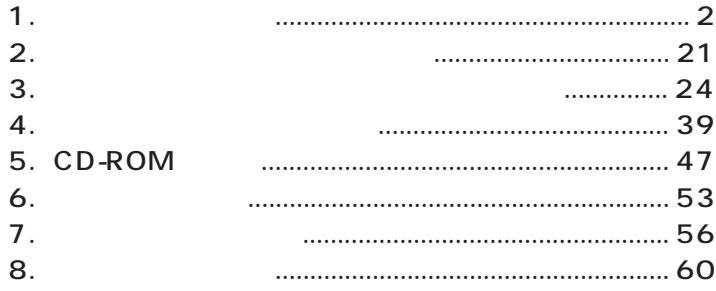

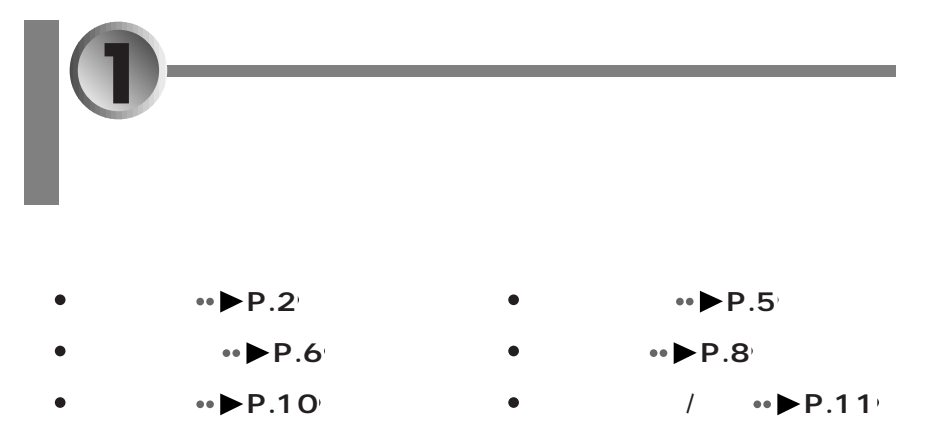

aaaa

 $LCD \rightarrow P.15$ 

 $\cdot \cdot \cdot \cdot \cdot \cdot$ P.13<sup></sup>

aaaaaa

- aaaaaaaaaaaaaaaaaa **コンパクトベース下面 P.14**
	- $\cdot \cdot \cdot \cdot \cdot$  P.18

aaaaaaaaaaaaa **本体前面**

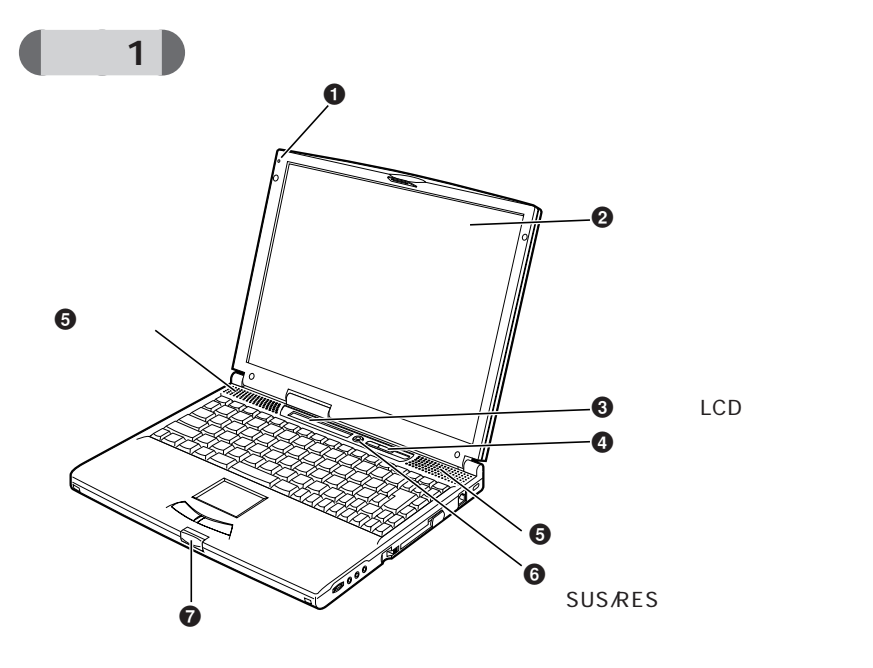

 $\bullet$ 

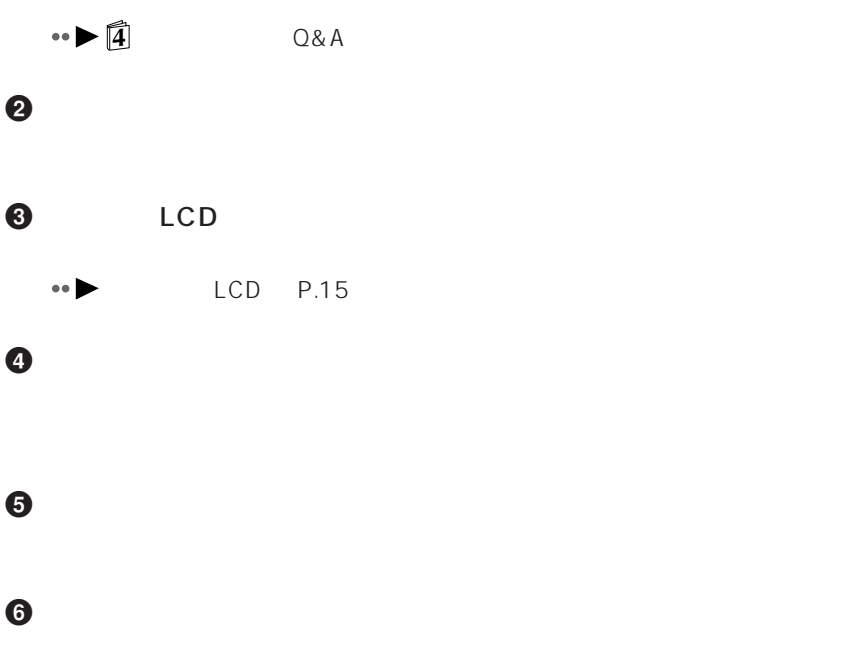

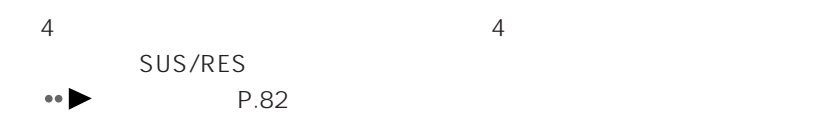

 $\bullet$ 

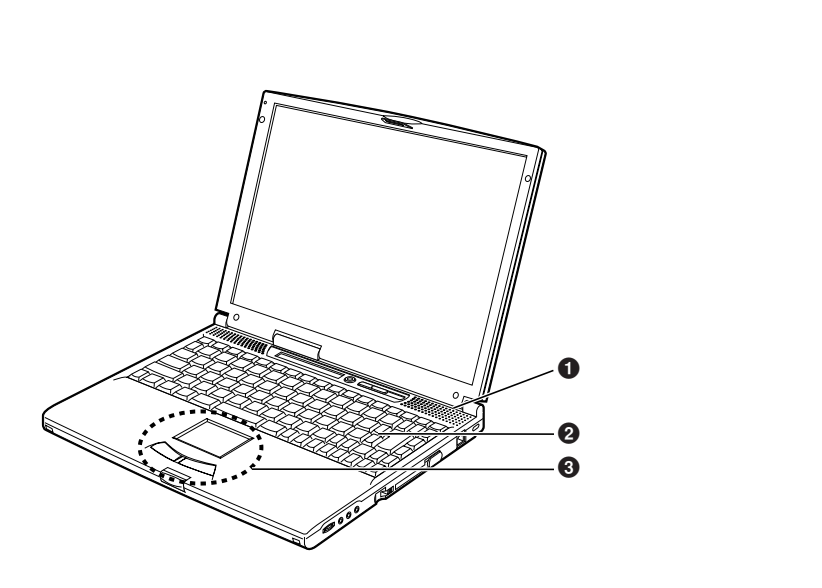

 $\begin{pmatrix} 2 \end{pmatrix}$ 

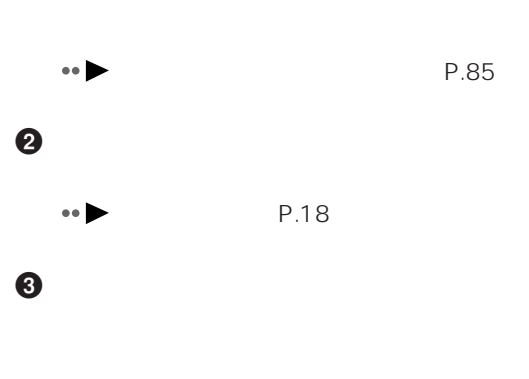

 $\mathbf 0$ 

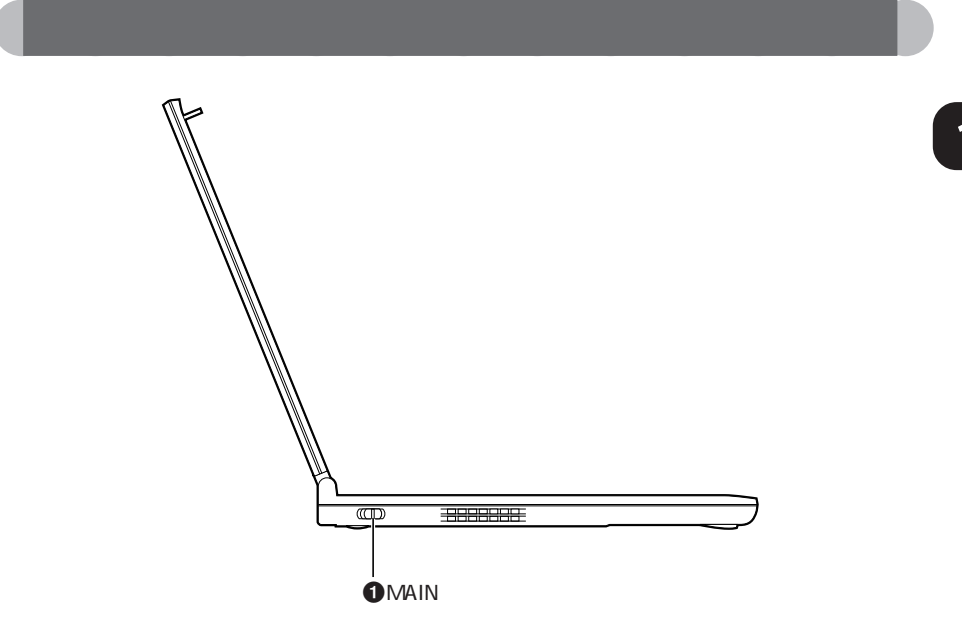

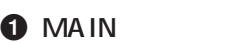

 $\bullet \bullet$  P.64

 $\overline{1}$ **1**

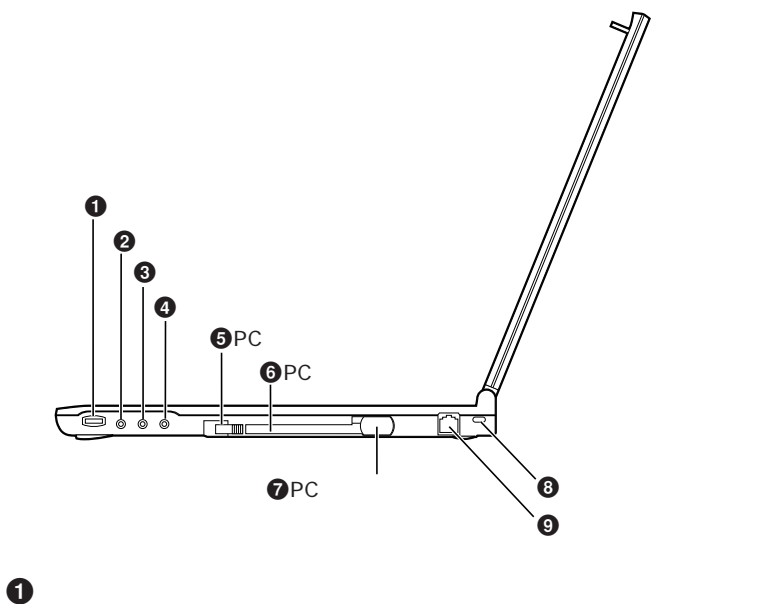

aaaaaaaaaaaaa **本体右側面**

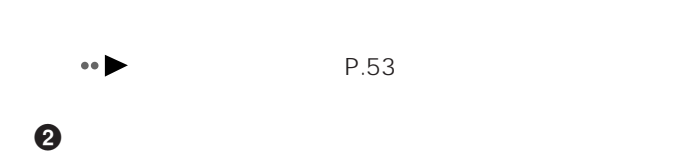

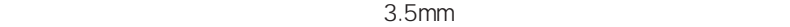

聴力障害 ヘッドホンをしたまま電源を入れたり切ったりしないでくださ

 $\odot$  $AV$  $\bullet$  $3.5$ mm  $\Theta$  PC  $\Theta$   $\Theta$ PC *PC*  $\bullet \bullet \bullet \bullet$  PC P.117 **6** PC PC **PC**  $\overline{P}$  $\bullet \bullet \bullet \bullet \bullet$  PC P.117 **O** PC PC *PC*  $\odot$ Kensington 0522010 03-3434-0147  $\boldsymbol{\Theta}$ 

 $\bullet \bullet$  P.56

7

 $\overline{1}$ **1**

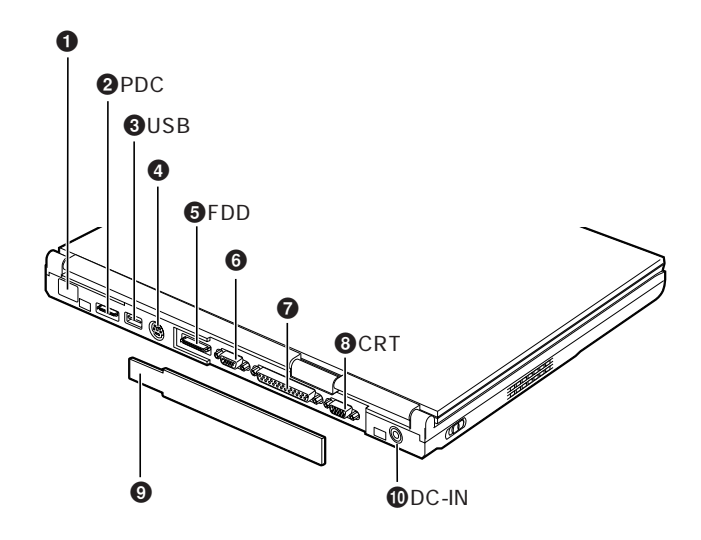

aaaaaaaaaaaaa **本体背面**

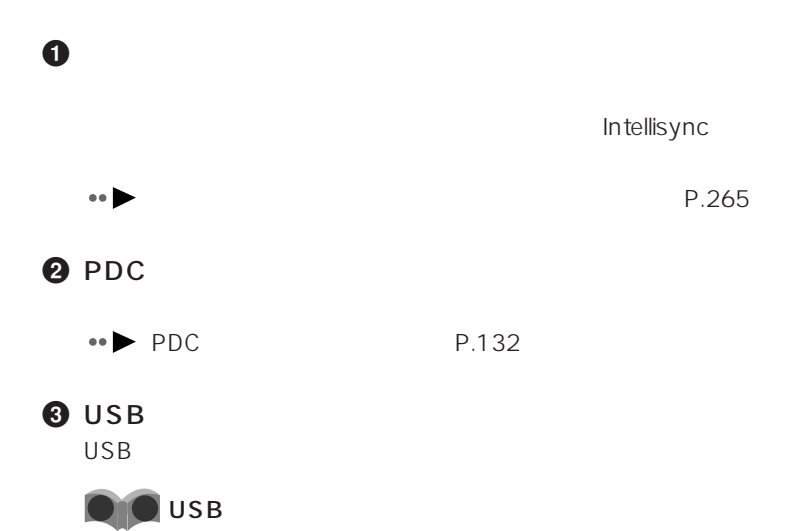

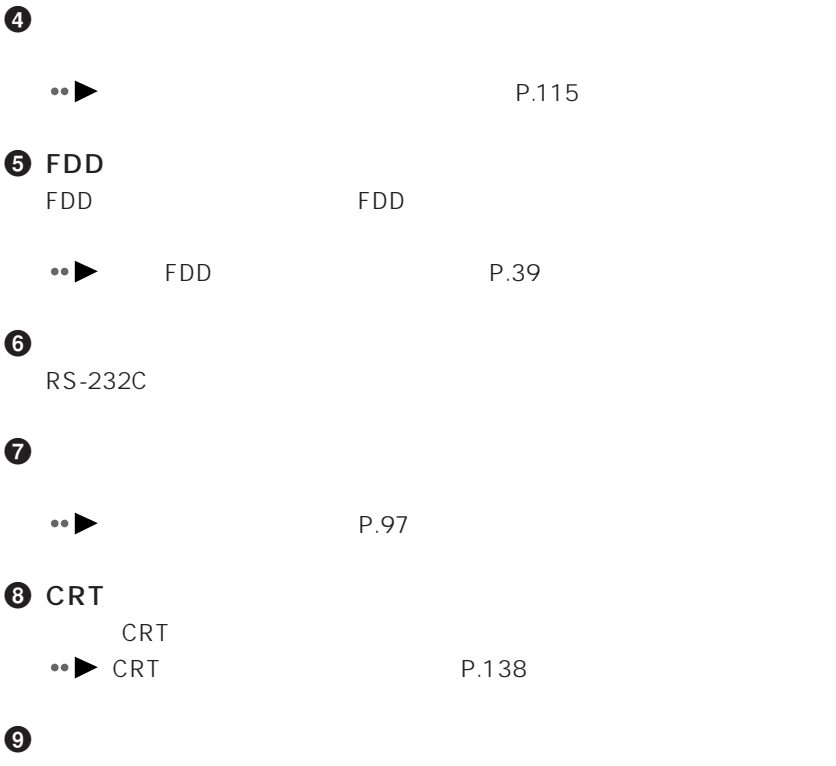

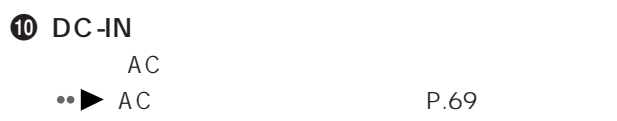

9

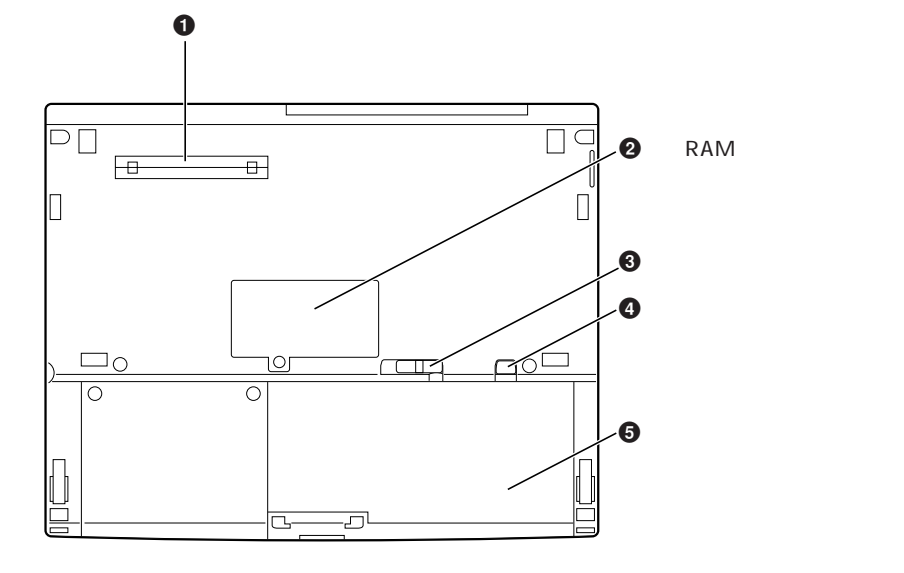

aaaaaaaaaaaaa **本体下面**

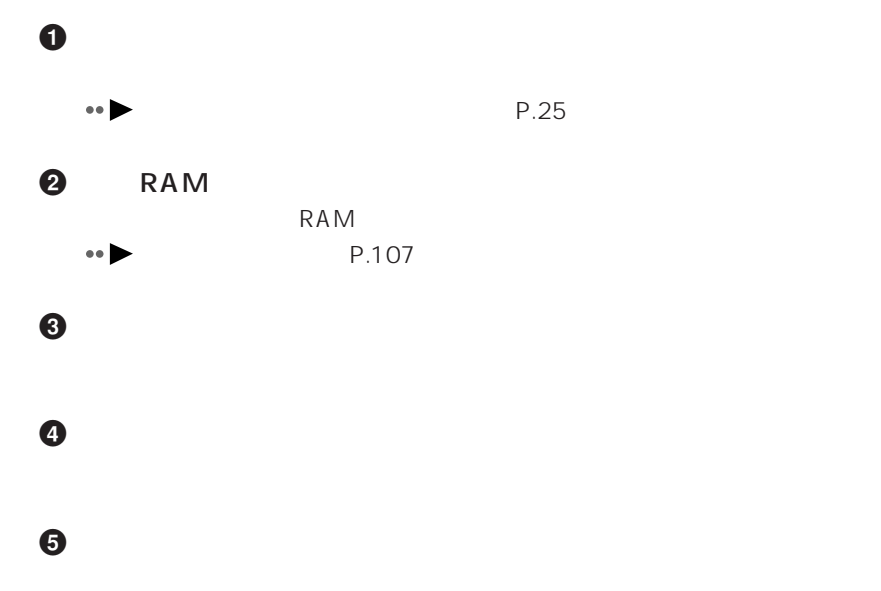

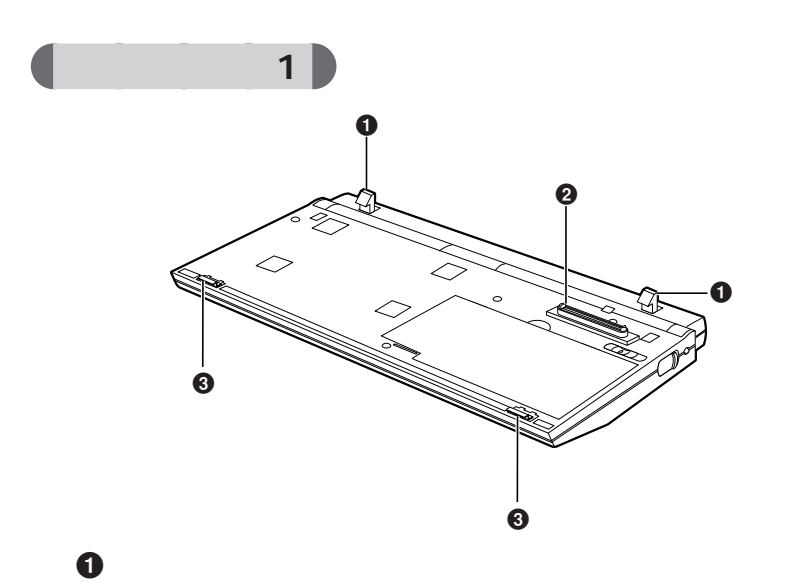

aaaaaaaaaaaaa **コンパクトベース前面/右側面**

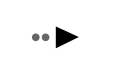

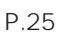

 $\boldsymbol{\Theta}$ 

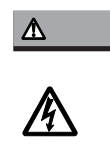

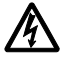

 $\odot$ 

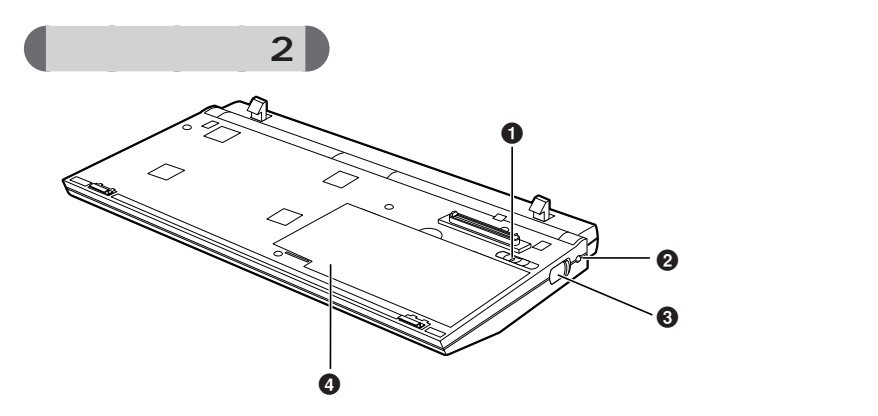

## $\odot$

 $\boldsymbol{e}$ 

Windows98

 $\mathbf 0$ 

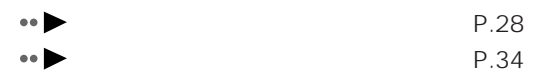

 $\boldsymbol{\Theta}$ 

66 N

P.102

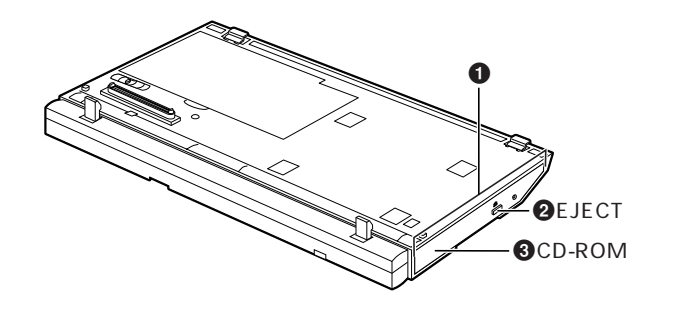

aaaaaaaaaaaaa **コンパクトベース左側面**

 $\mathbf 0$ CD-ROM FDD<br>The Form of the second second the second second second second second second second second second second second second second second second second second second second second second second second second second second se P.34 **2** EJECT CD-ROM  $\bullet \bullet$  CD-ROM P.49

**3** CD-ROM  $CD$ -ROM

 $\bullet \bullet$  CD-ROM P.47

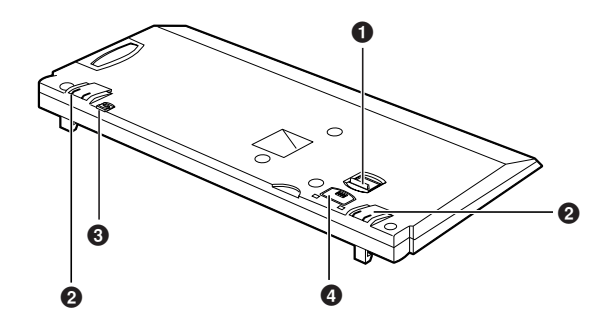

aaaaaaaaaaaaa **コンパクトベース下面**

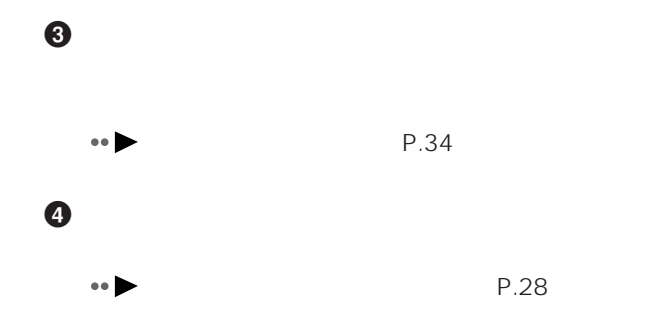

 $\bullet$ 

 $\boldsymbol{\Theta}$ 

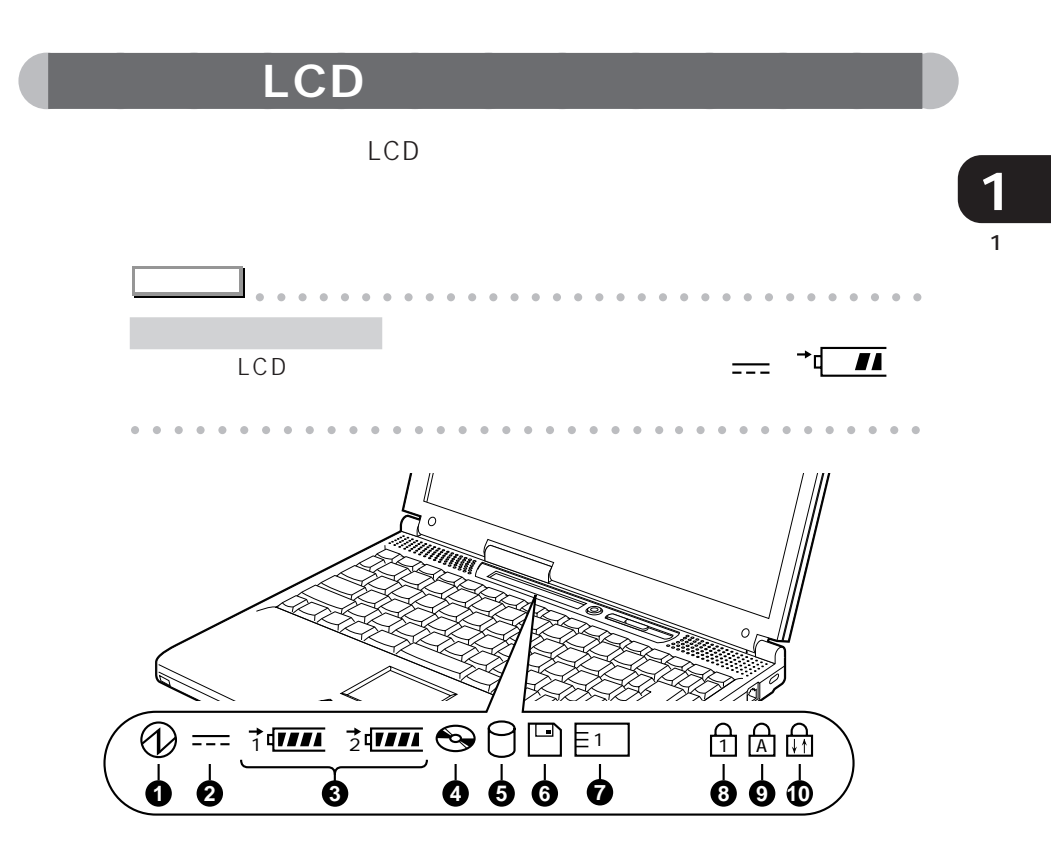

O SUS/RES

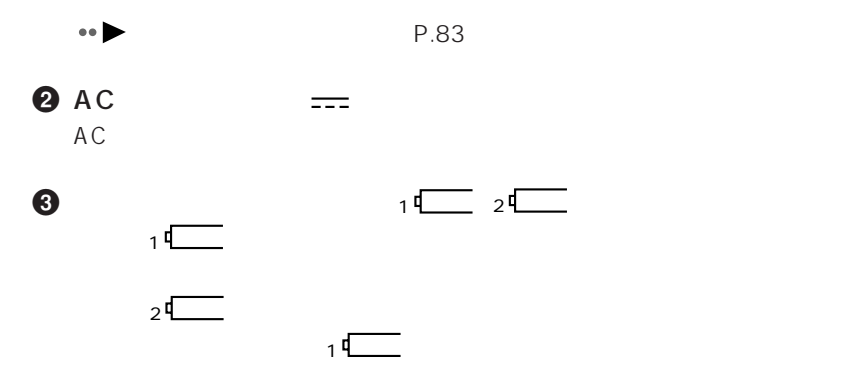

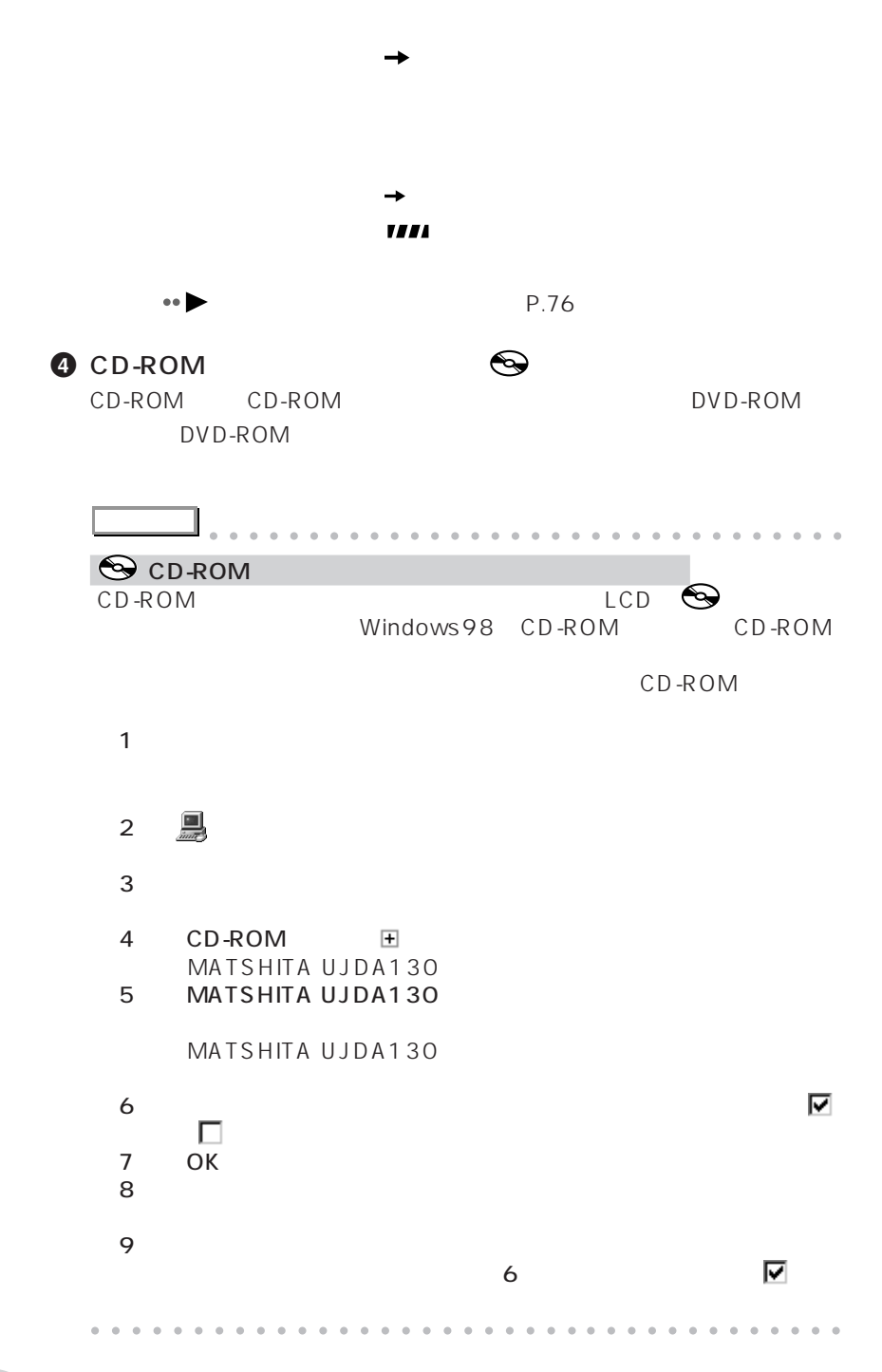

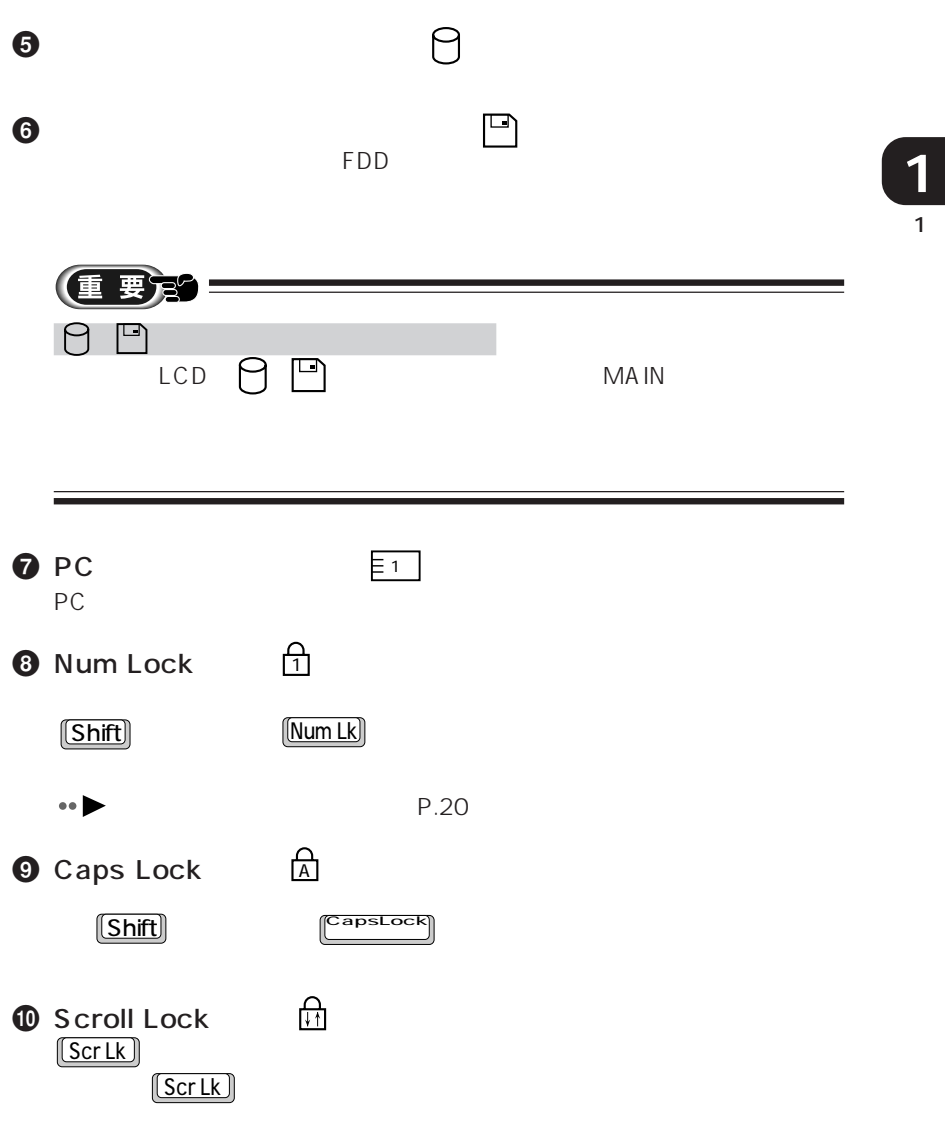

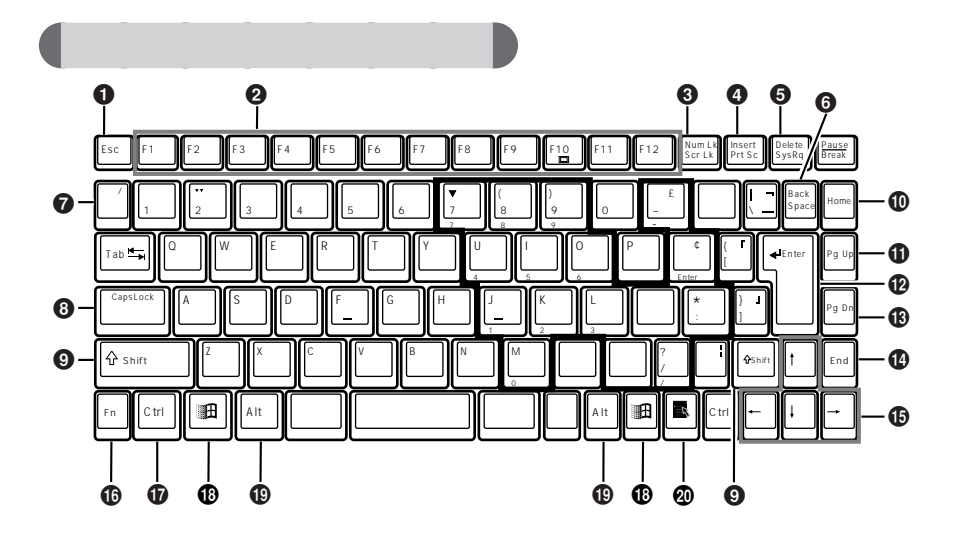

aaaaaaaaaaaaa **キーボード**

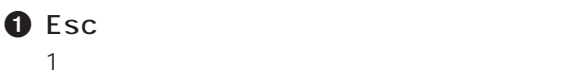

 $\boldsymbol{Q}$ 

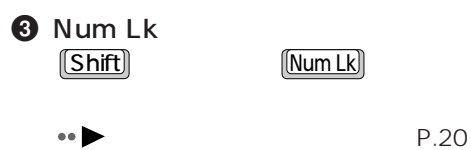

**4** Insert

## **4** Print Screen

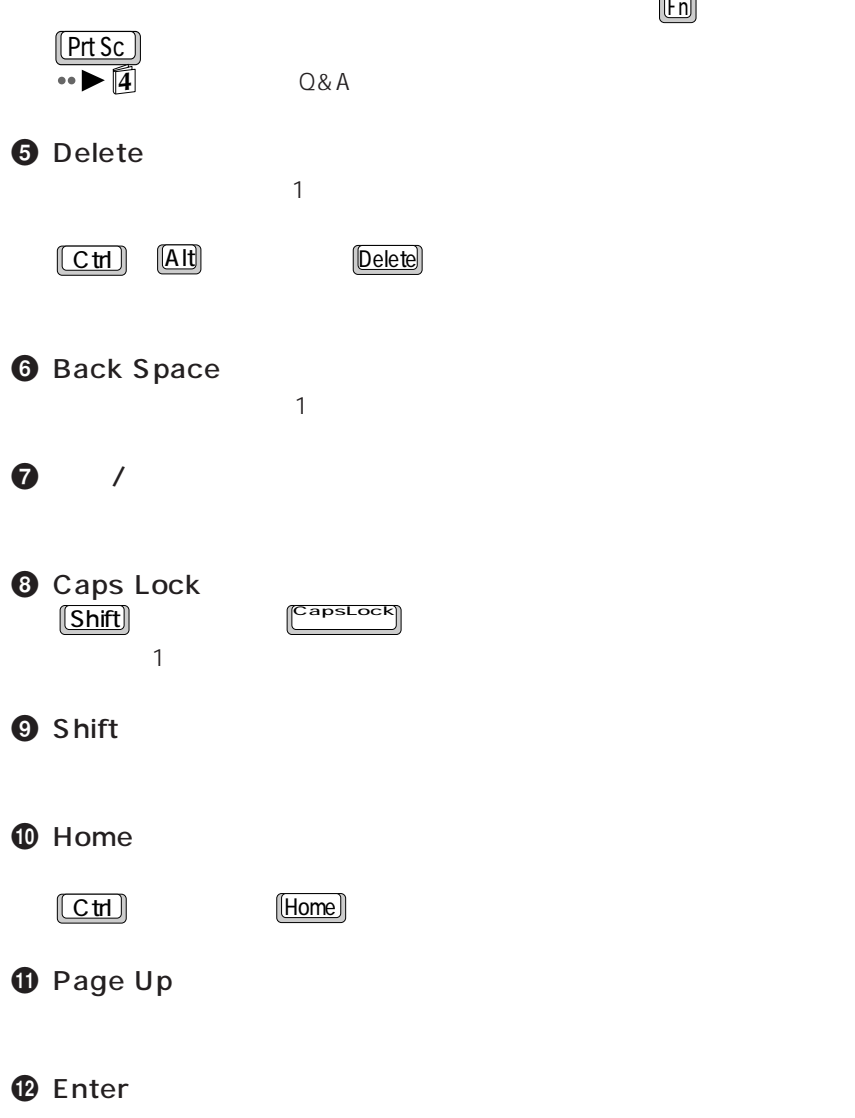

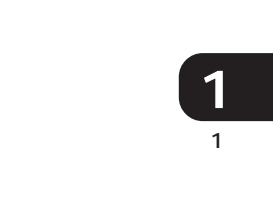

**B** Page Down

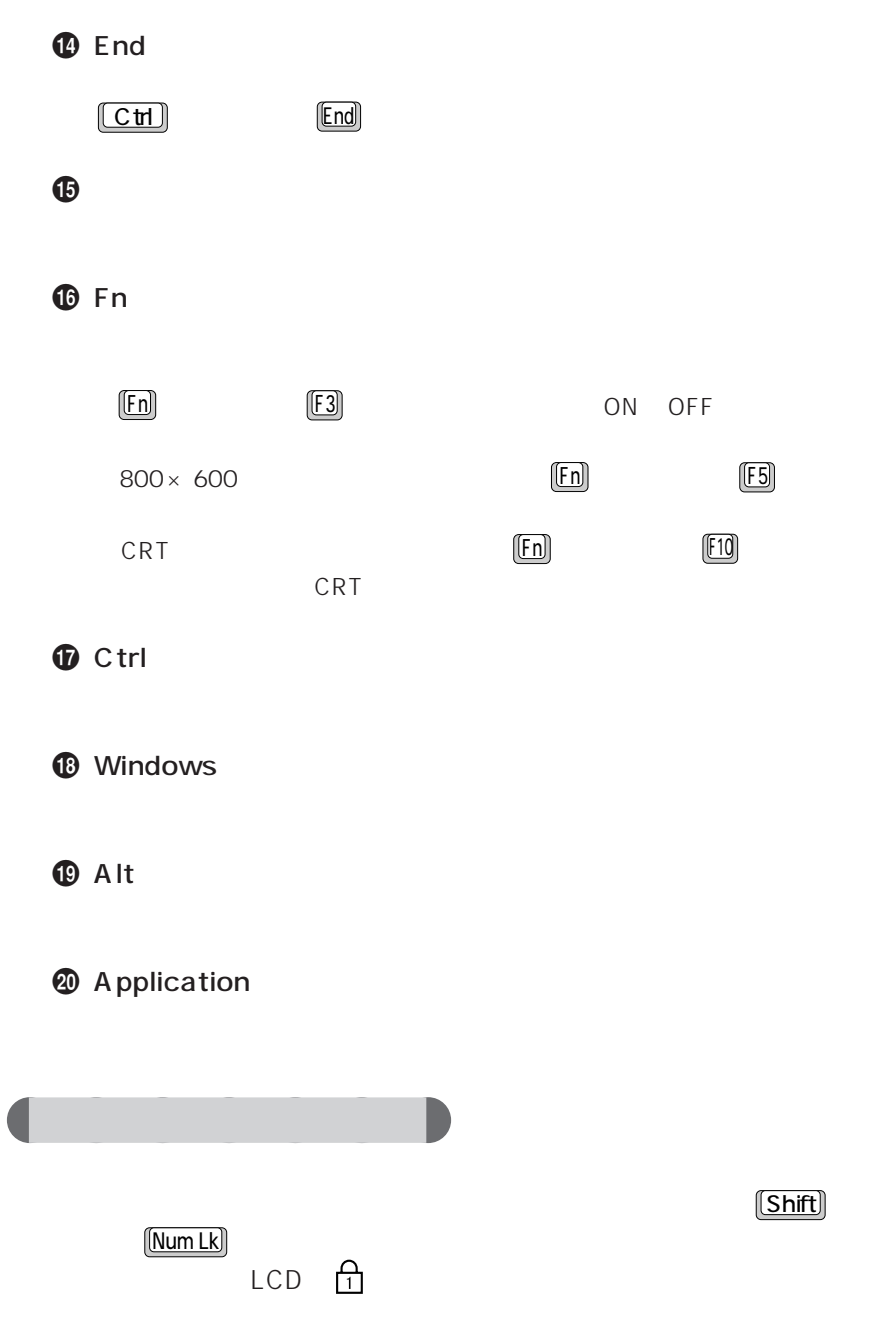

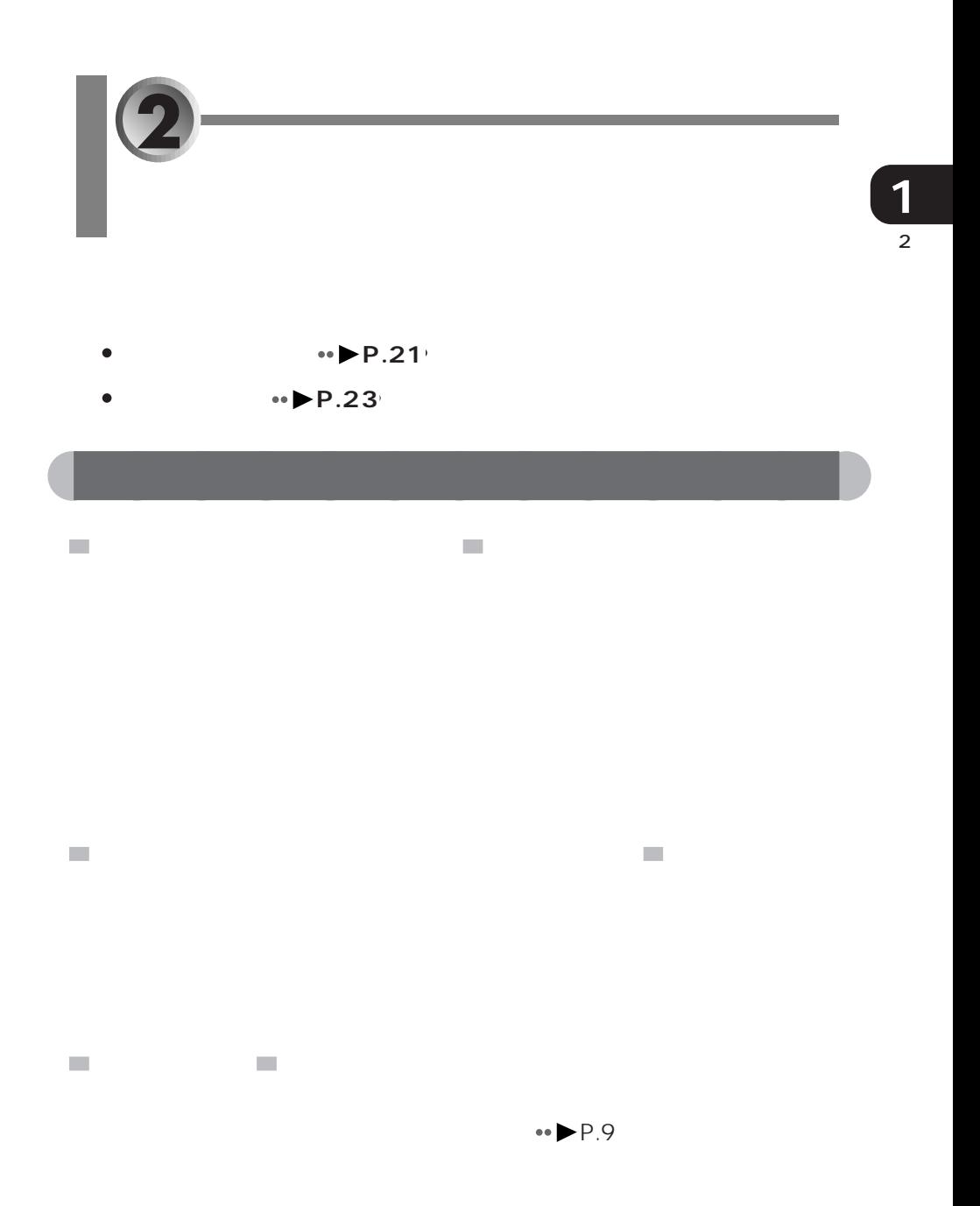

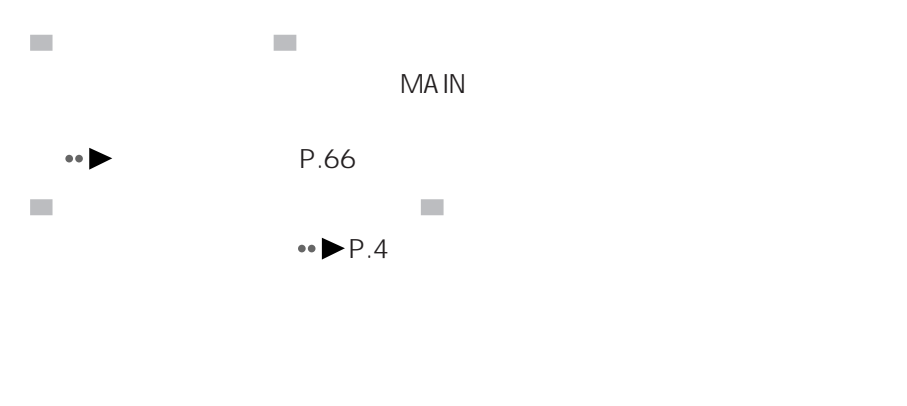

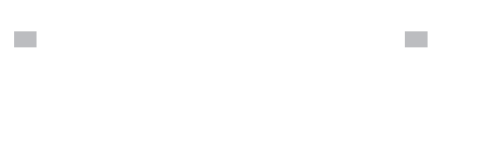

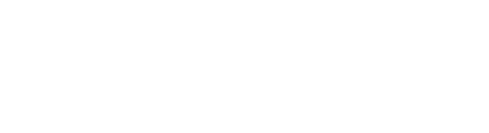

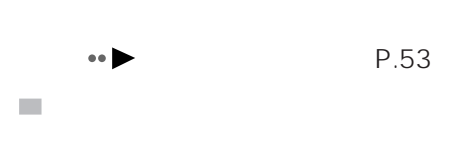

 $\overline{\text{IFT}}$  and  $\overline{\text{IFT}}$  and  $\overline{\text{IFT}}$  and  $\overline{\text{IFT}}$  and  $\overline{\text{IFT}}$  and  $\overline{\text{IFT}}$  and  $\overline{\text{IFT}}$  and  $\overline{\text{IFT}}$  and  $\overline{\text{IFT}}$  and  $\overline{\text{IFT}}$  and  $\overline{\text{IFT}}$  and  $\overline{\text{IFT}}$  and  $\overline{\text{IFT}}$  and  $\overline{\text{IFT}}$  a

 $\mathcal{L}_{\mathcal{A}}$ 

 

aaaaaaaaaaaaa **廃棄について**

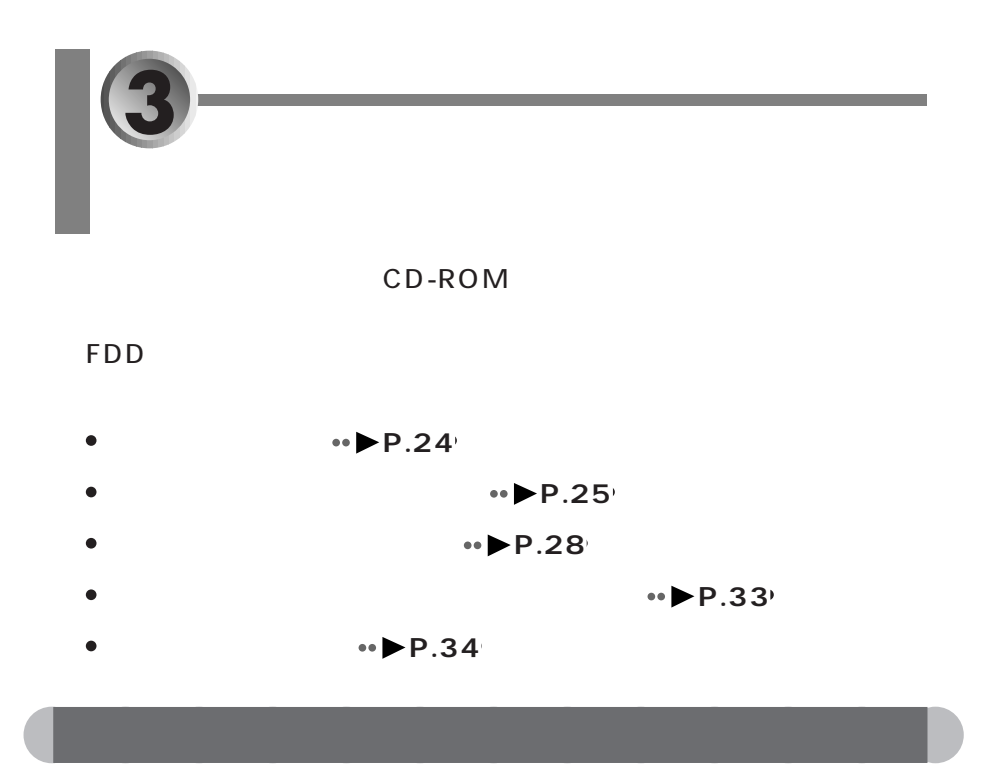

CD-ROM DVD-ROM

FDD  $\Box$
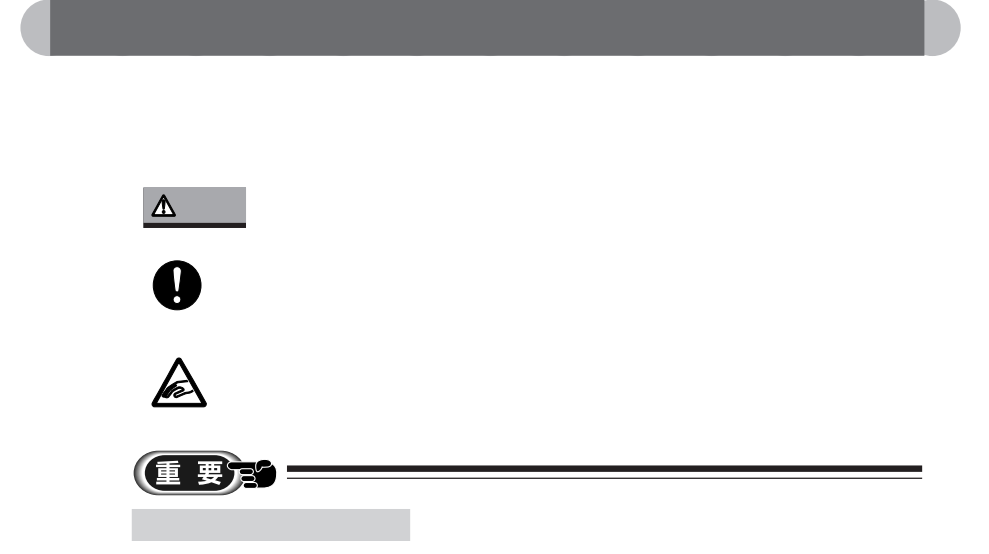

WindowsNT4.0 MS-DOS

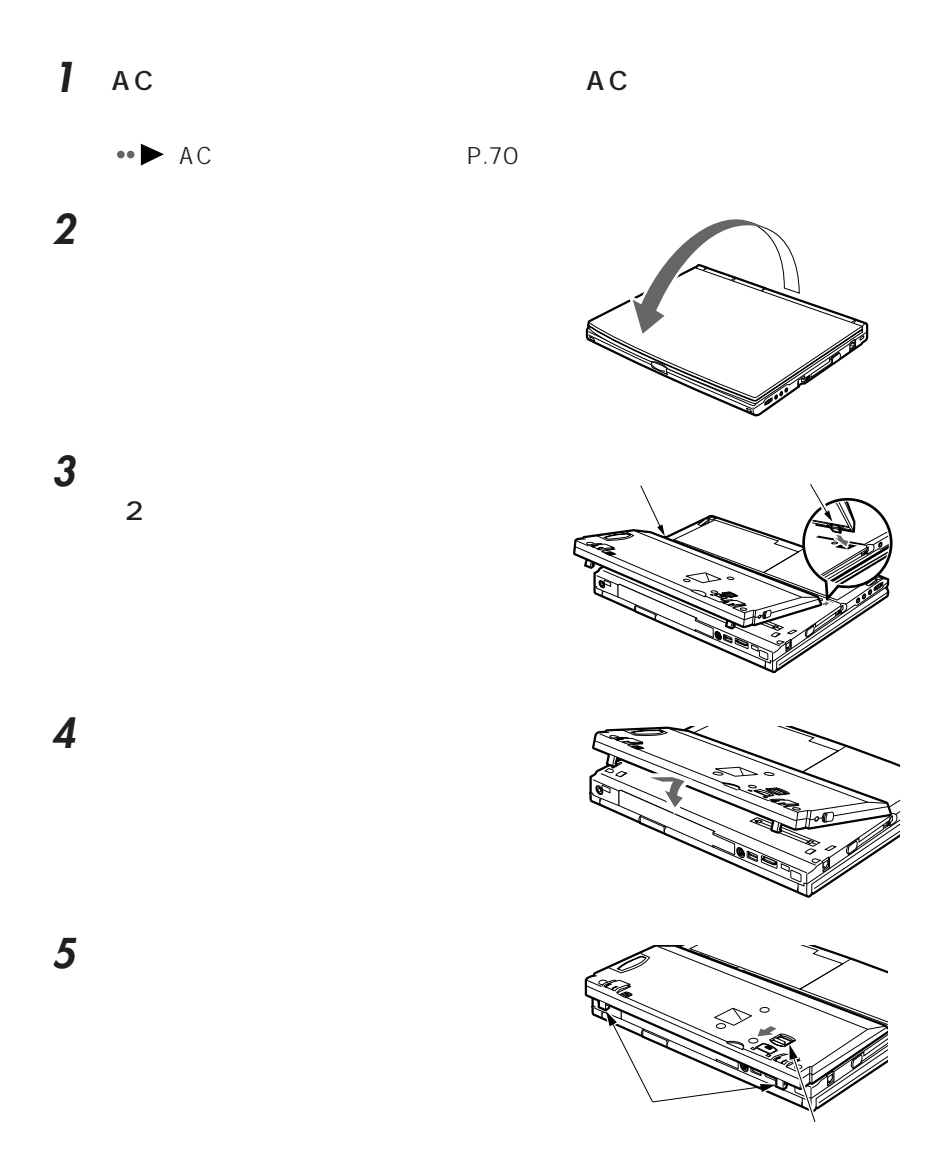

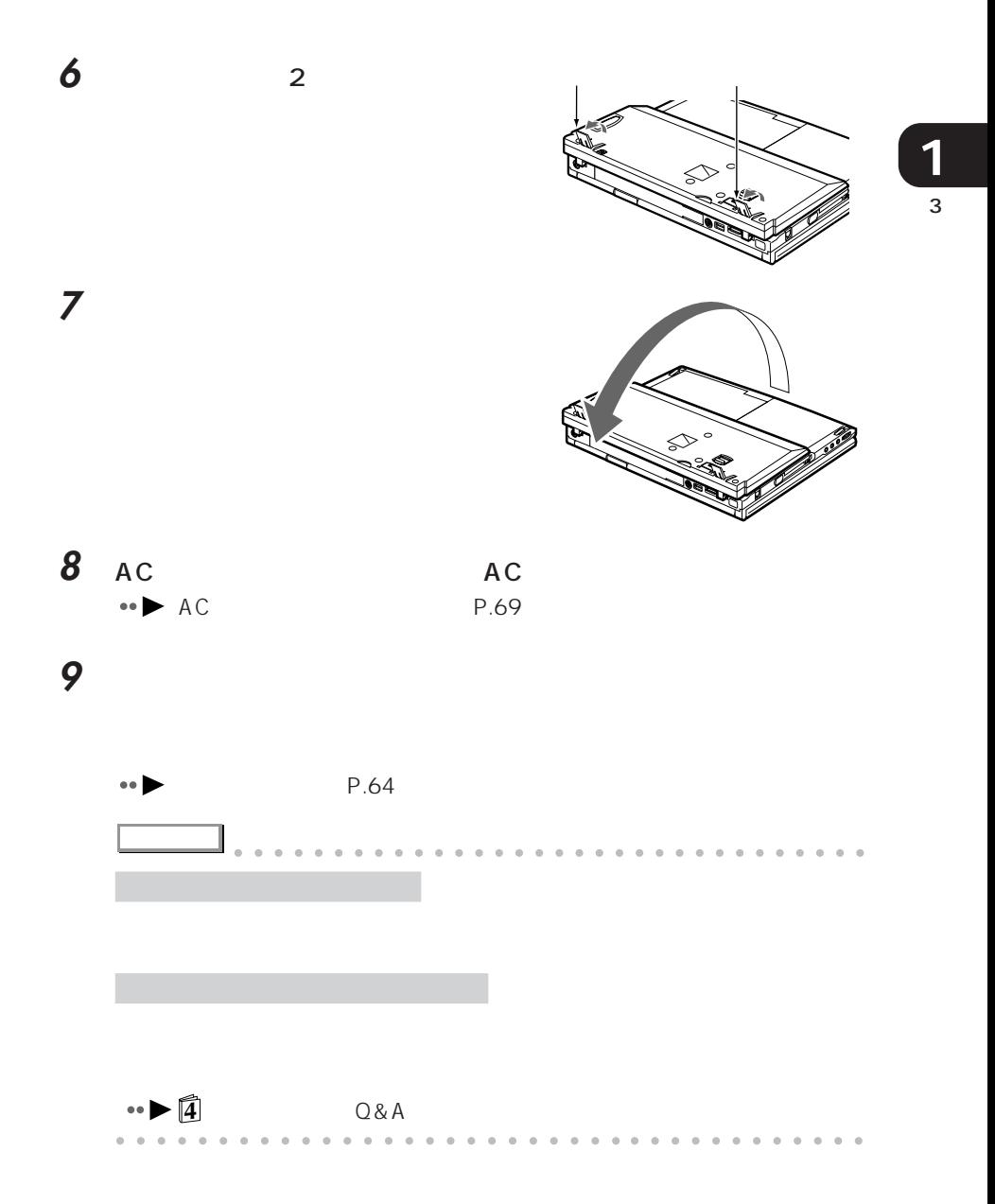

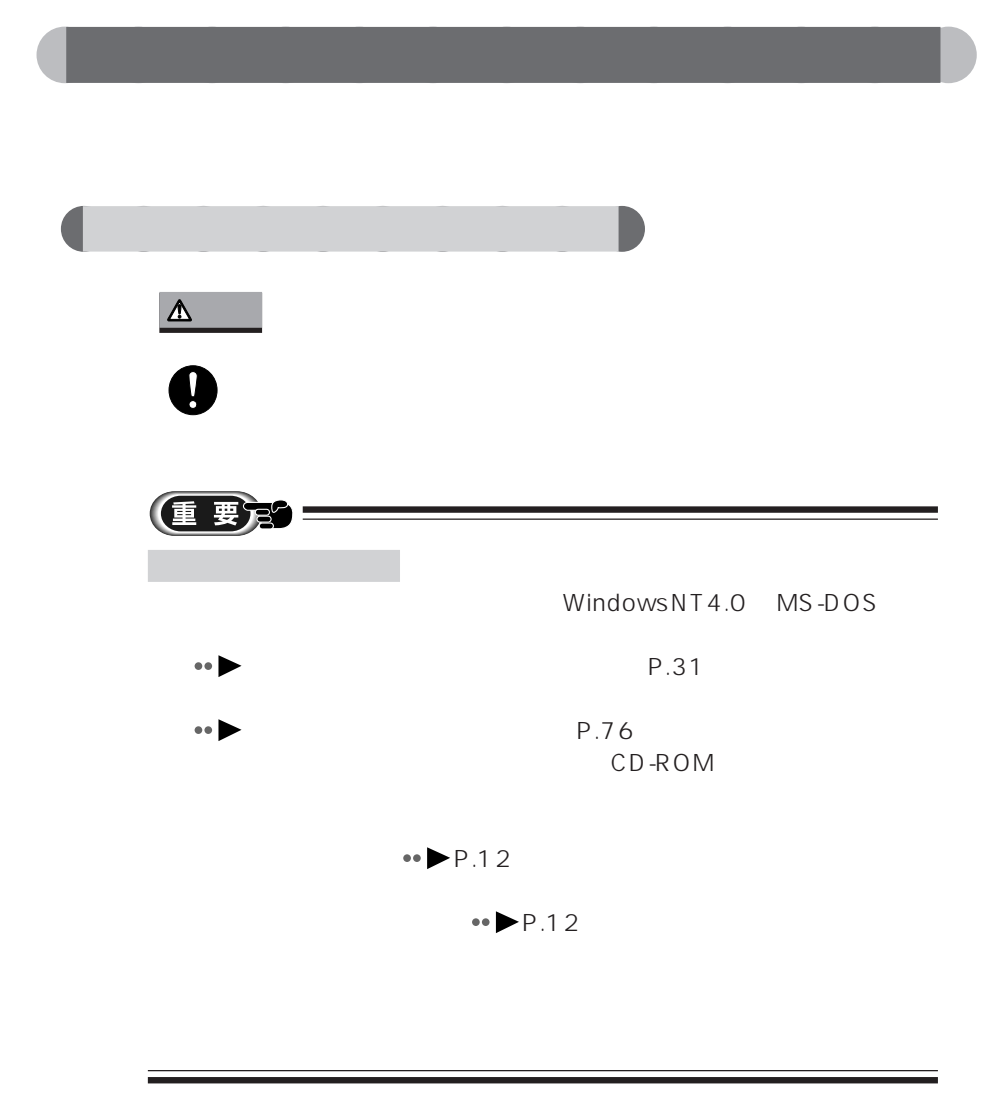

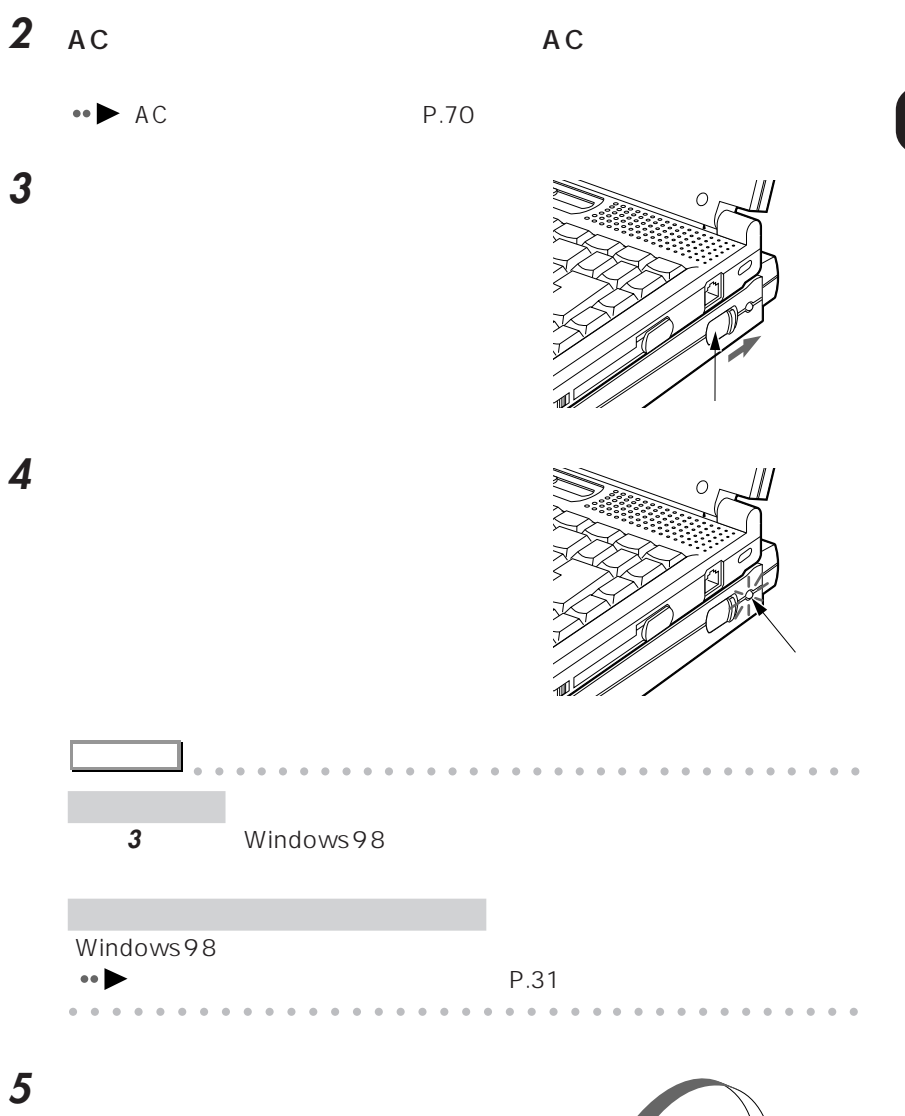

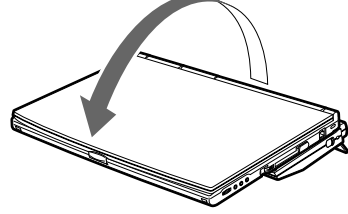

 $\overline{3}$ **1**

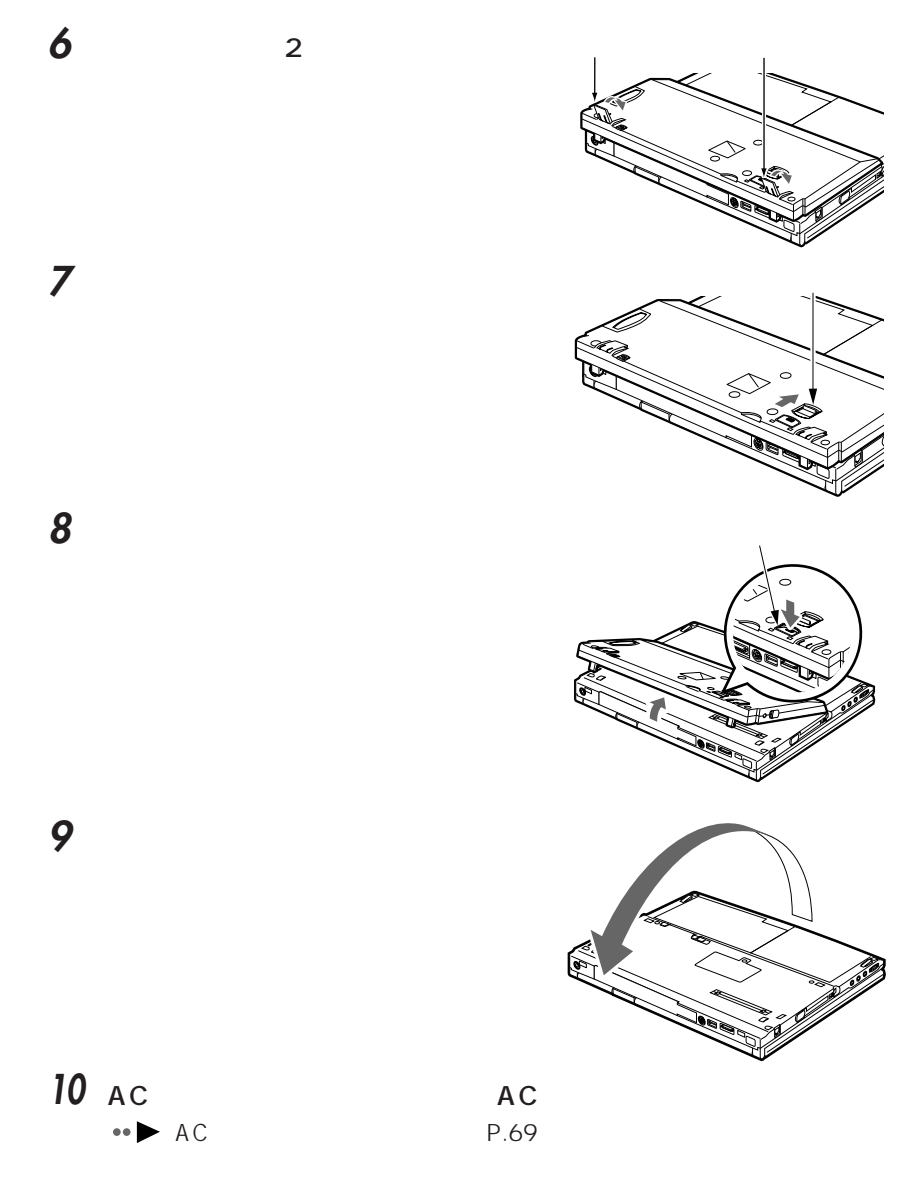

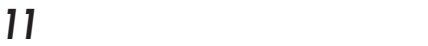

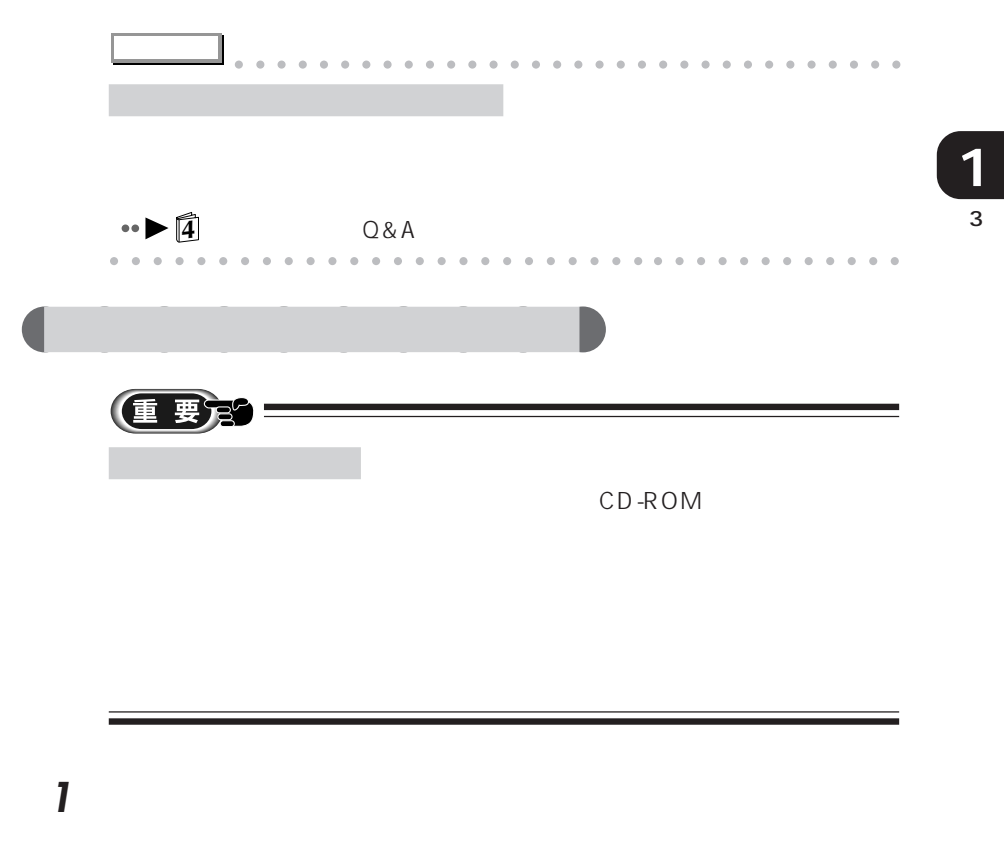

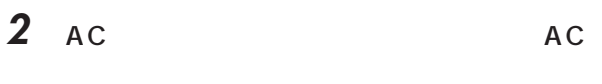

 $\bullet \bullet$  AC P.70

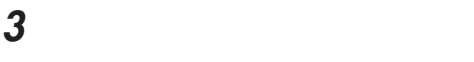

**Contract Contract Contract Contract Contract Contract Contract Contract Contract Contract Contract Contract Contract Contract Contract Contract Contract Contract Contract Contract Contract Contract Contract Contract Contr** a de la construcción de la construcción de la construcción de la construcción de la construcción de la construcción de la construcción de la construcción de la construcción de la construcción de la construcción de la const

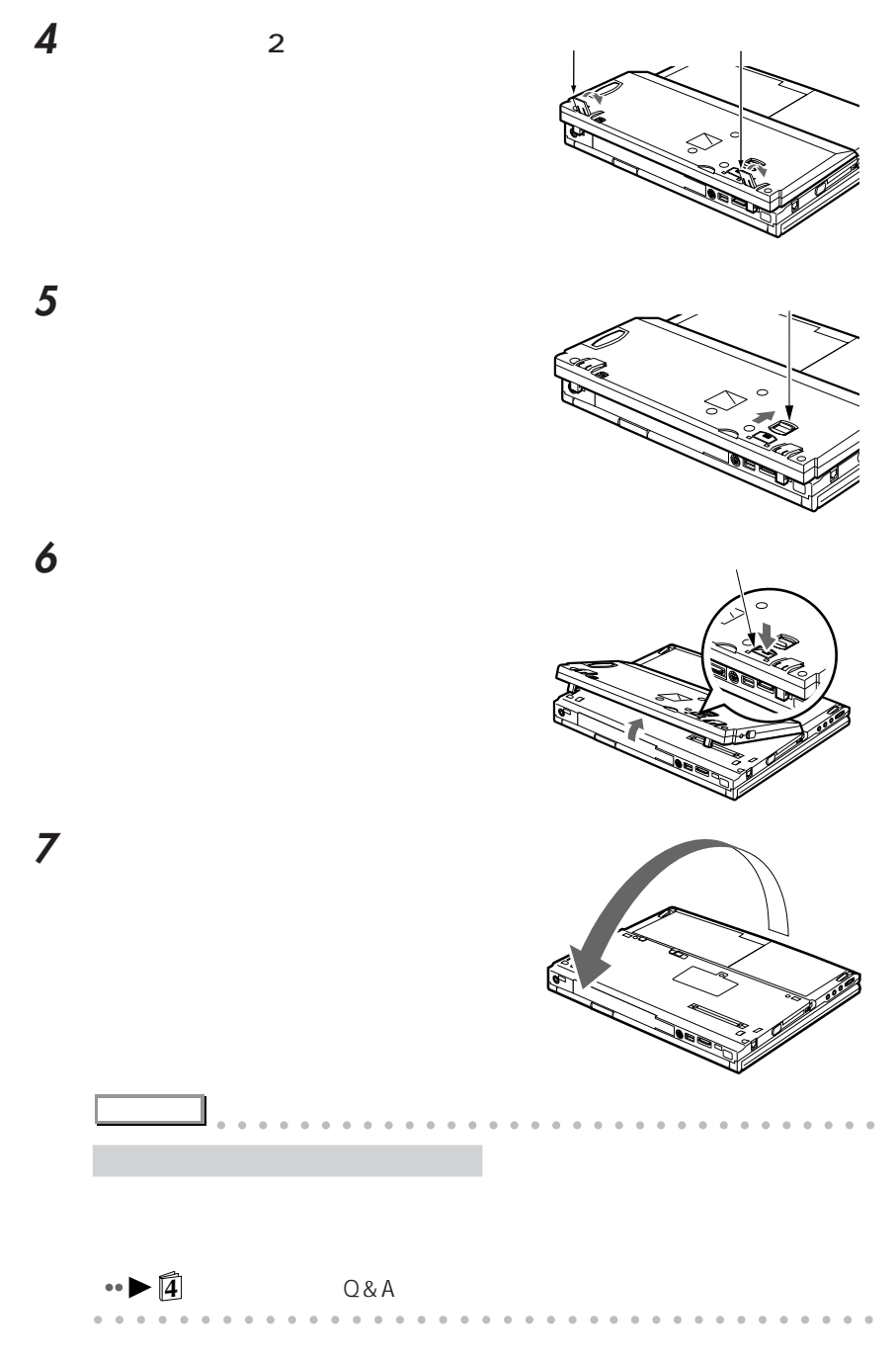

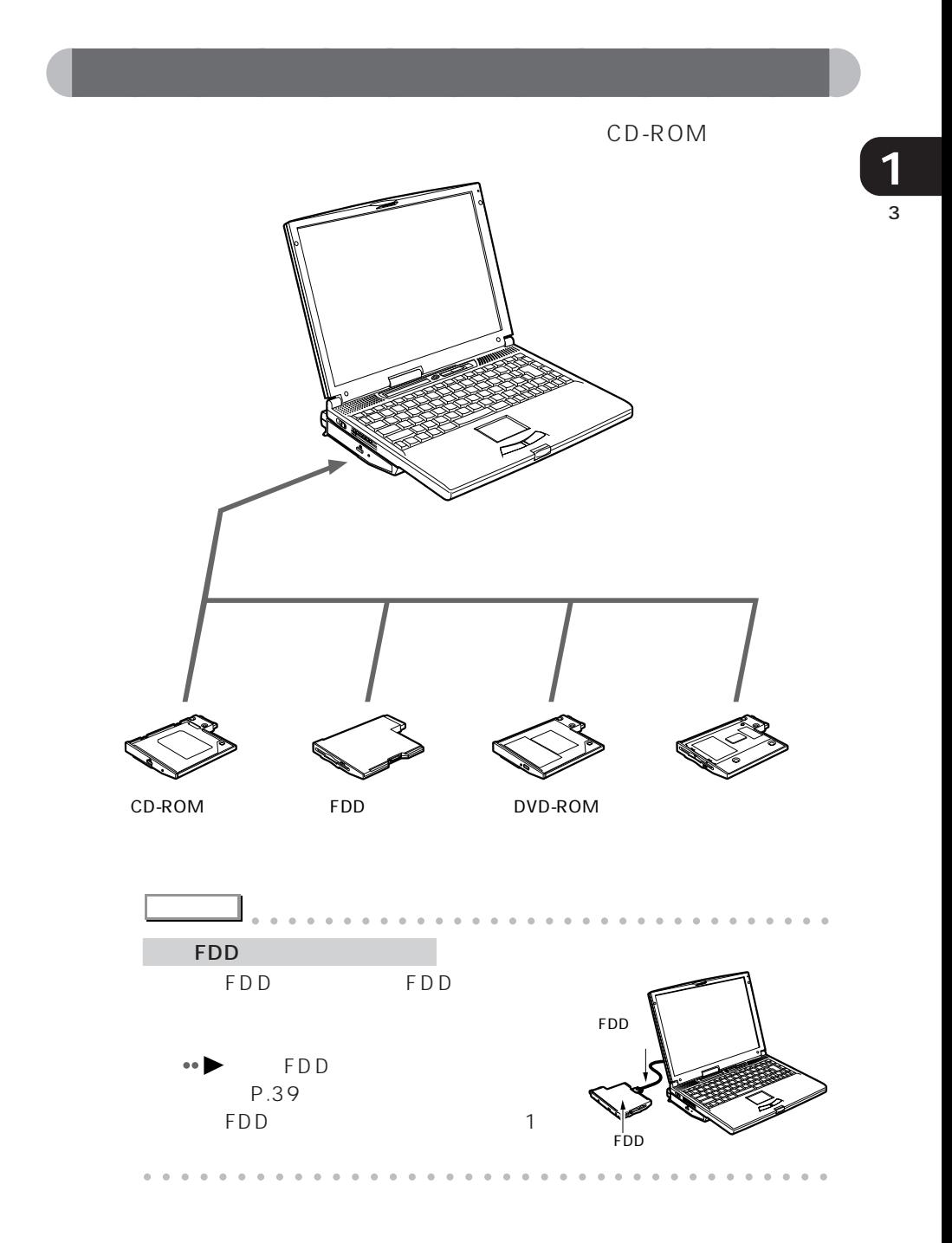

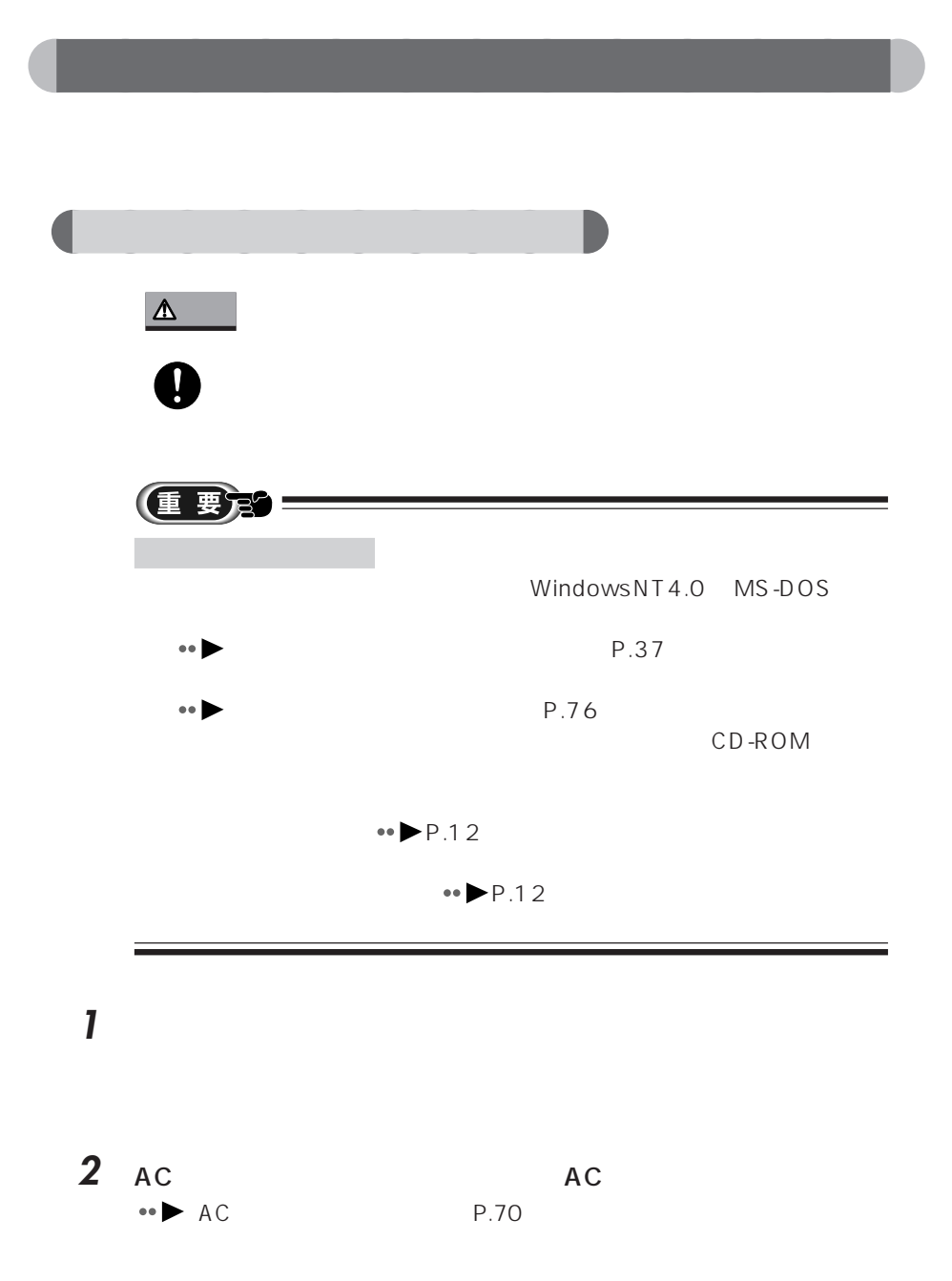

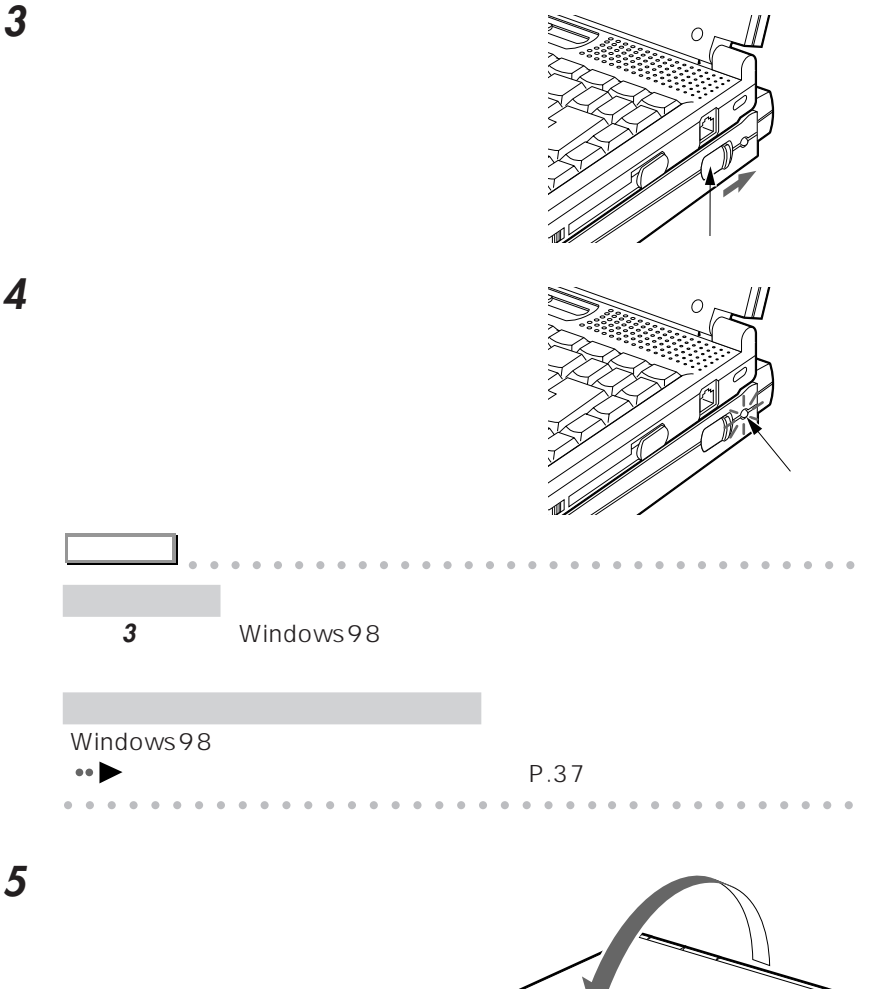

**September 1999** 

**Contract of the Contract of the Contract of the Contract of the Contract of The Contract of The Contract of The Contract of The Contract of The Contract of The Contract of The Contract of The Contract of The Contract of T** 

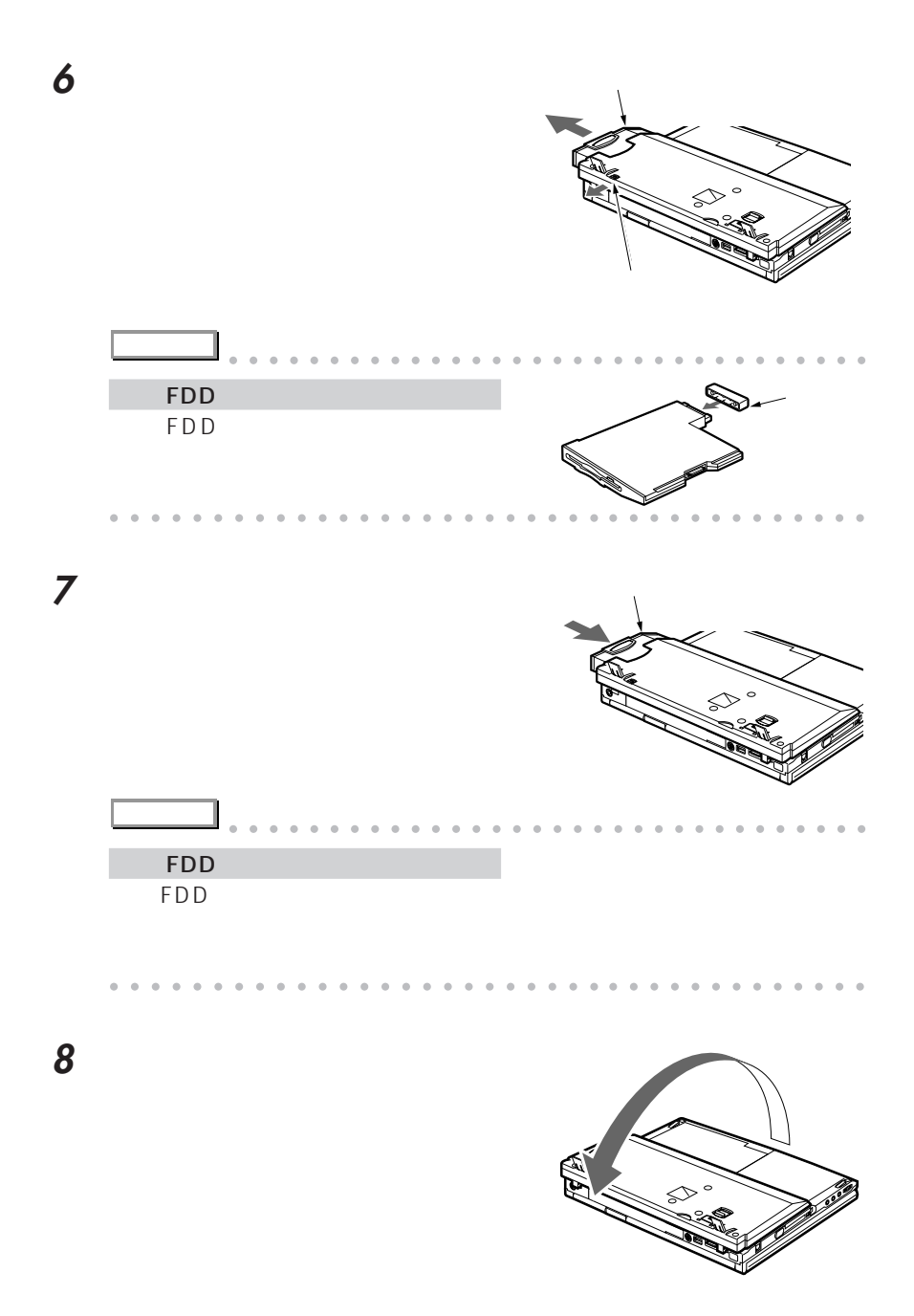

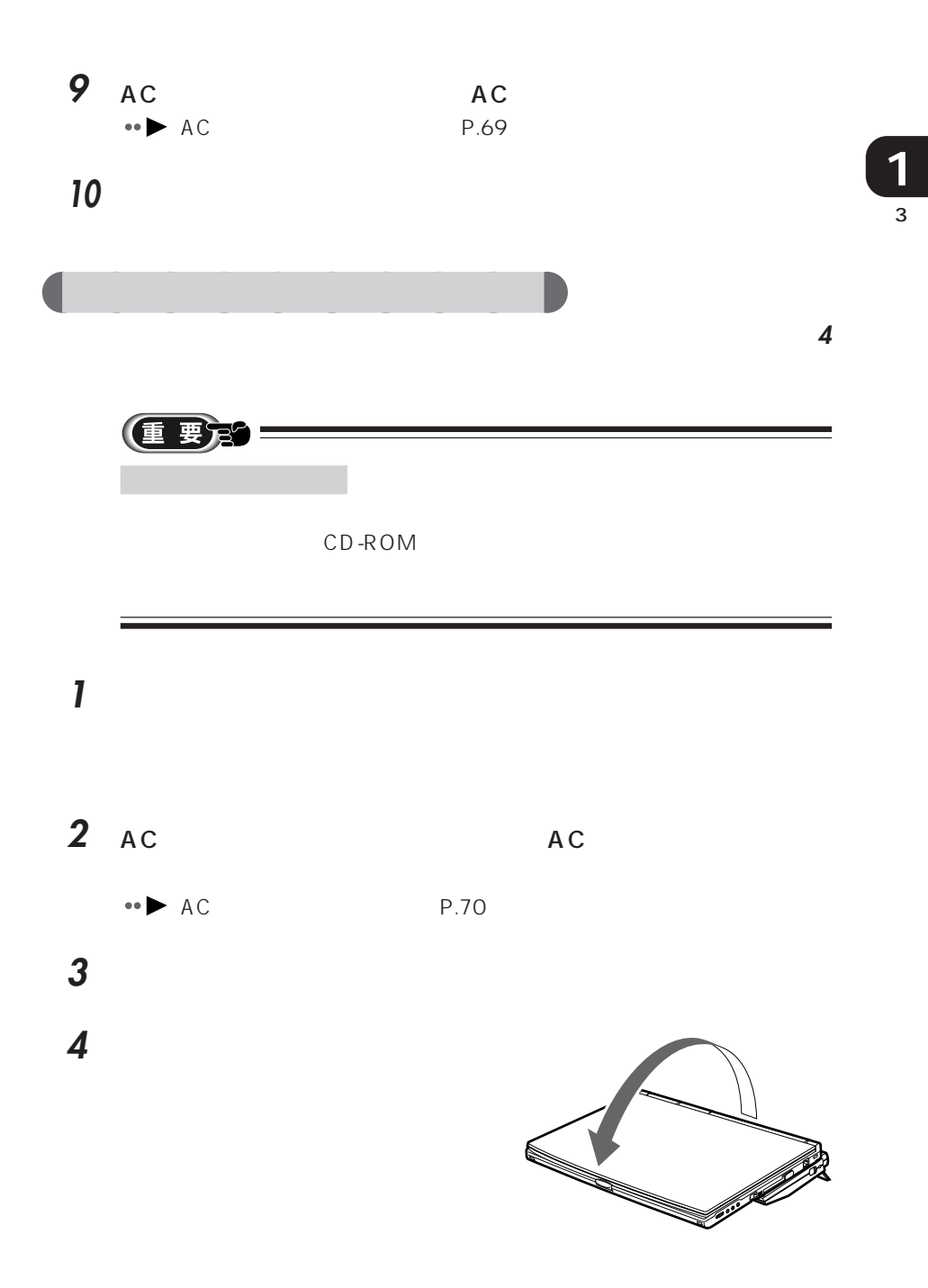

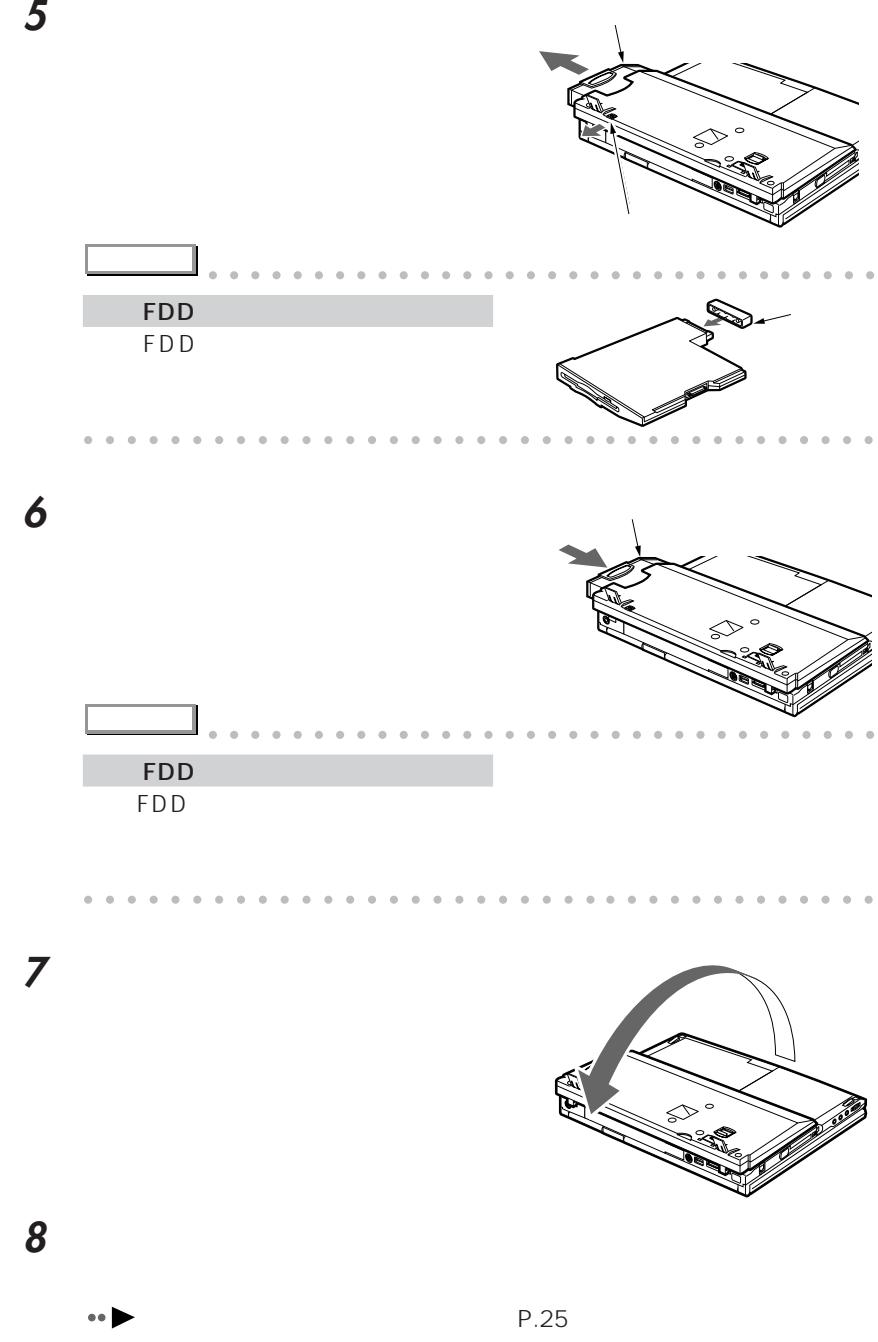

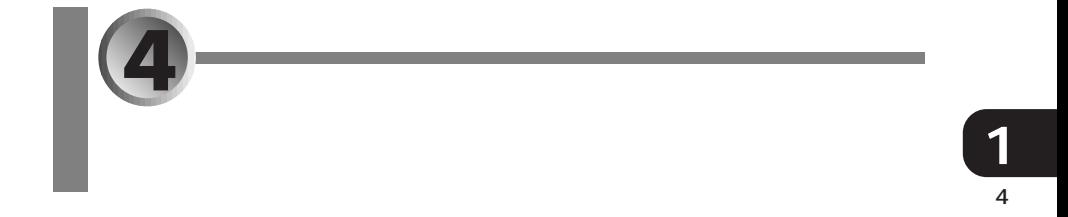

- **a FDD**  $\bullet \bullet \bullet P.39$
- aaaaaaaaaaaaaaaaaaaaa  $\cdot \cdot \cdot \cdot \cdot$ P.43<sup> $\cdot$ </sup>
- aaaaaaaaaaaaaaaaaaaaaaaa  $\cdot \cdot \cdot \cdot \cdot \cdot$
- $\bullet \blacktriangleright P.44$
- $\bullet \blacktriangleright$  **P.46**

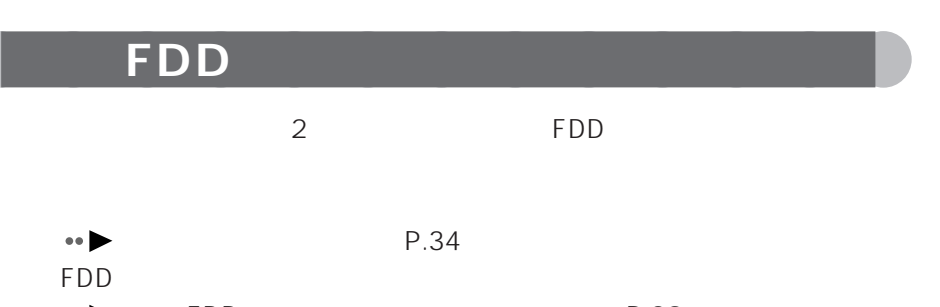

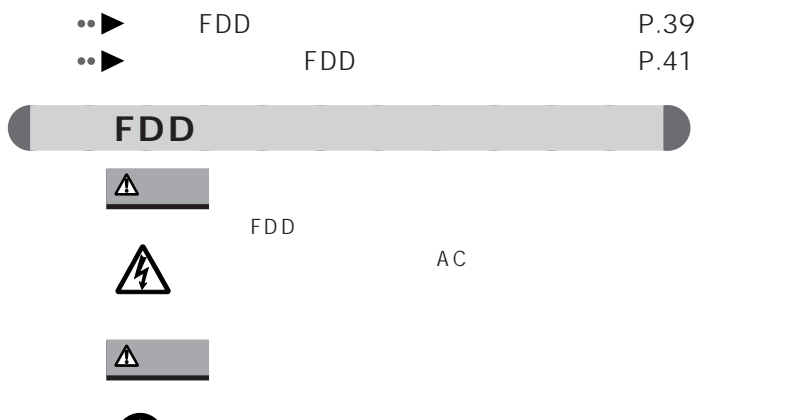

誤った接続状態でお使いになると、パソコンおよび内蔵 FDD

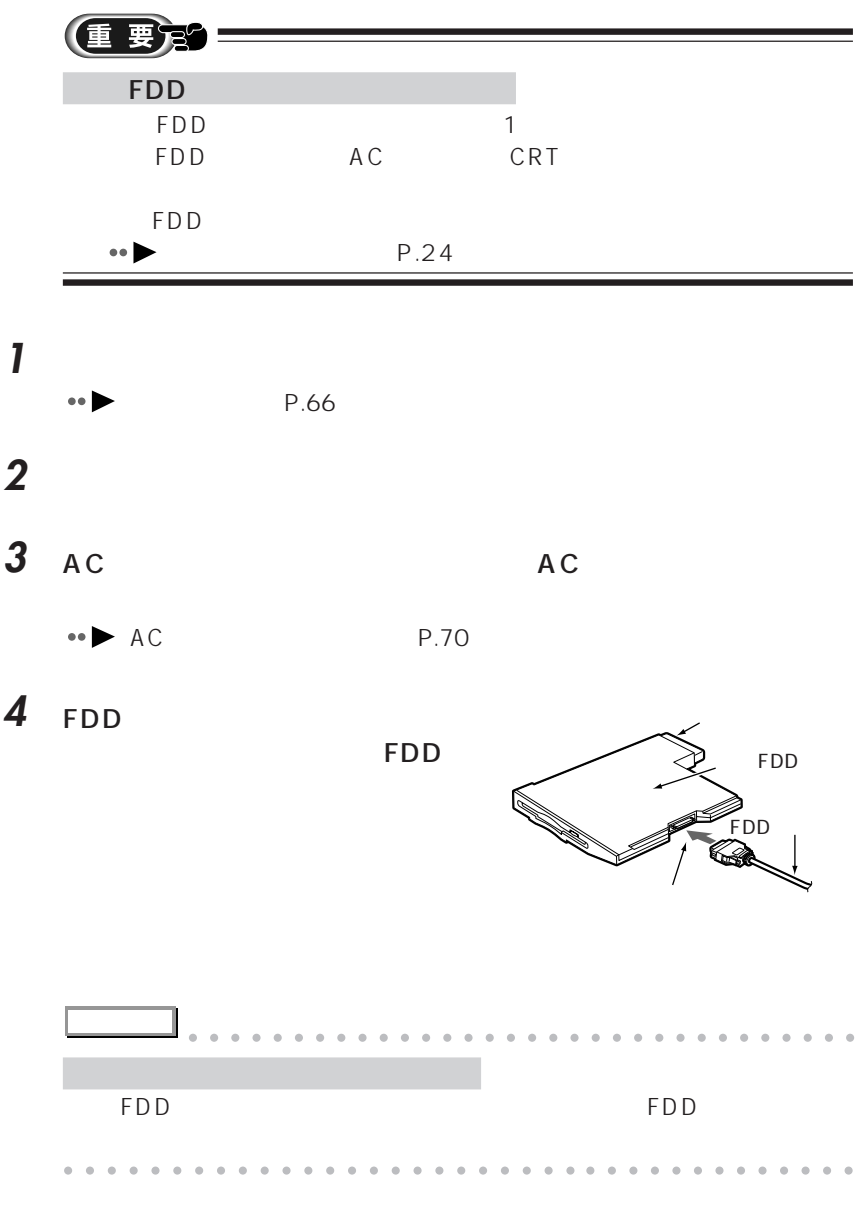

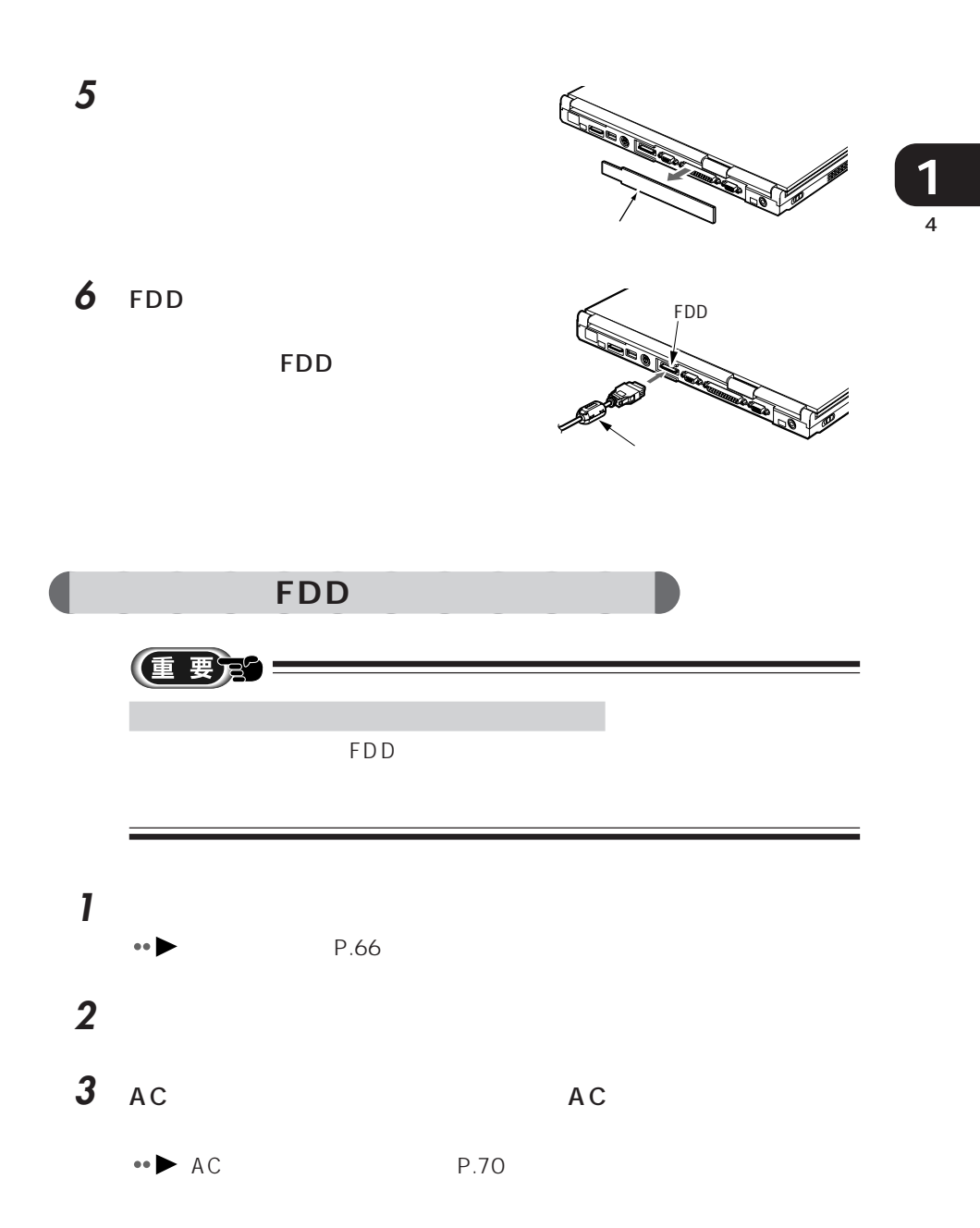

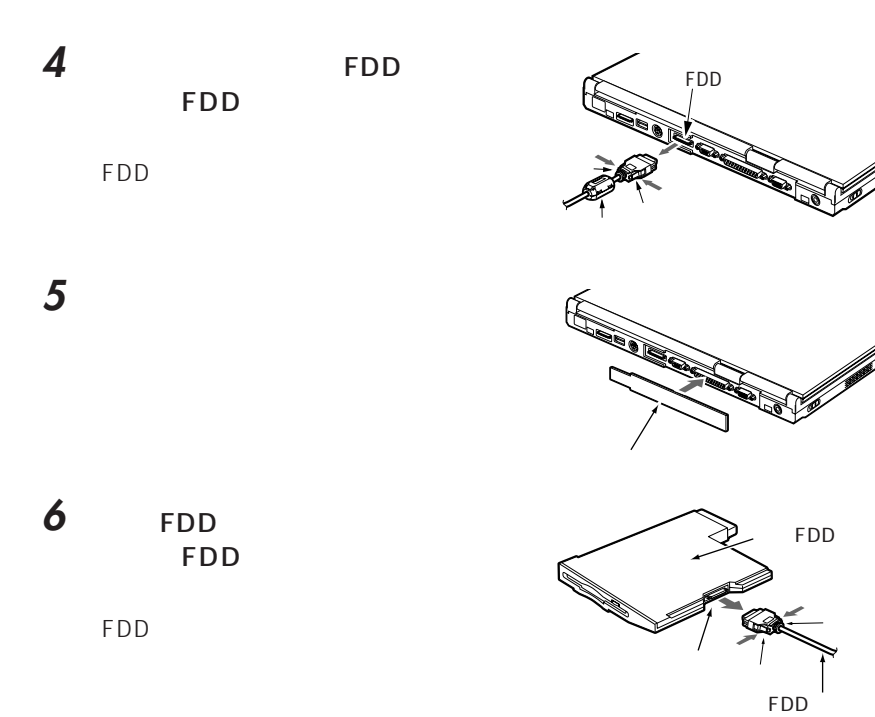

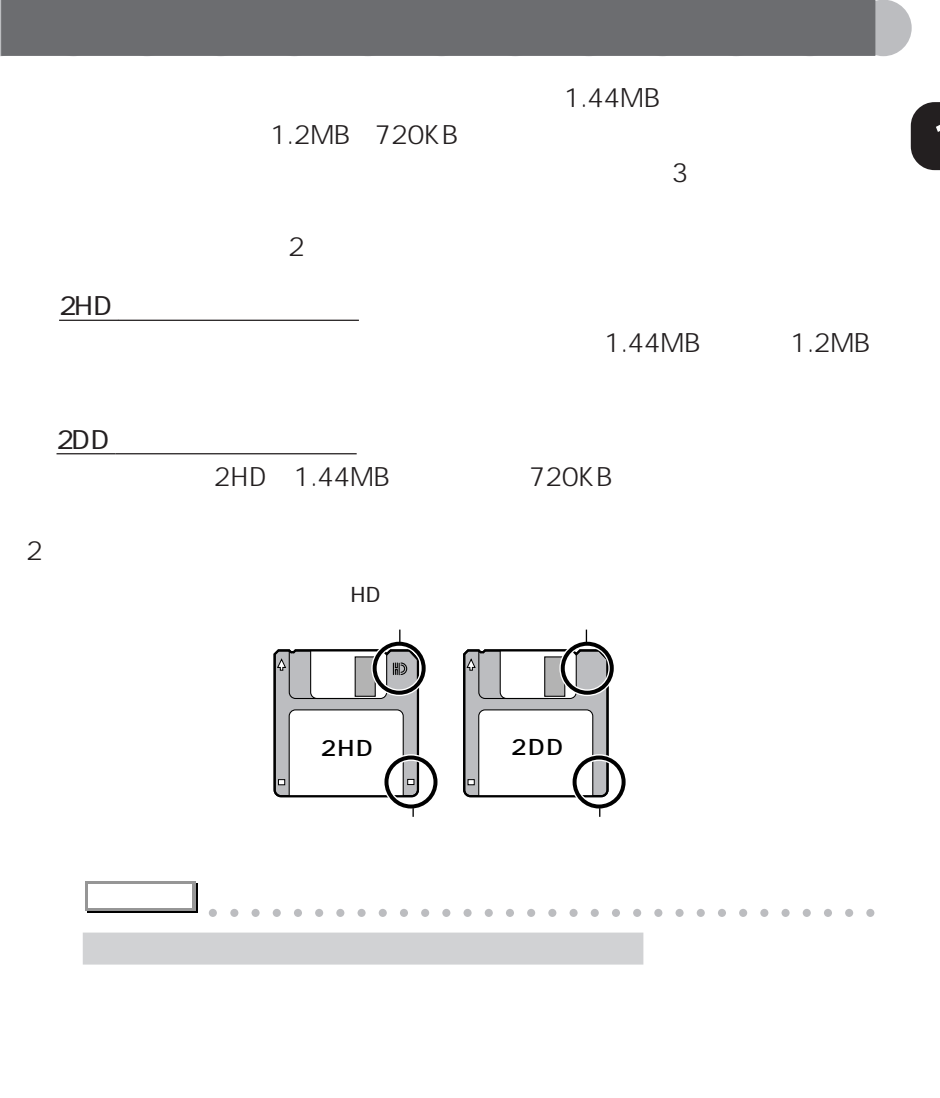

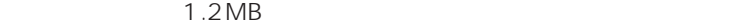

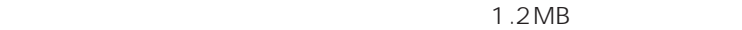

**1**『かるがるパソコン入門』の「フロッピーディスクを使うには」 DOS/V aaaaaaaaaaaaaaaaaaaaaaaaa aaaaaaaaaaaa

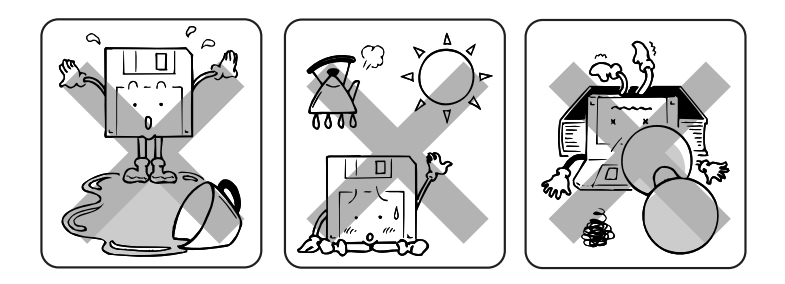

aaaaaaaaaaaaa **フロッピーディスク取り扱い上の注意**

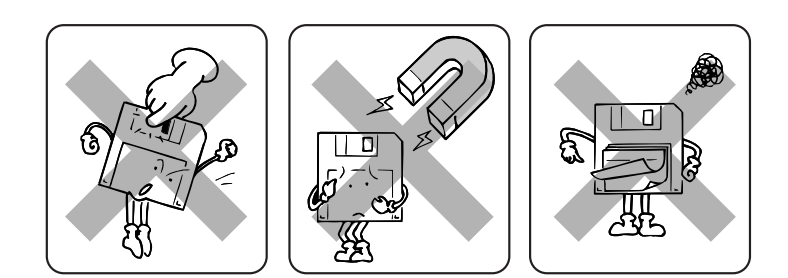

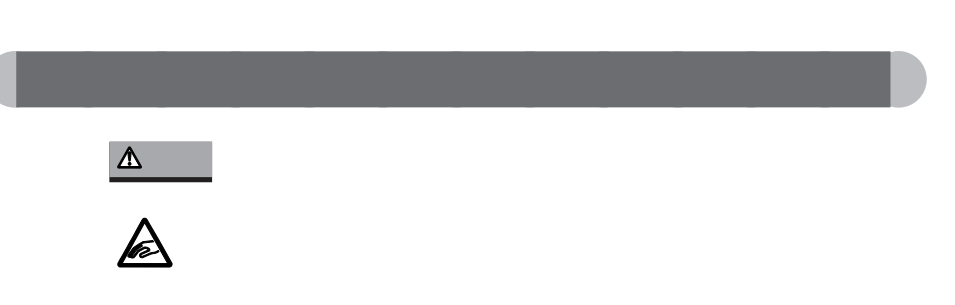

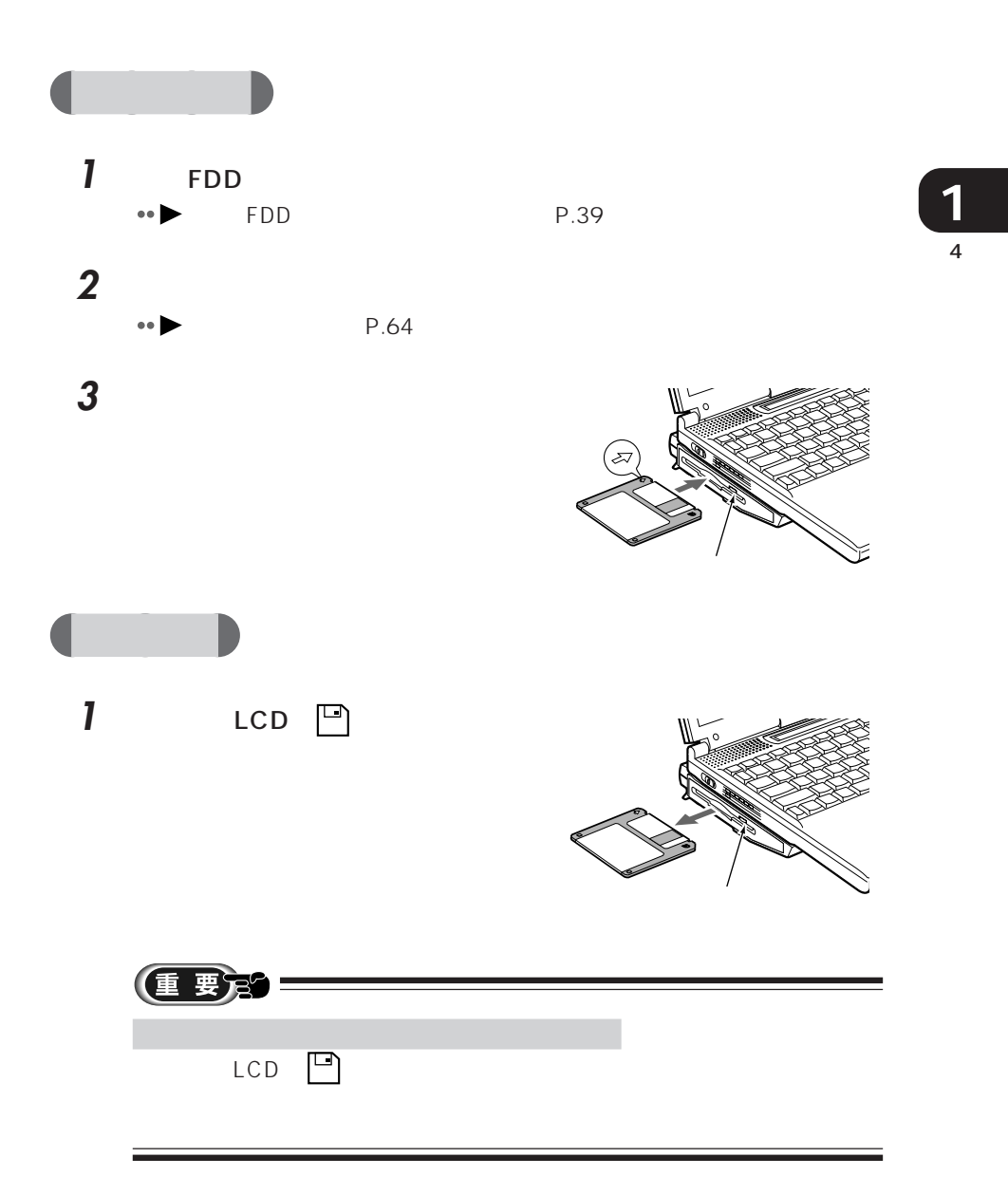

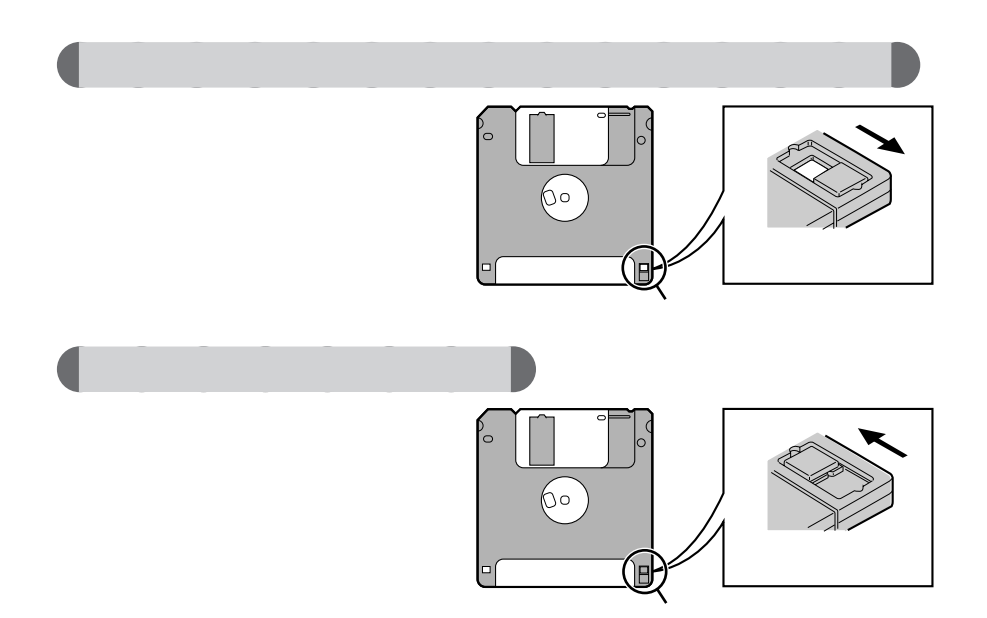

aaaaaaaaaaaaa **フロッピーディスクのデータを守るには**

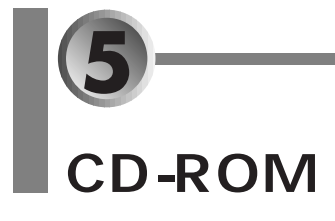

CD-ROM

- $\bullet$  **CD-ROM**  $\bullet \blacktriangleright P.47$
- $\bullet$  CD-ROM  $\bullet$  P.48
	-
- **CD-ROM** P.49

## $CD$ -ROM

CD-ROM CD 12cm 8cm

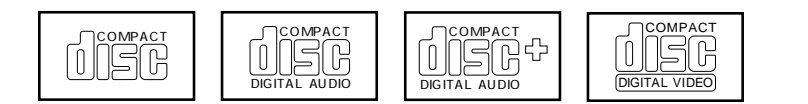

## CD-ROM

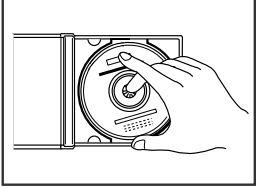

CD-ROM

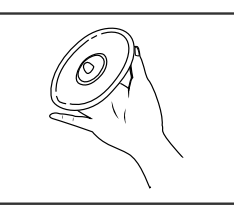

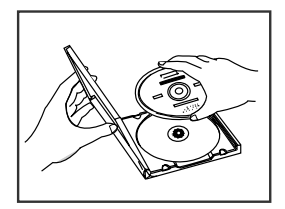

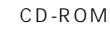

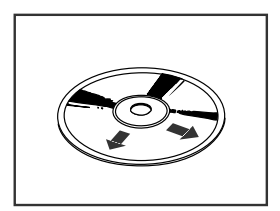

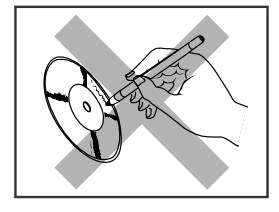

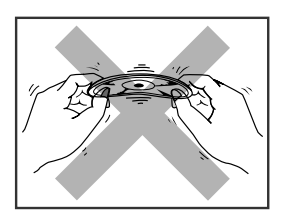

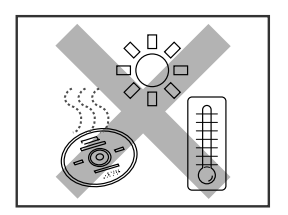

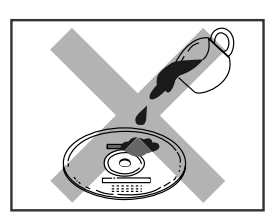

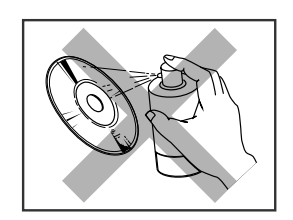

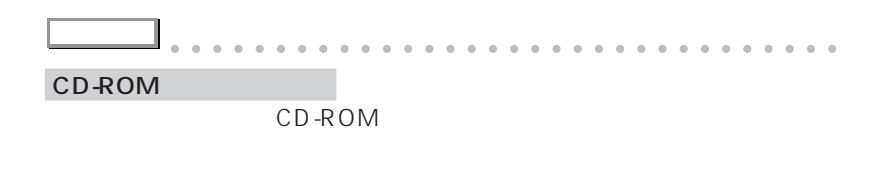

aaaaaaaaaaaaaaaaaaaaaaaa aaaaaaaaaaaaa

## $|$  CD-ROM

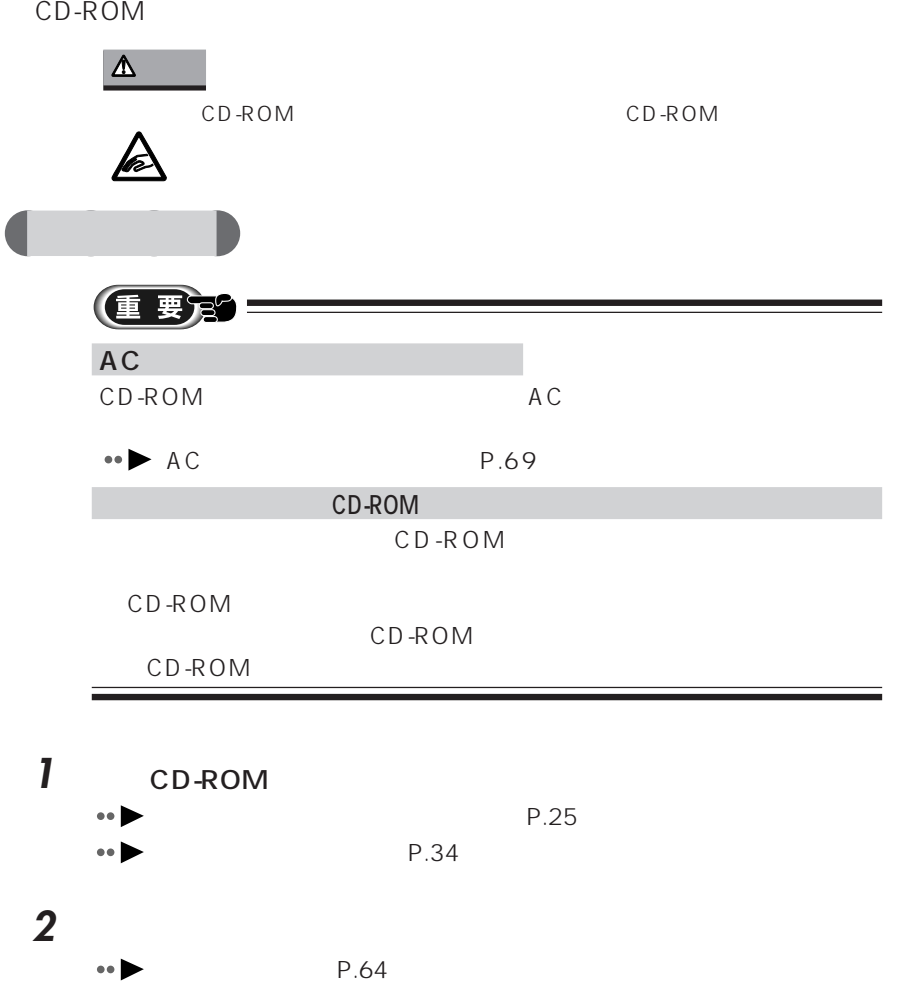

5 - **1**

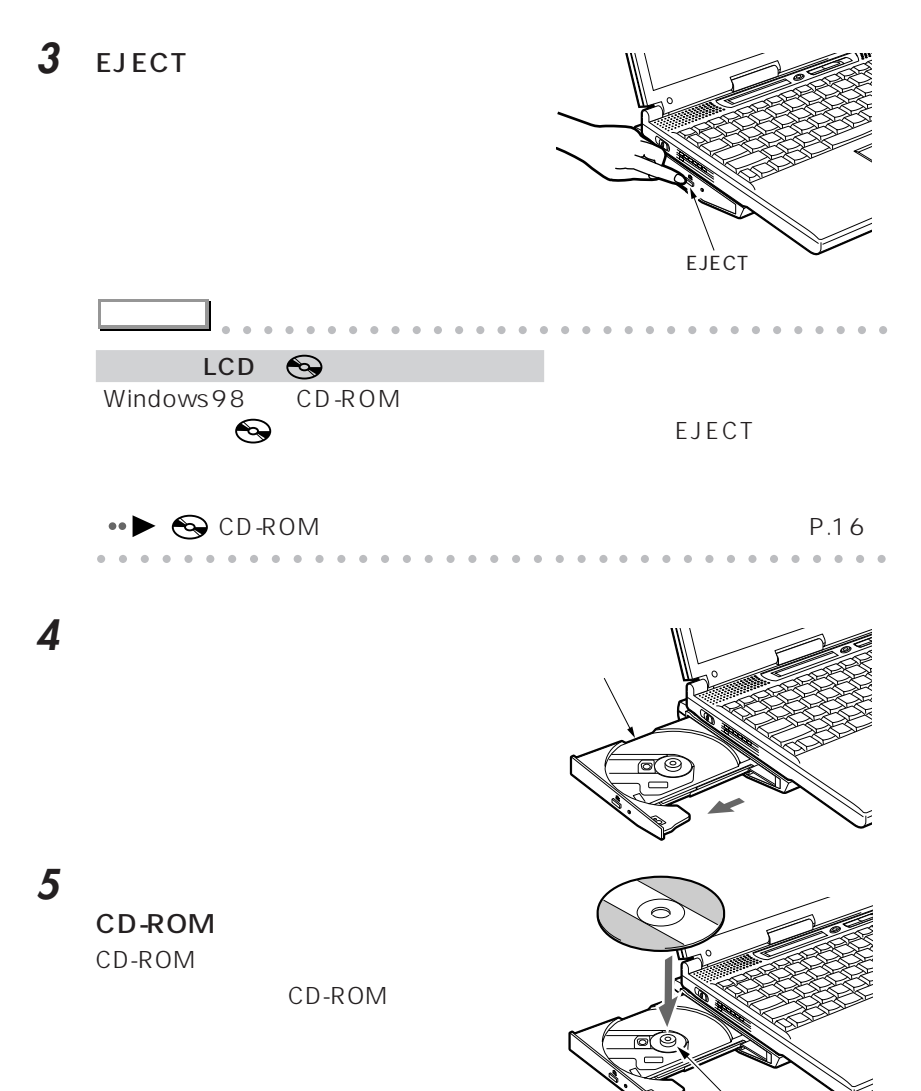

ることがあります。 トレー

CD-ROM

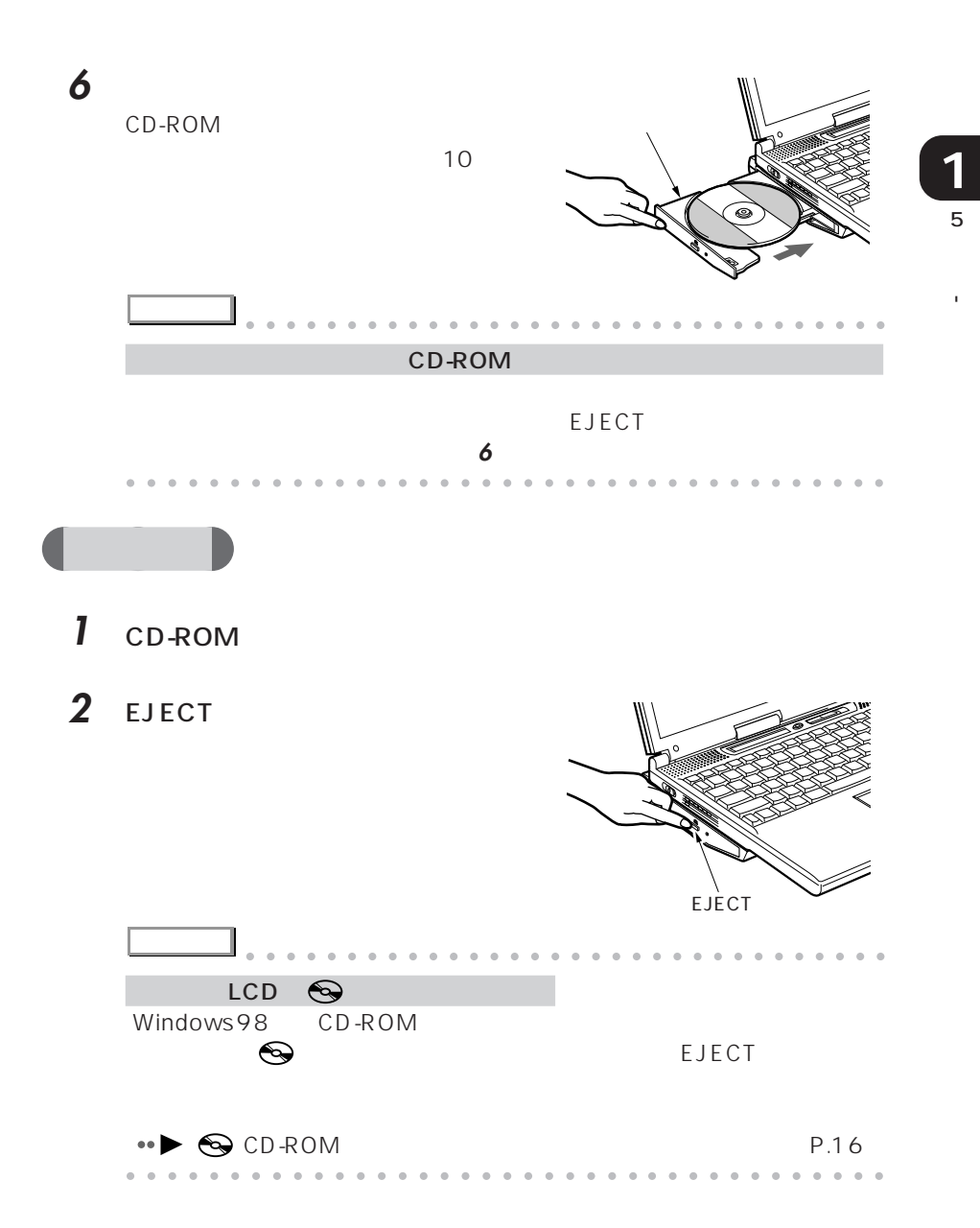

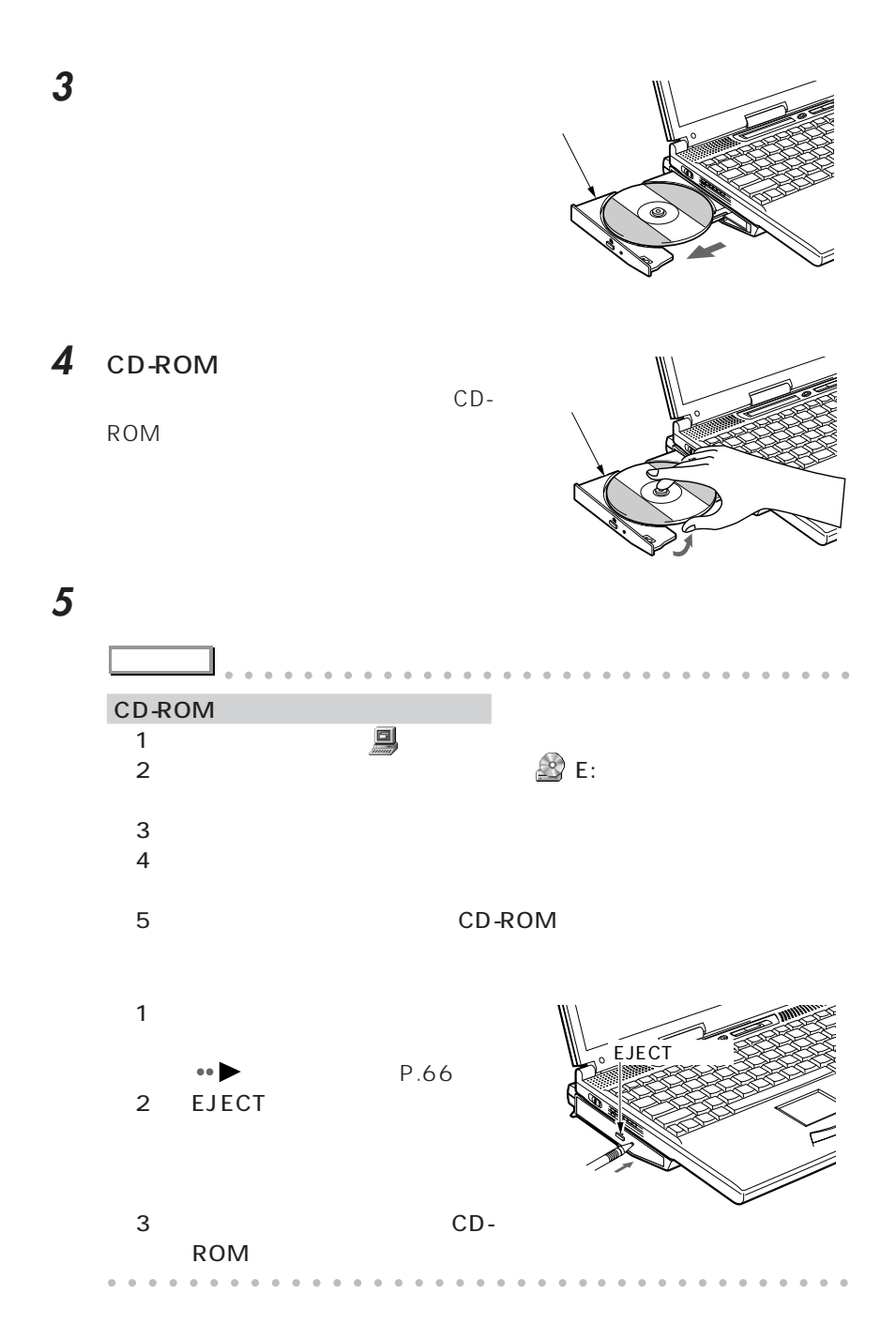

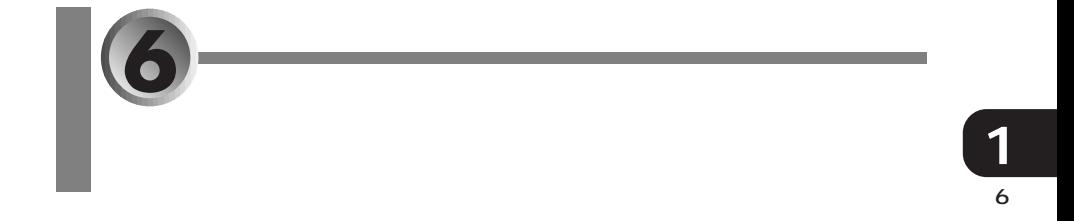

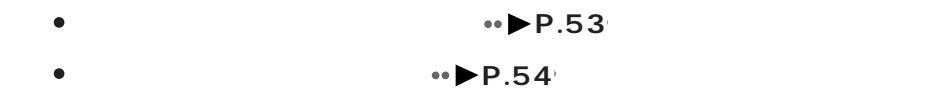

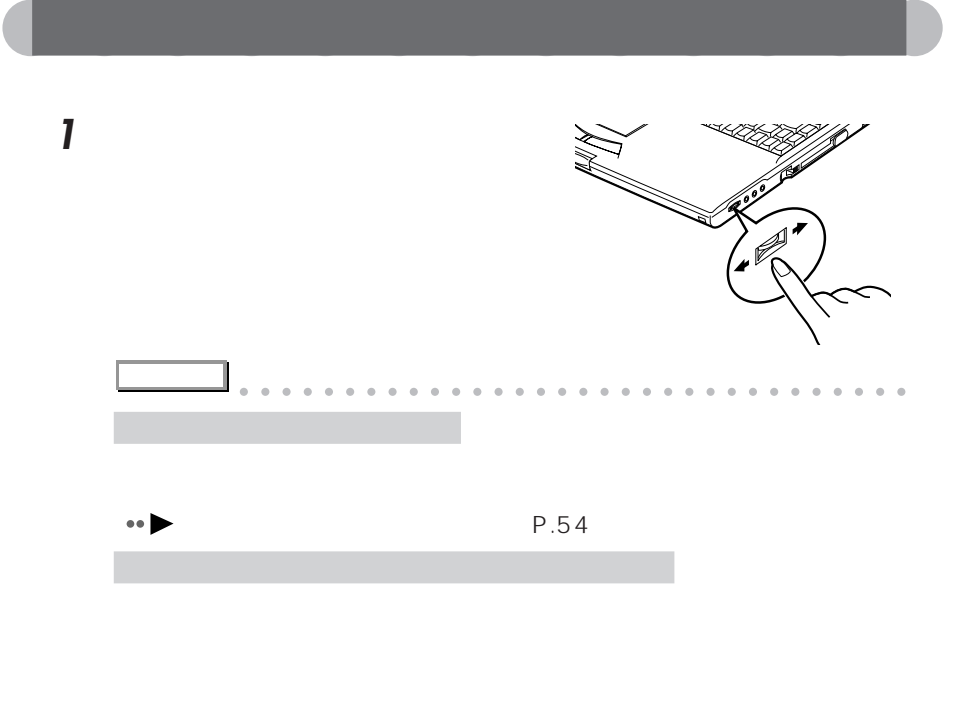

aaaaaaaaaaaaaaaaaaaaaaaaa aaaaaaaaaaaa

**4** Q&A

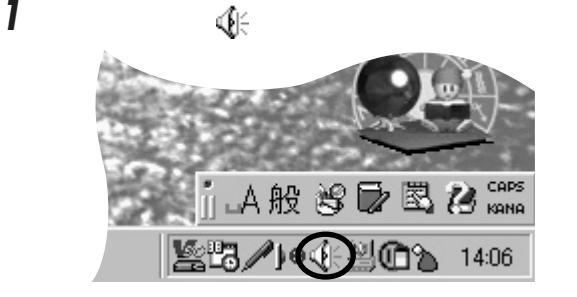

aaaaaaaaaaaaa **音量つまみで音量を調節する**

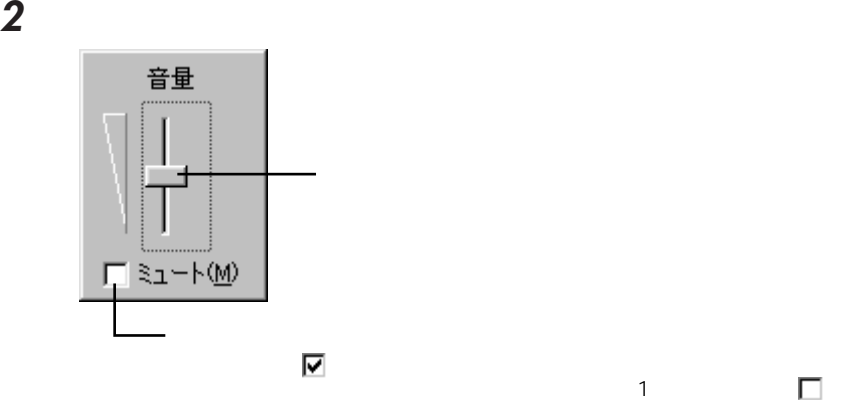

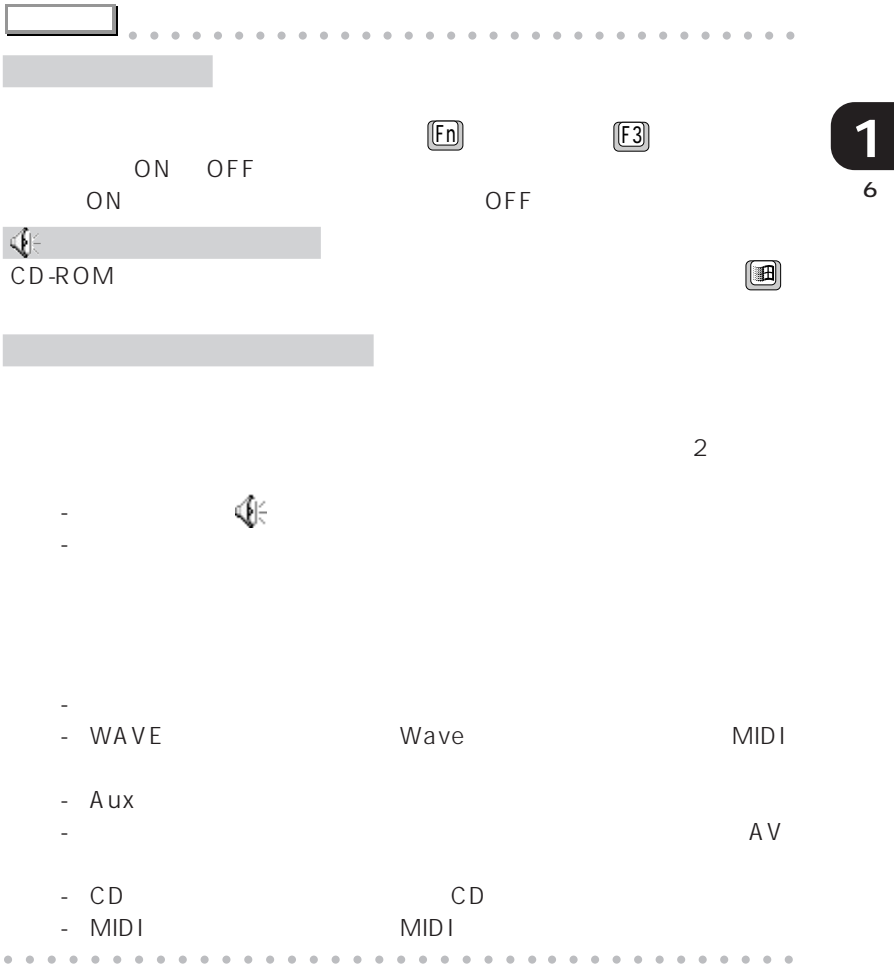

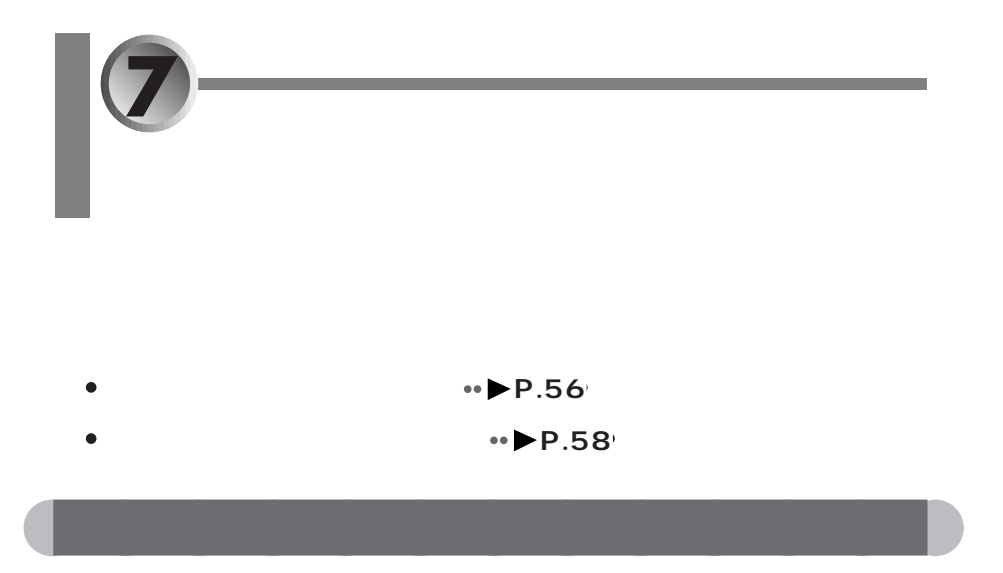

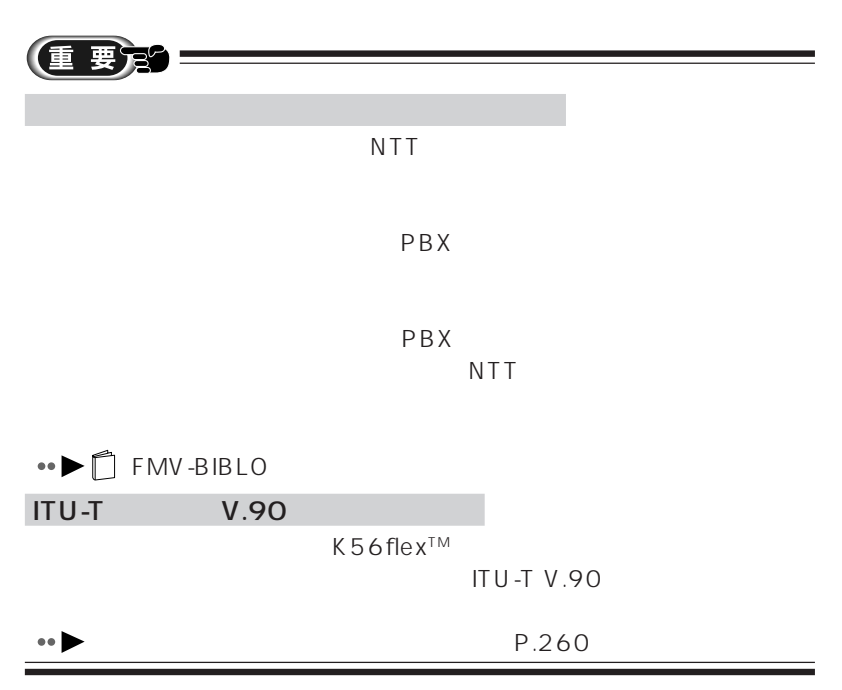

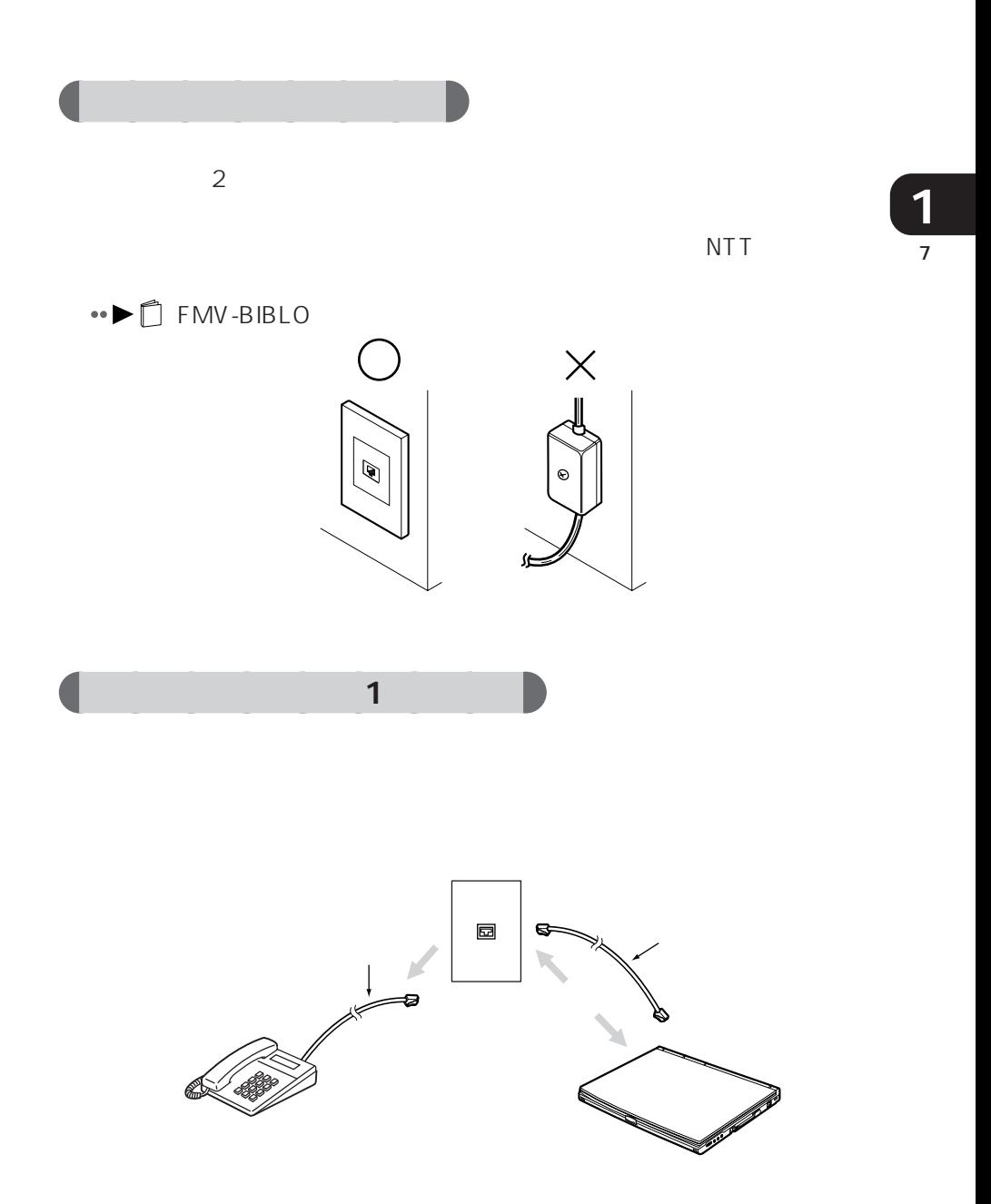

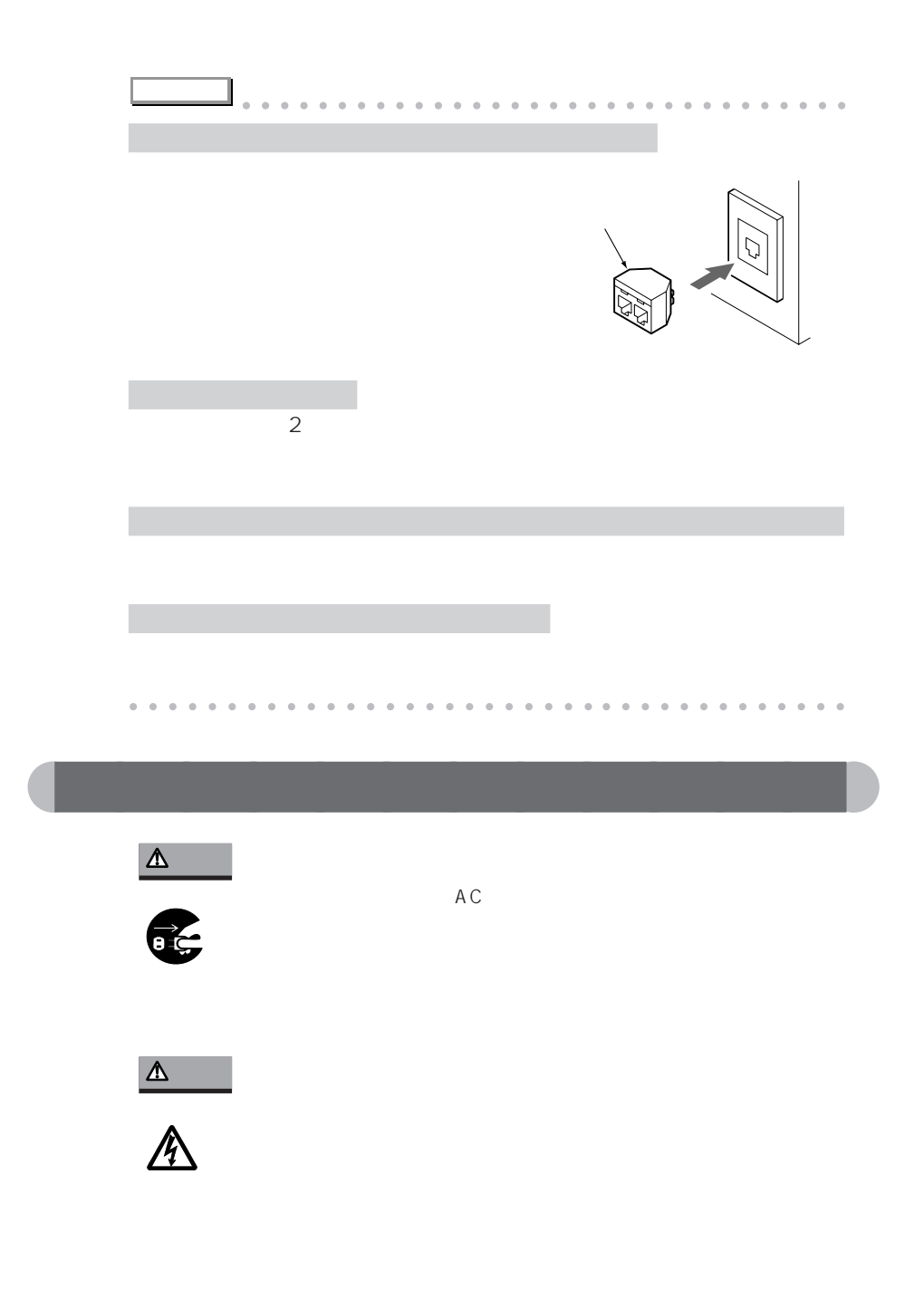

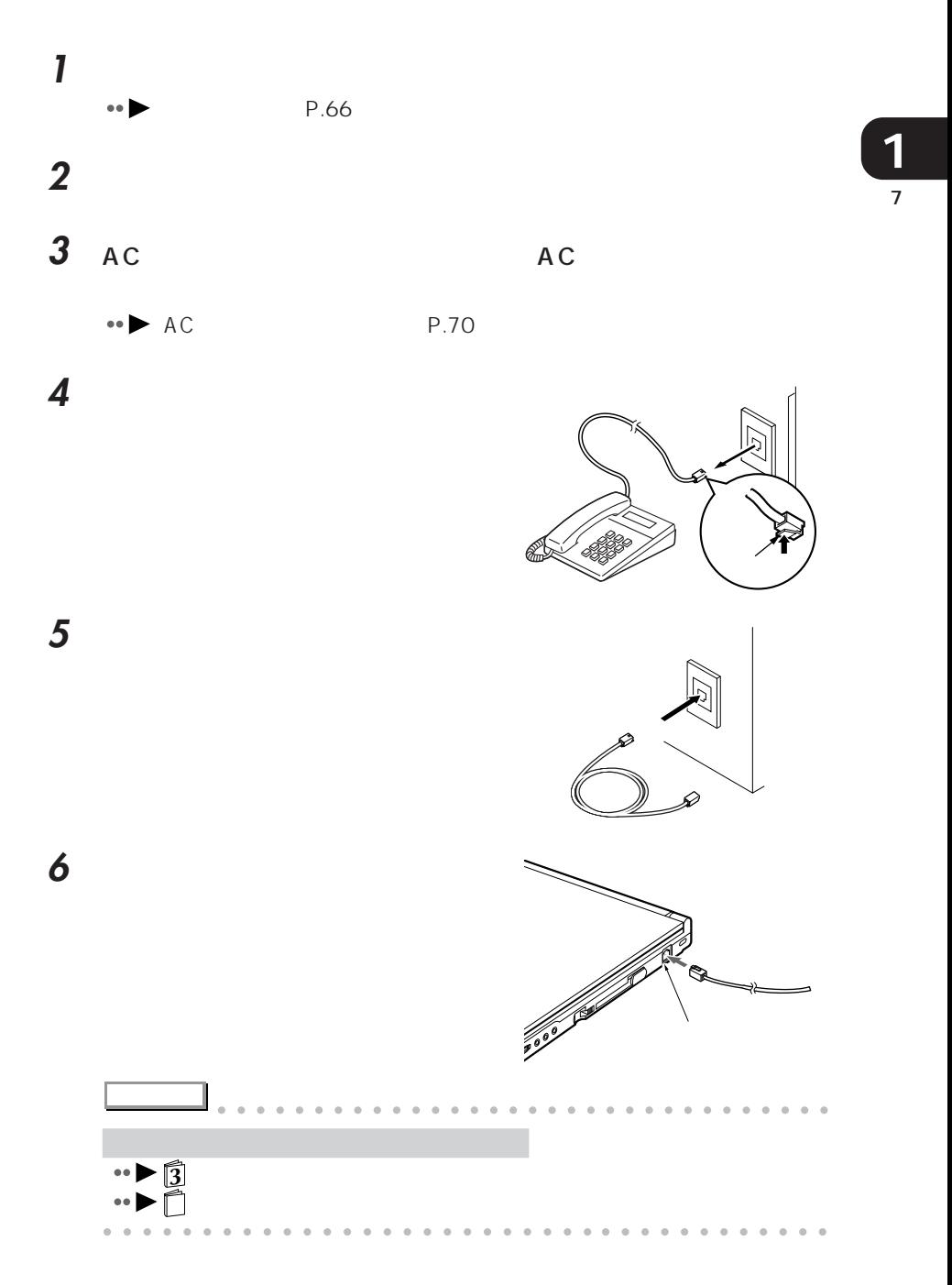

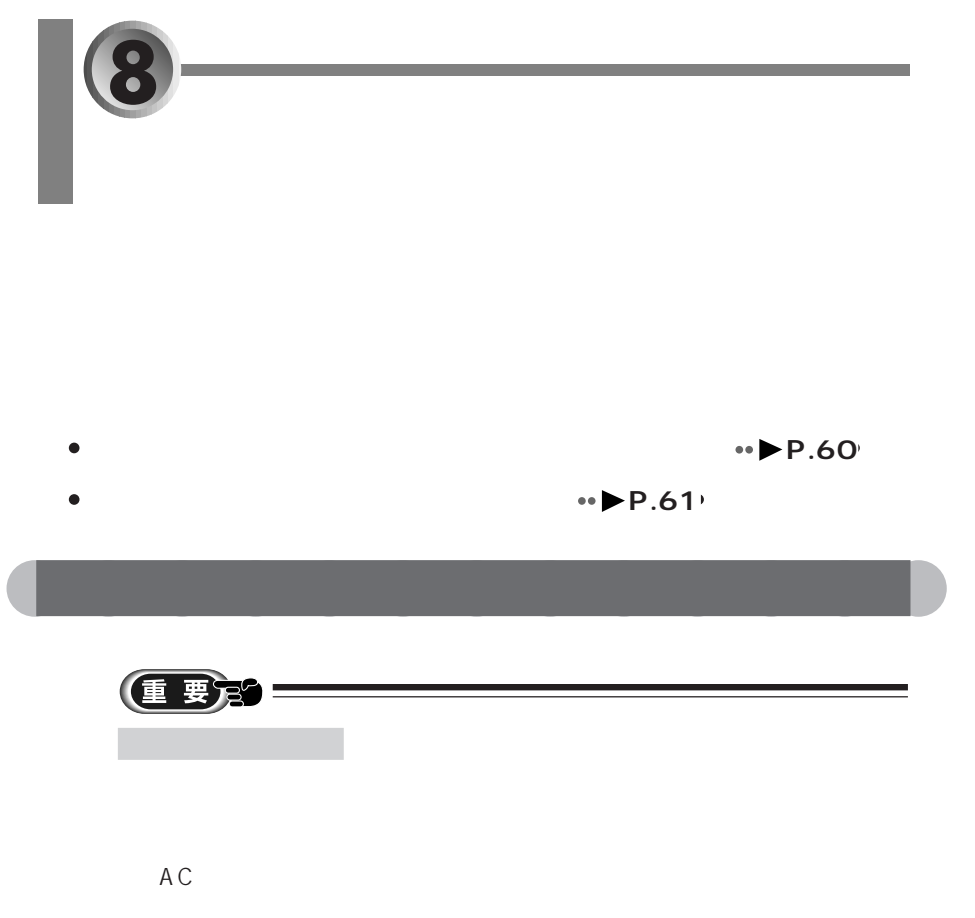
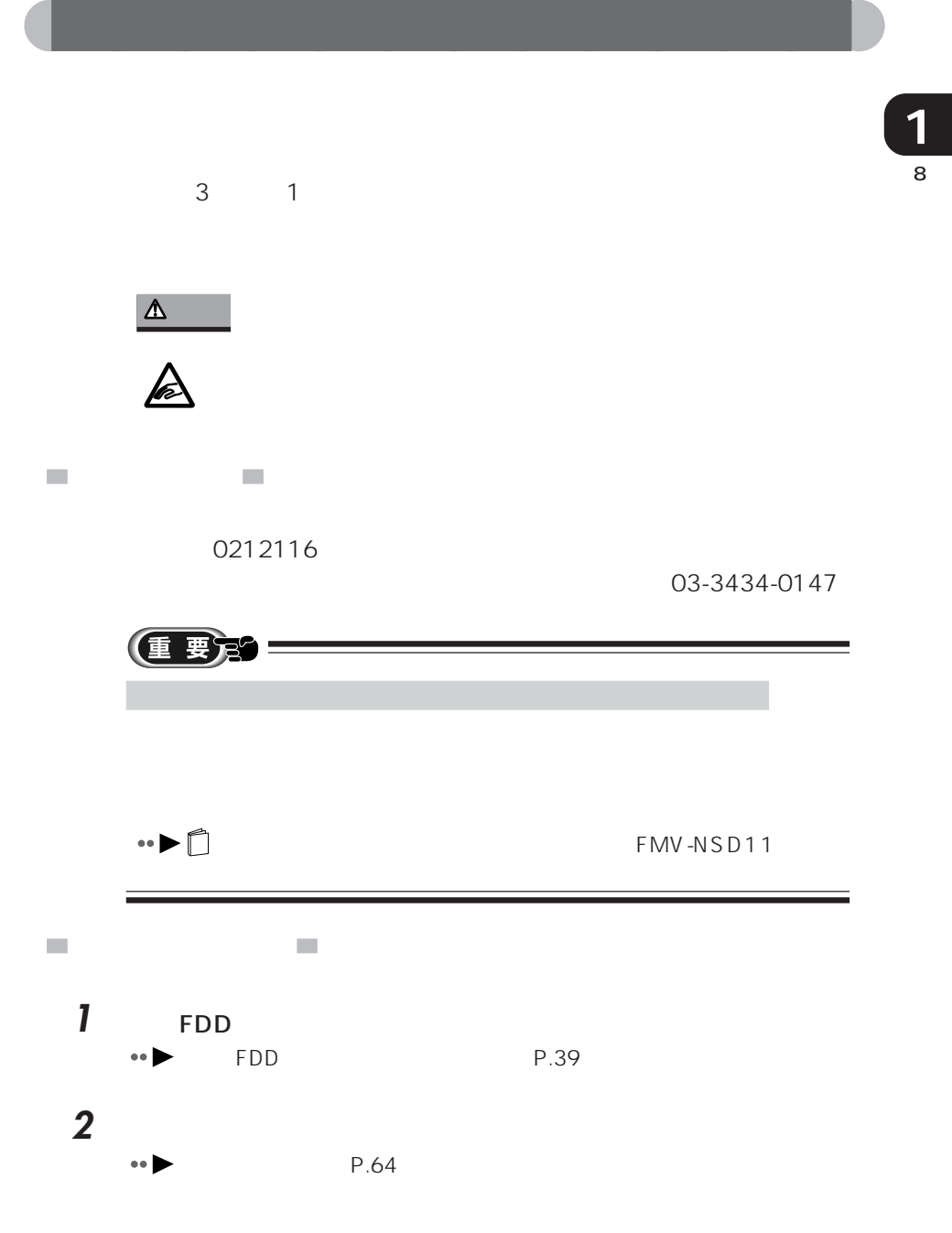

**3**  $\overline{\mathbf{3}}$ 

### MS-DOS

MS-DOS

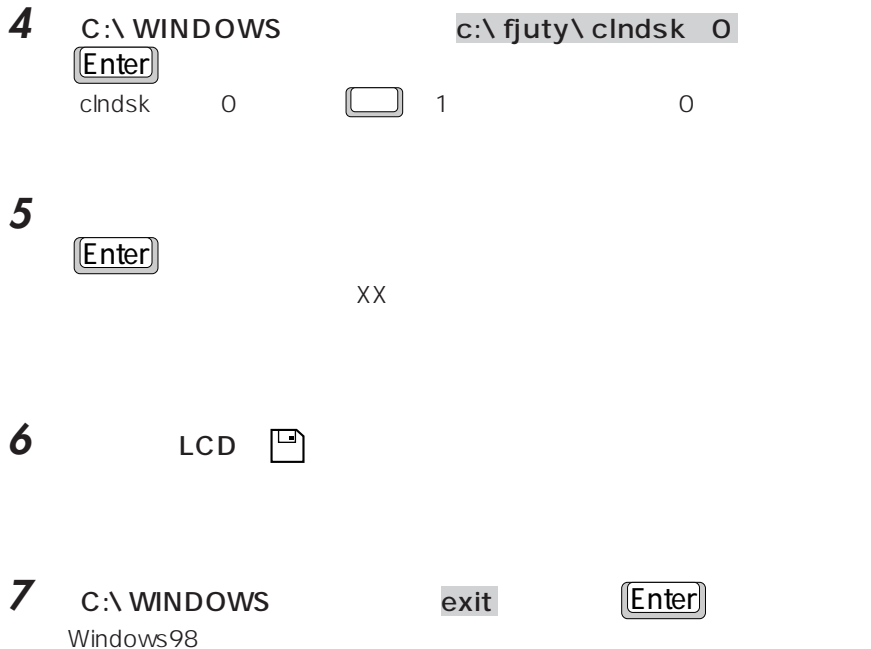

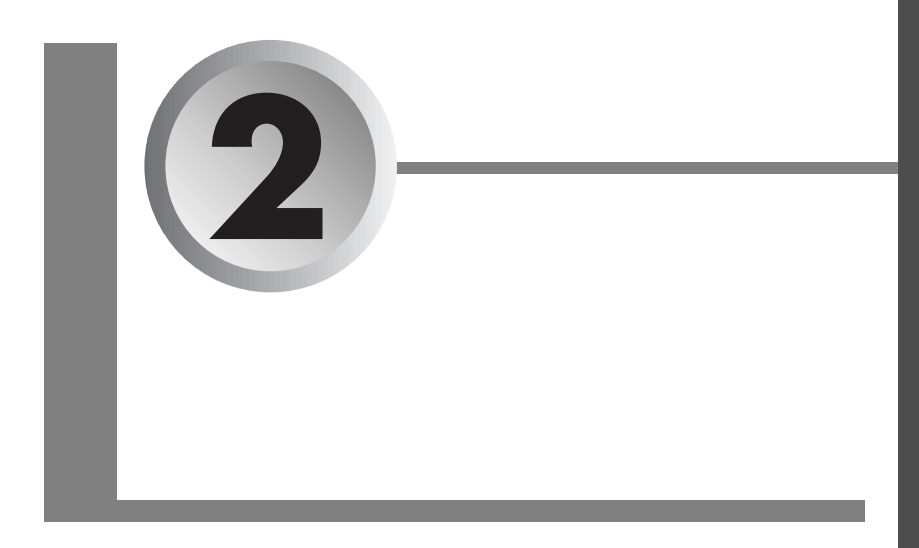

### $AC$

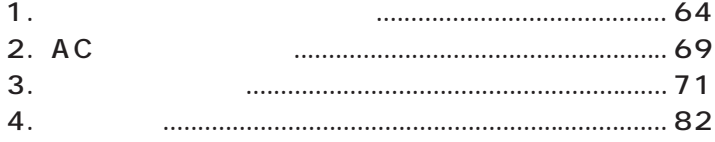

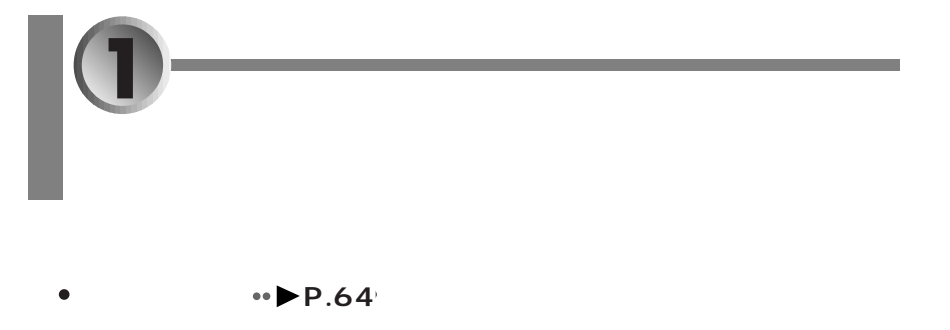

aaaa  $\cdot$  **P.66** 

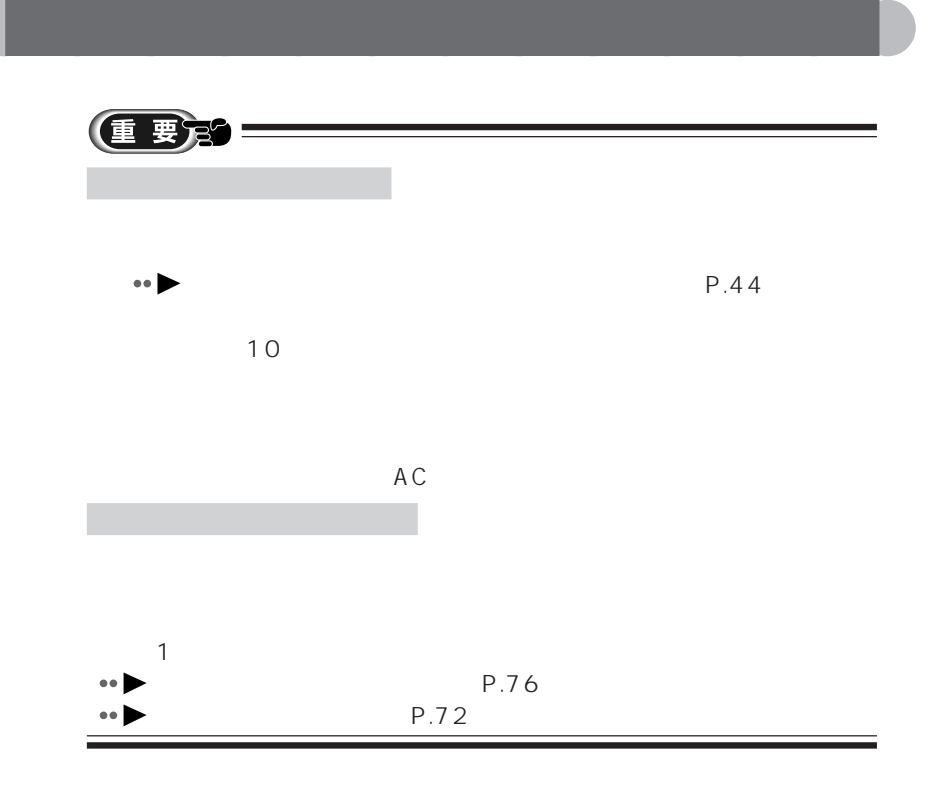

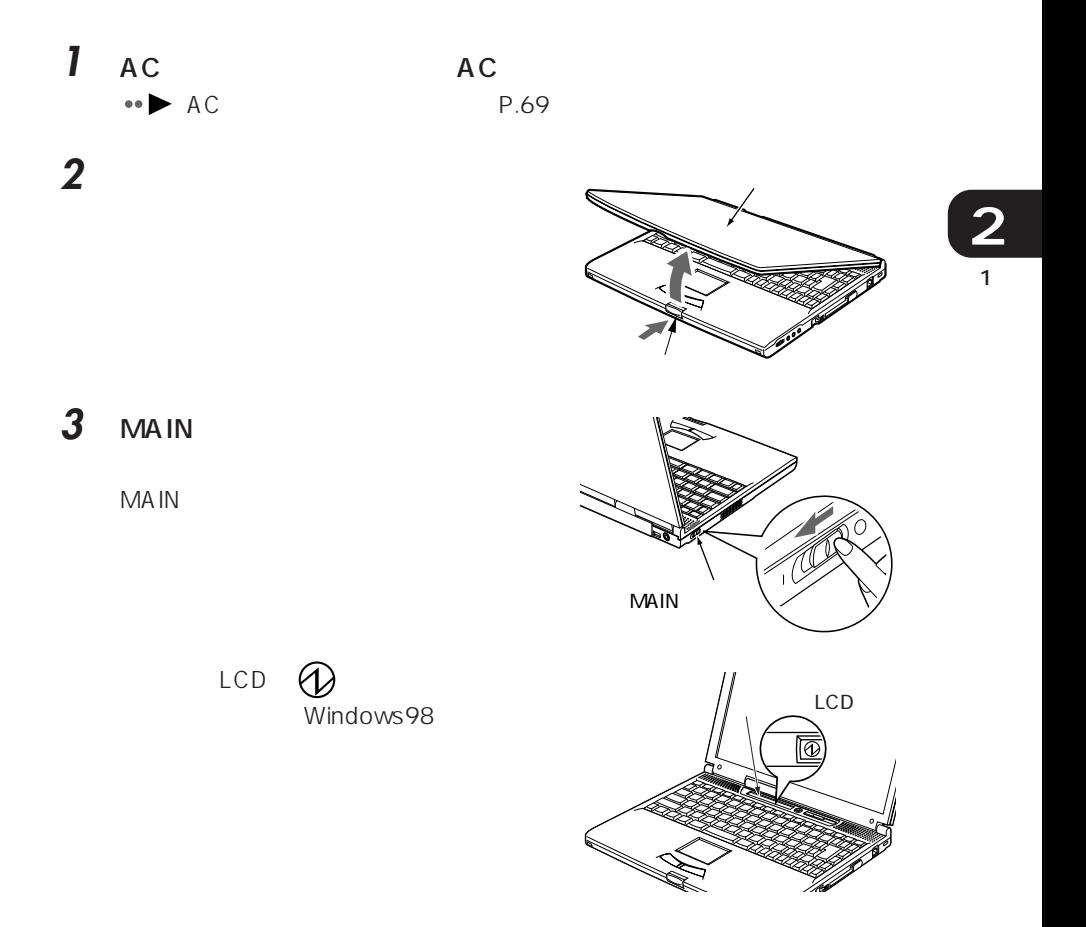

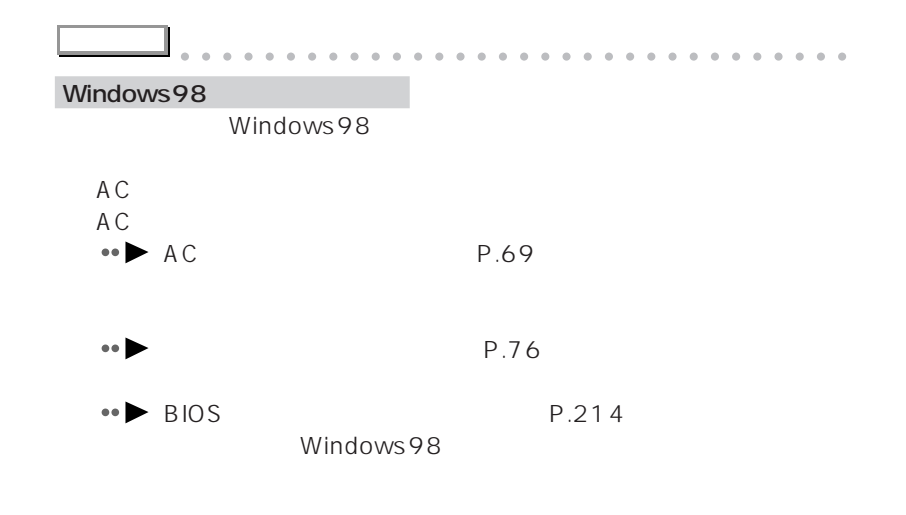

aaaaaaaaaaaaaaaaaaaaaaaa aaaaaaaaaaaaa

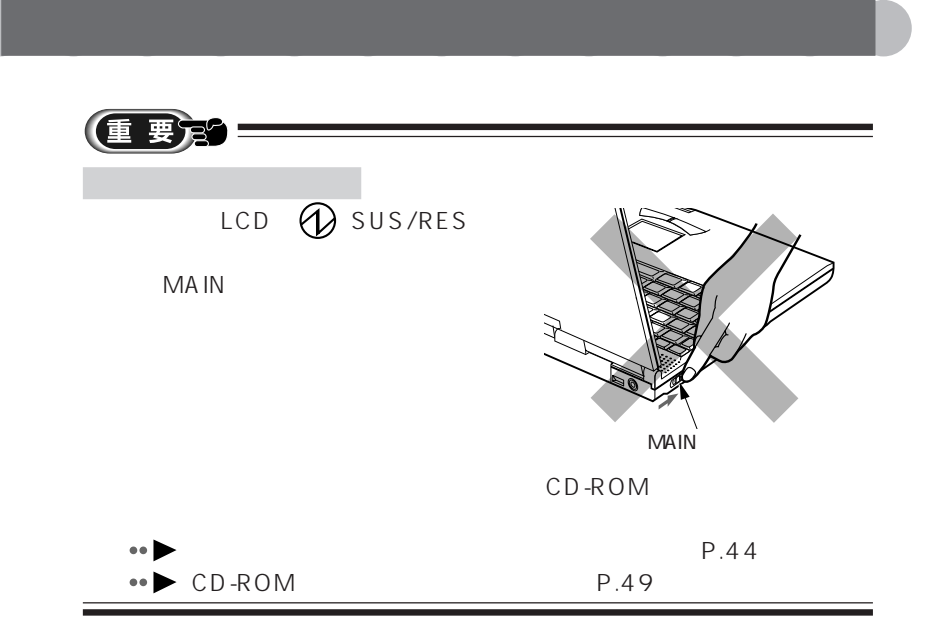

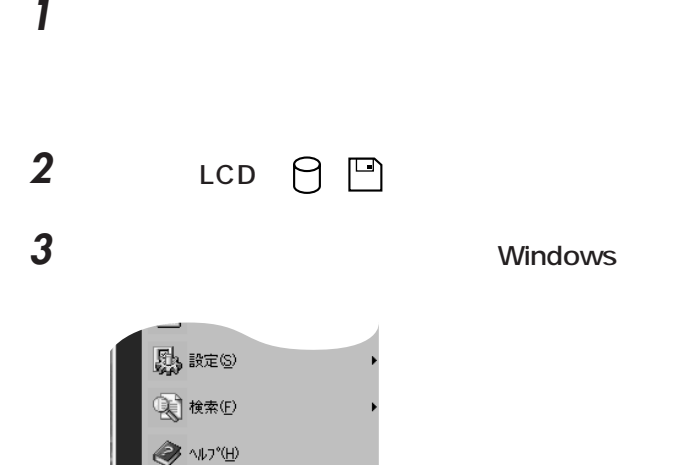

THE 77/IAを指定して実行(R)...

Fmv のログオフ(L). 图 Windows の終了(U). **Bスタート | © 白 シ の** 

gg

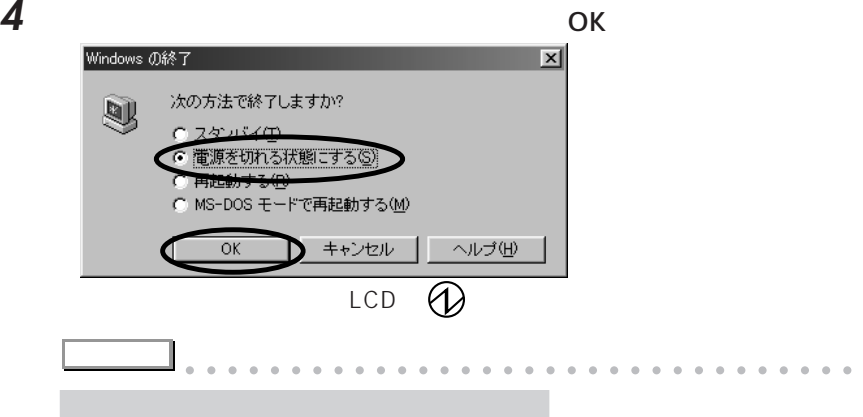

**3**  $\sum_{i=1}^{n} a_i$ 

Windows

aaaaaaaaaaaaaaaaaaaaaaaaa aaaaaaaaaaaa

1 **2**

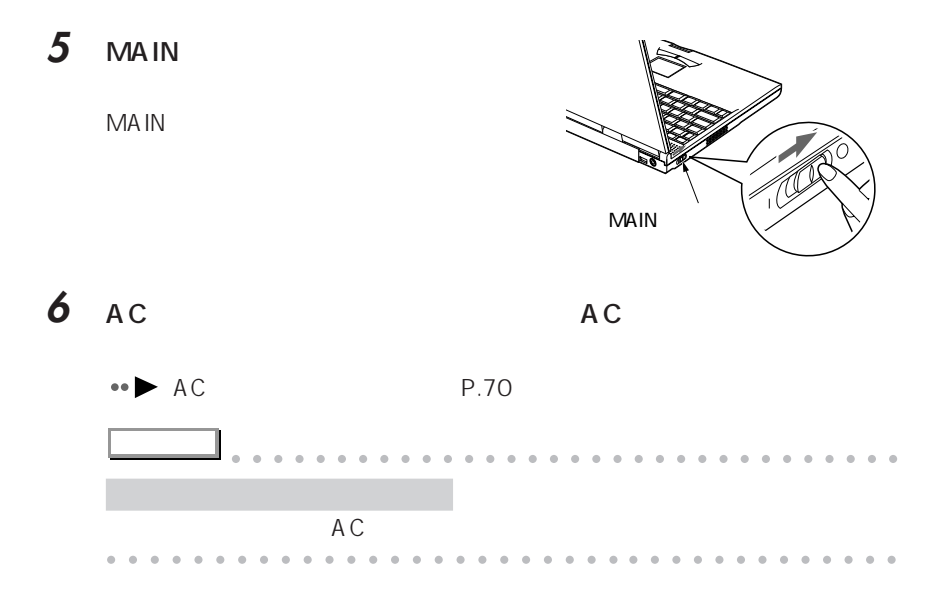

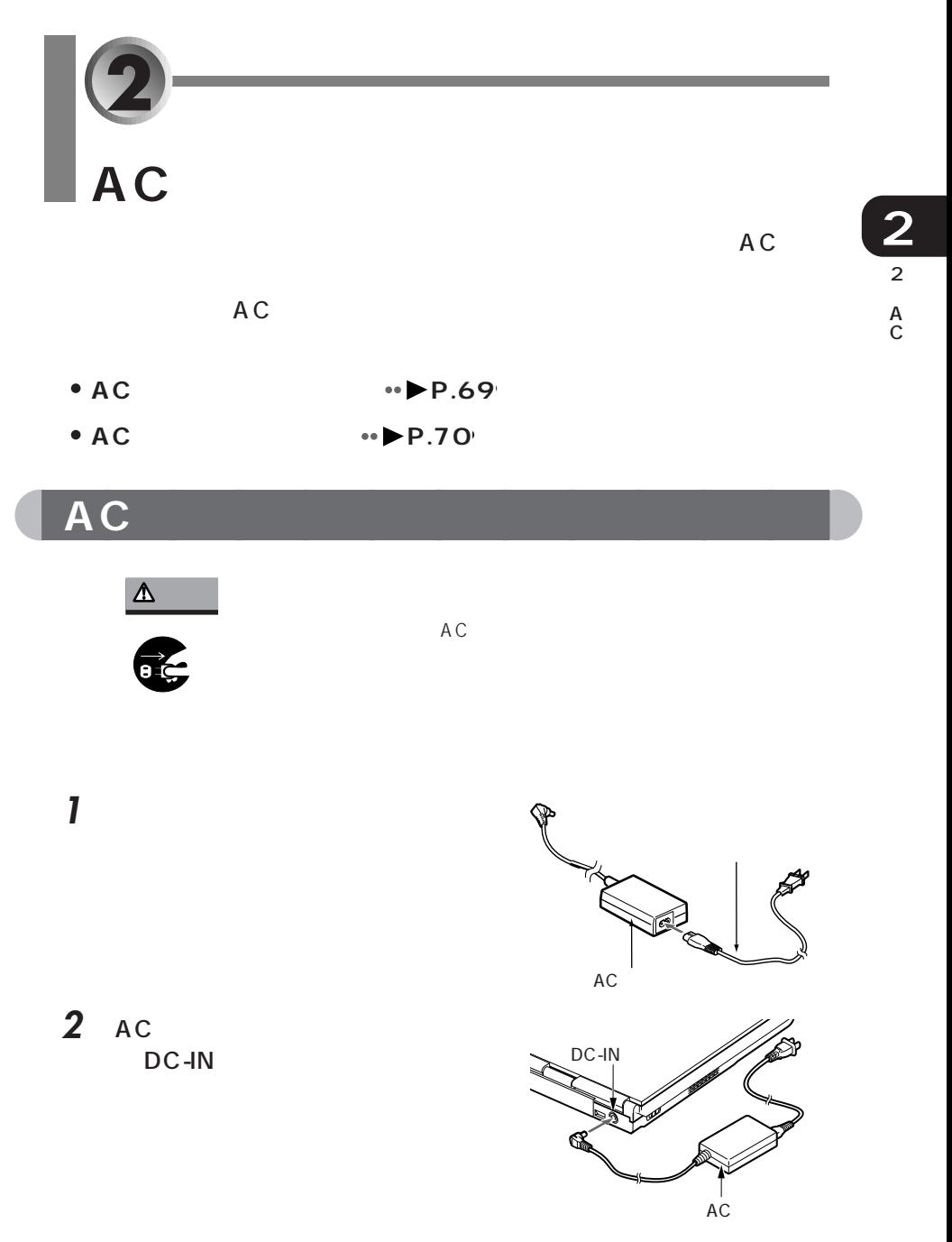

3 AC

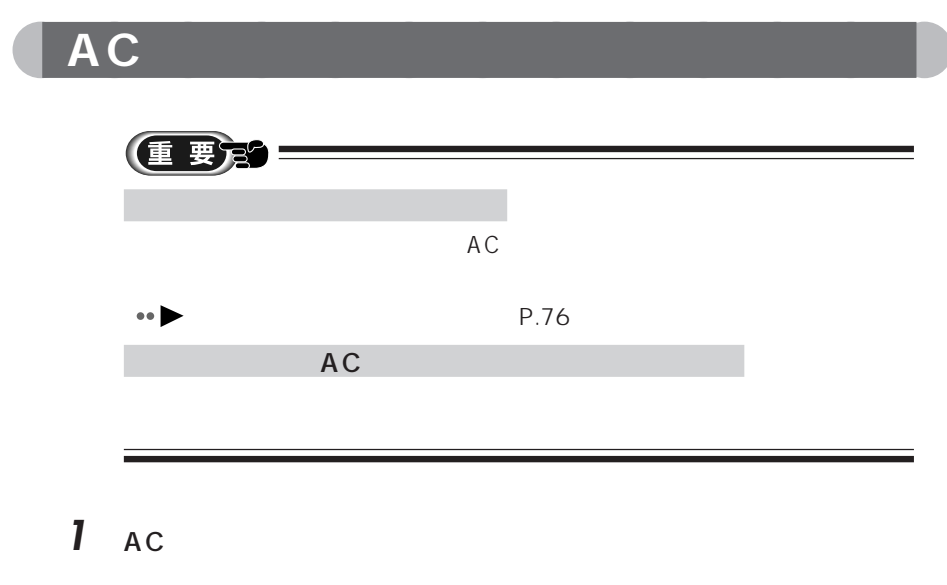

2 AC DC-IN

**3** and  $\overline{\phantom{a}}$  **3** and  $\overline{\phantom{a}}$  **3** and  $\overline{\phantom{a}}$  **3** and  $\overline{\phantom{a}}$  **3** and  $\overline{\phantom{a}}$  **3** and  $\overline{\phantom{a}}$  **3** and  $\overline{\phantom{a}}$  **3** and  $\overline{\phantom{a}}$  **3** and  $\overline{\phantom{a}}$  **3** and  $\overline{\phantom{a}}$  **3** and  $\overline{\phantom{a}}$  **3** 

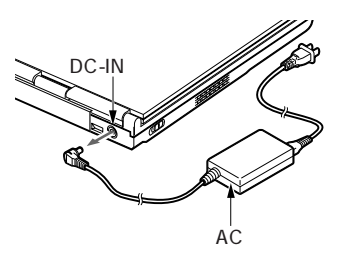

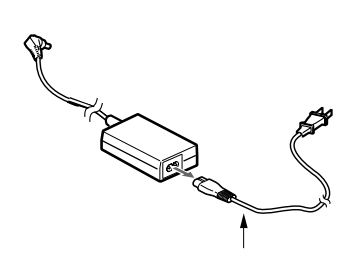

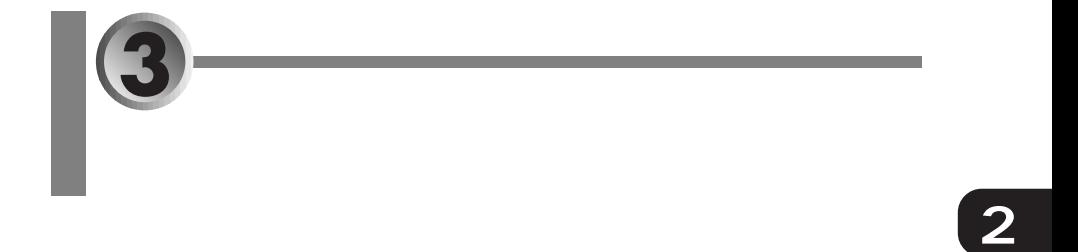

- **a** P.72
- aaaaaaaaaaaaaaa **バッテリの充電時間** aaaa **P.74**
- aaaaaaaaaaaaaaa **バッテリの稼動時間** aaaa **P.75**
- aaaaaaaaaaaaaaaaaaaaaa **バッテリの残量を確認する P.76**
- aaaaaaaaaaaaaaaaaaaaaaaaa **バッテリの取り扱い上の注意** aaaaaaaaaa **P.79**
- aaaaaa **内蔵バッテリパックを交換する** aaaaaaaaaaaaaaaaaaa **P.80**

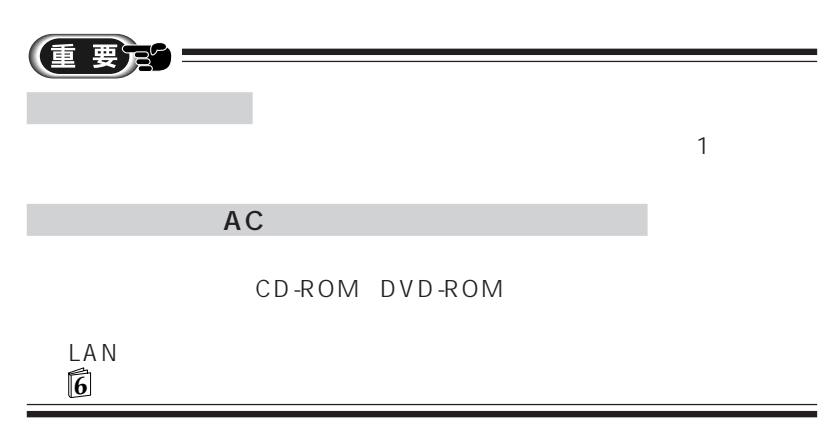

 $\overline{3}$ 

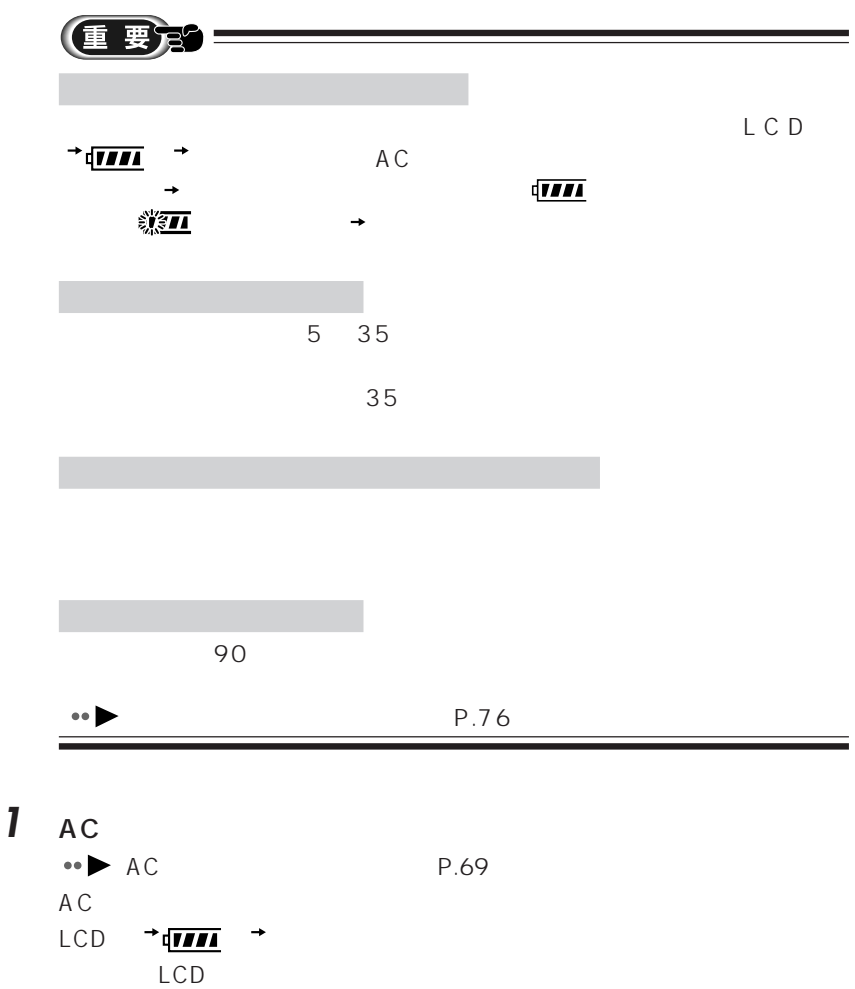

aaaaaaaaaaaaa **バッテリを充電する**

**2** LCD <sup>→</sup>  $\frac{1}{2}$ 

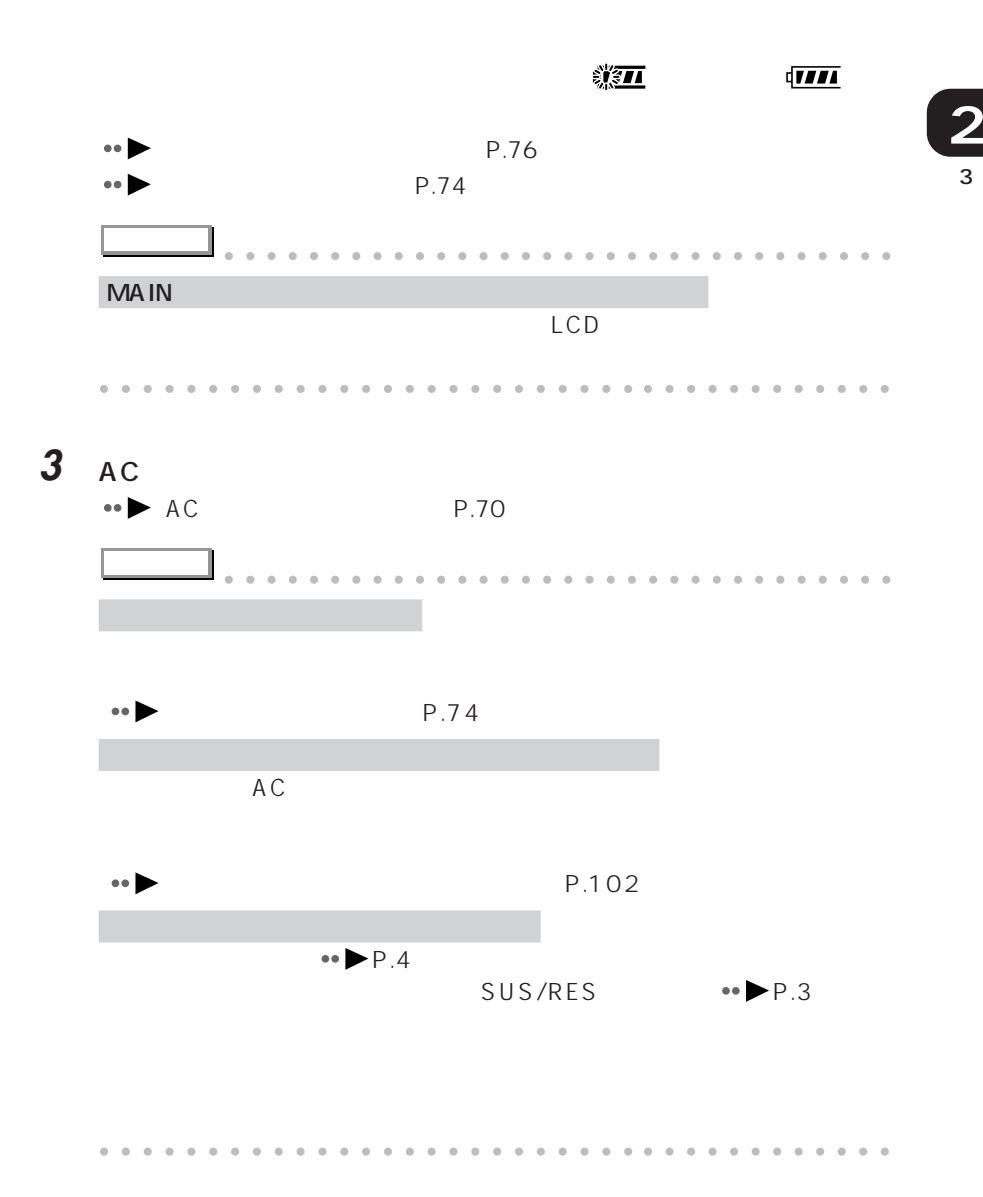

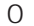

 $\sim$  0 0 0 0 0  $\sim$  100  $\sim$ 

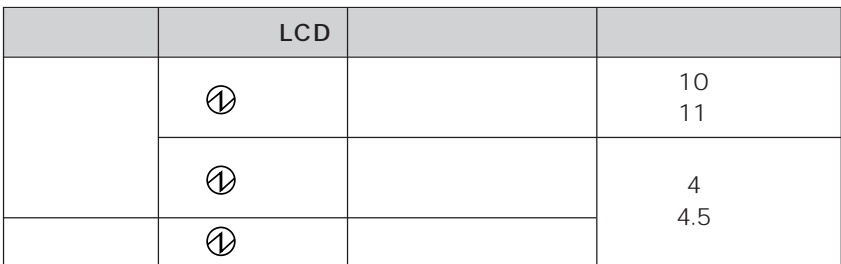

aaaaaaaaaaaaa **バッテリの充電時間**

 $\bullet \bullet$ 

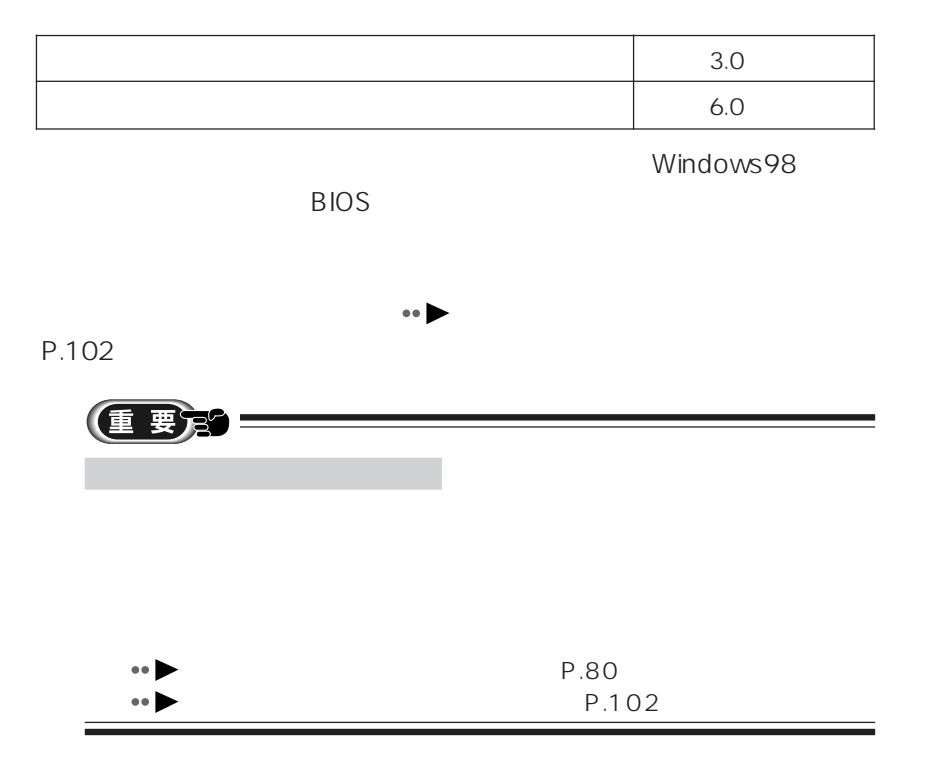

aaaaaaaaaaaaa **バッテリの稼動時間**

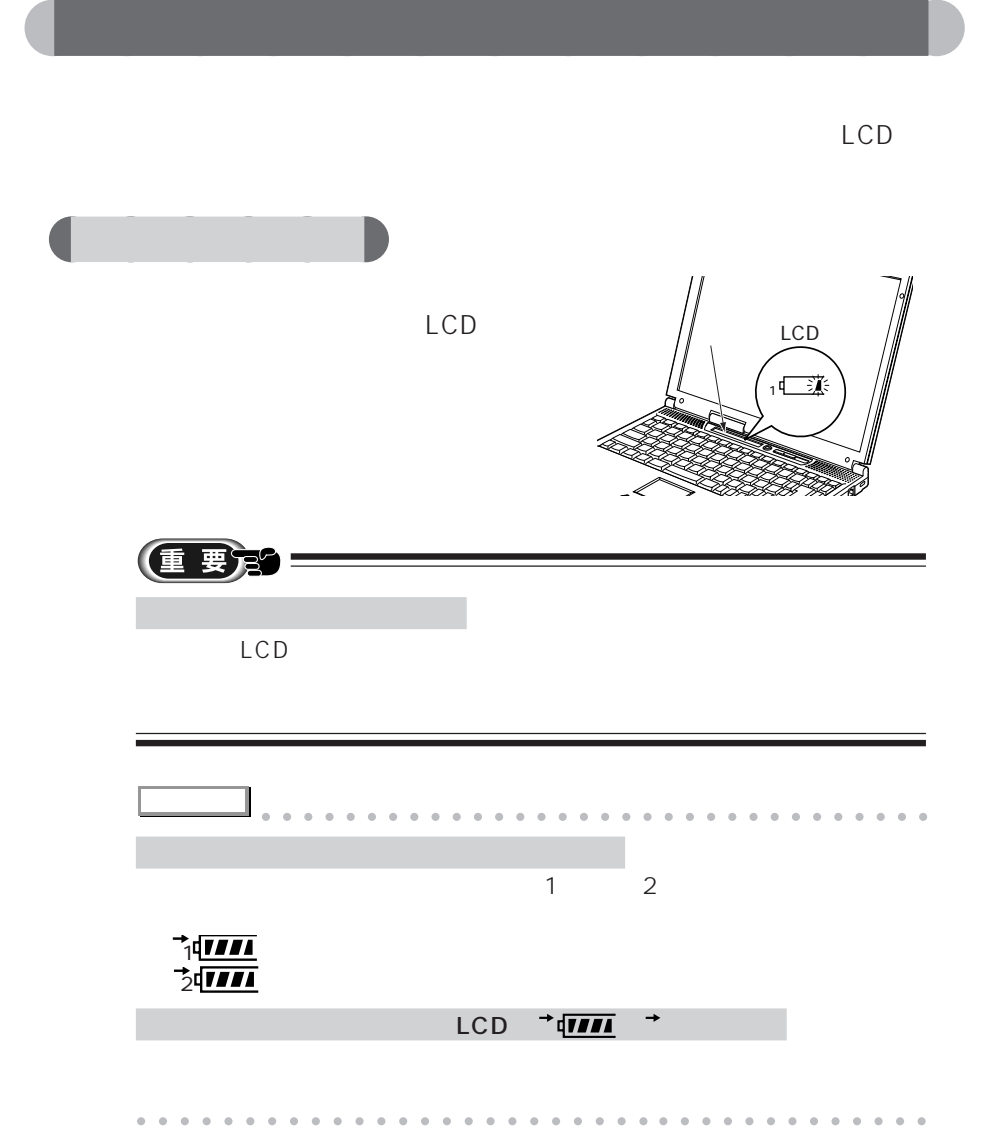

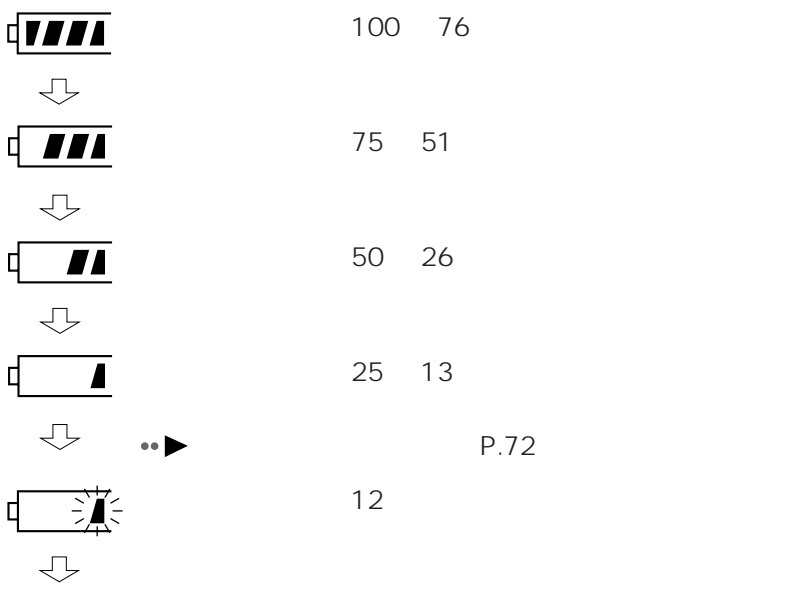

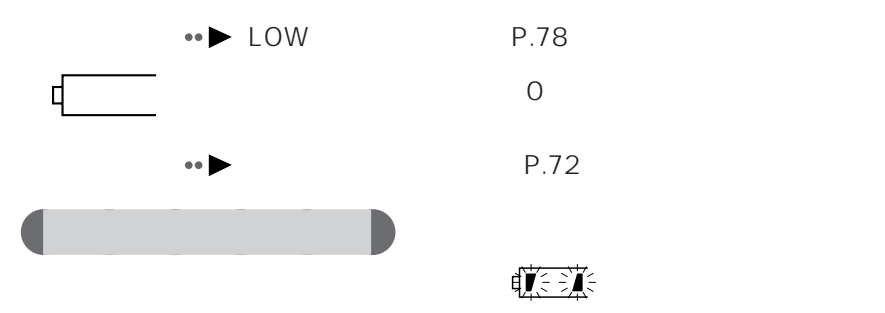

 $\ddot{\phantom{0}}$ 

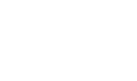

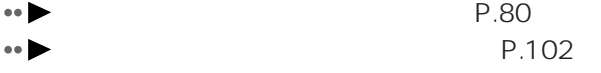

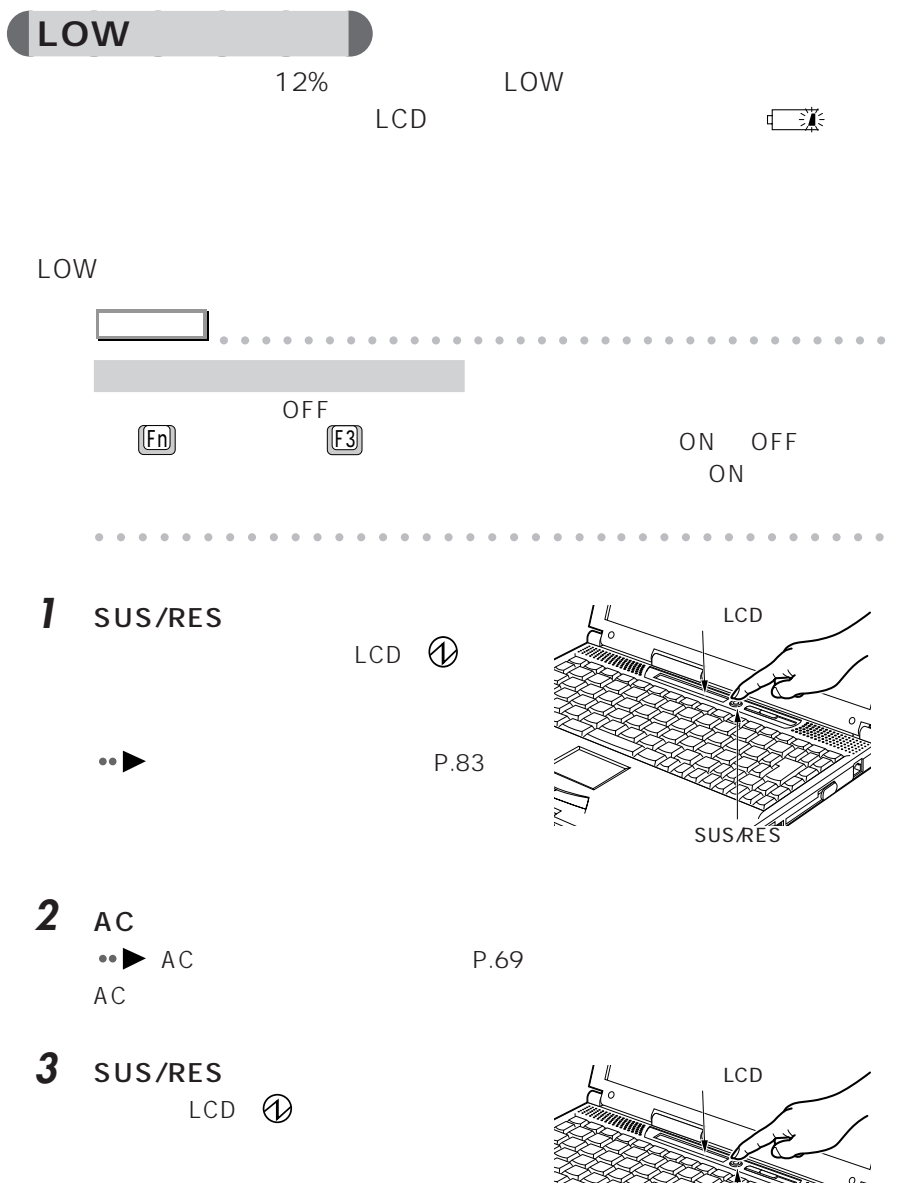

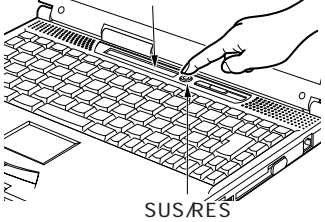

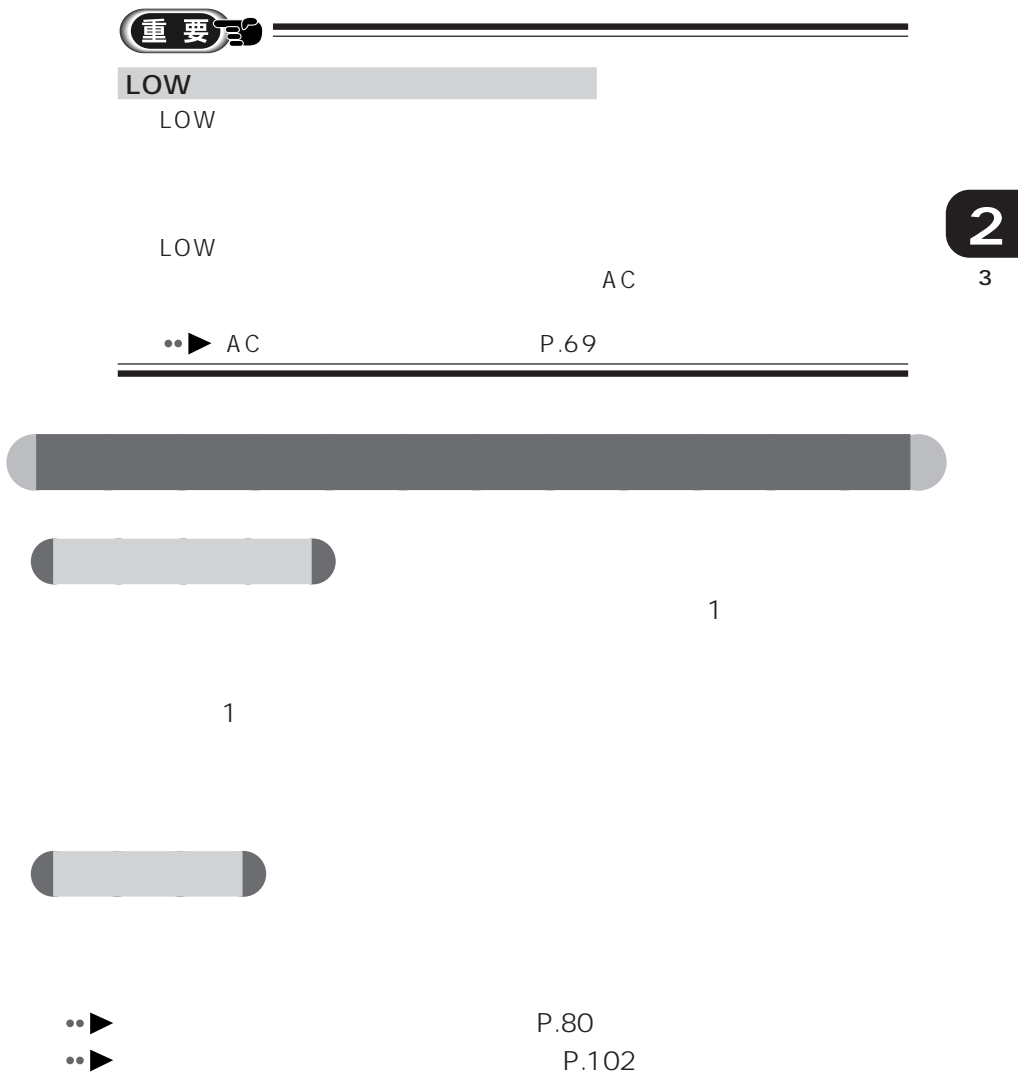

FMV-NBT11

aaaaaaaaaaaaa **内蔵バッテリパックを交換する**

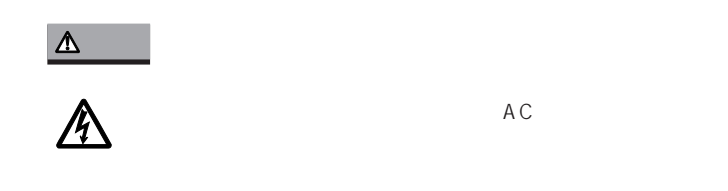

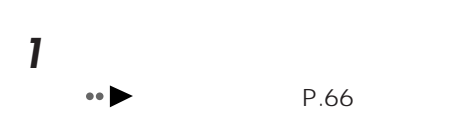

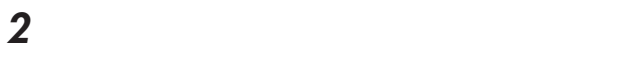

**3** AC AC

**5** 液晶ディスプレイを閉じ、パソコン

 $\bullet \bullet$  AC P.70

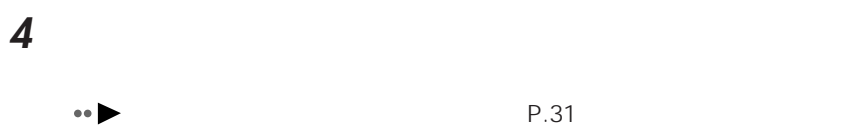

P.31

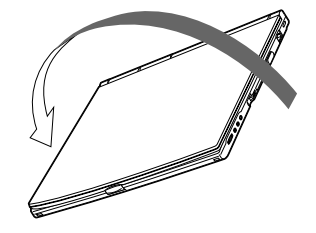

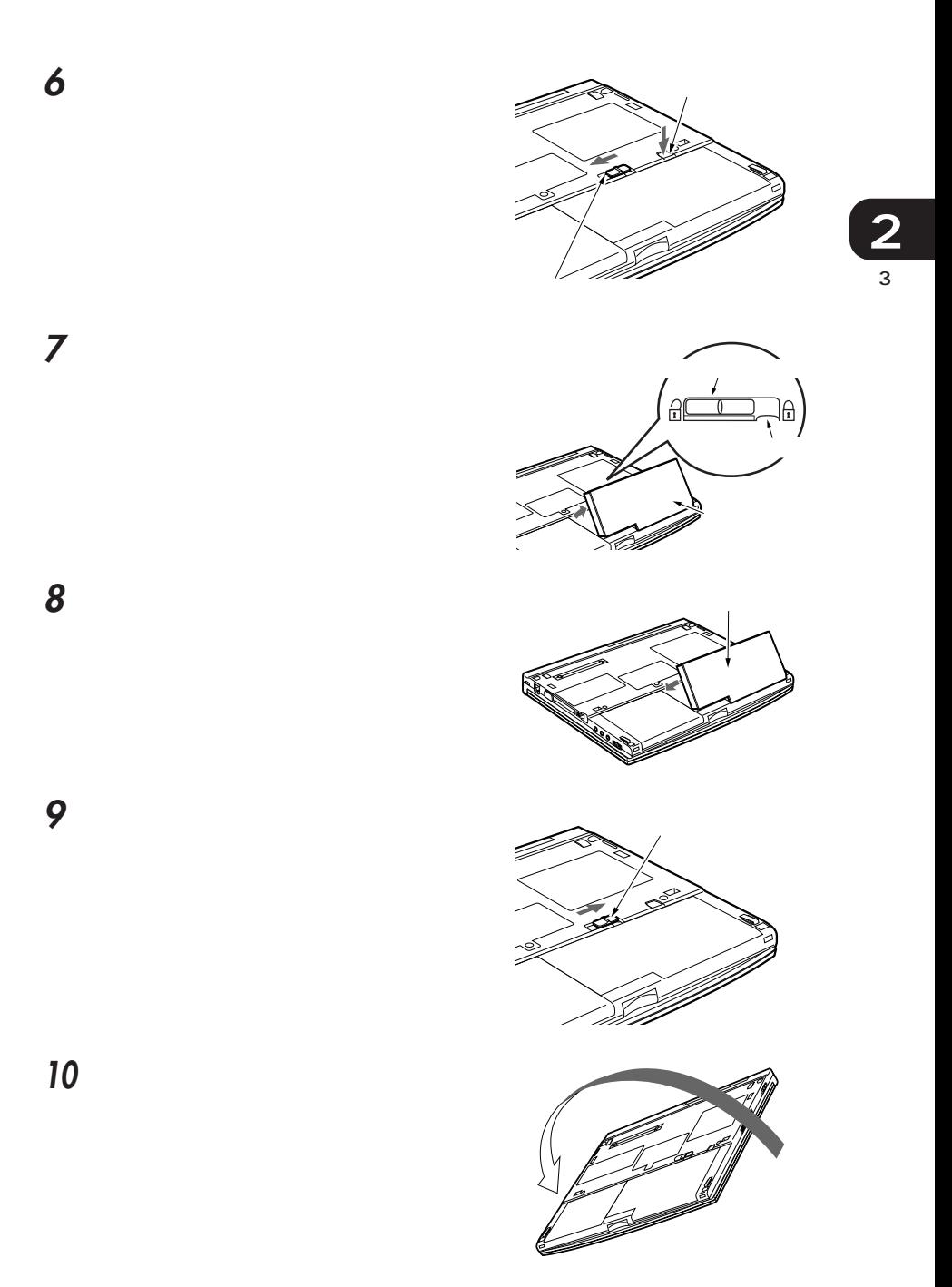

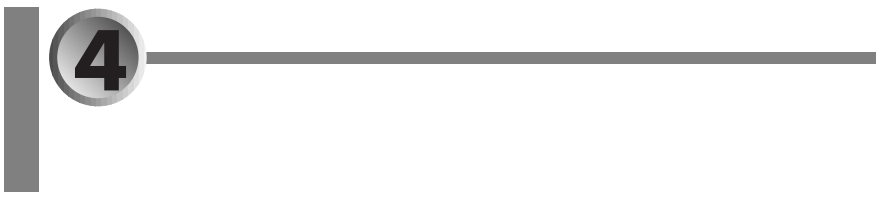

Save To Disk

- aaaaaaaaaaaaaaaaa aaaaaaaaaaaaa **セーブ トゥ ディスク サスペンド機能と Save To Disk 機能 P.82**
- aaaaaaaaaaaaaaaaaaaaaaaaa **サスペンド機能を使う** aaaaaaaa **P.83**
- Save To Disk <sub>●</sub> P.87

# aaaaaaaaaaaaa **セーブ トゥ ディスク サスペンド機能と Save To Disk 機能**

Save To Disk

Save To Disk

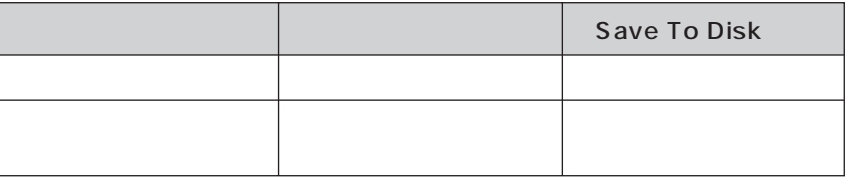

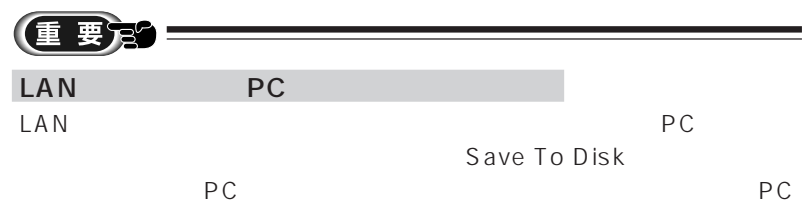

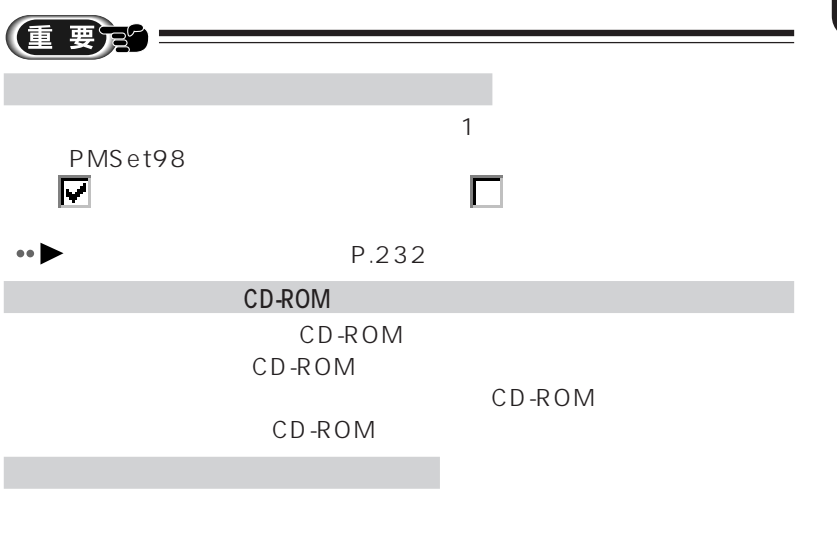

aaaaaaaaaaaaa **サスペンド機能を使う**

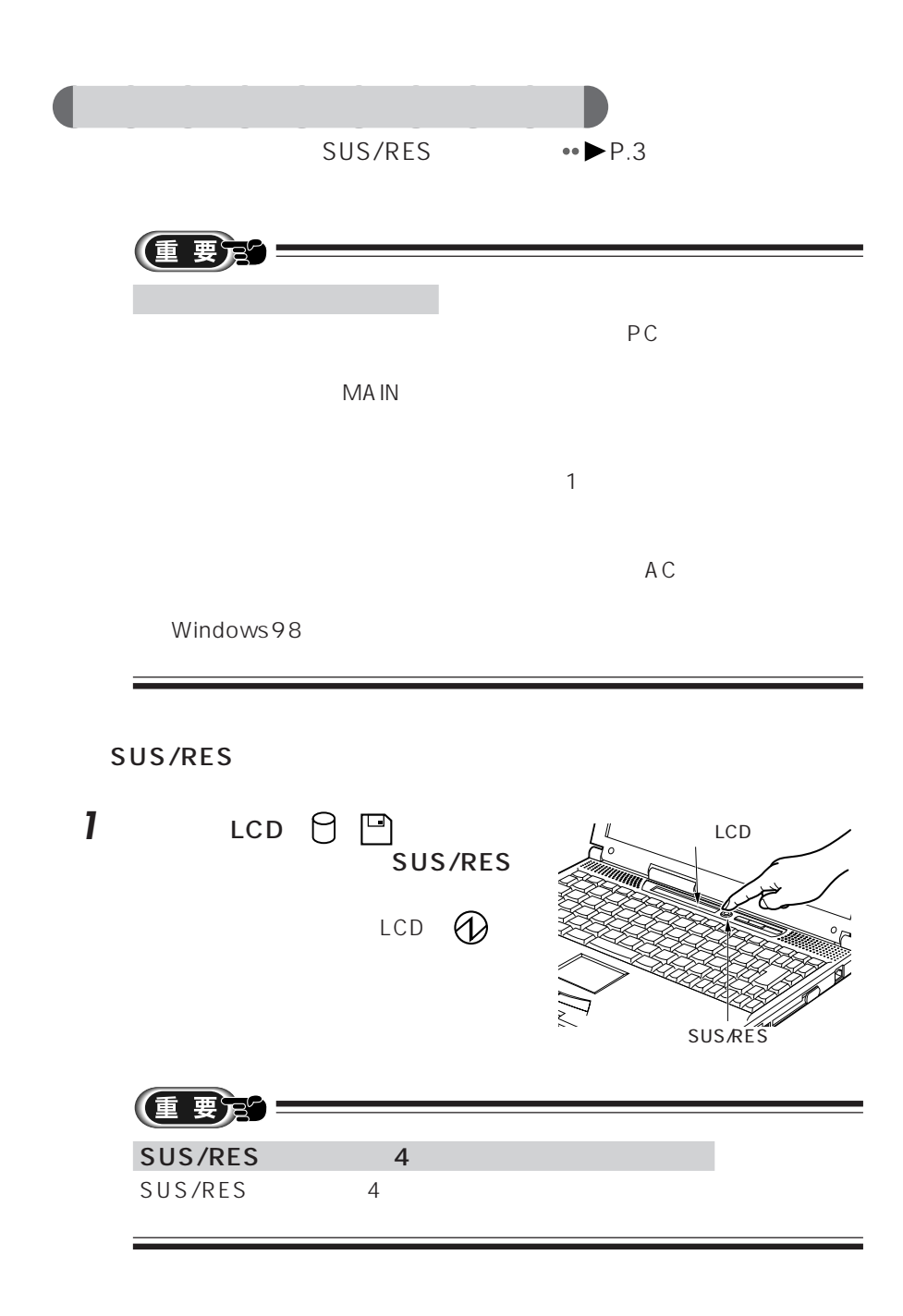

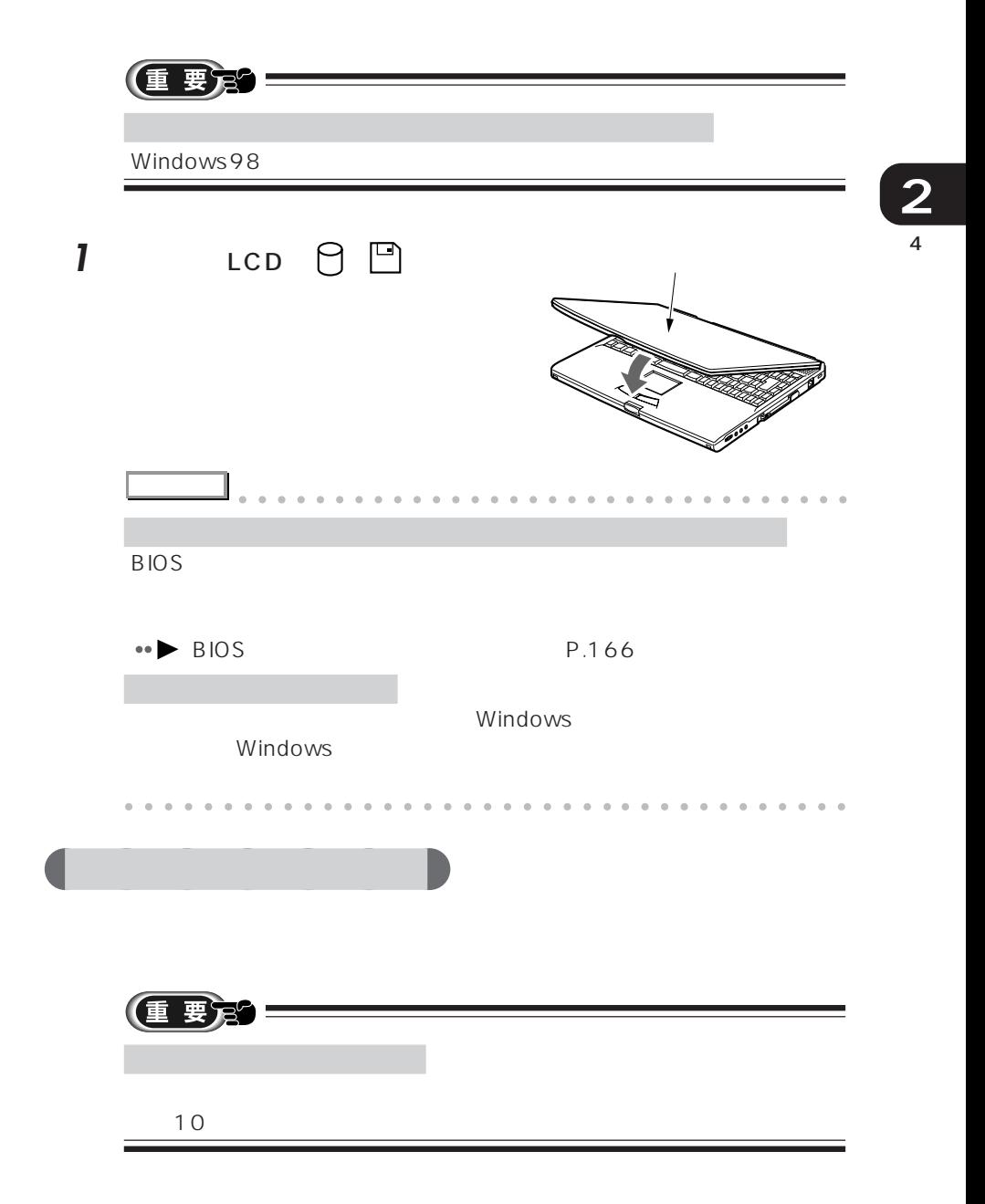

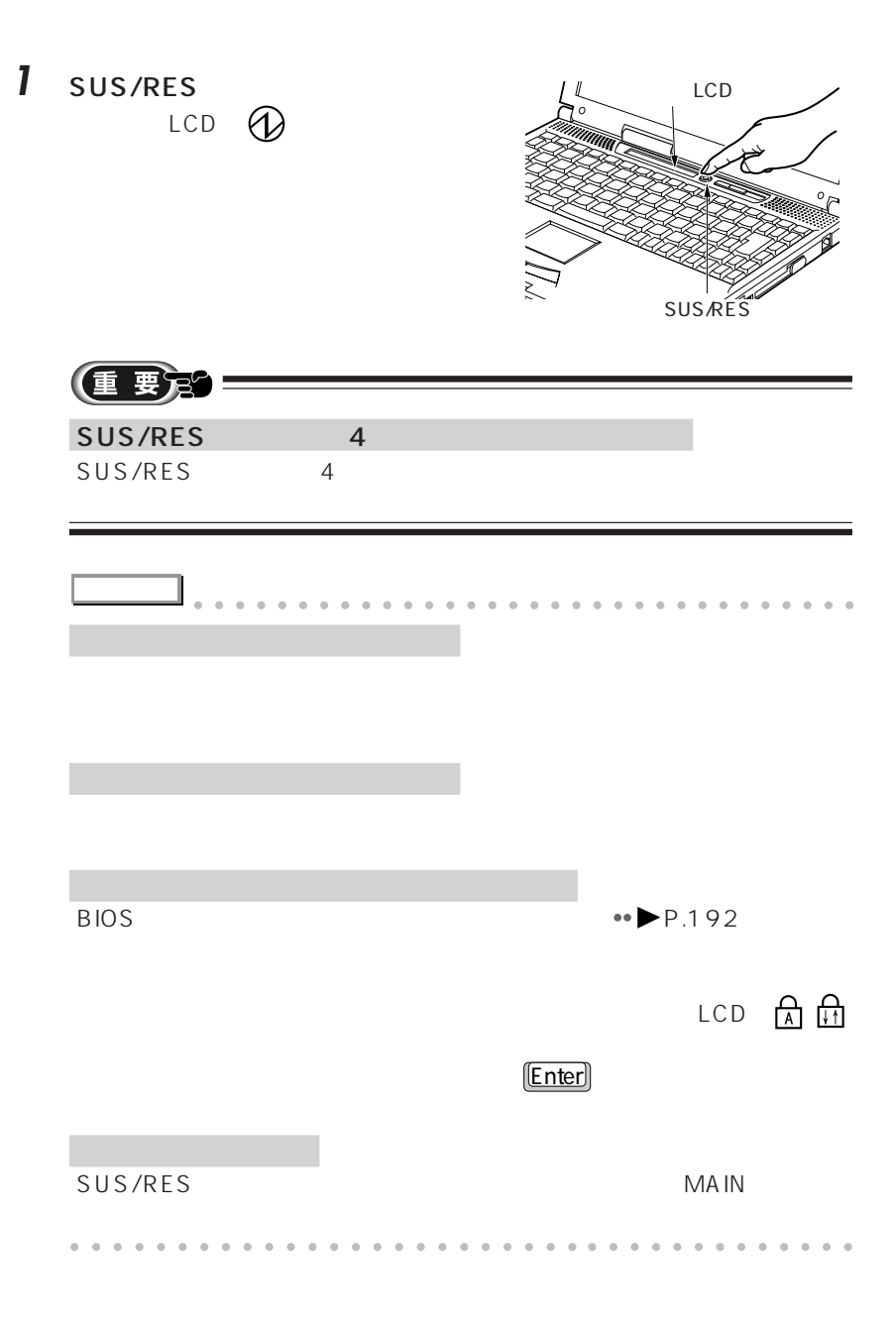

## **Save To Disk**

Save To Disk

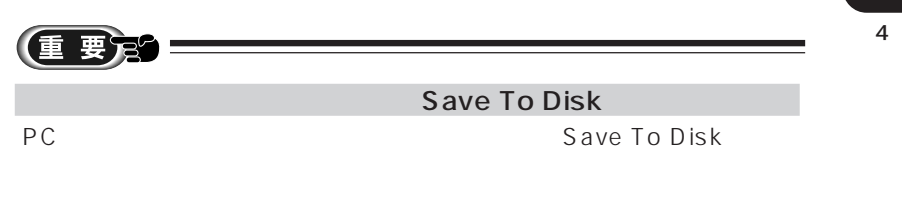

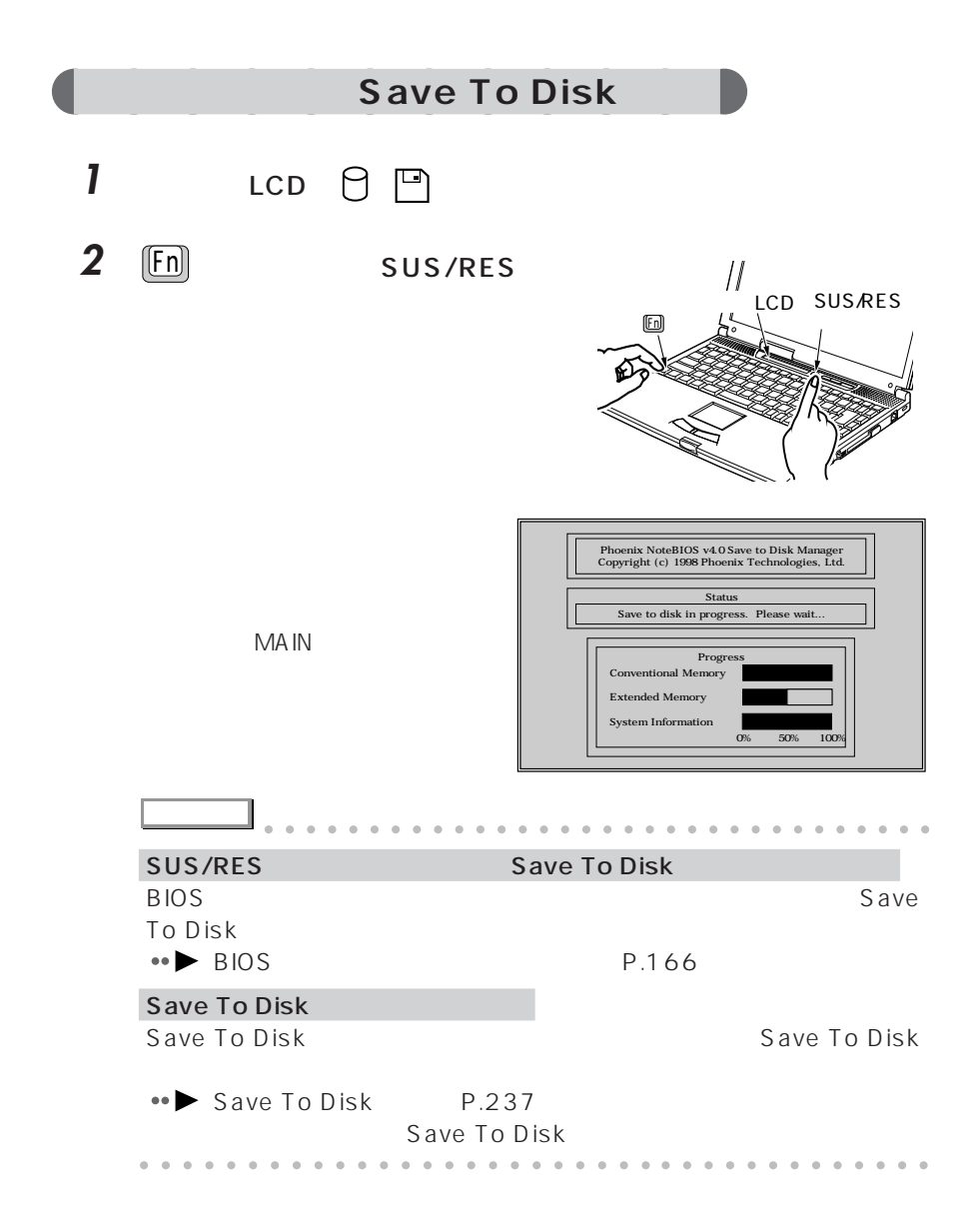

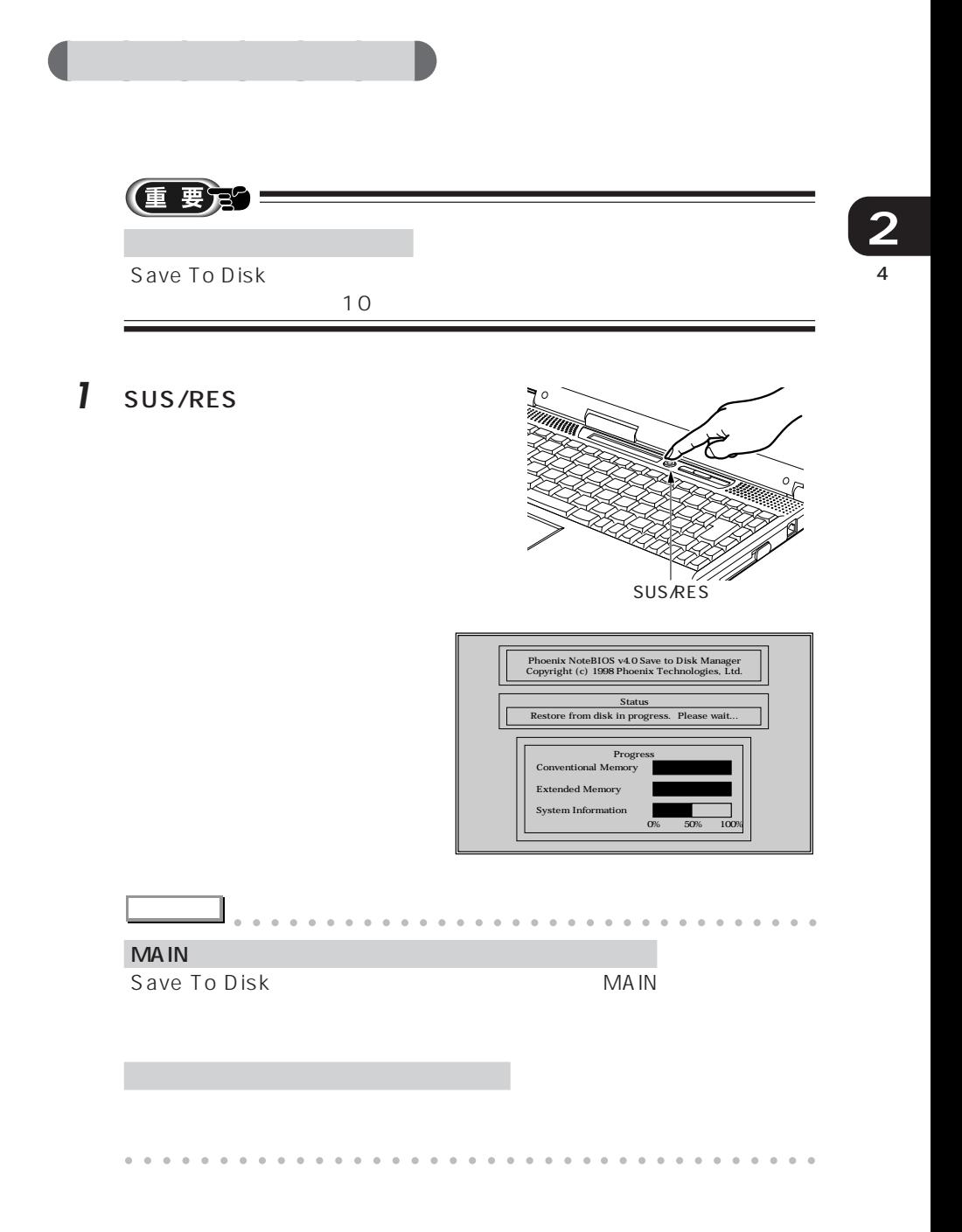

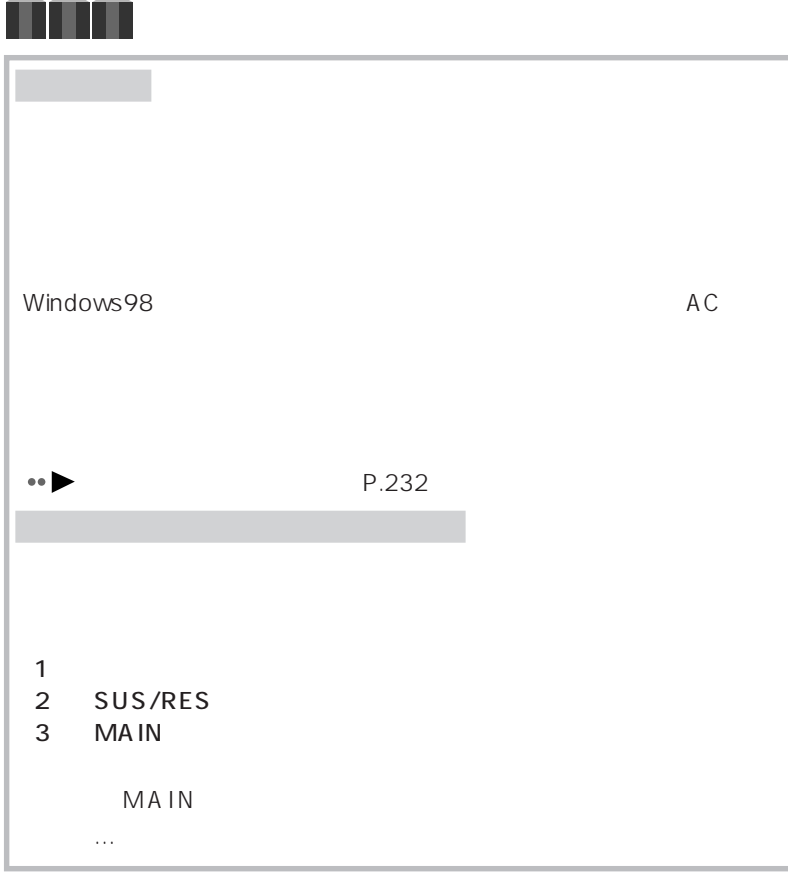

A A

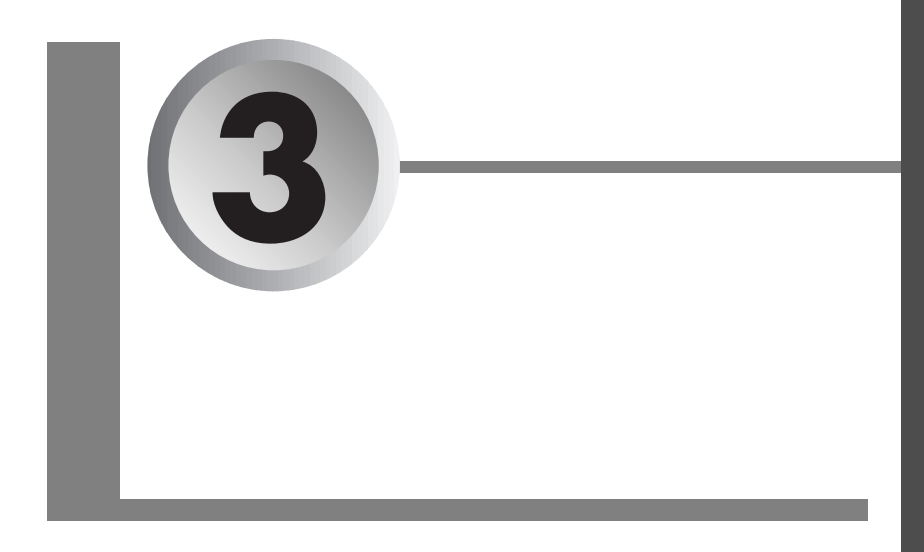

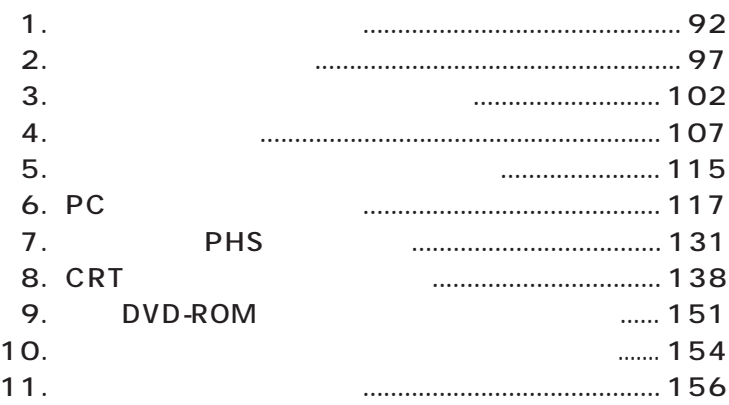

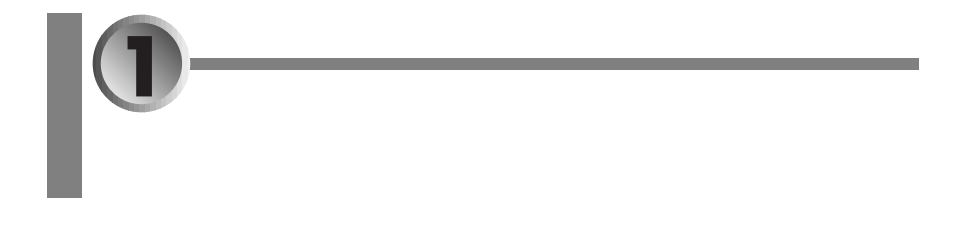

aaaaaaaaaaaaa **オプション機器の紹介**

- aaaaaaaaaaaaaaaaaaaaaaaaa  $\cdot \cdot \cdot \cdot \cdot P.92$
- aaaaaaaaaa  $\leftrightarrow$  **P.94**

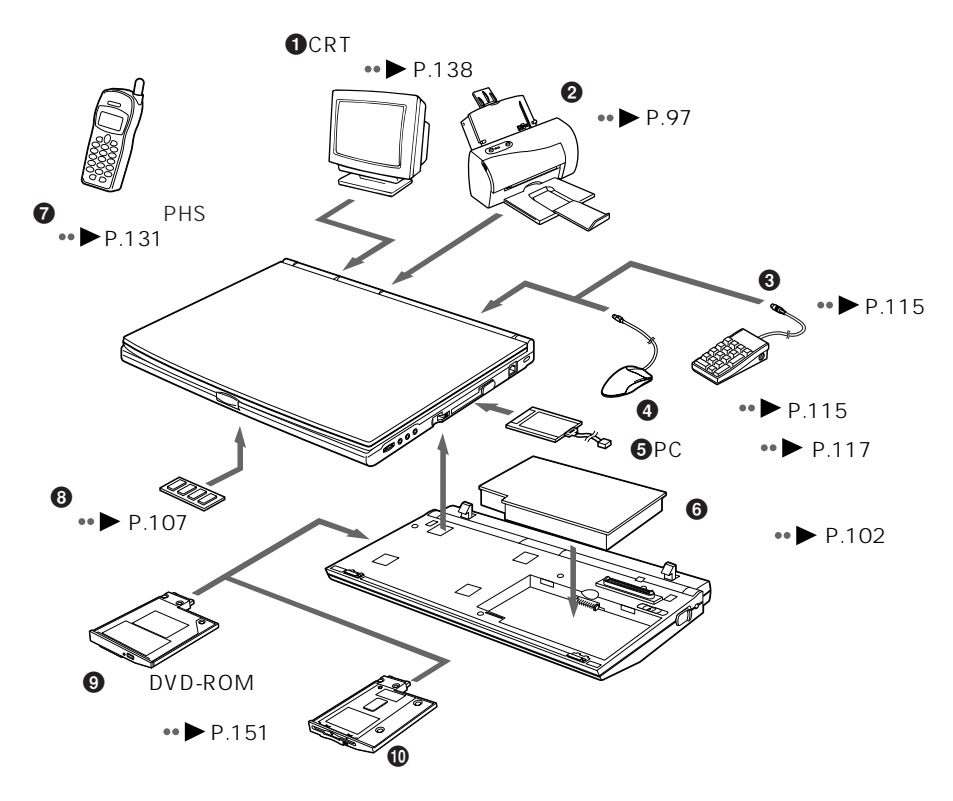

 $\bullet \bullet \bullet$  P.154

O CRT SALL  $\boldsymbol{Q}$  $\odot$  $\bullet$  $\Theta$  PC  $\odot$  $\ddot{\mathbf{z}}$ **PHS**  $\ddot{\boldsymbol{\Theta}}$ 

O DVD-ROM DVD-ROM CD-ROM

#### $\bf \Phi$

 $\overline{1}$ **3**

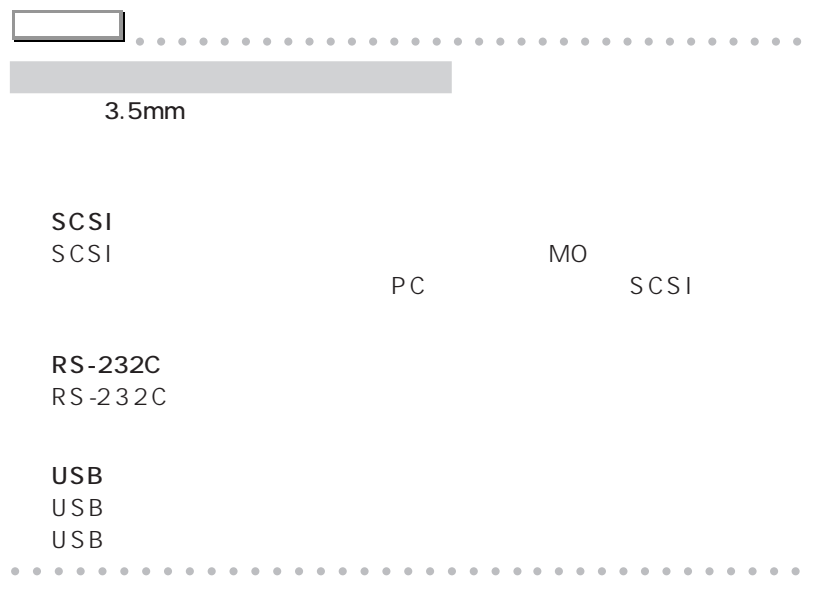

 $PC/$ AT DOS/V

aaaaaaaaaaa ピーシー エーティー **本パソコンは「PC/AT 互換機」です**

aaaaaaaaaaaaa **オプション機器を接続する前の確認**

PC/AT

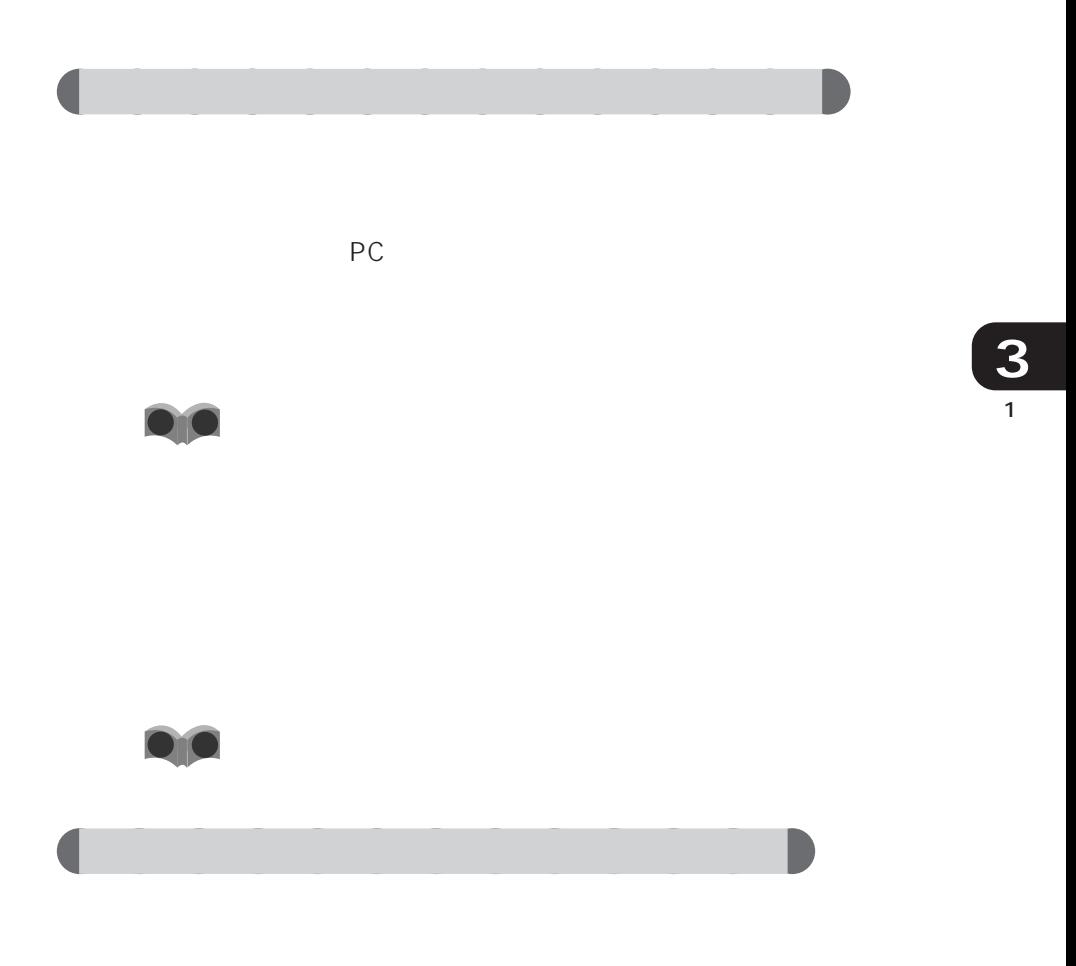

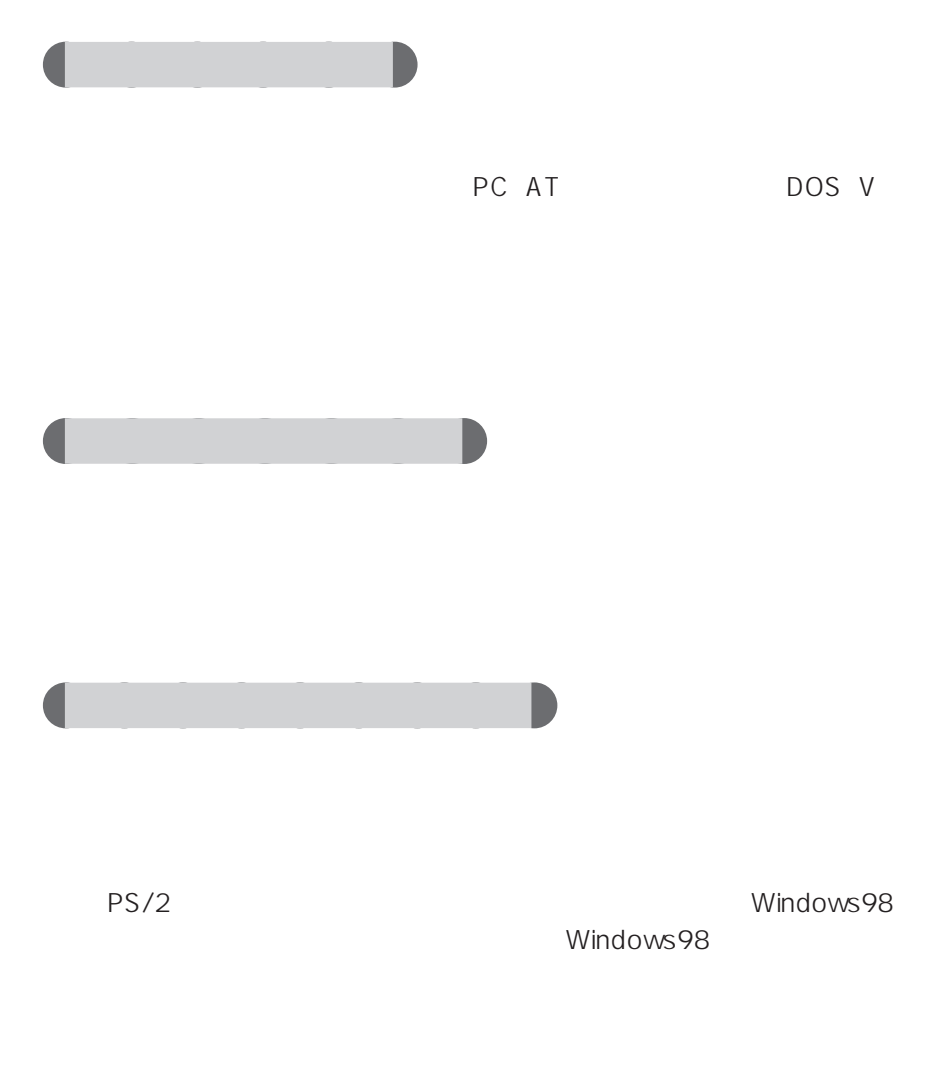

 $\sim$  10
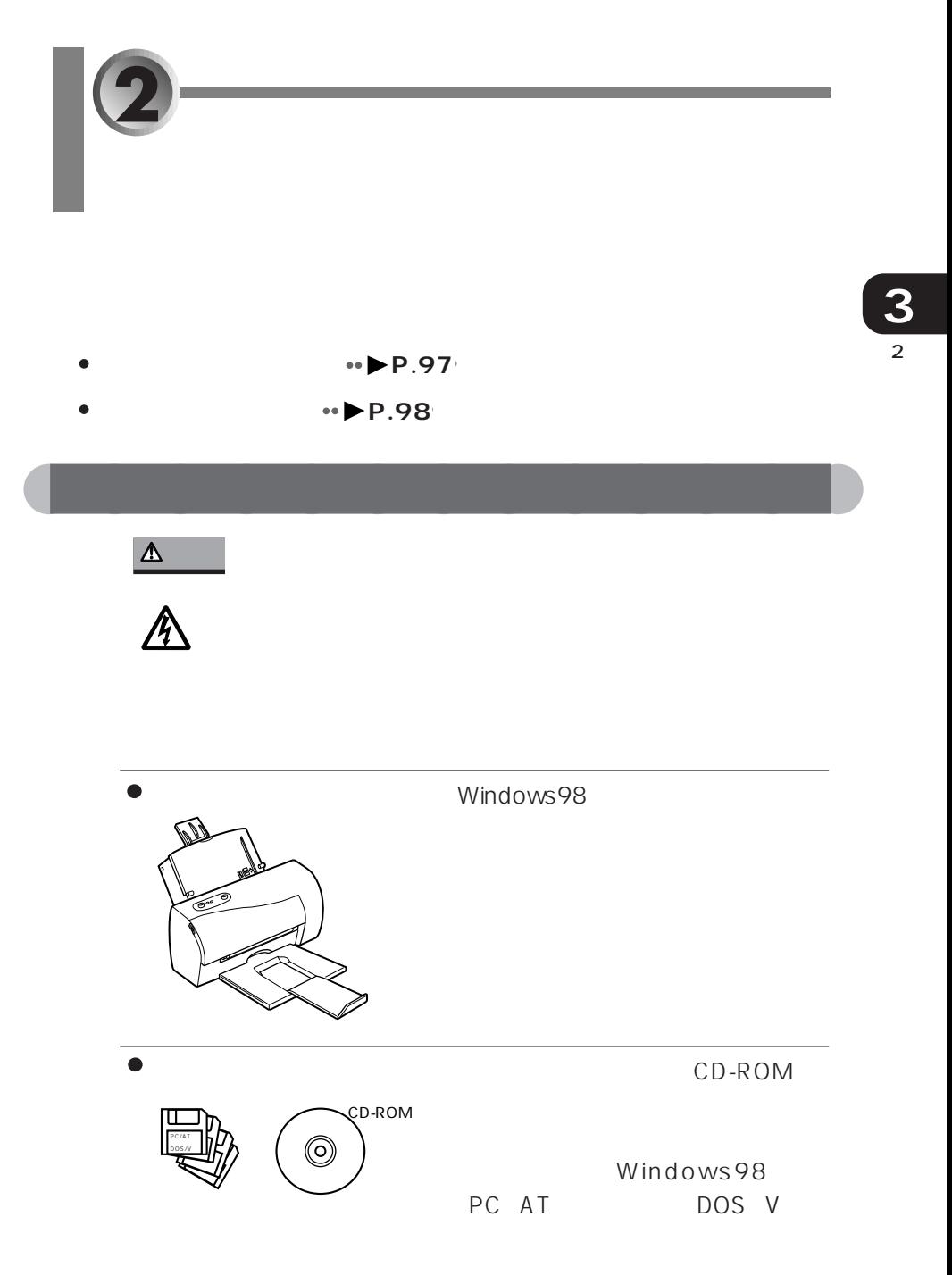

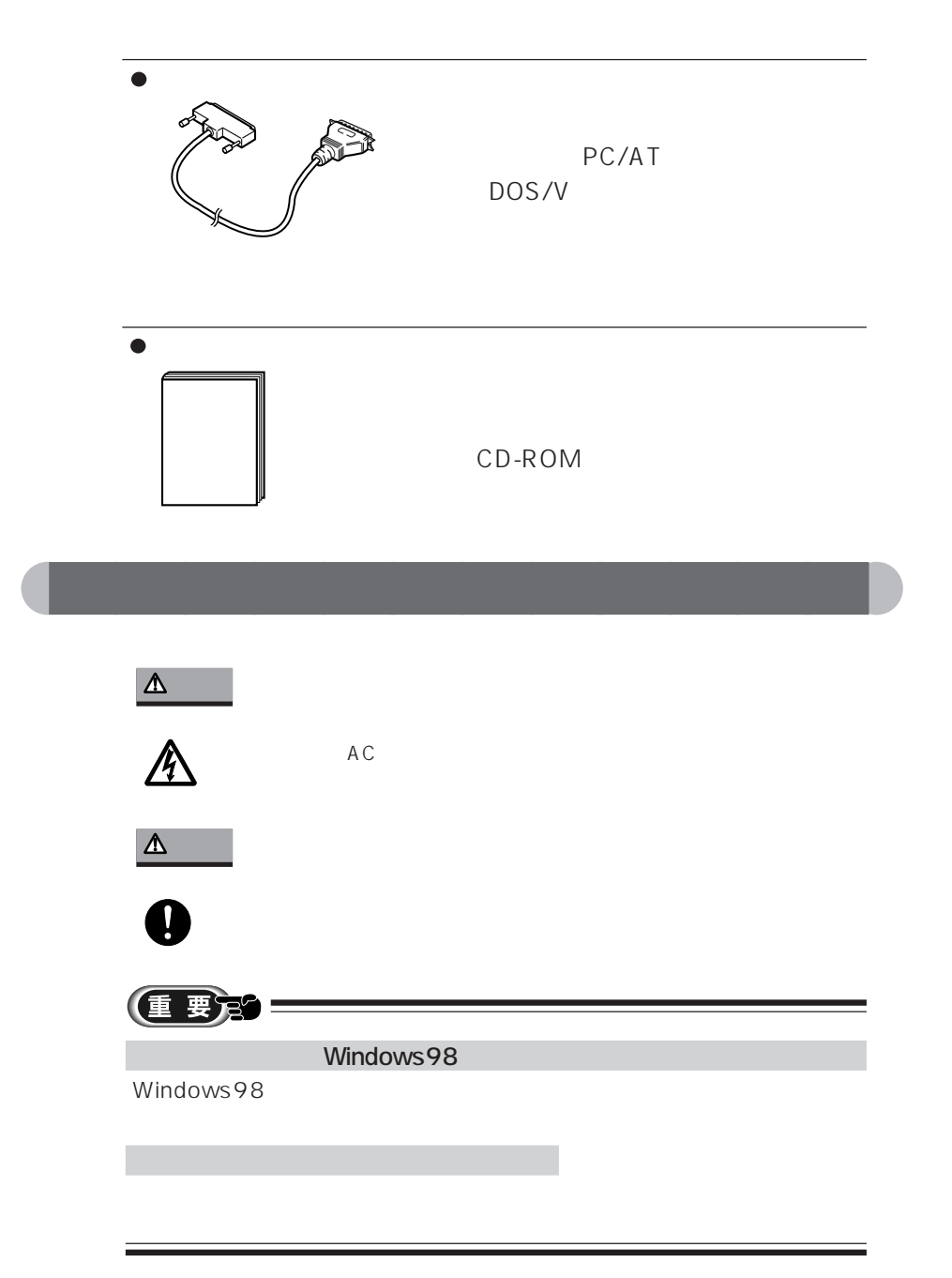

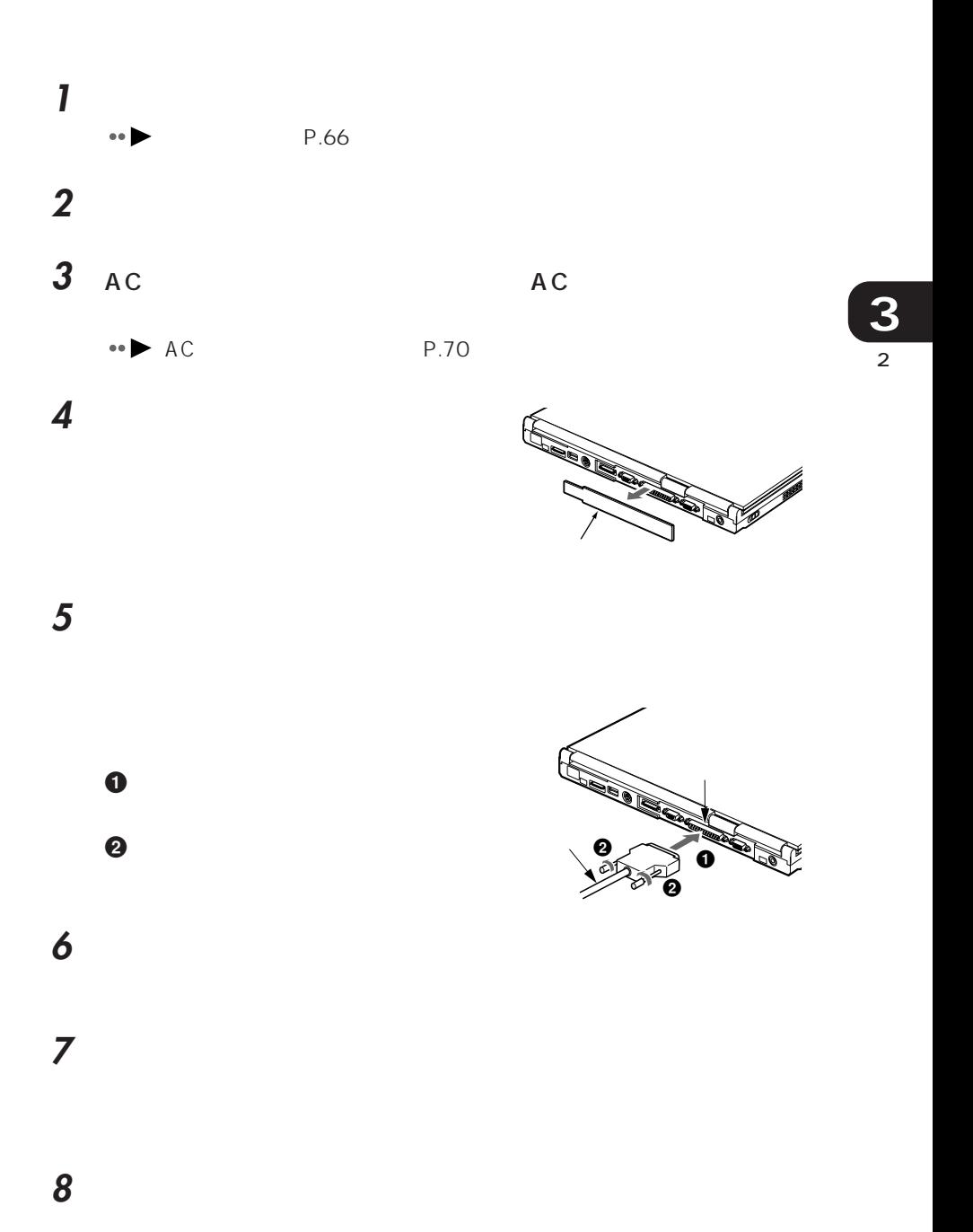

**9** 初めて接続したプリンタを使うには、ドライバのインストールという

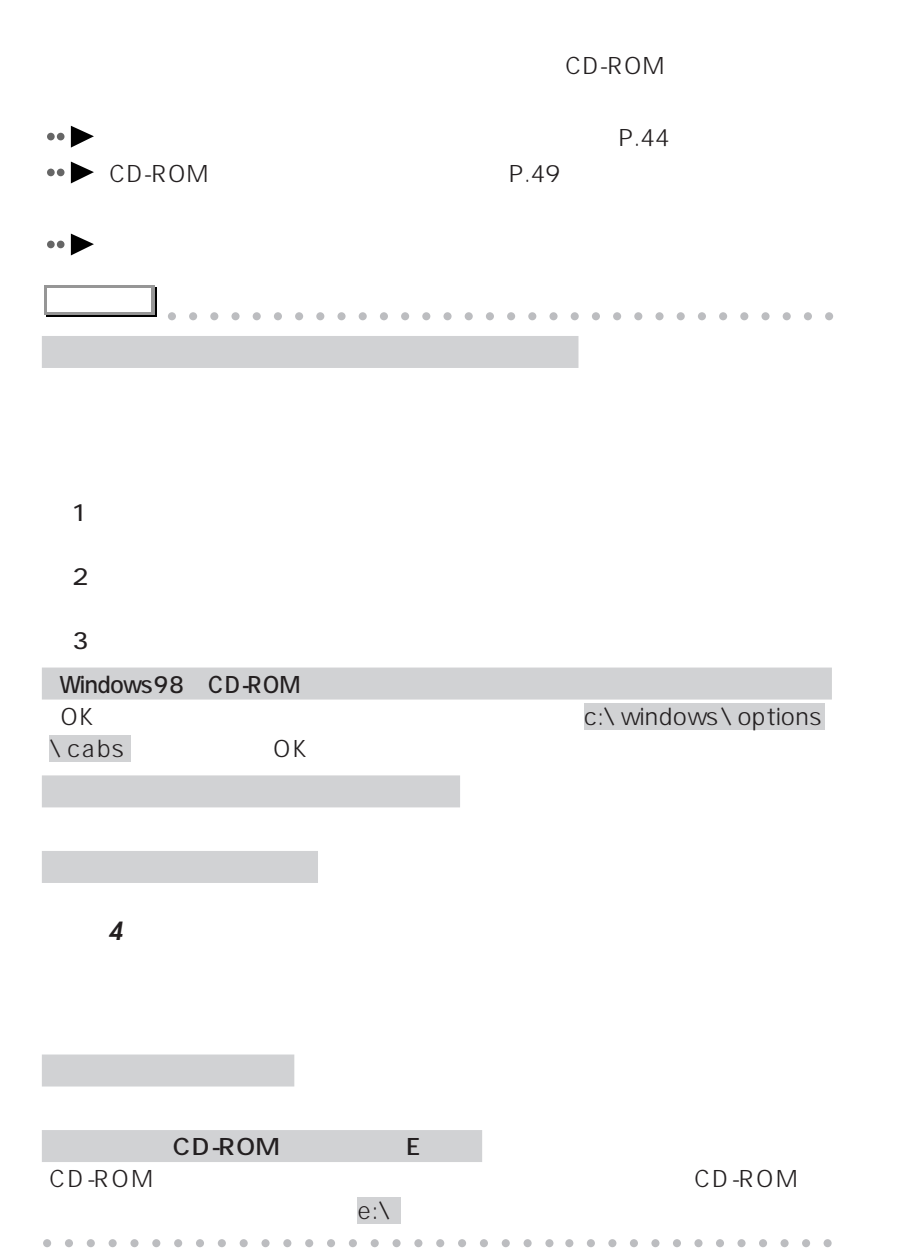

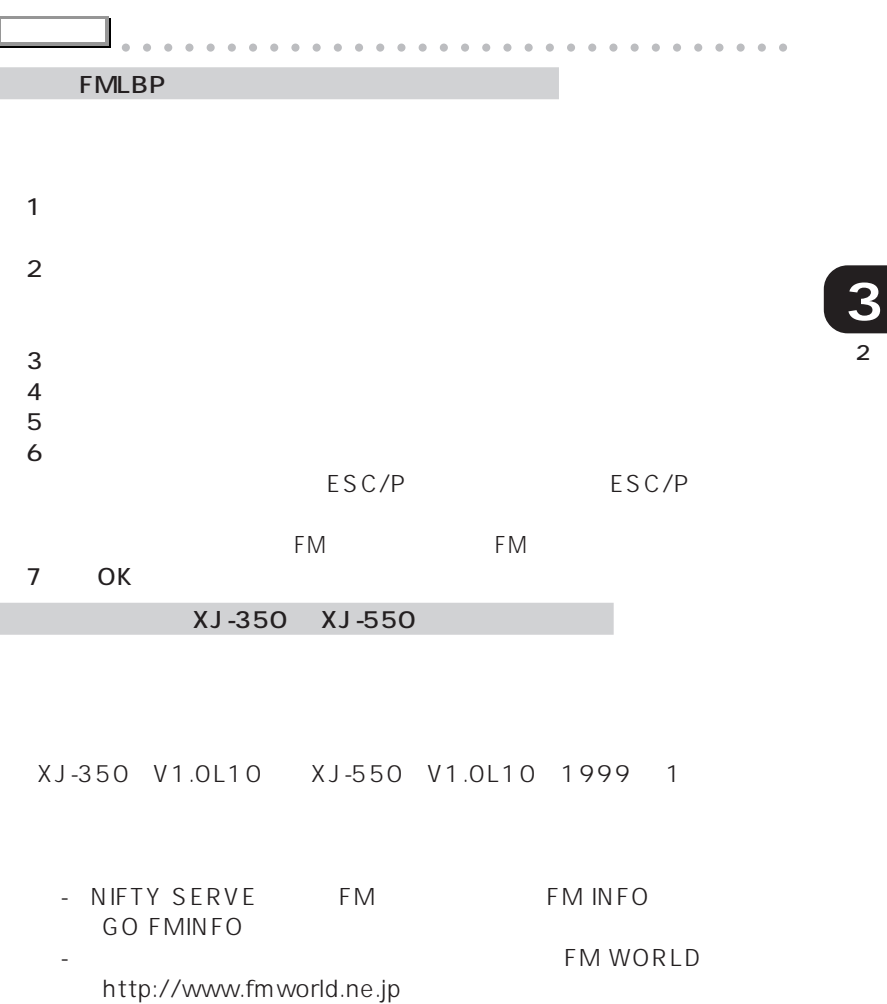

1  $\blacksquare$  $2$  $3 \times 7$ 4 Windows98<br>5  $5$ 

101 aaaaaaaaaaaaaaaaaaaaaaaa aaaaaaaaaaaaa

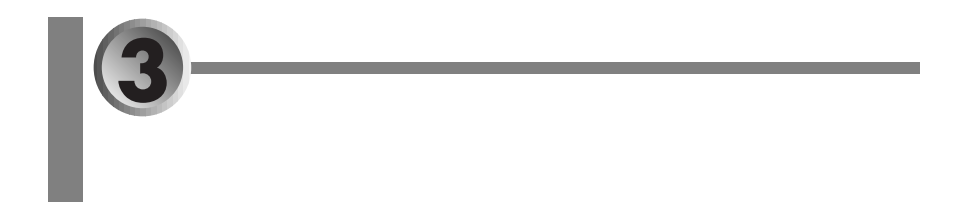

FMV-NBT11

- aaaaaaaaaaaaaaaaaaaaaaaaa  $\leftrightarrow$  **P.102**
- aaaaaaaa  $\cdots$  **P.103**
- aaaaaaaaaaaaaaaaaaaa  $\cdots$  **P.105**

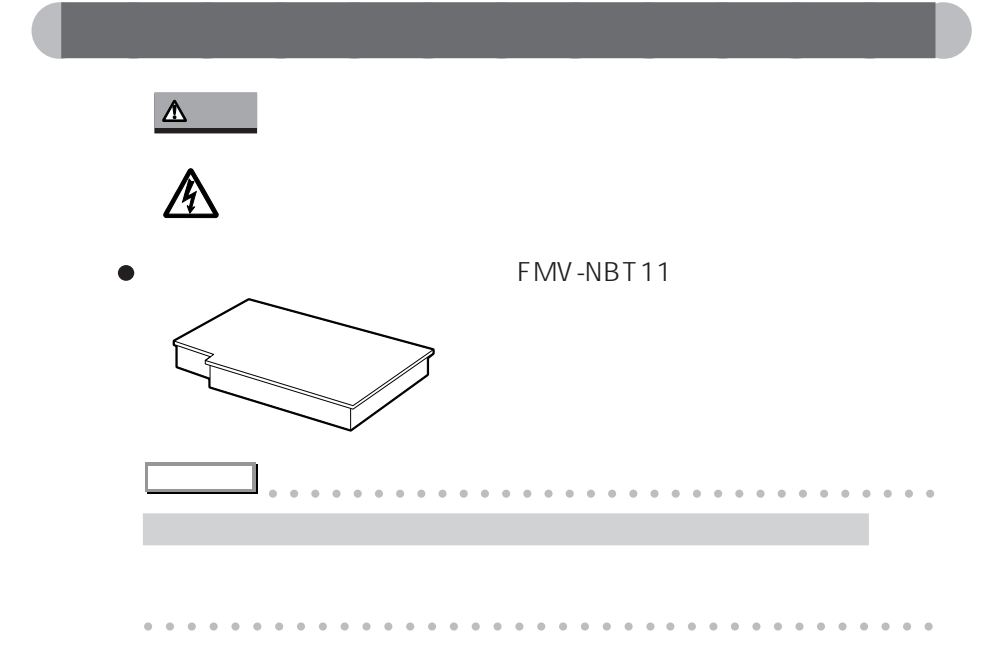

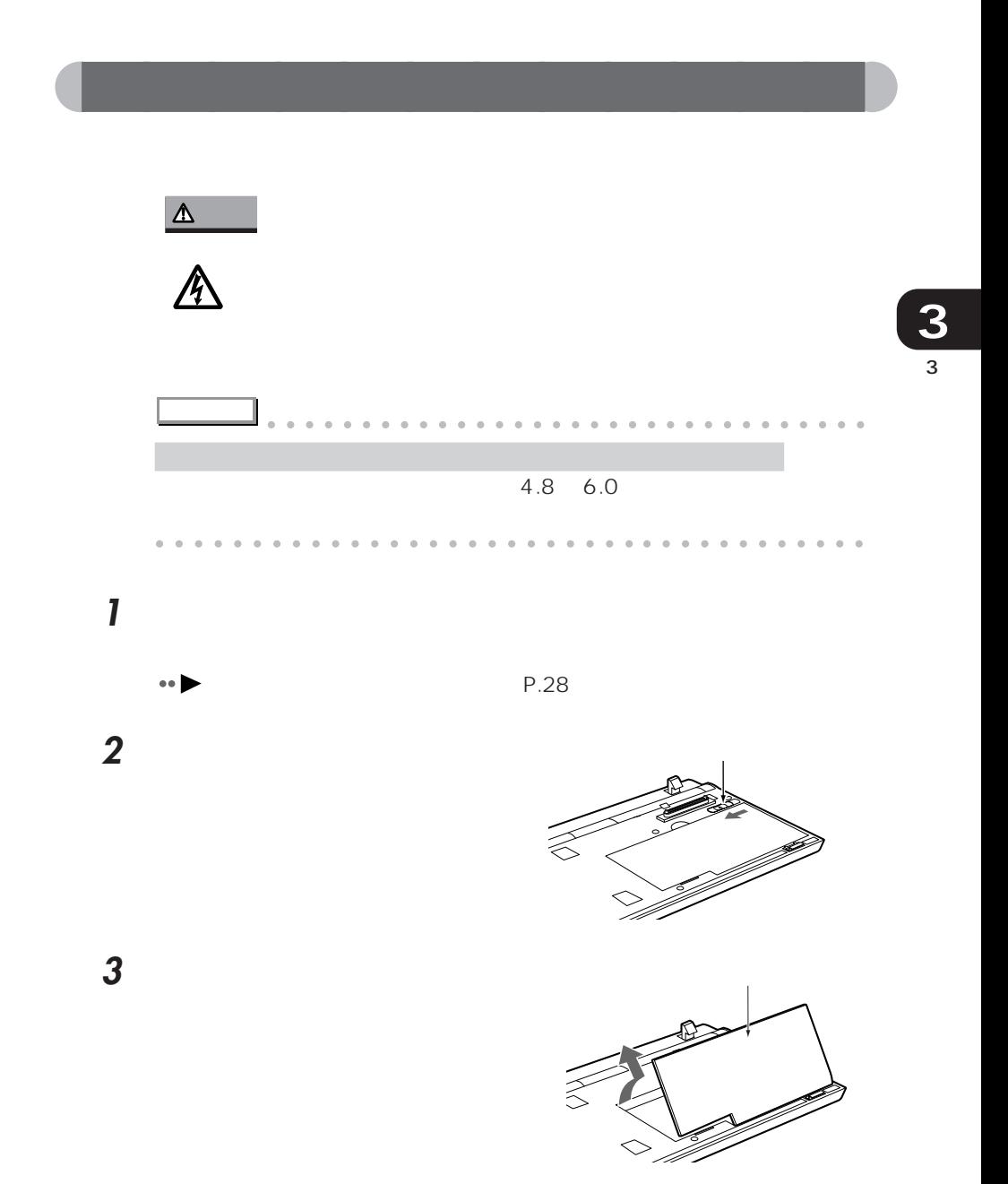

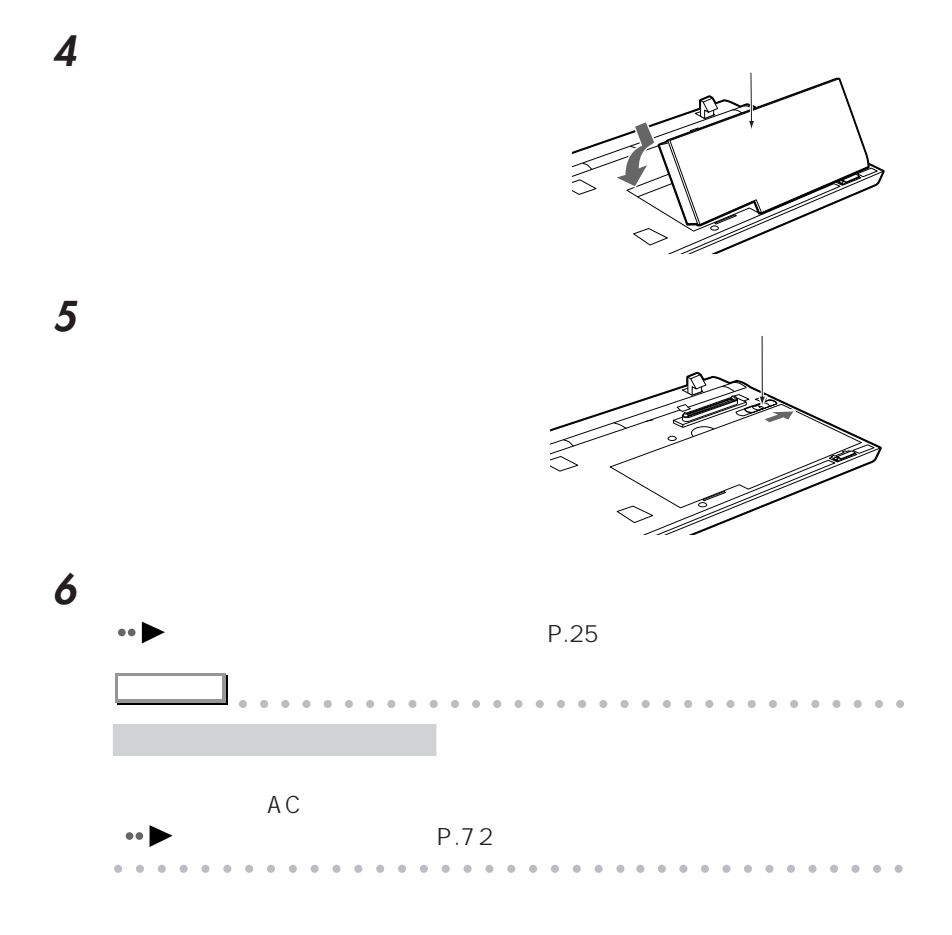

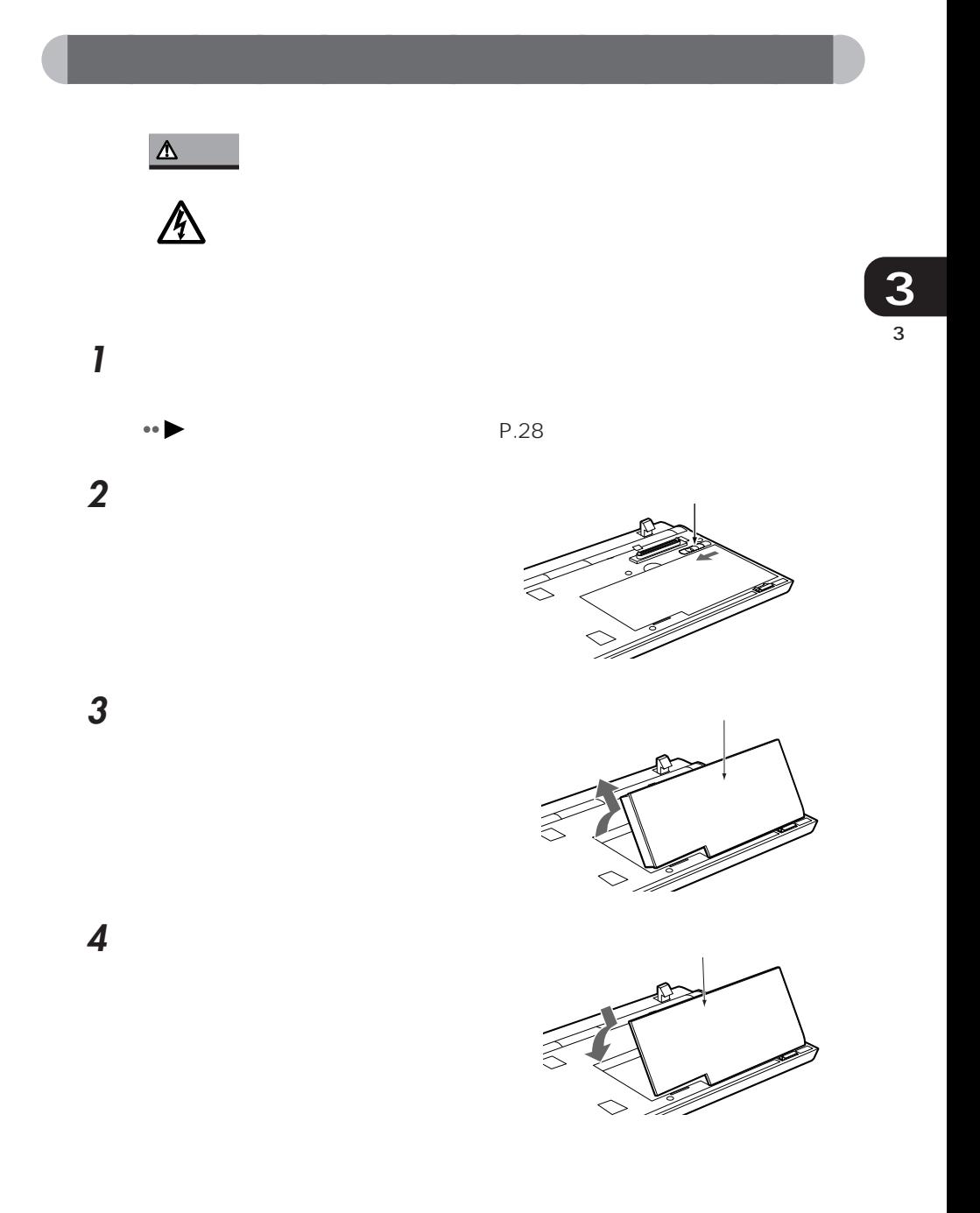

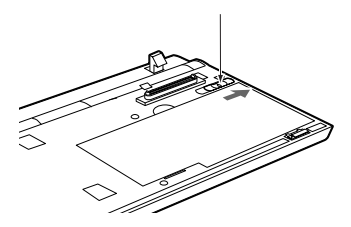

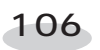

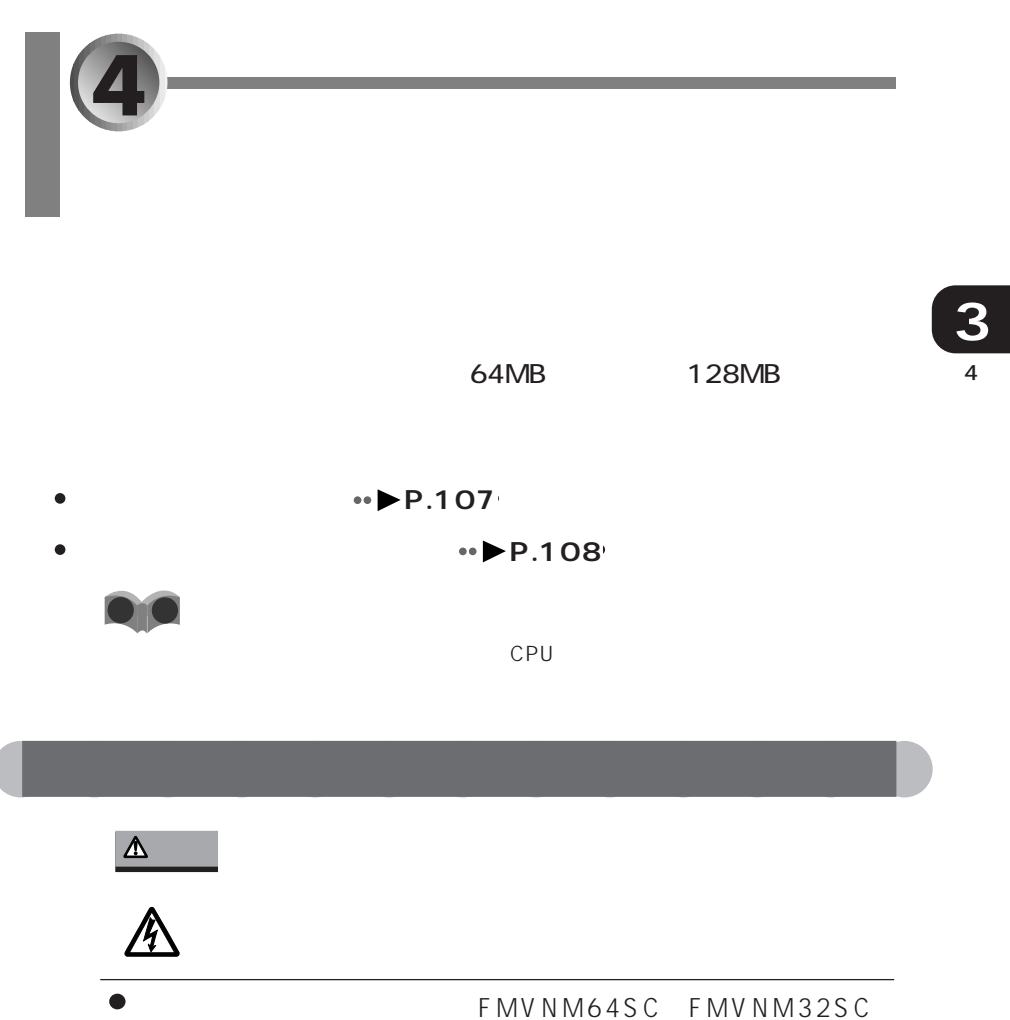

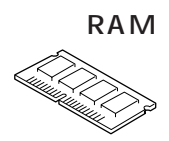

FMV NM16SB 1

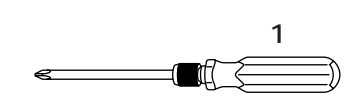

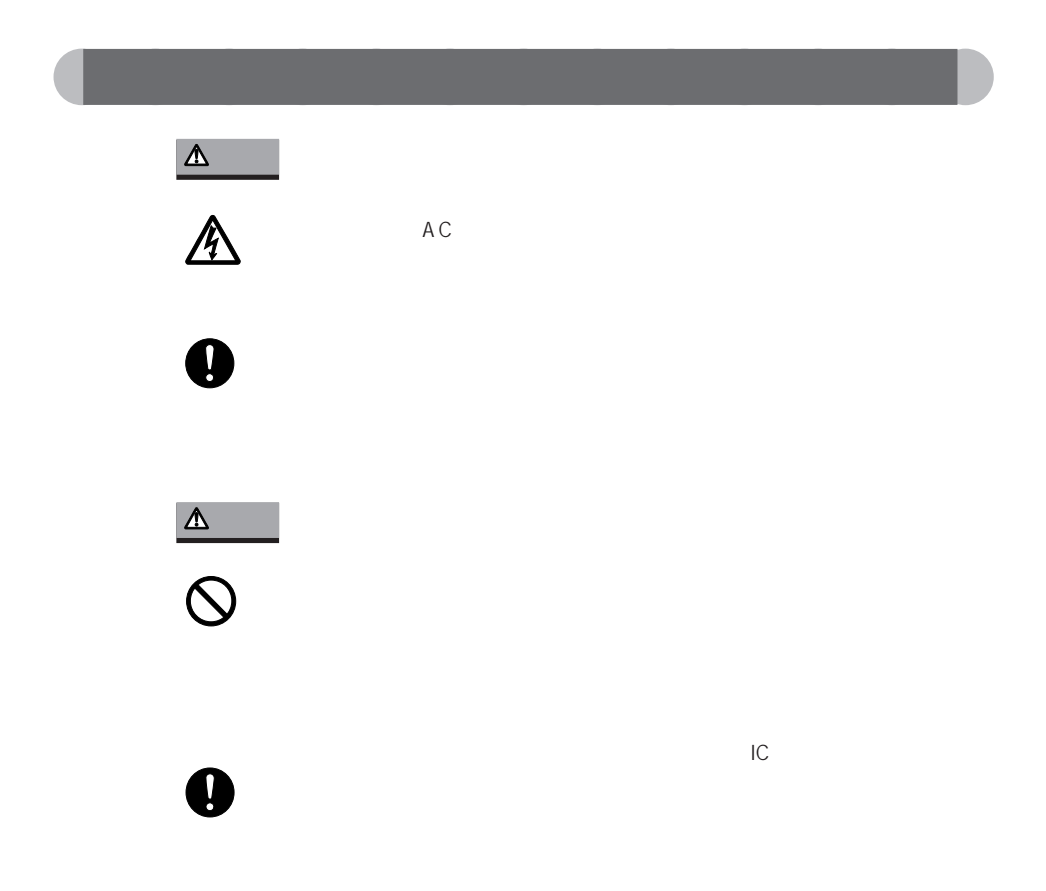

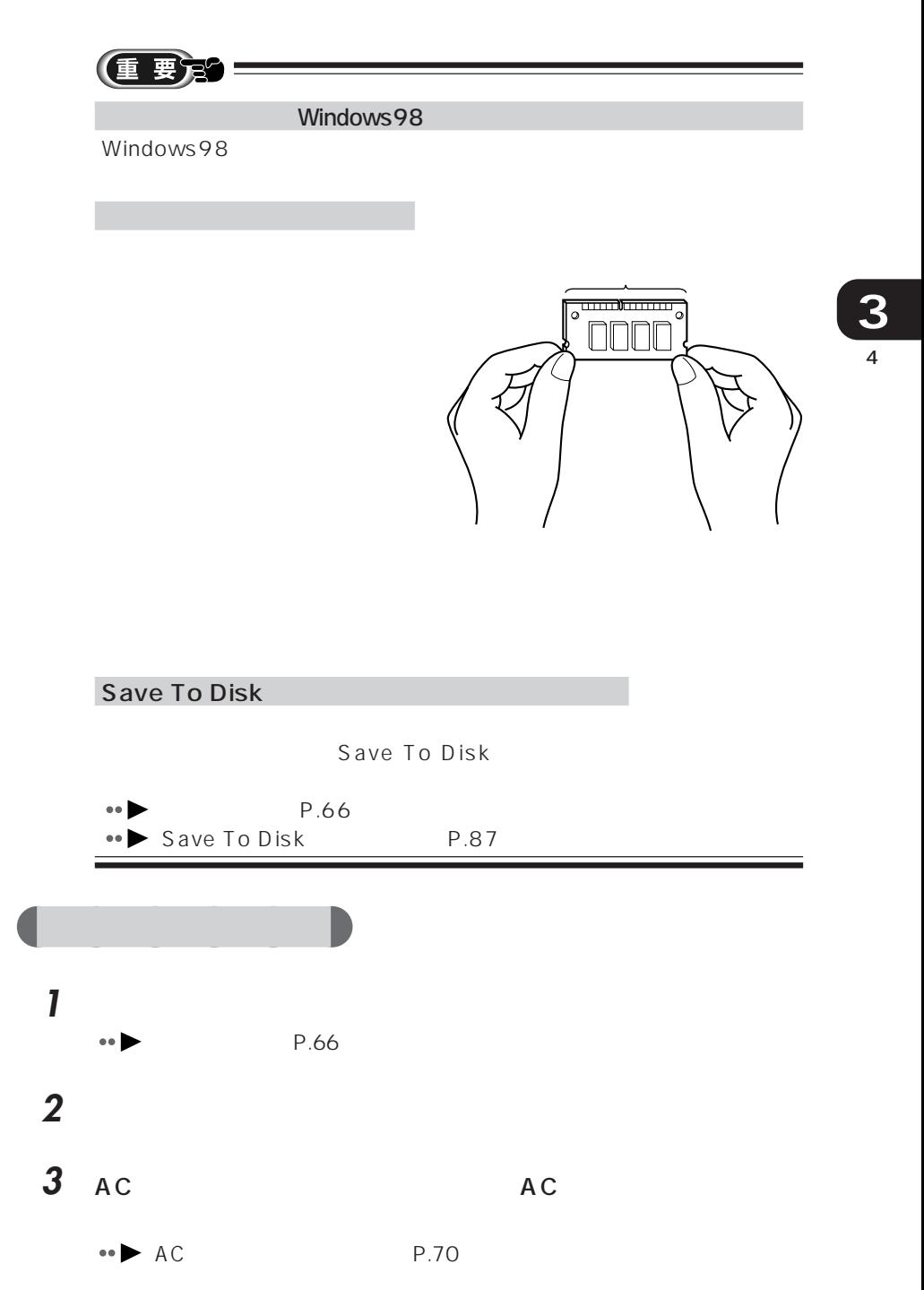

**4** コンパクトベースをパソコン本体に取り付けているときは、コンパク  $P.28$ **5** 液晶ディスプレイを閉じ、パソコン **6** RAM RAM スロットカバー i<br>Kitab **7** 取り付けるメモリを斜めに差し込み ۲. **8** メモリをはめ込みます。 ー マンチャー

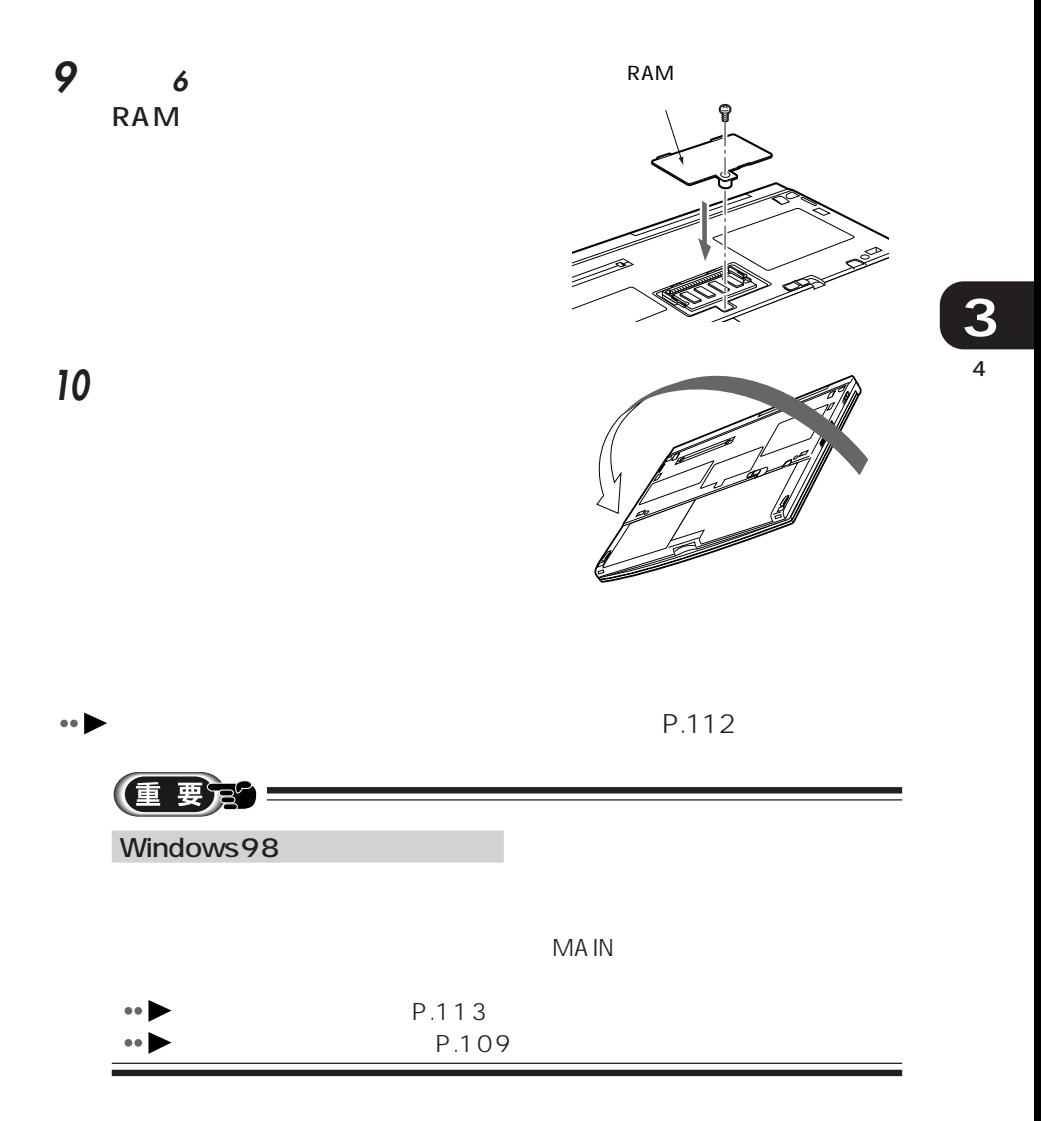

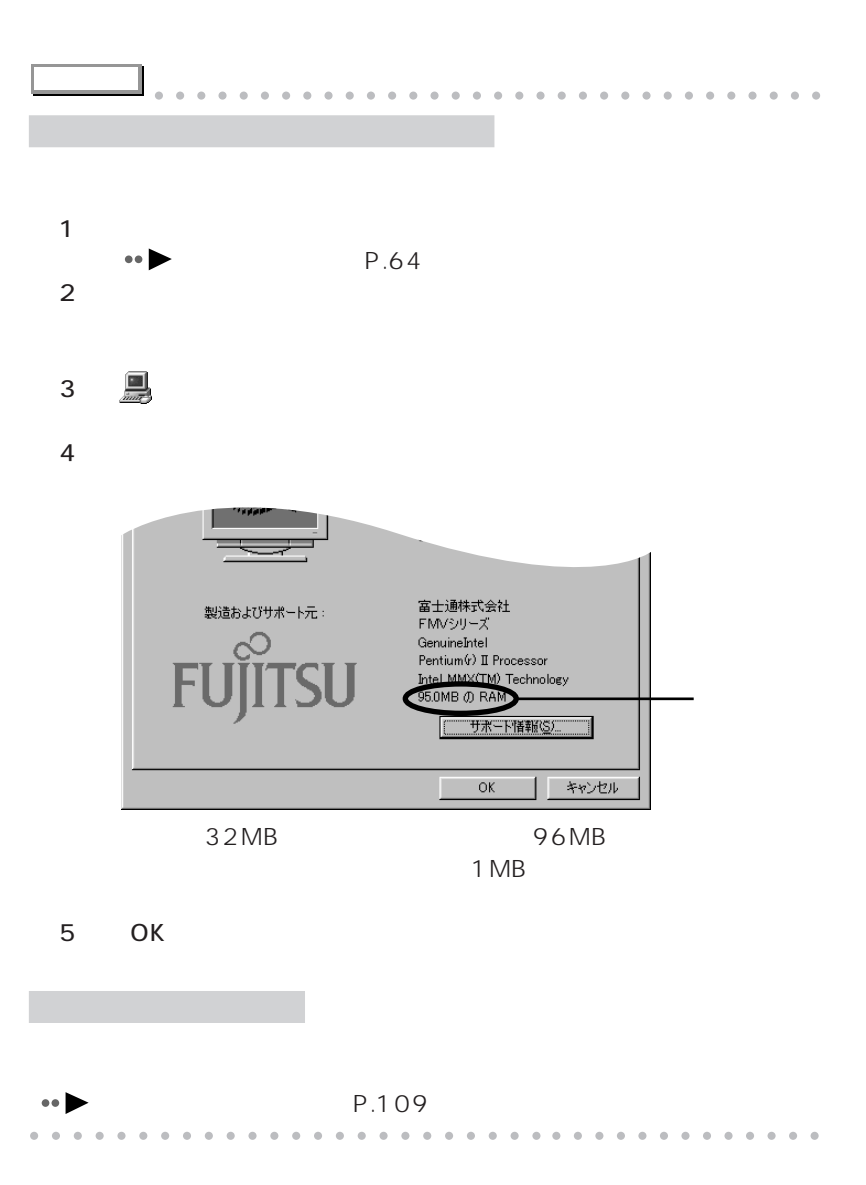

aaaaaa **メモリを取り外す**

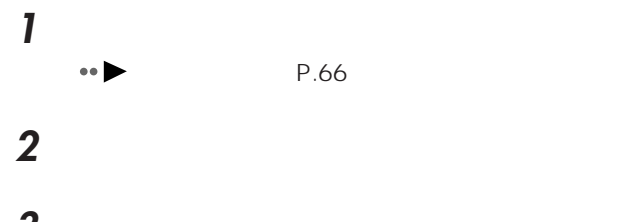

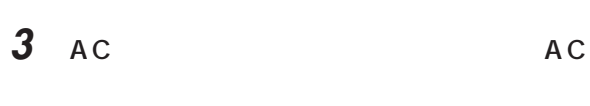

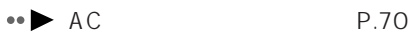

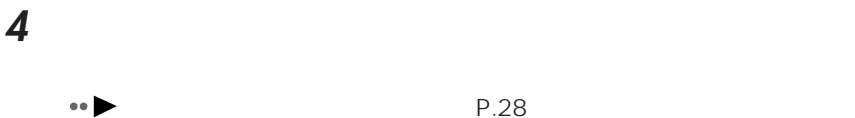

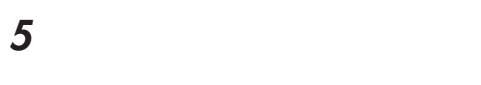

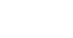

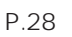

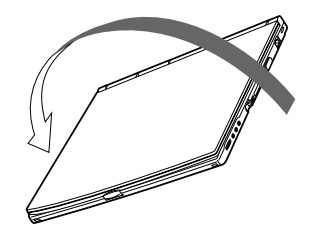

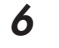

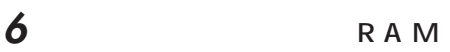

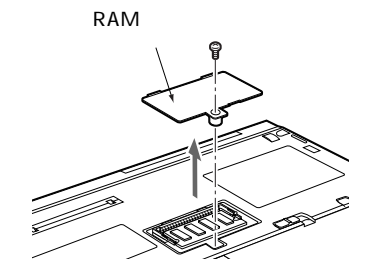

**7** メモリを押さえている両側のツメを

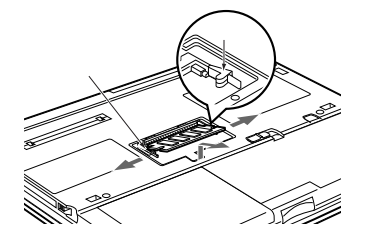

**8** 6 RAM

RAM

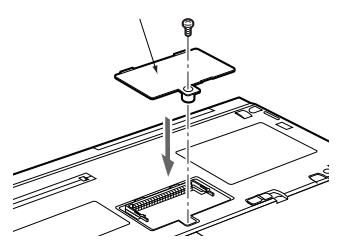

**9** パソコン本体を裏返します。

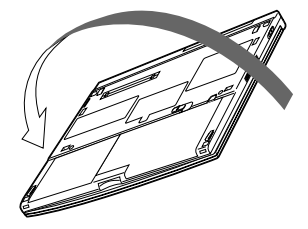

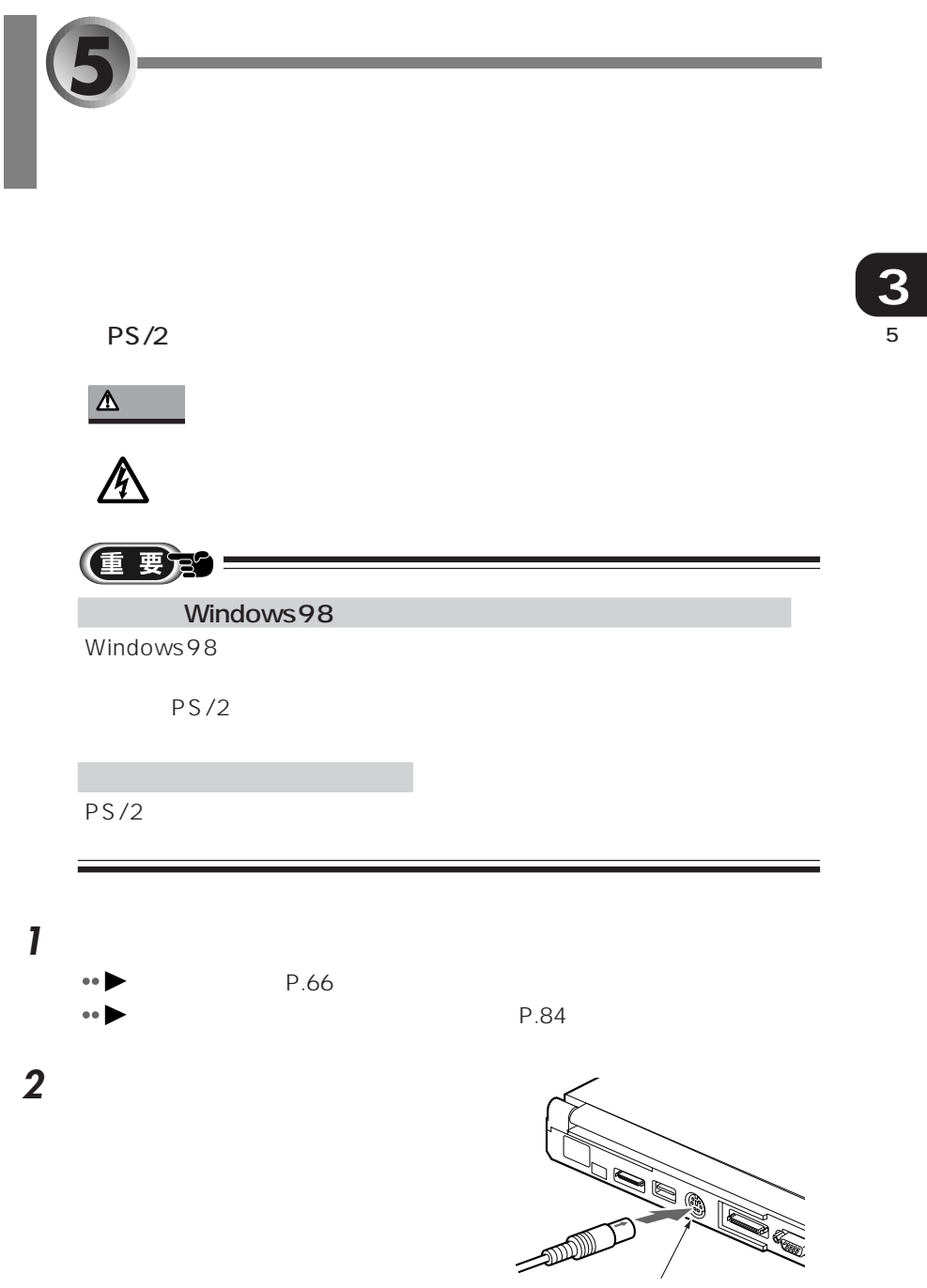

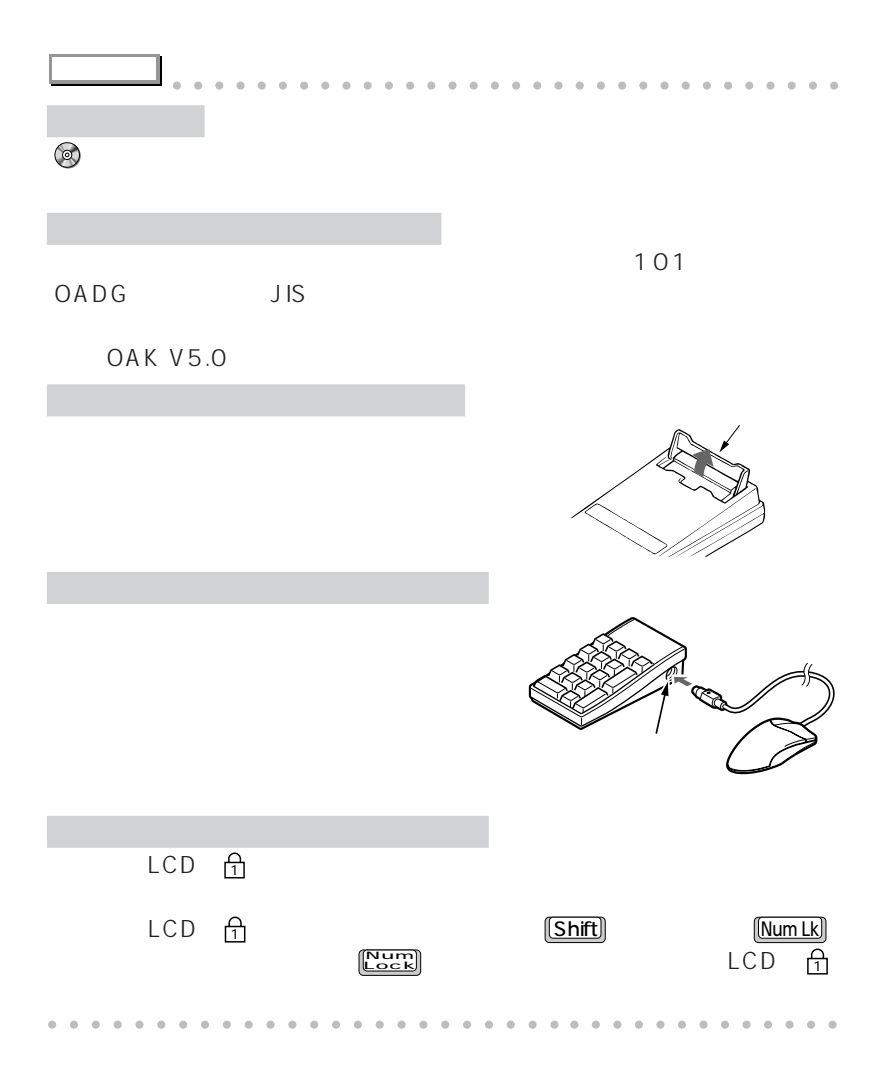

**6** PC *PC* PC **PC** 

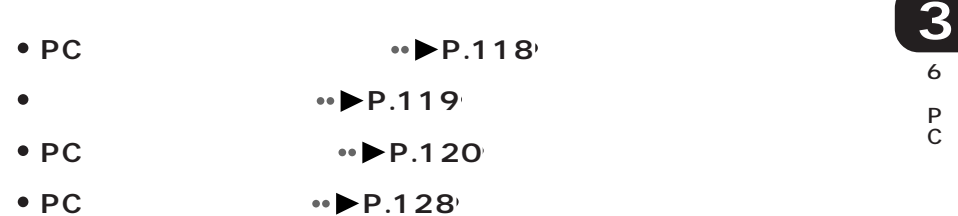

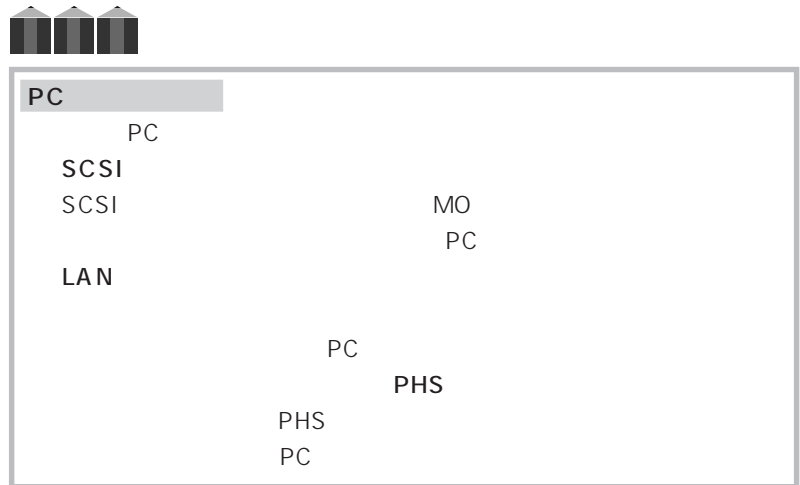

## aaaaaaaaaaaaa **PC カード取り扱い上の注意**

## **PC**

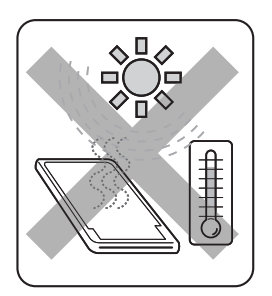

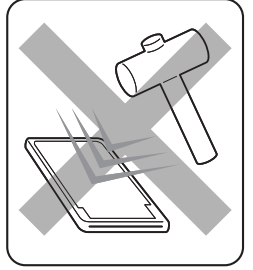

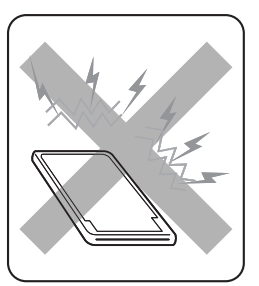

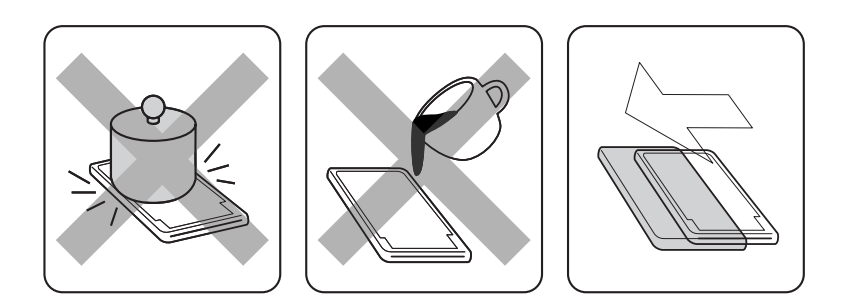

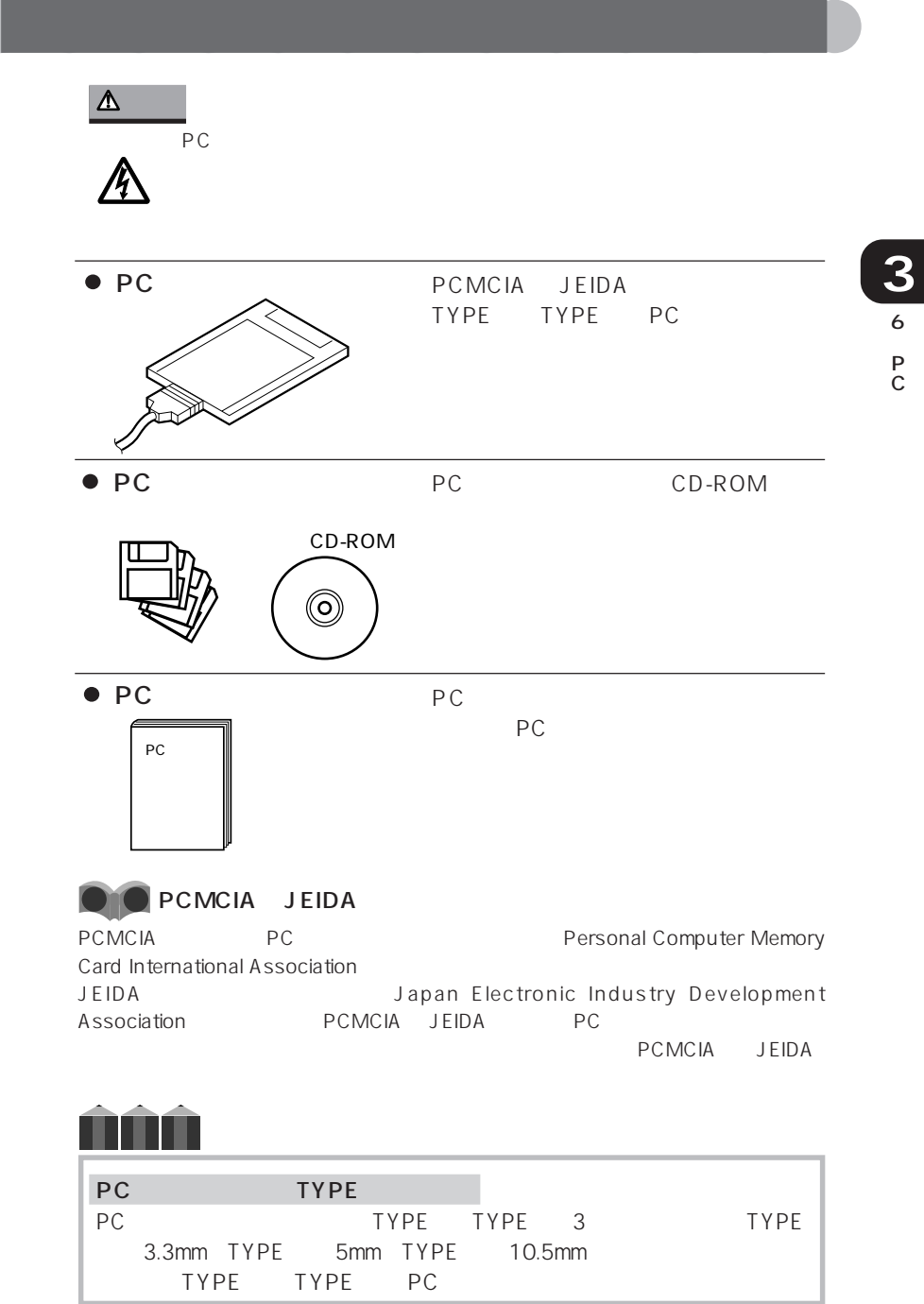

 $-119$ 

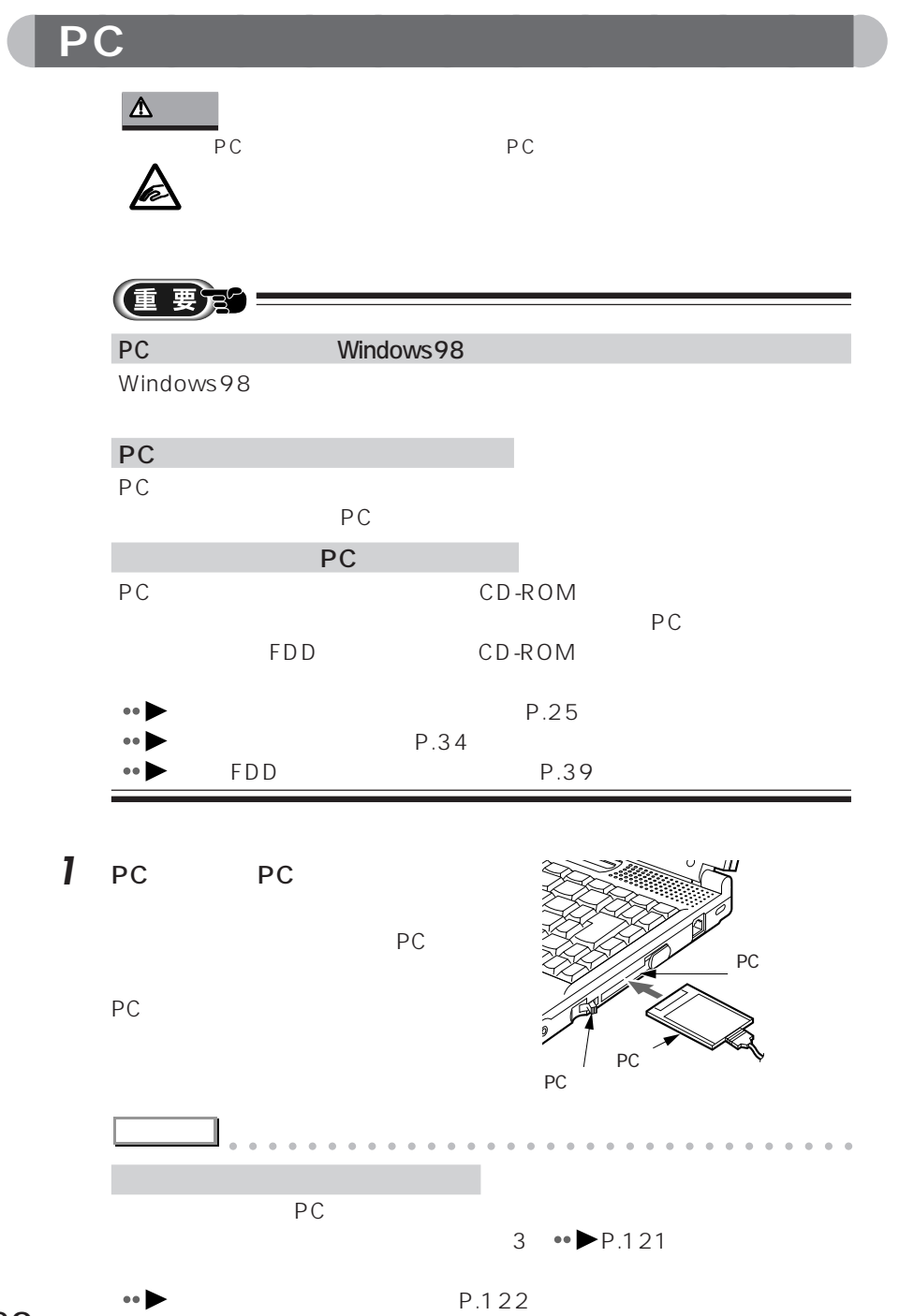

aaaaaaaaaaaaaaaaaaaaaaaa aaaaaaaaaaaaa

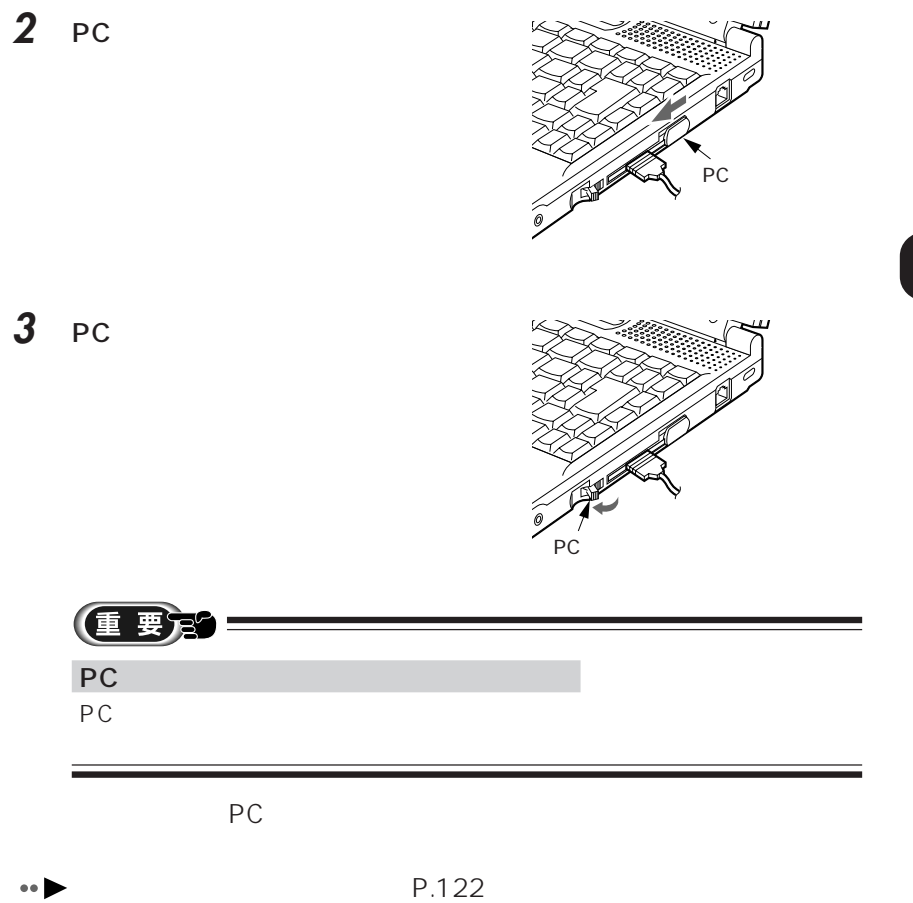

 $\bullet\bullet$ 

6 P C

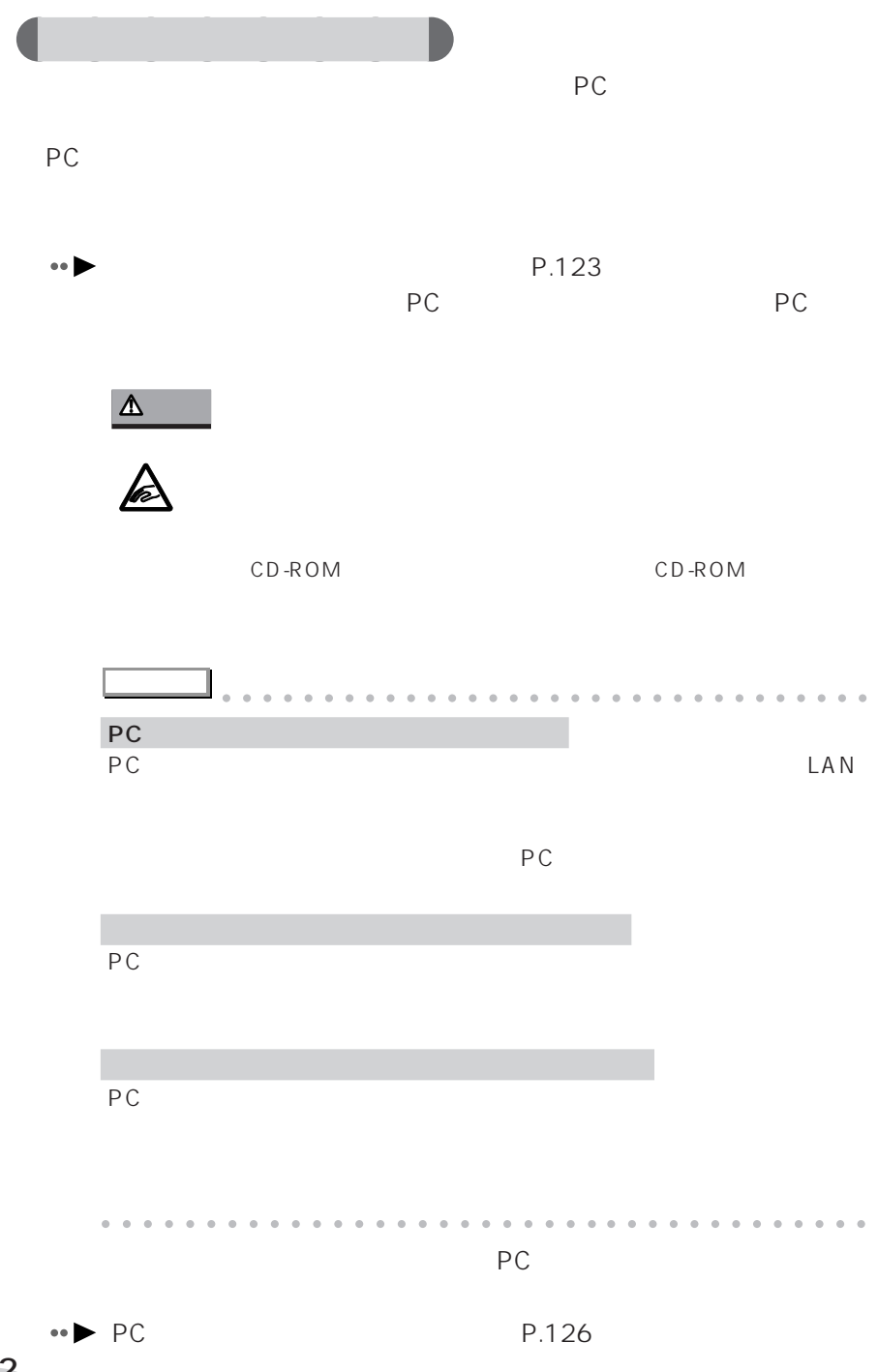

PC **PC** 

 $\mathcal{L}_{\mathcal{A}}$ 

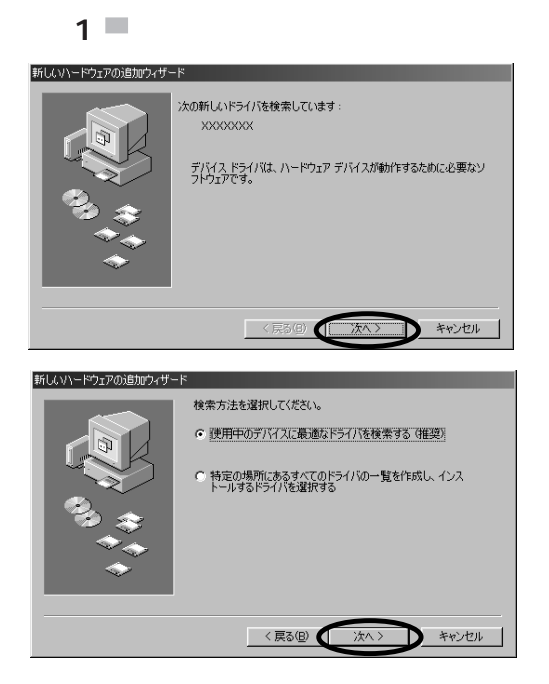

aaaaaaaaaa **インストール中に表示される画面**

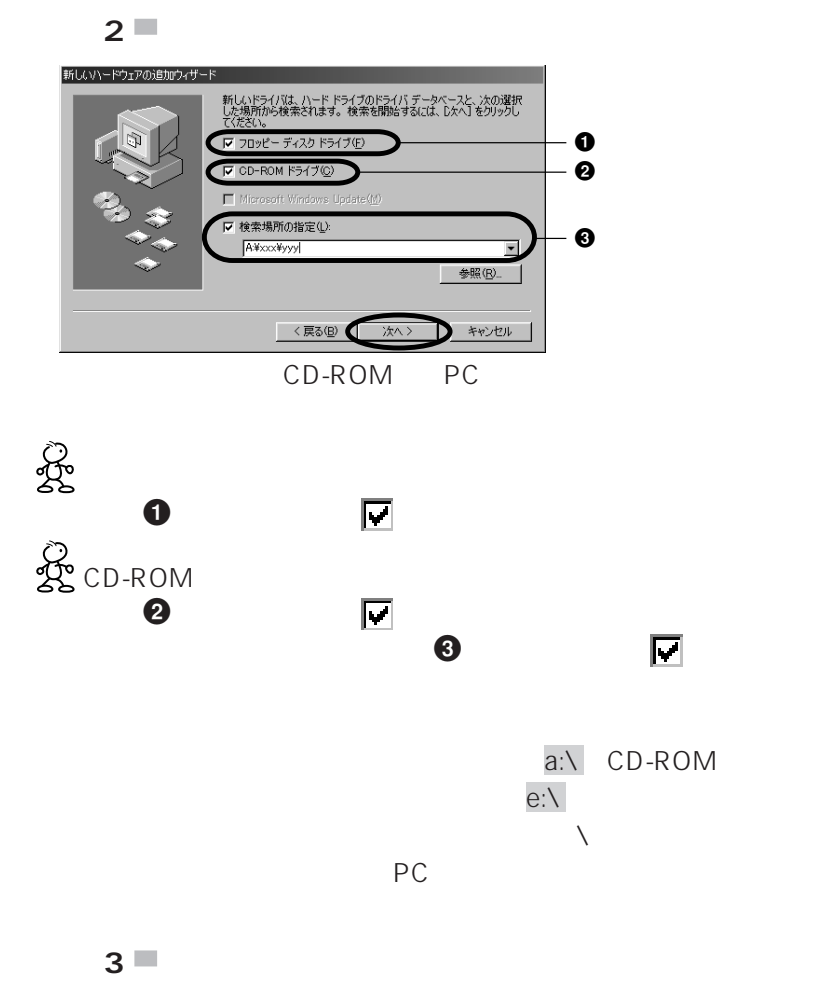

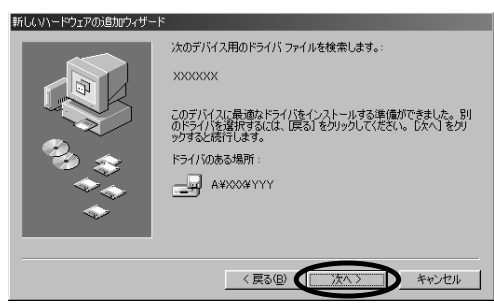

 $\mathcal{L}_{\mathcal{A}}$ 

 $\mathcal{L}_{\mathcal{A}}$ 

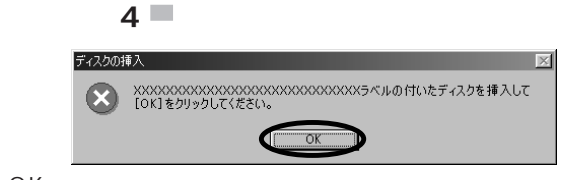

OK

**College** 

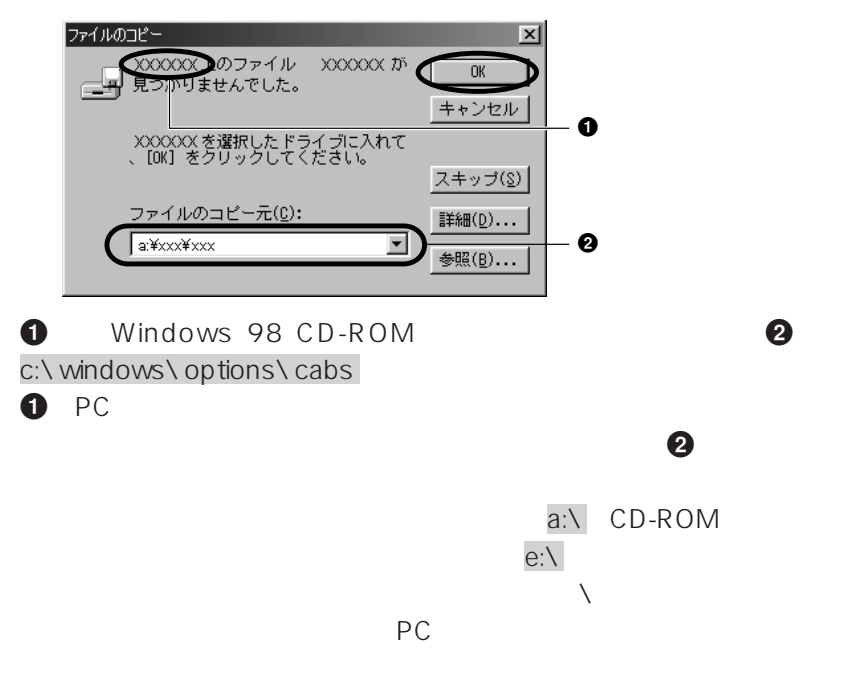

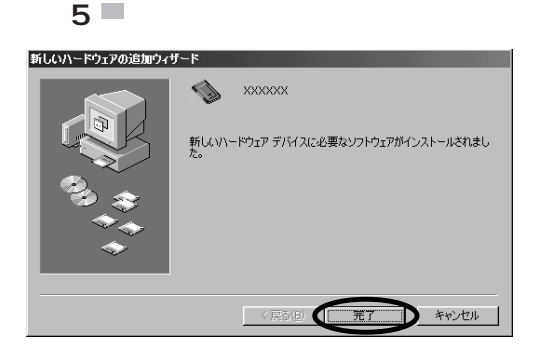

 $\sim$ 

6 P C

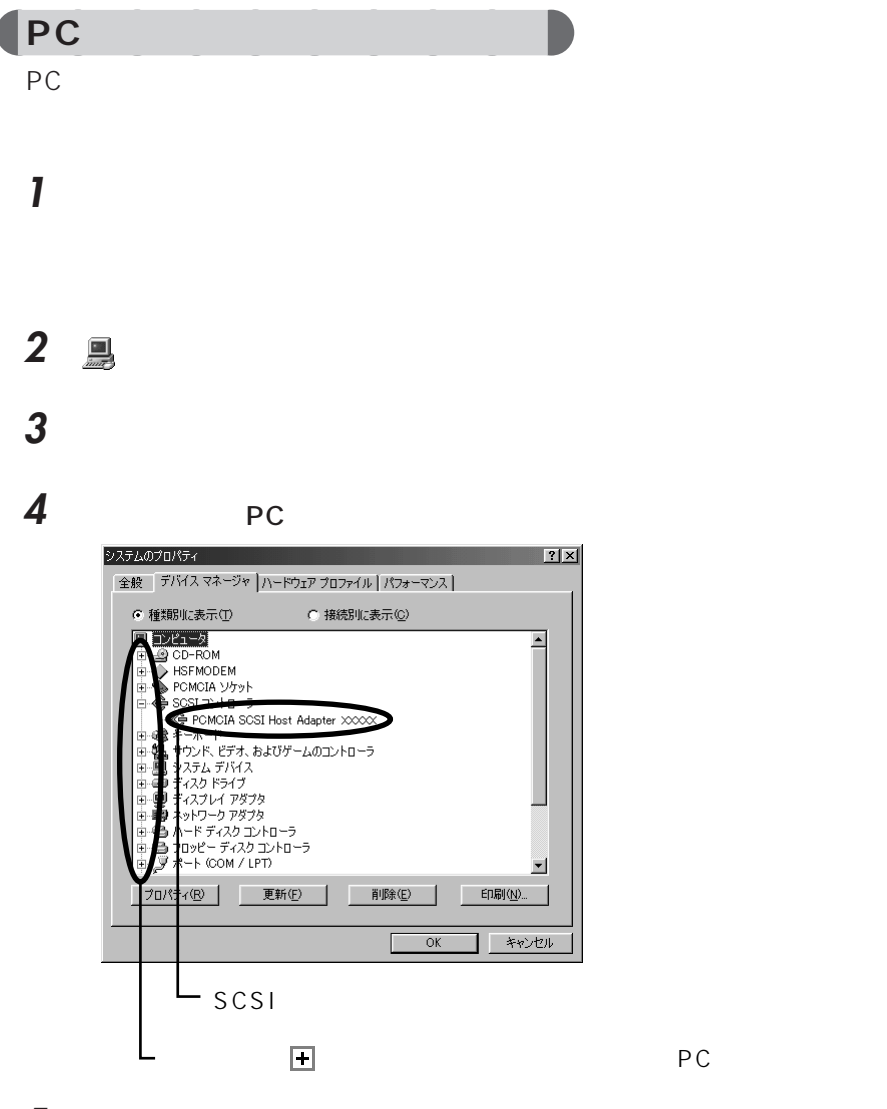

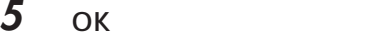

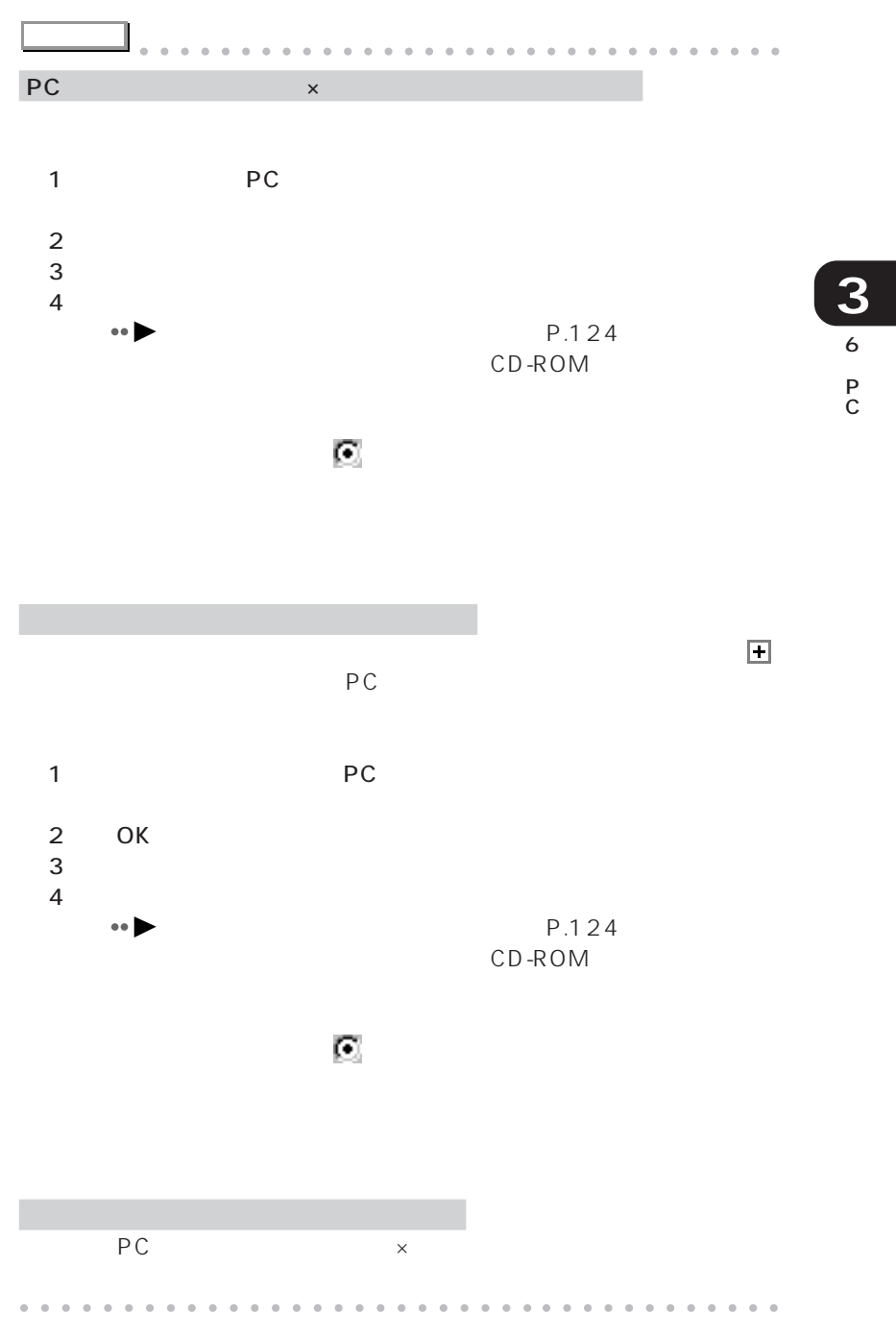

## **PC**

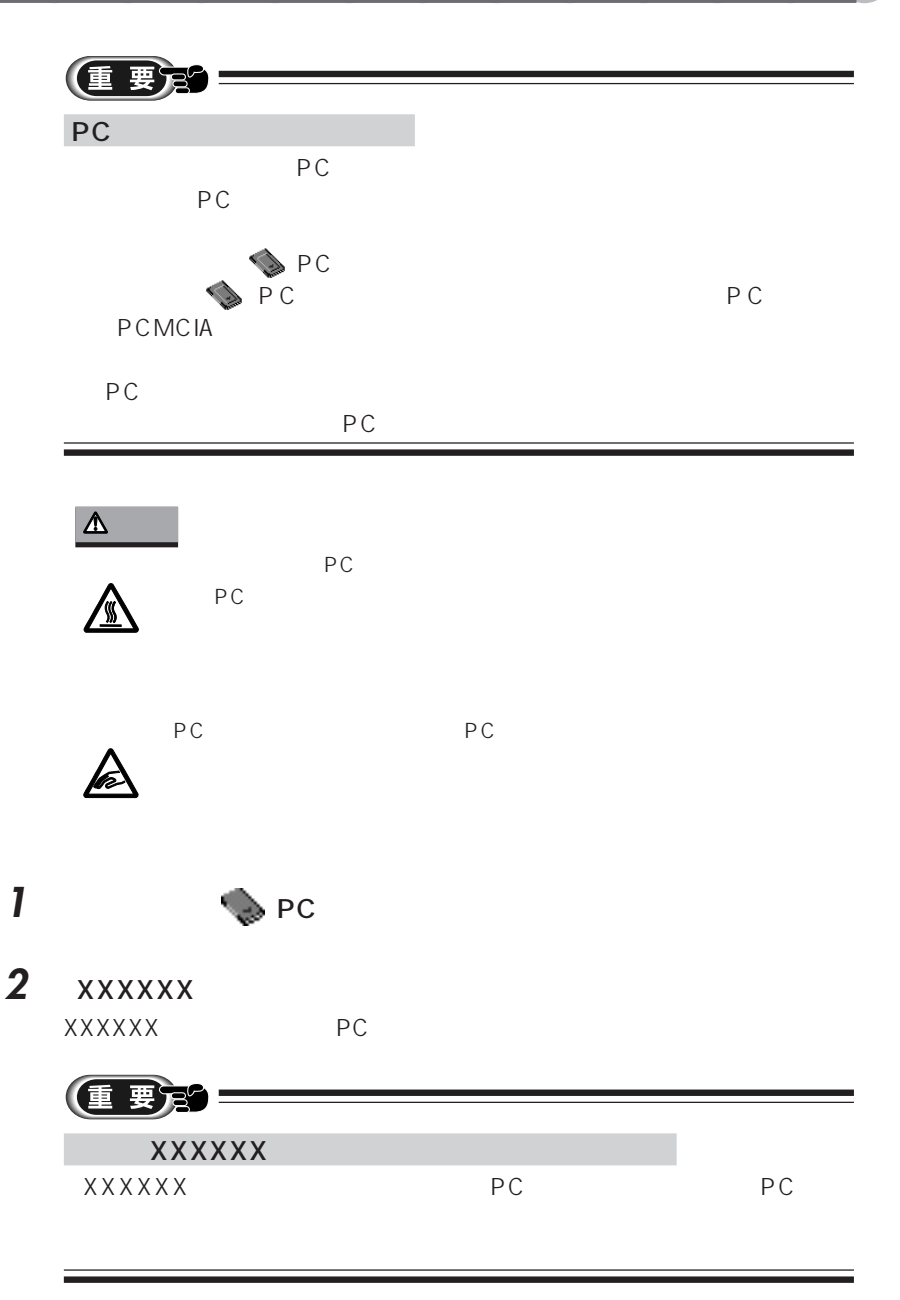

## **3** ок

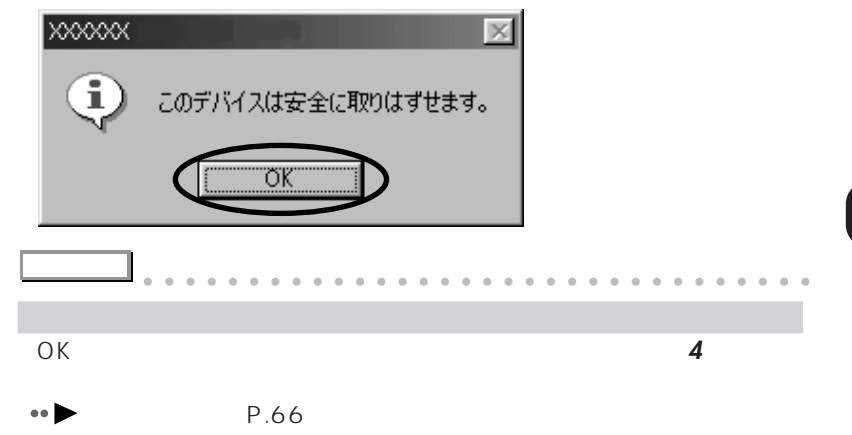

aaaaaaaaaaaaaaaaaaaaaaaaa aaaaaaaaaaaa

**4** PCカードロックを奥にスライドさ

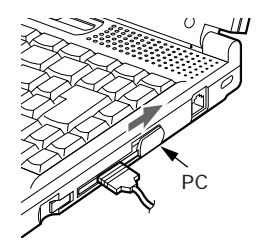

5 PC

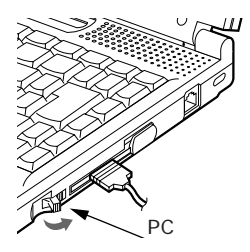

6 P C

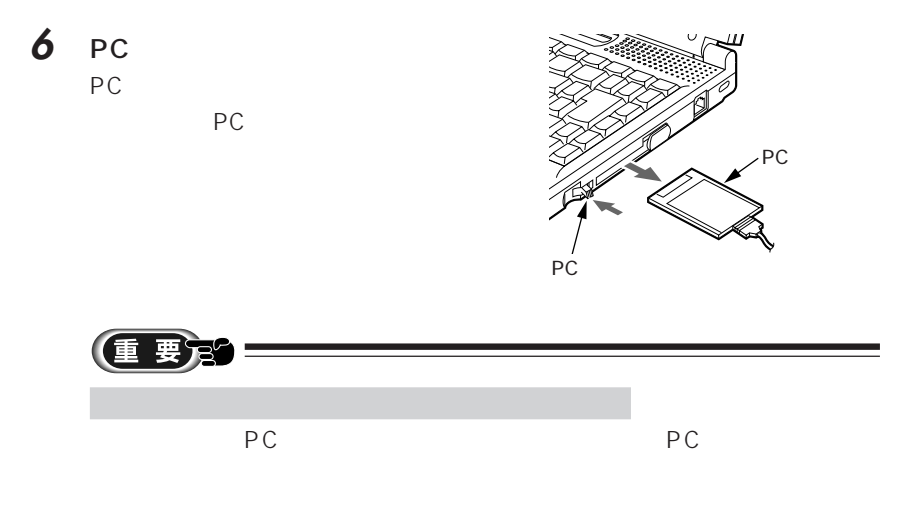

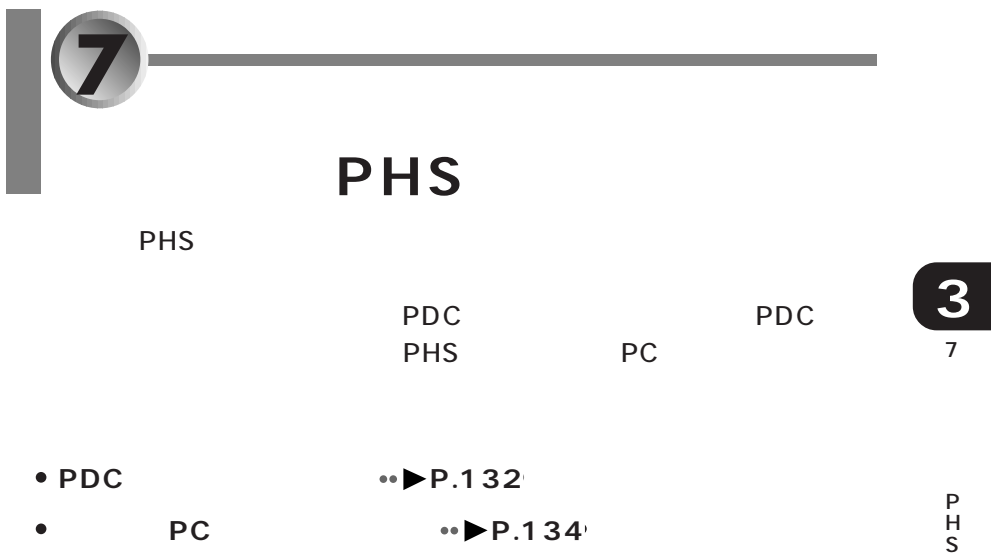

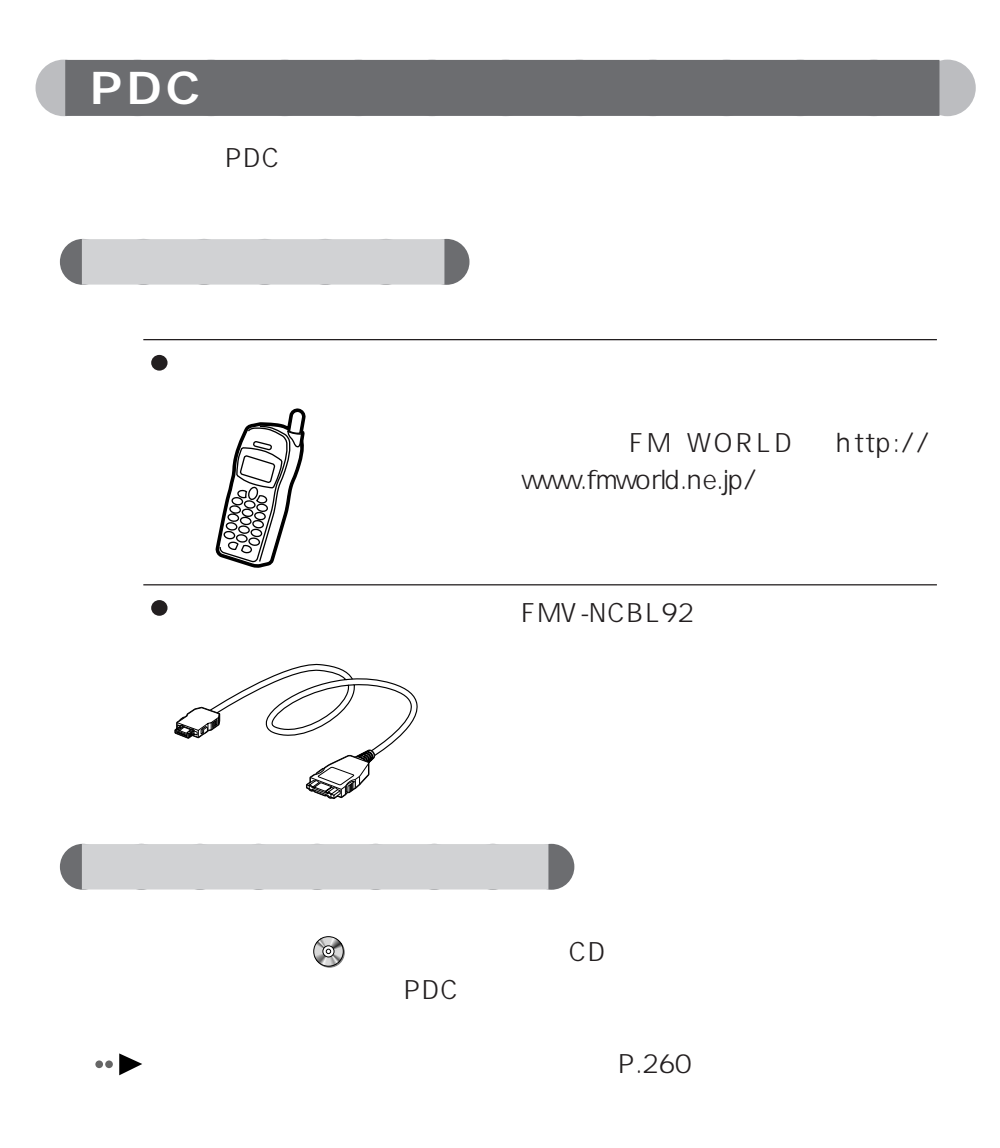
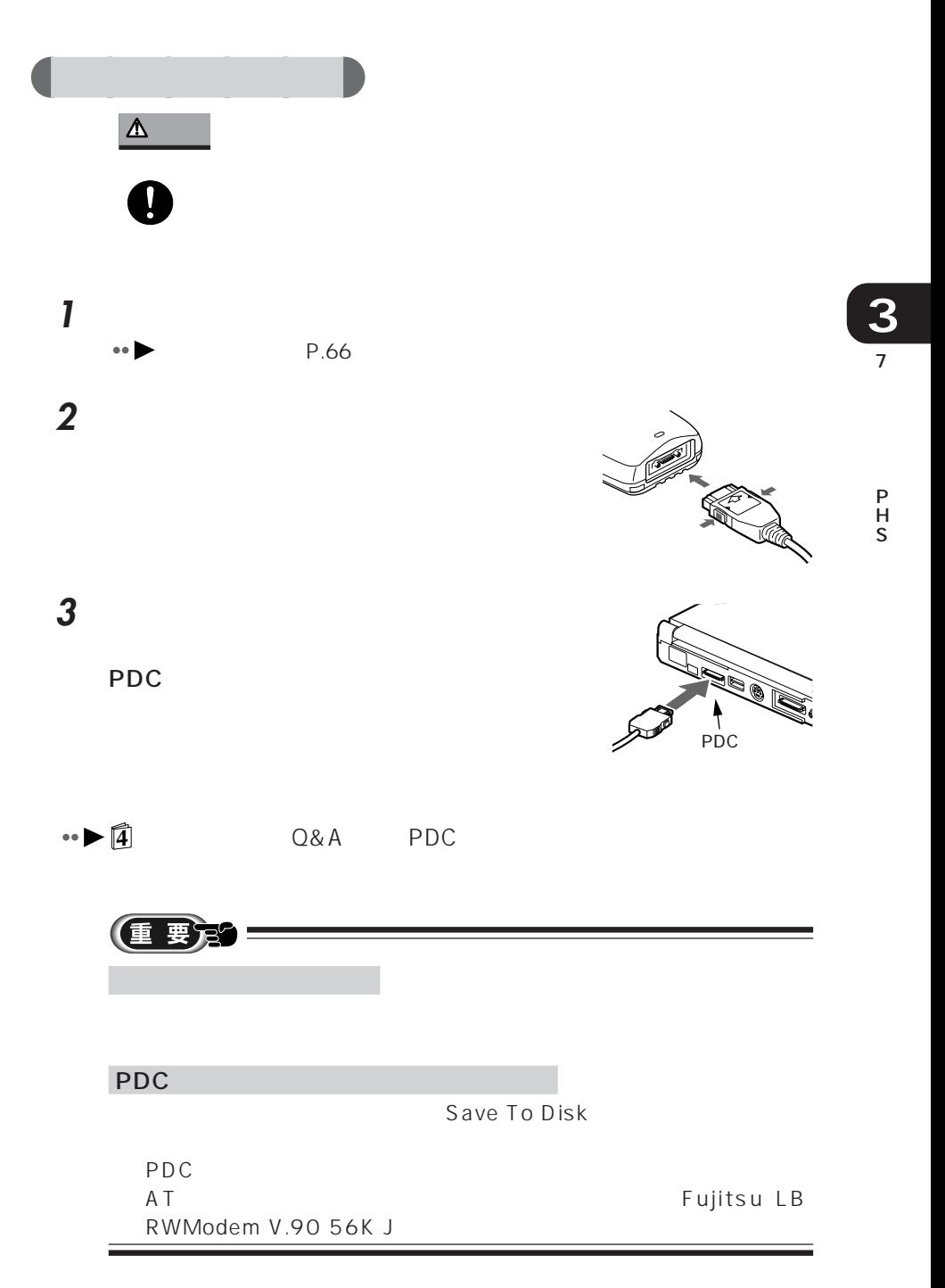

## aaaaaaaaaaaaa **接続用の PC カードで接続する**

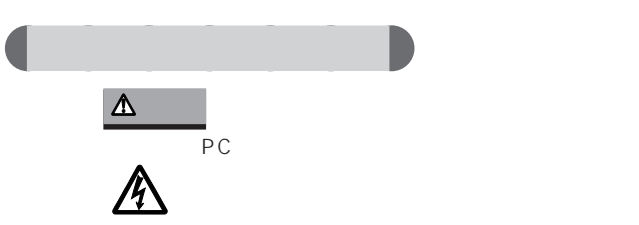

PIAFS PHS

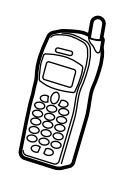

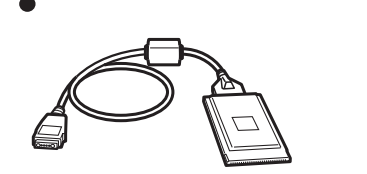

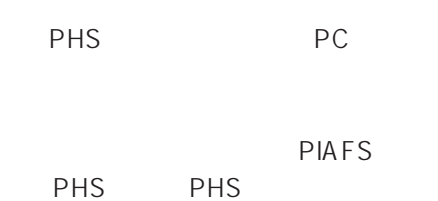

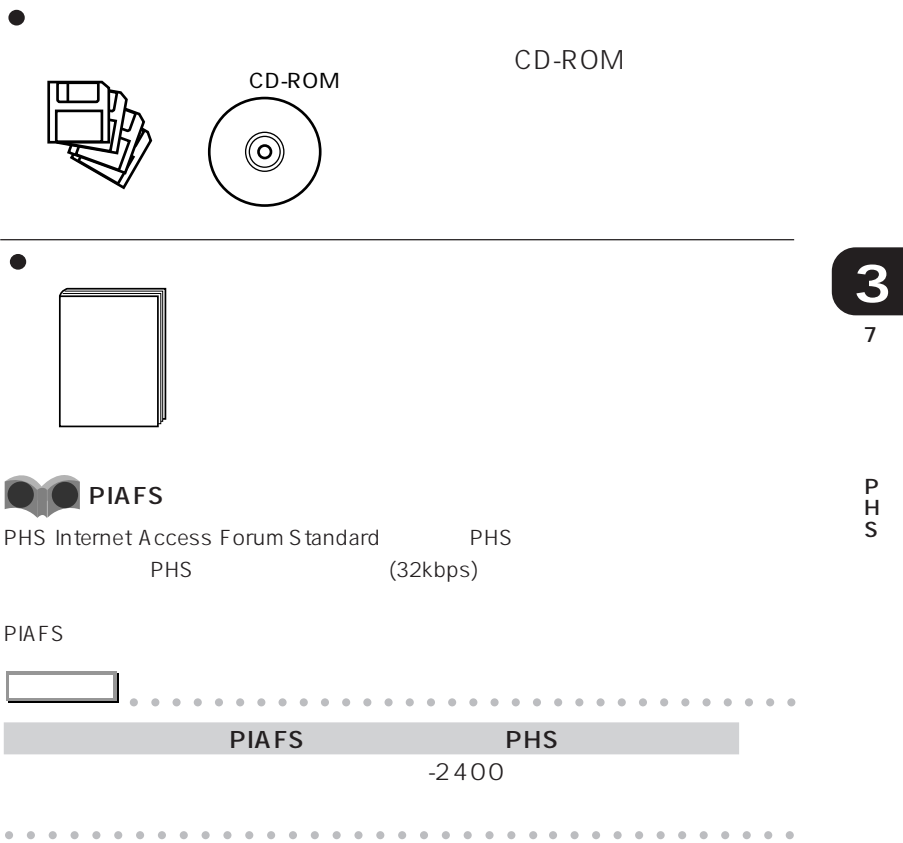

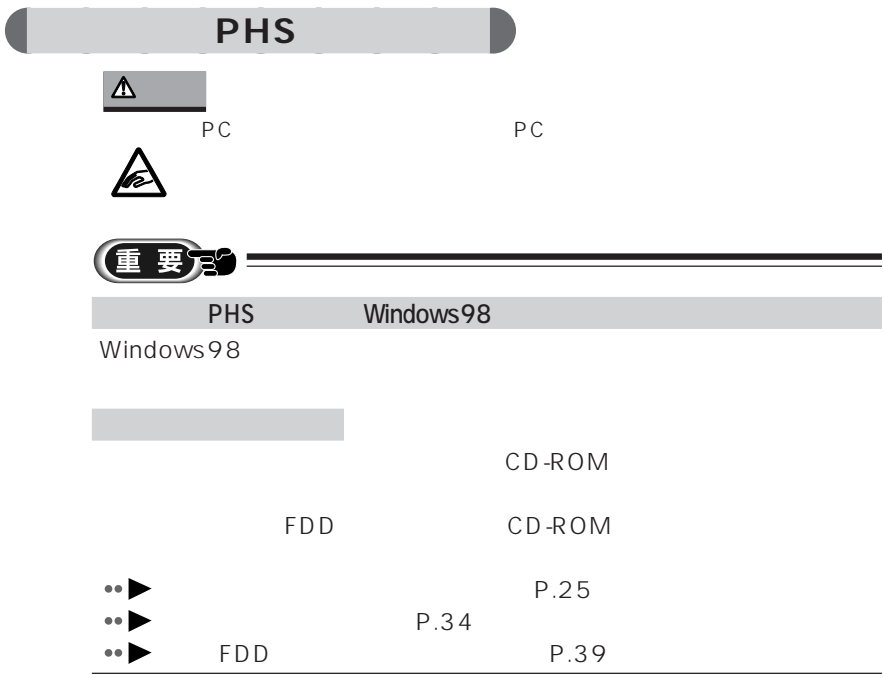

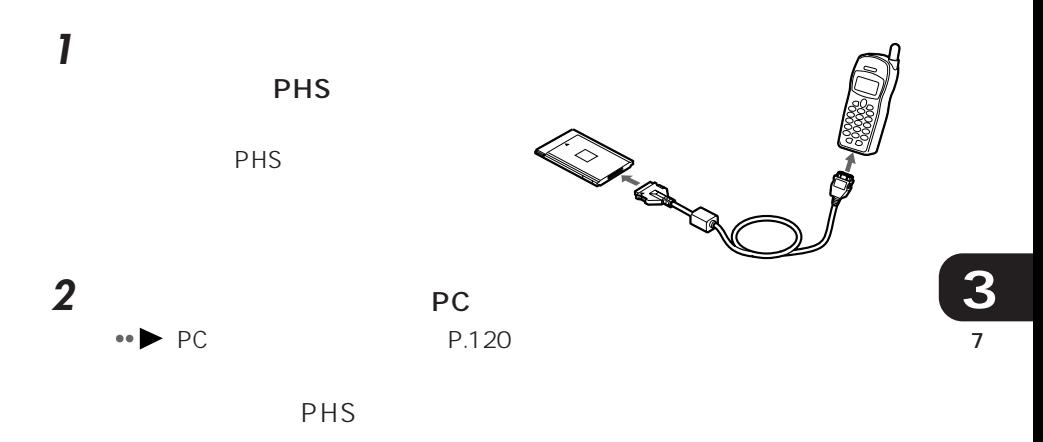

P H S

**8 CRT** 

CRT ディスプレイ にっぽん こうしょうかい こうしょうかい

- aaaaaaaaaaaaaaaaaaaaaaaaa **₩ P.139**  $\bullet$  CRT  $\bullet$  P.140 aaaaaaaaaaaaaaaaaaaa  $\bullet$   $\bullet$  **P.142**  $\bullet$  CRT  $\bullet$  CRT
- $\bullet$ **↔ ▶ P.148** CRT ディスプレイのある方法を説明しています。

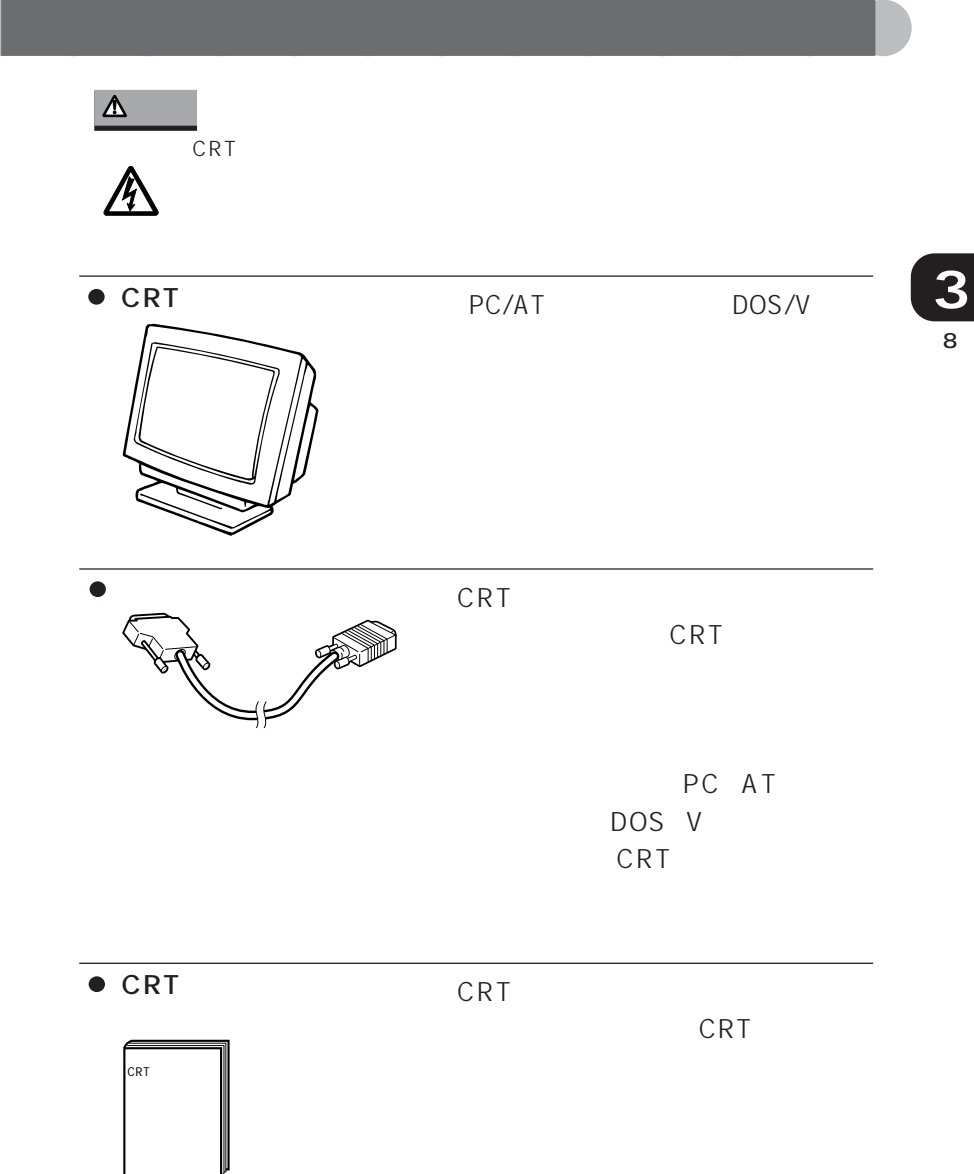

# education<br>2011年11月

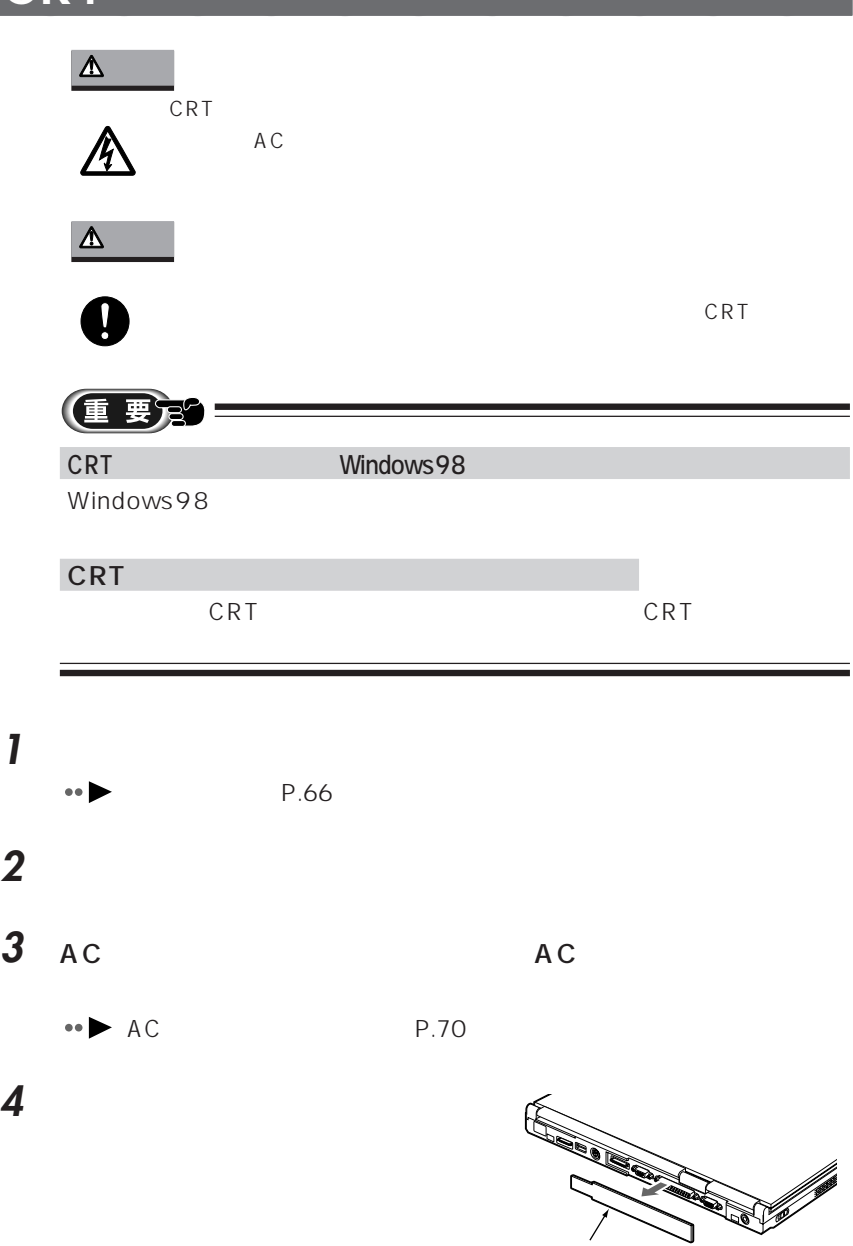

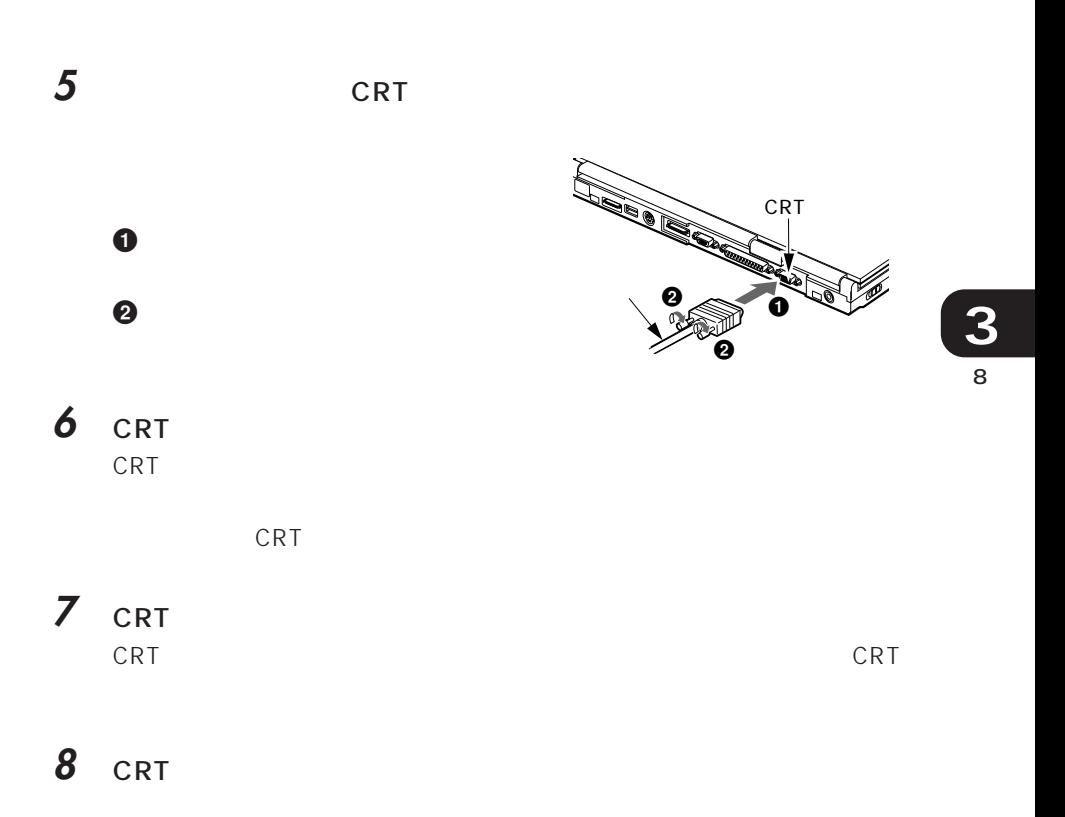

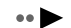

P.142

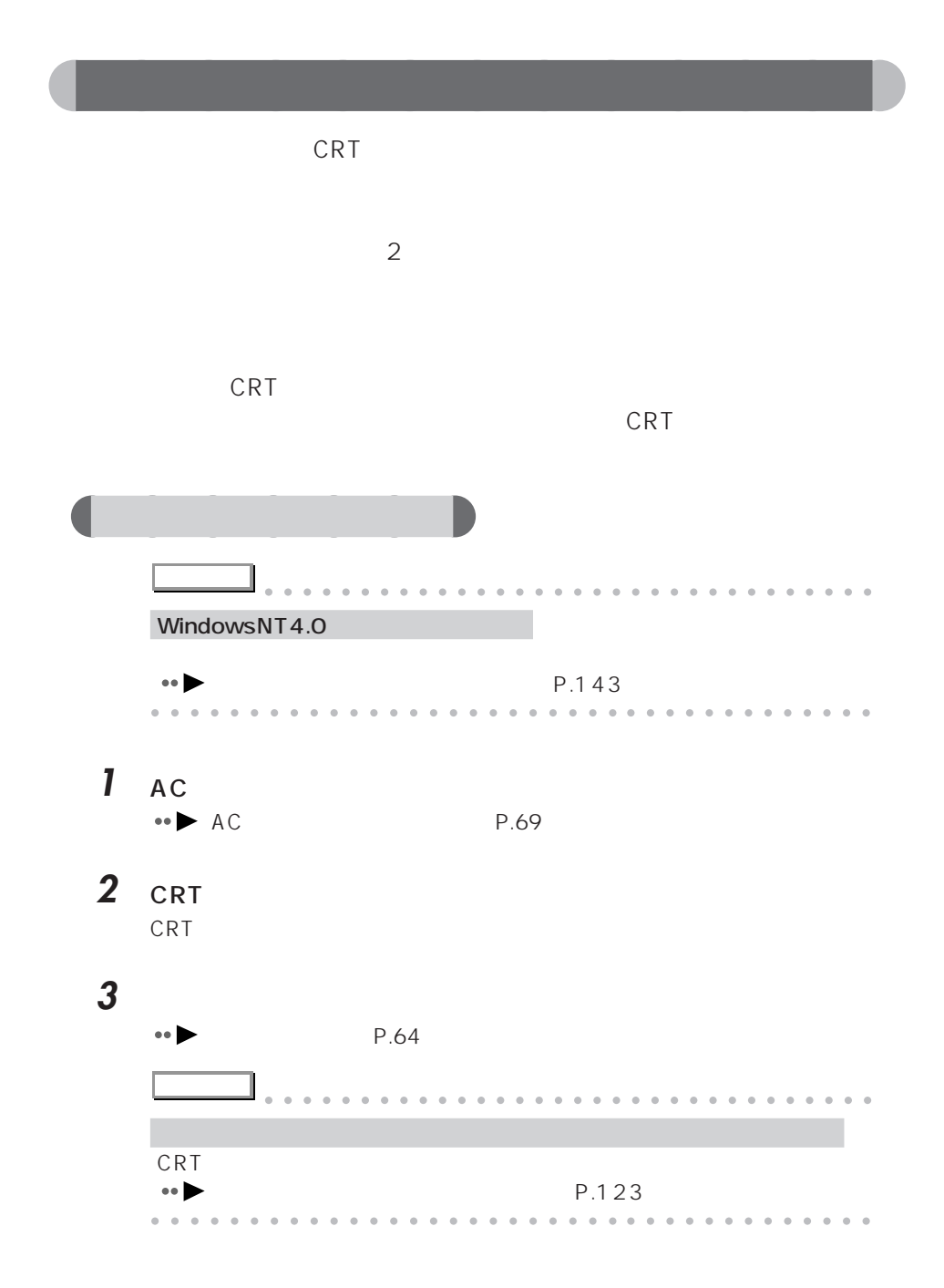

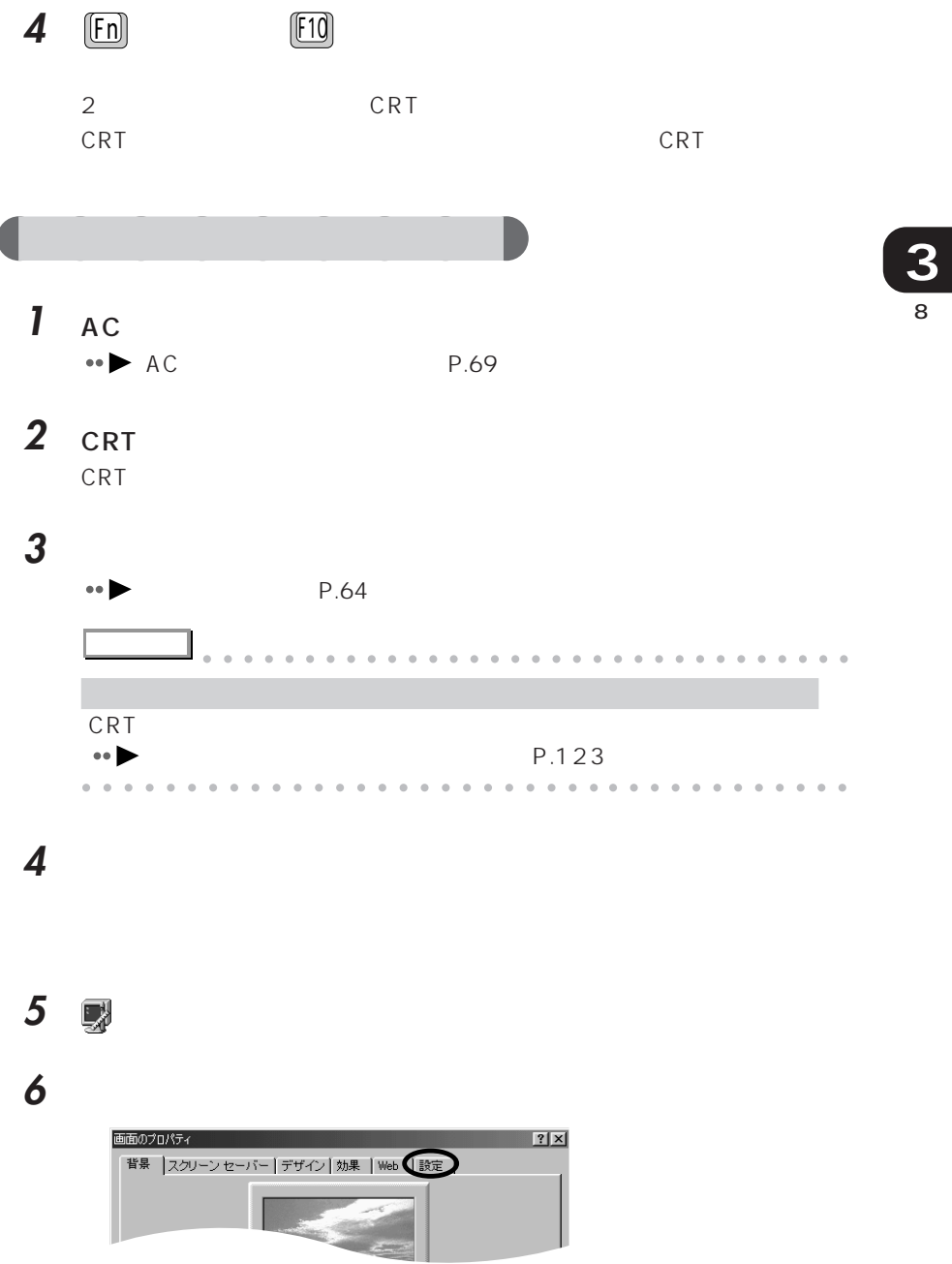

画面のプロパティ  $|?|X|$ 背景 スクリーン セーバー デザイン | 効果 | Web | 設定 | **P 222** 日戸直主 医远色点 ディスプレイ: XXXXXXXXXXXX - NeoMagic MagicGraph 128XD 画面の領域<br>小 色 High Color (16 Ey)  $-1^{\star}$ **The Committee of Committee** 1024 × 768 ピクセル ■ Windows デスクトップをこのモニタ上で移動できるようにする  $\textcolor{red}{\textbf{||} \textbf{H} \textbf{H}(\underline{D})}.$ <br>南用(A)  $\overline{OK}$ | キャンセル |

**7** 「詳細」をクリックします。

#### 8 NeoMagic

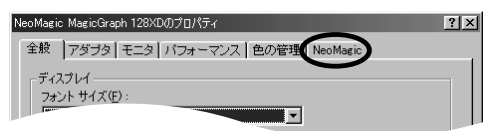

#### **9** Display Options

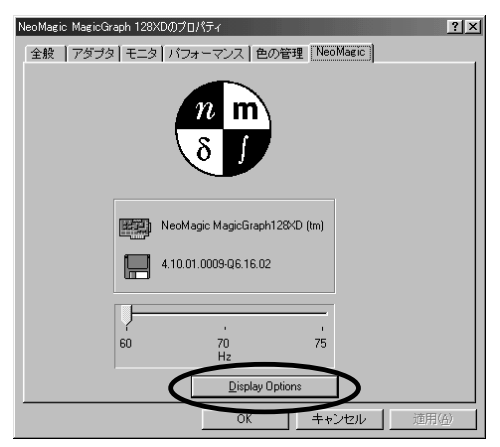

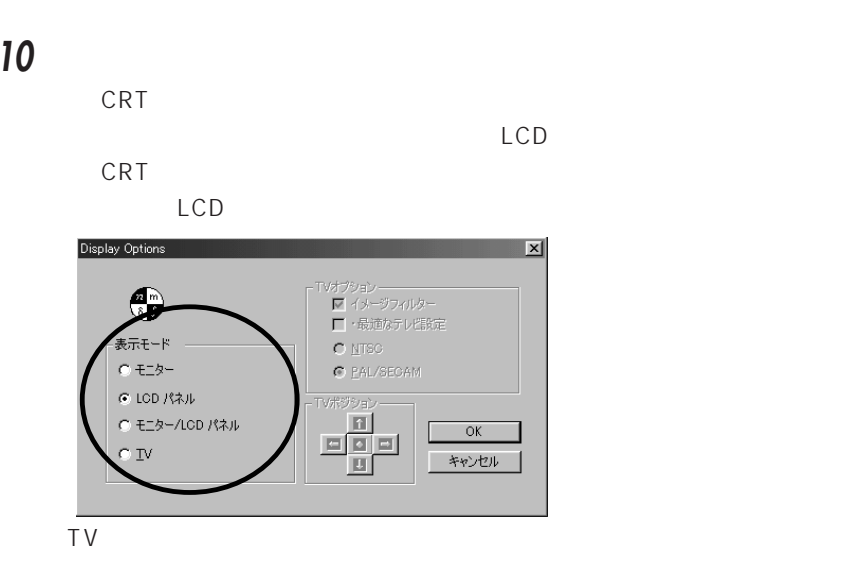

- 11 Display Options **OK**
- 12 NeoMagic MagicGraph 128XD OK
- **13** ОК 重要式 CRT CRT ディスプレイにはなっています。  $10$  $F(n)$  experimental  $F(10)$ CRT CRT CRT  $\bullet \bullet$  P.148

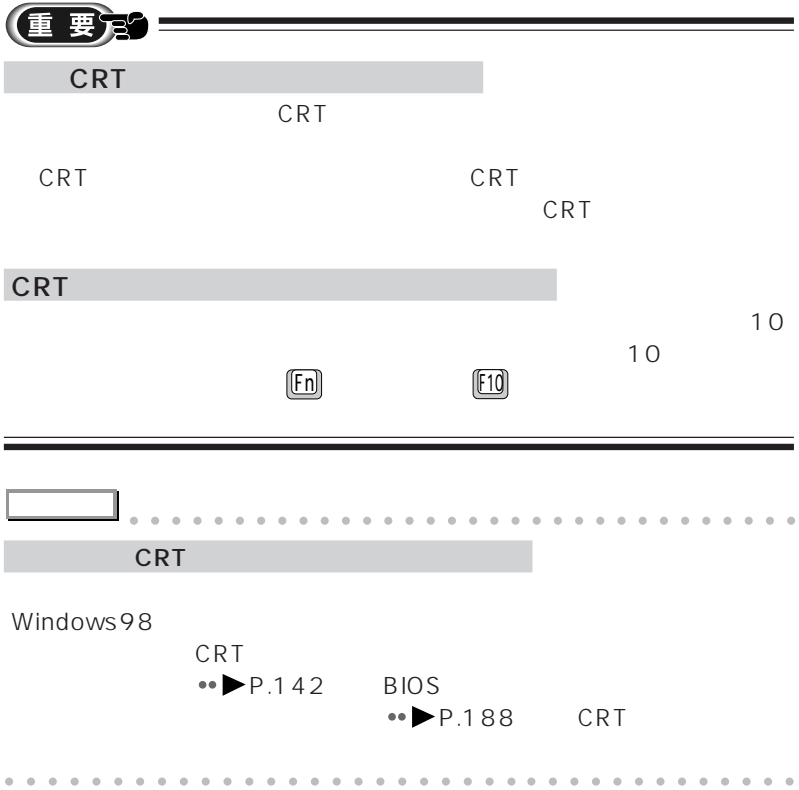

## **a**<br>CRT

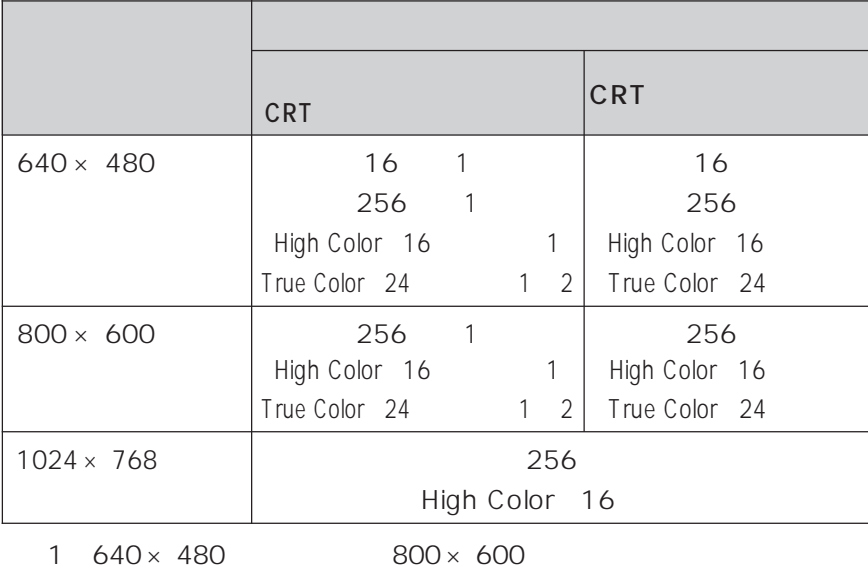

True Color 24 26

 $\overline{2}$  26  $\overline{26}$ 

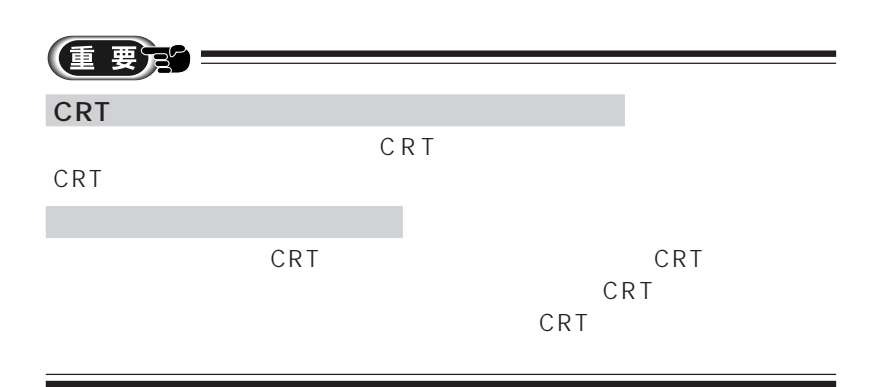

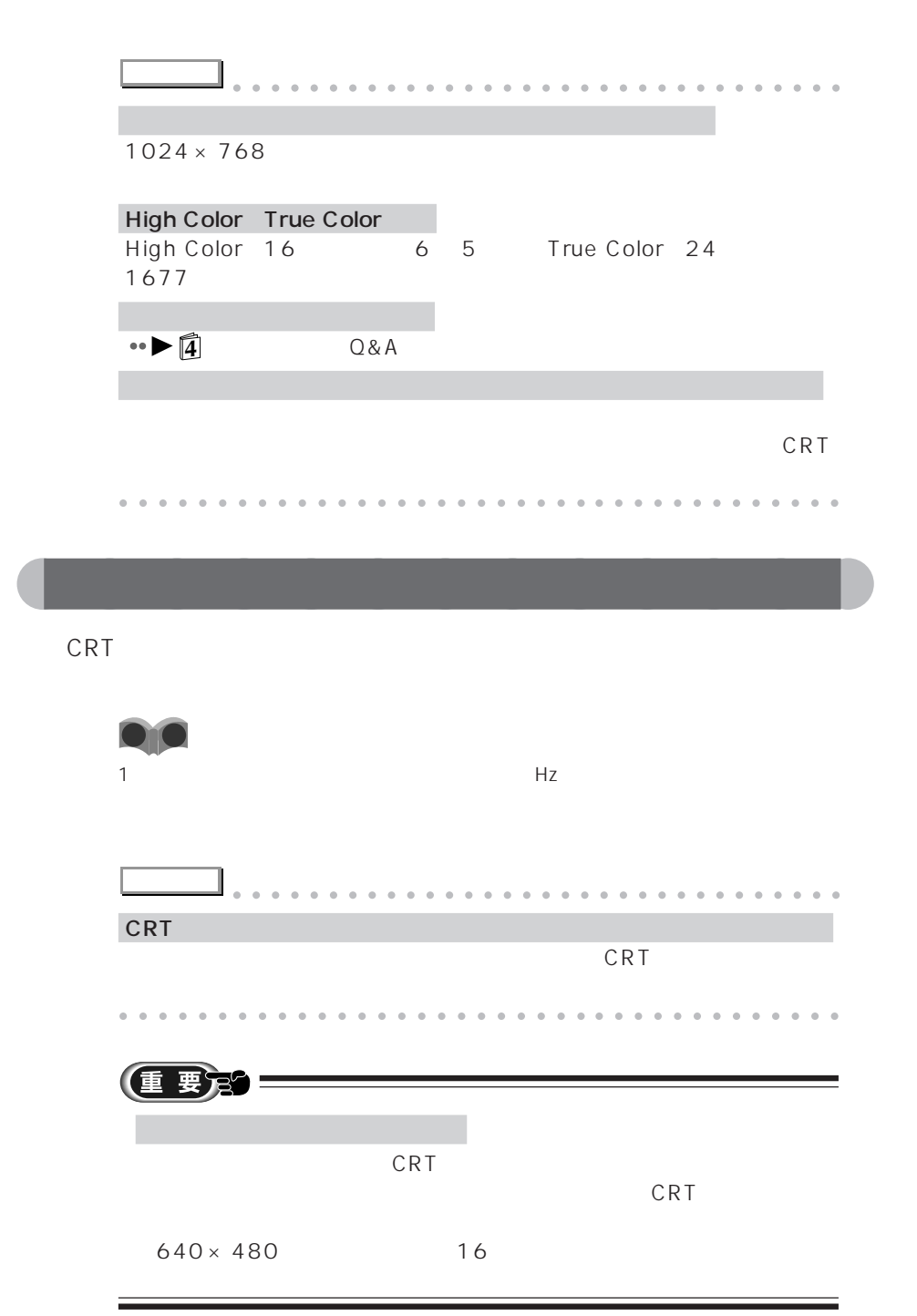

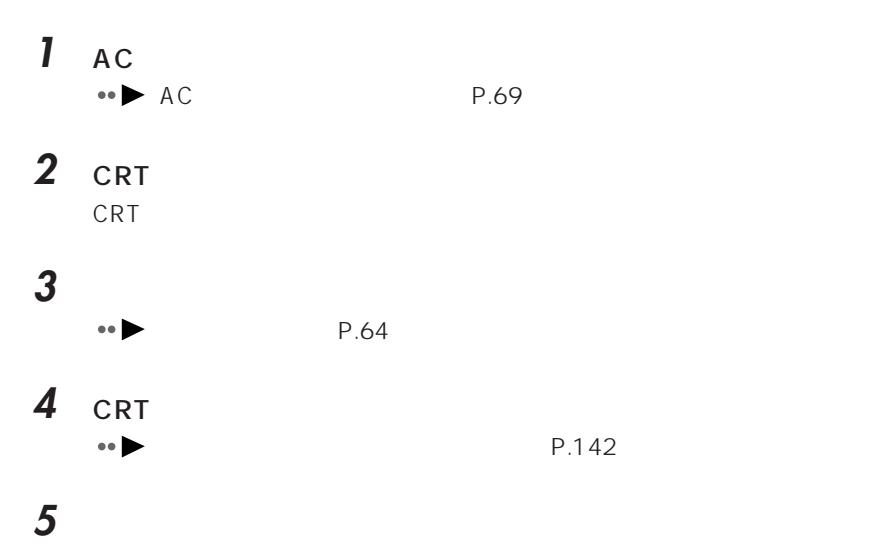

8 **3**

### 6 **圆**

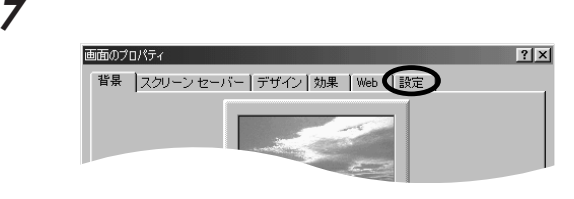

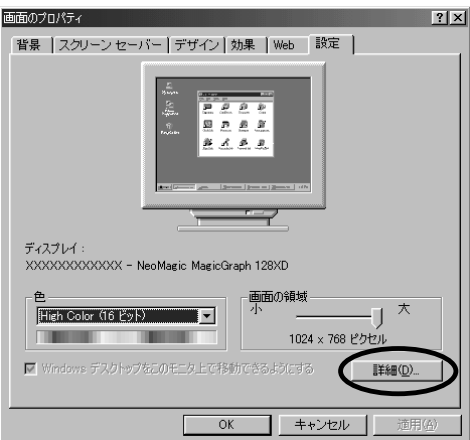

#### 9 NeoMagic

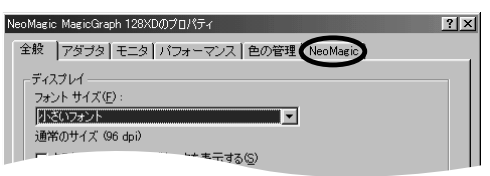

**10**  $\Box$ 

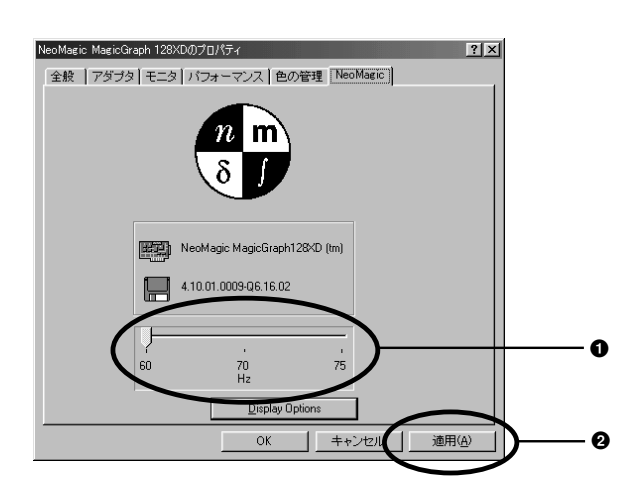

11 **T** 

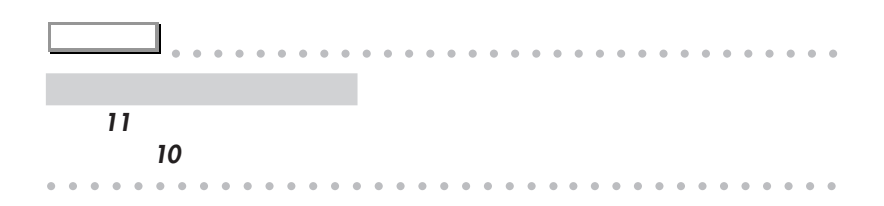

12 NeoMagic MagicGraph 128XD OK

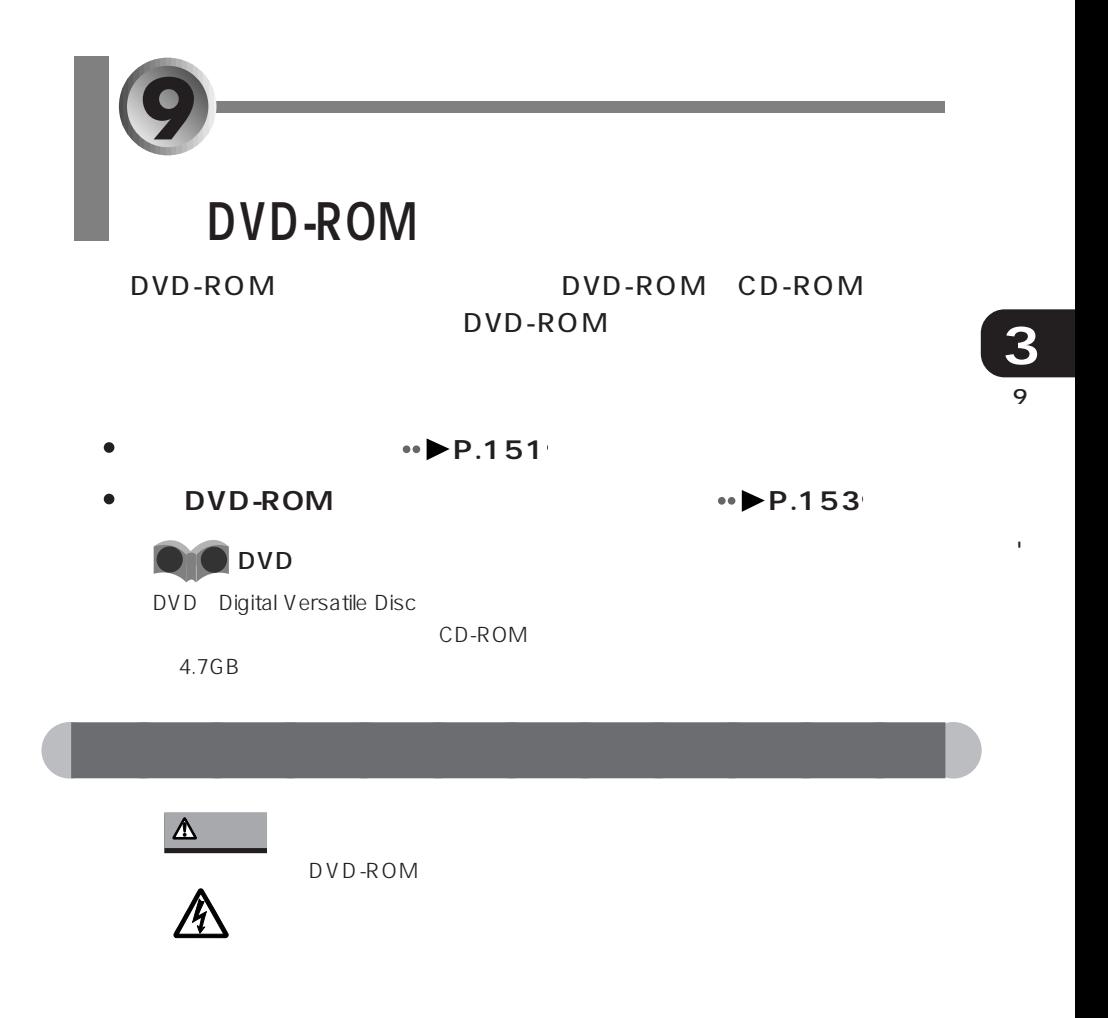

内蔵DVD-ROM  $\bullet$ <u>
DVD-ROM</u><br>
ENJUNI DVD-ROM<br>
ENJUNIDVD1

FMV-NDVD1

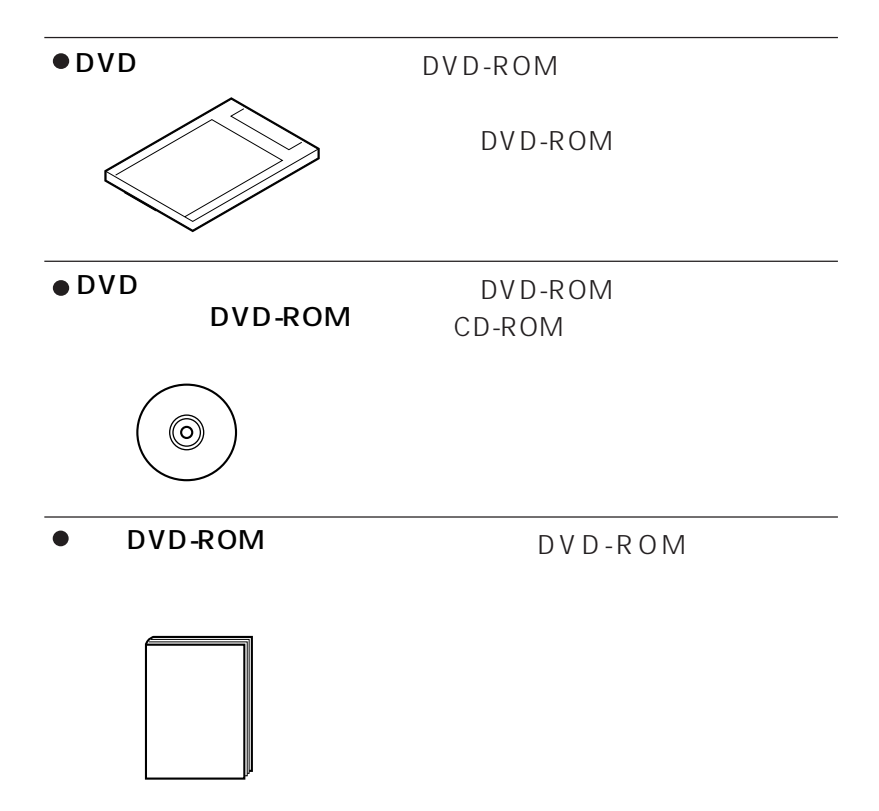

## aaaaa <mark>DVD-ROM</mark>

 $\ddot{\bullet}$ 

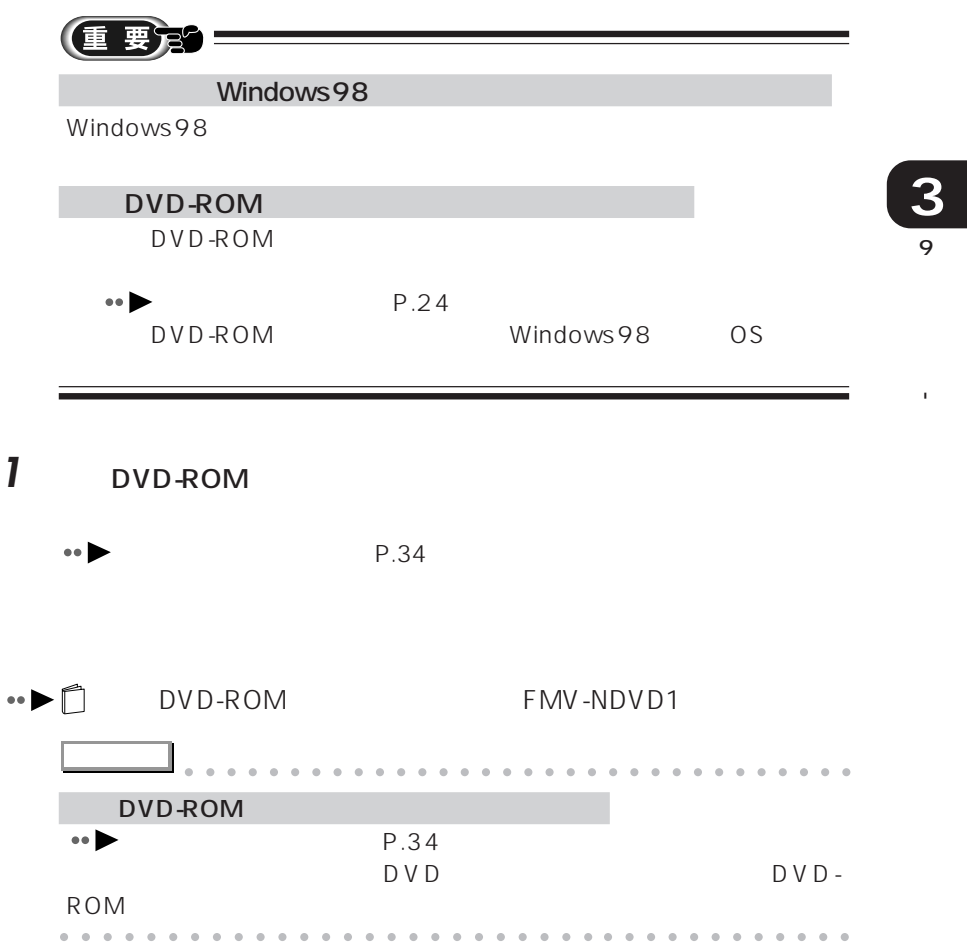

ï

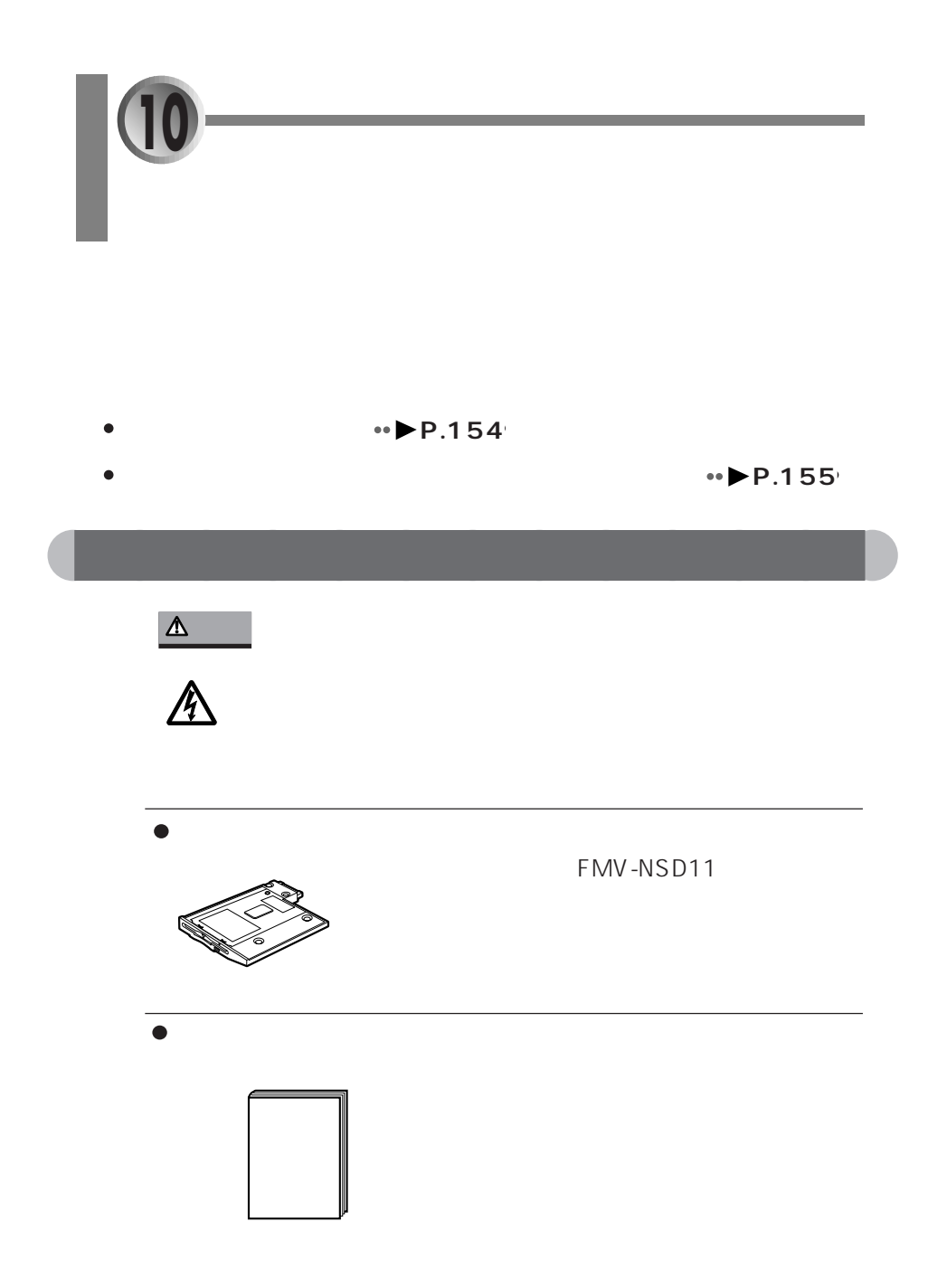

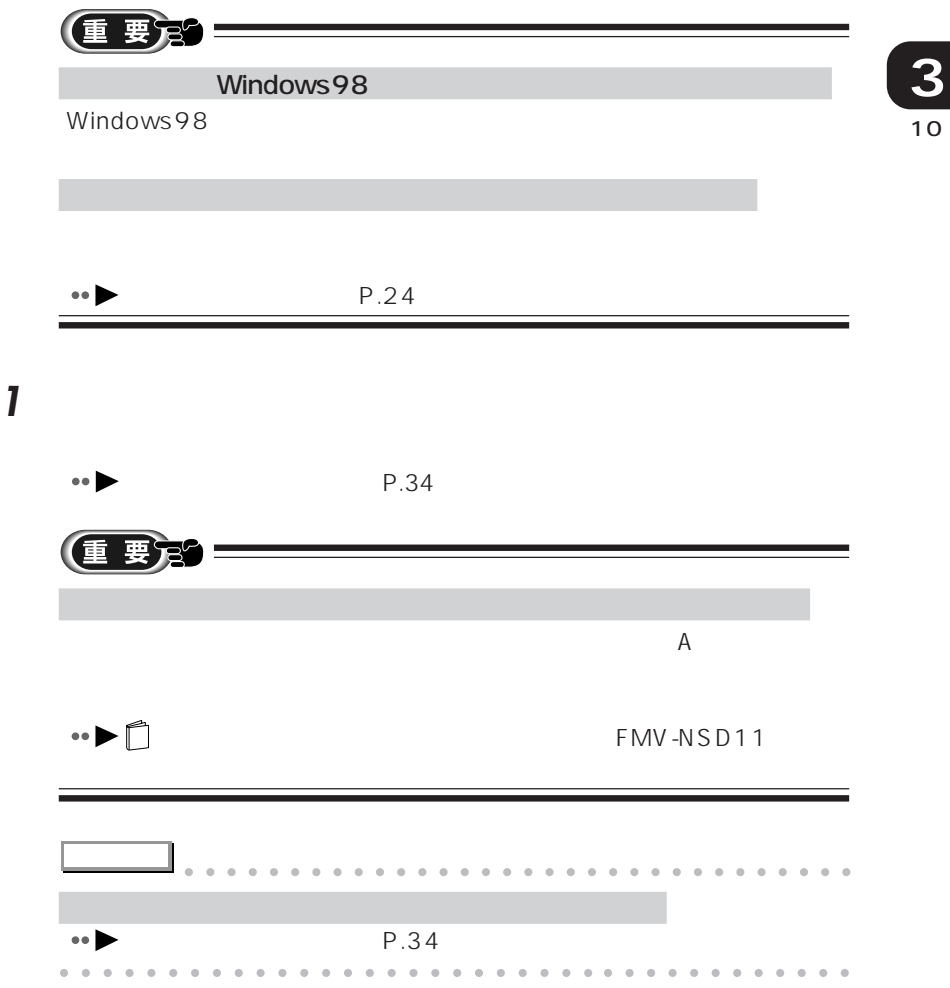

aaaaaaaaaaaaa **内蔵スーパーディスクドライブユニットを取り付ける**

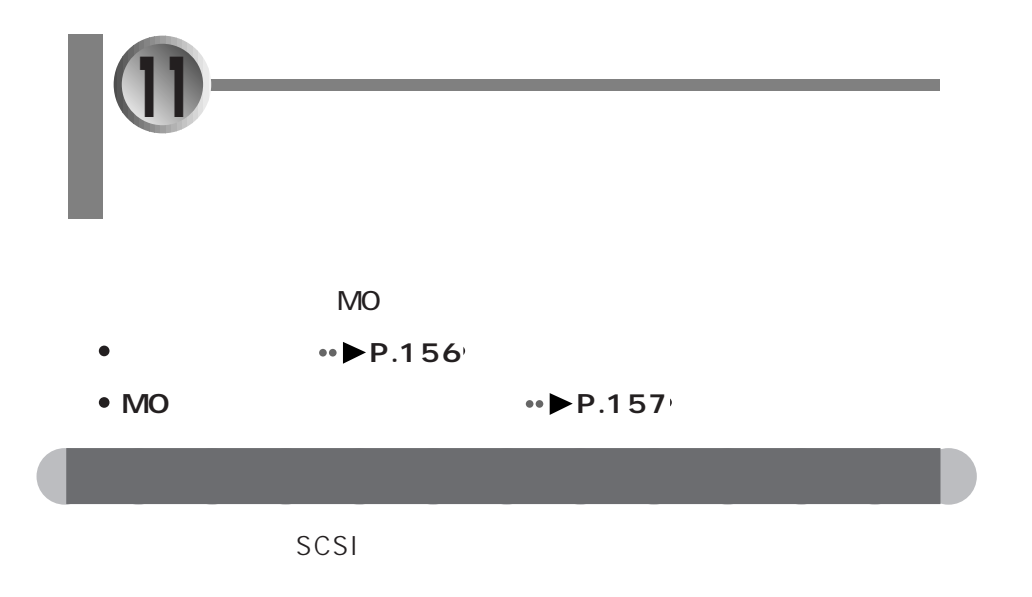

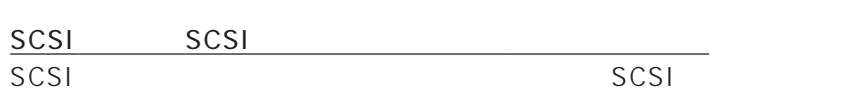

外付けハードディスク

SCSI  $SCSI$ 

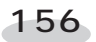

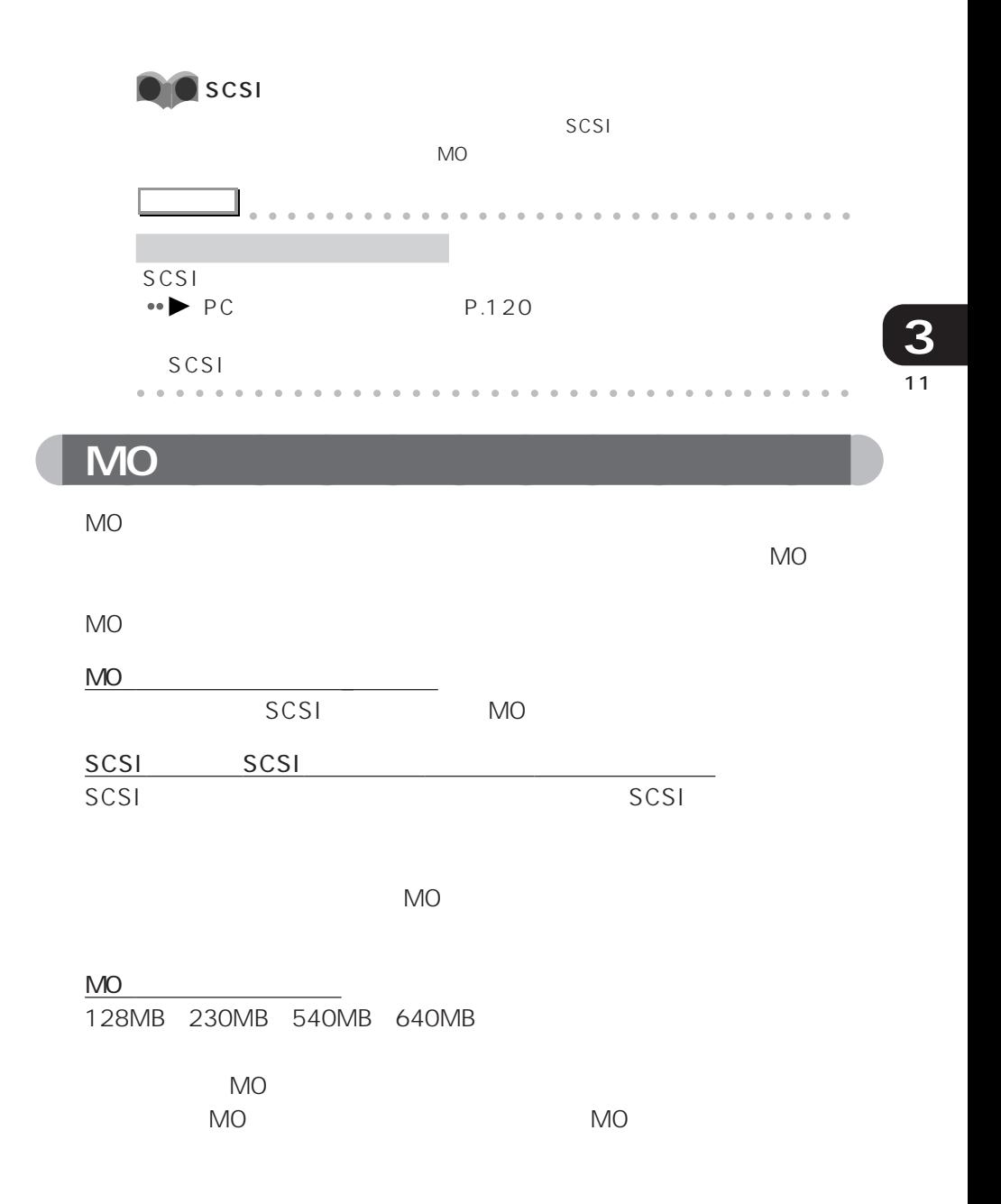

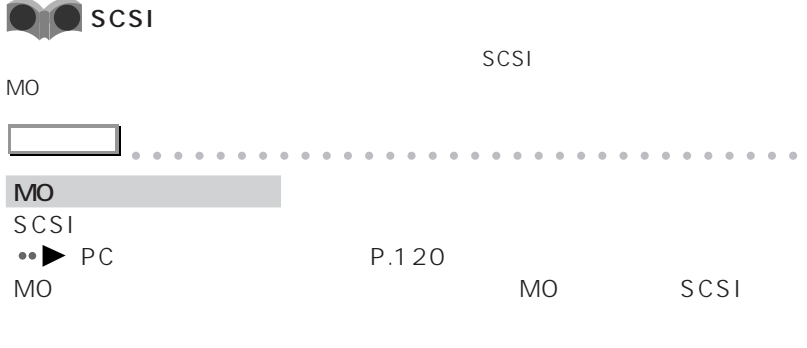

aaaaaaaaaaaaaaaaaaaaaaaa aaaaaaaaaaaaa

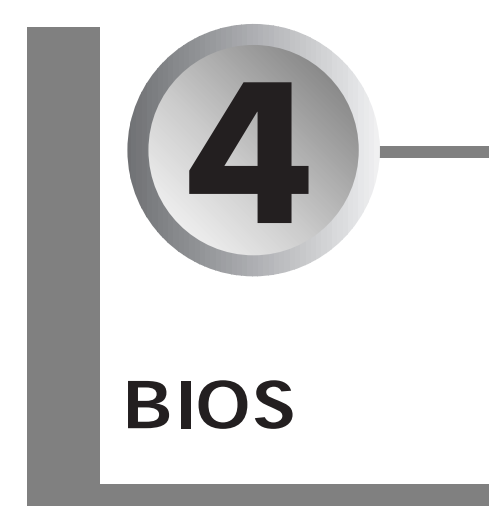

BIOS **Example** 

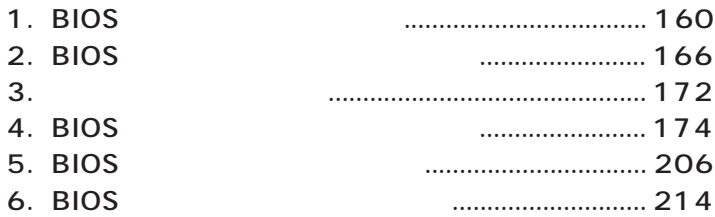

BIOS **Example 20** 

**1**

BIOS

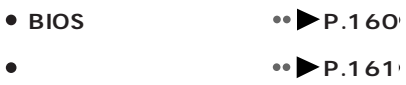

## **BIOS**

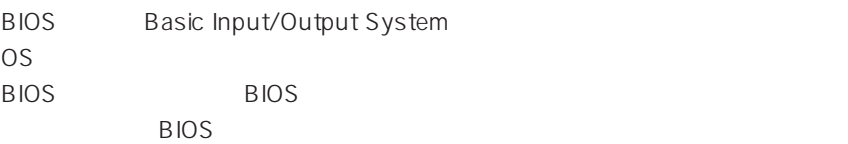

 $B$ IOS  $B$ 

 $B$ IOS

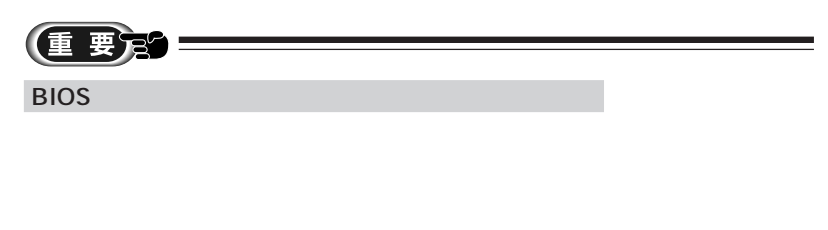

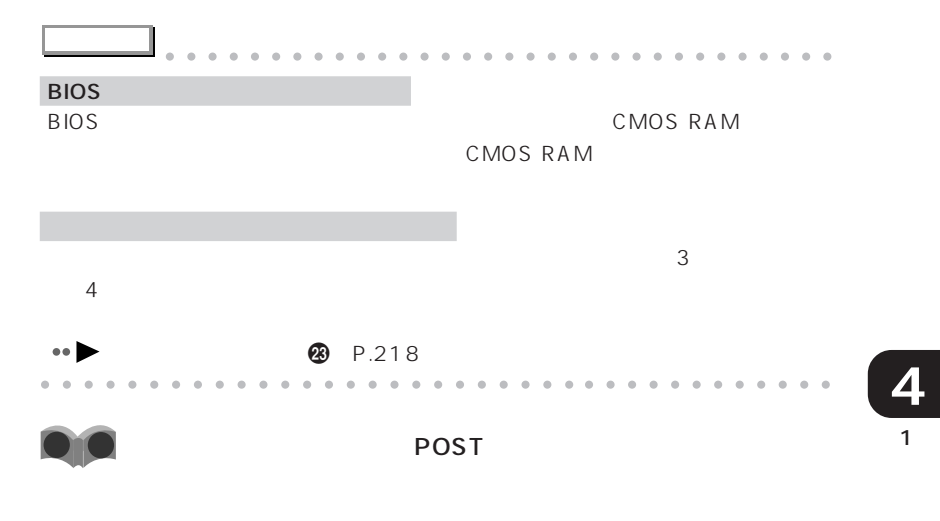

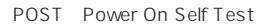

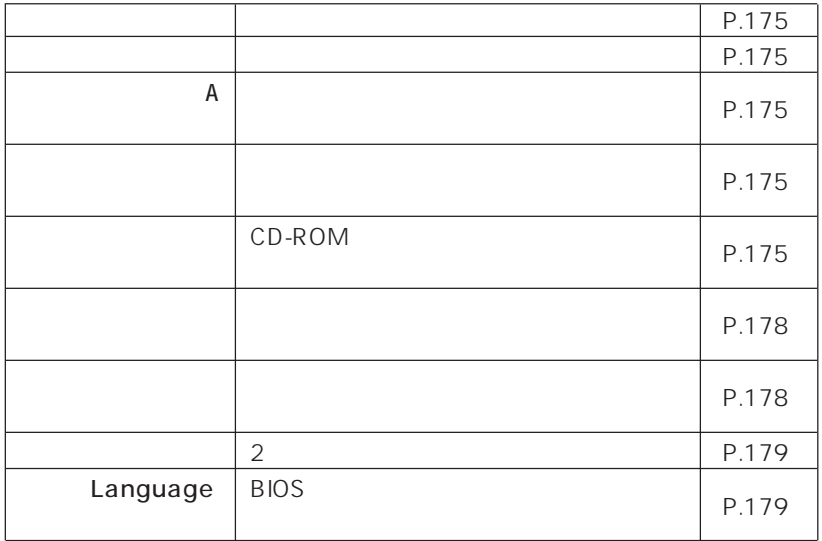

aaaaaaaaaaaaaaa **メニューと設定項目一覧**

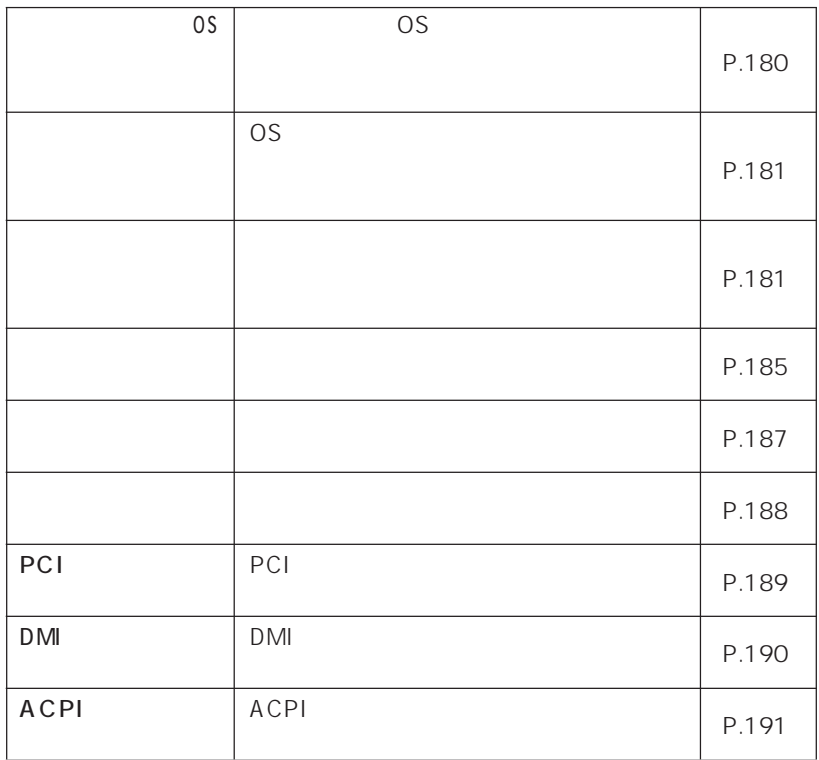

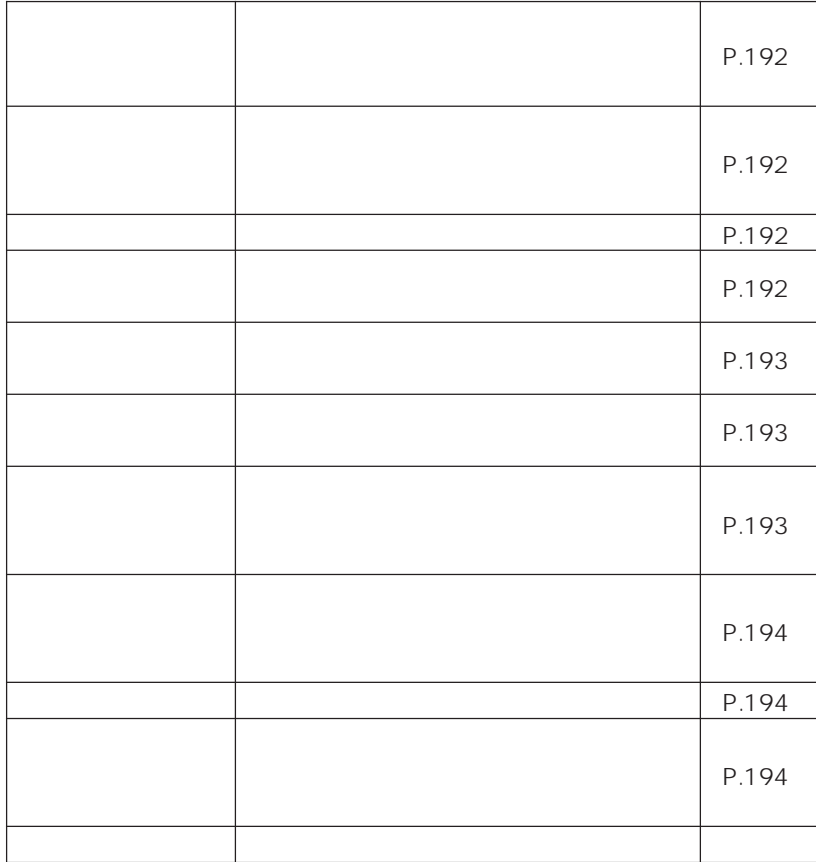

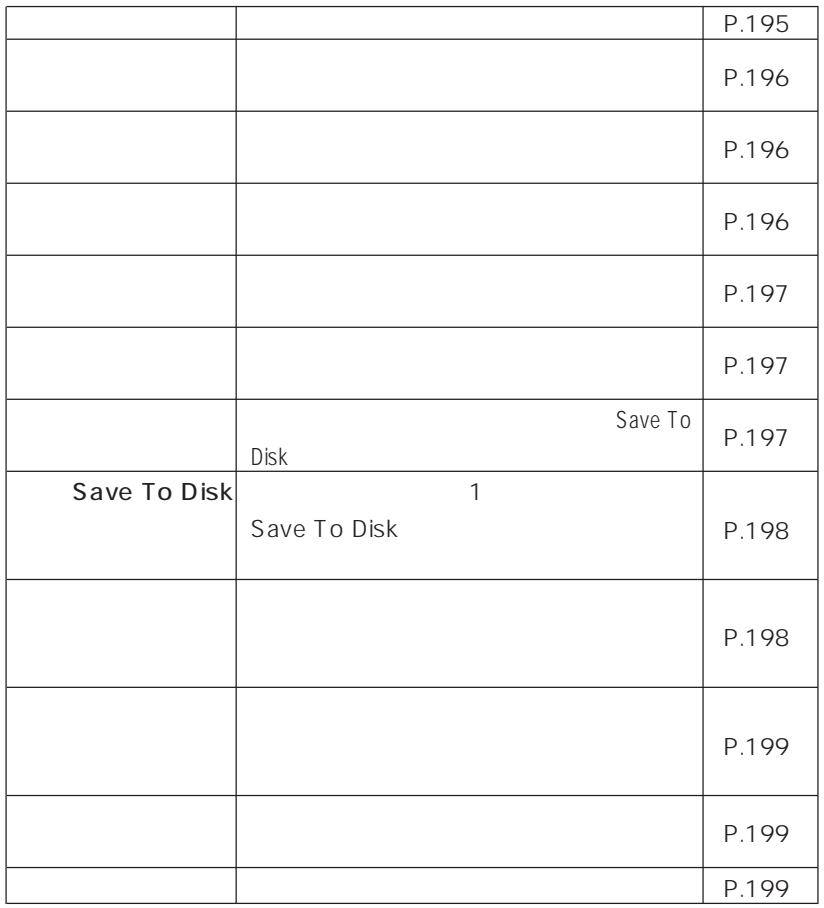

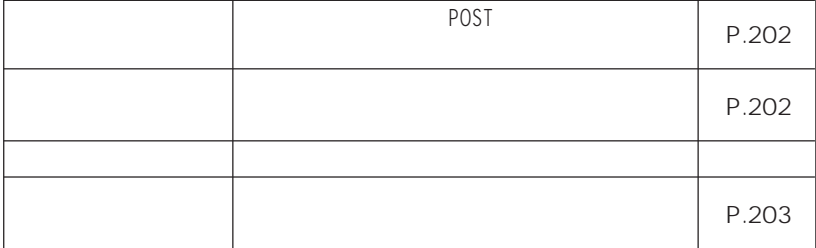

end and the BIOS of  $\overline{B}$ 

#### ends and BIOS the state of the state of the state of the state of the state of the state of the state of the state of the state of the state of the state of the state of the state of the state of the state of the state of

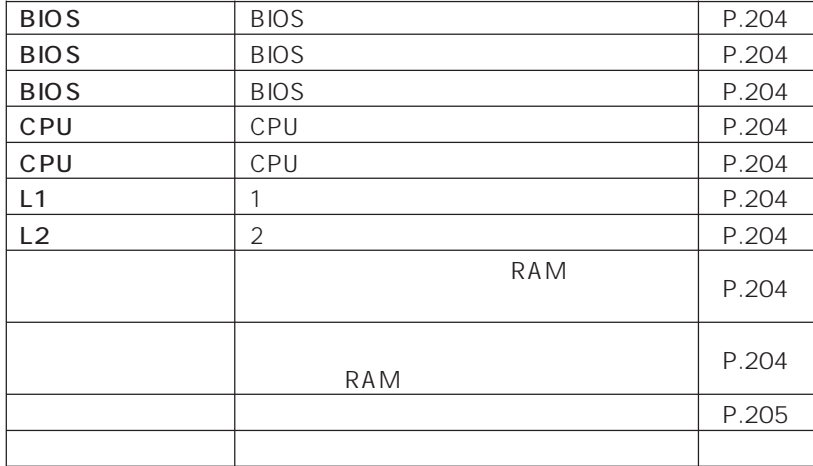

## 1 **4**

#### $\overline{B}$ IOS  $\overline{B}$

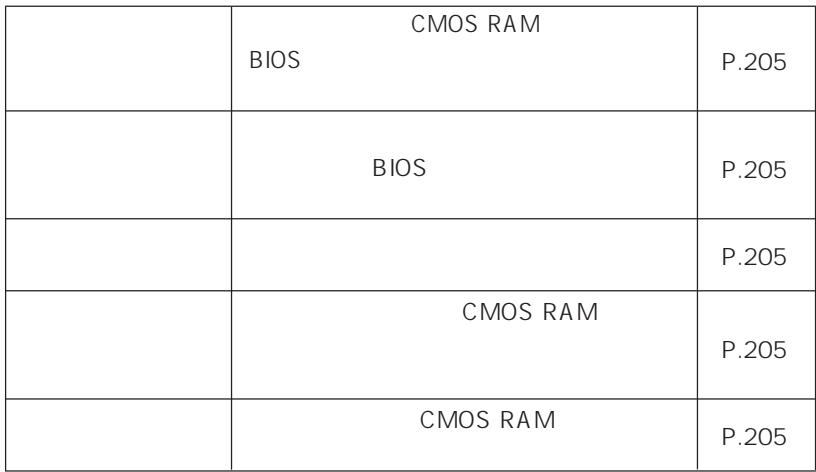

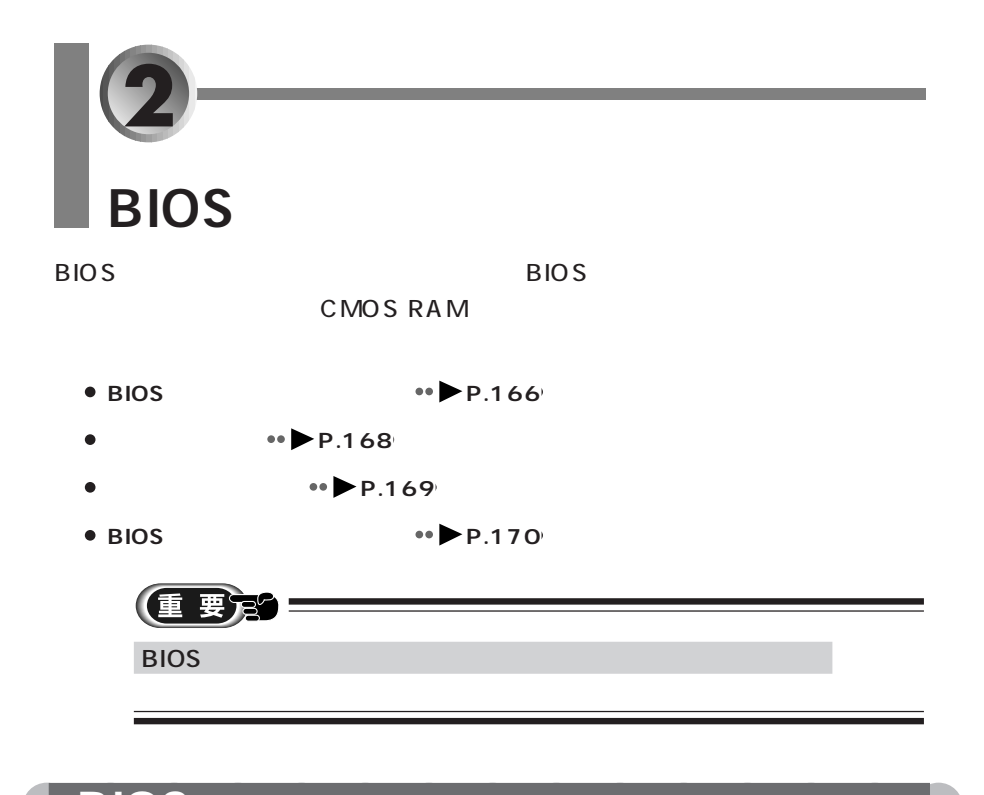

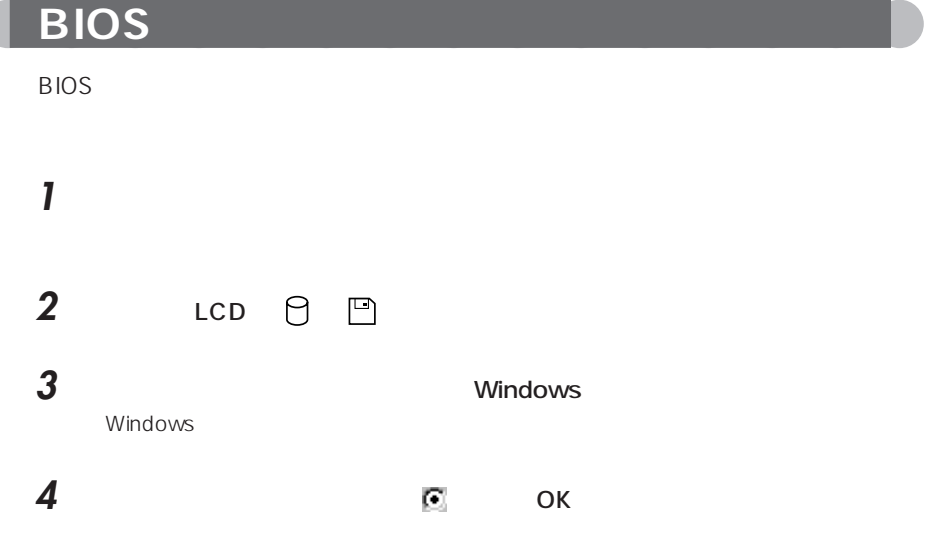

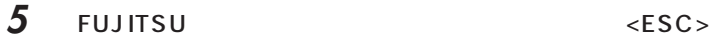

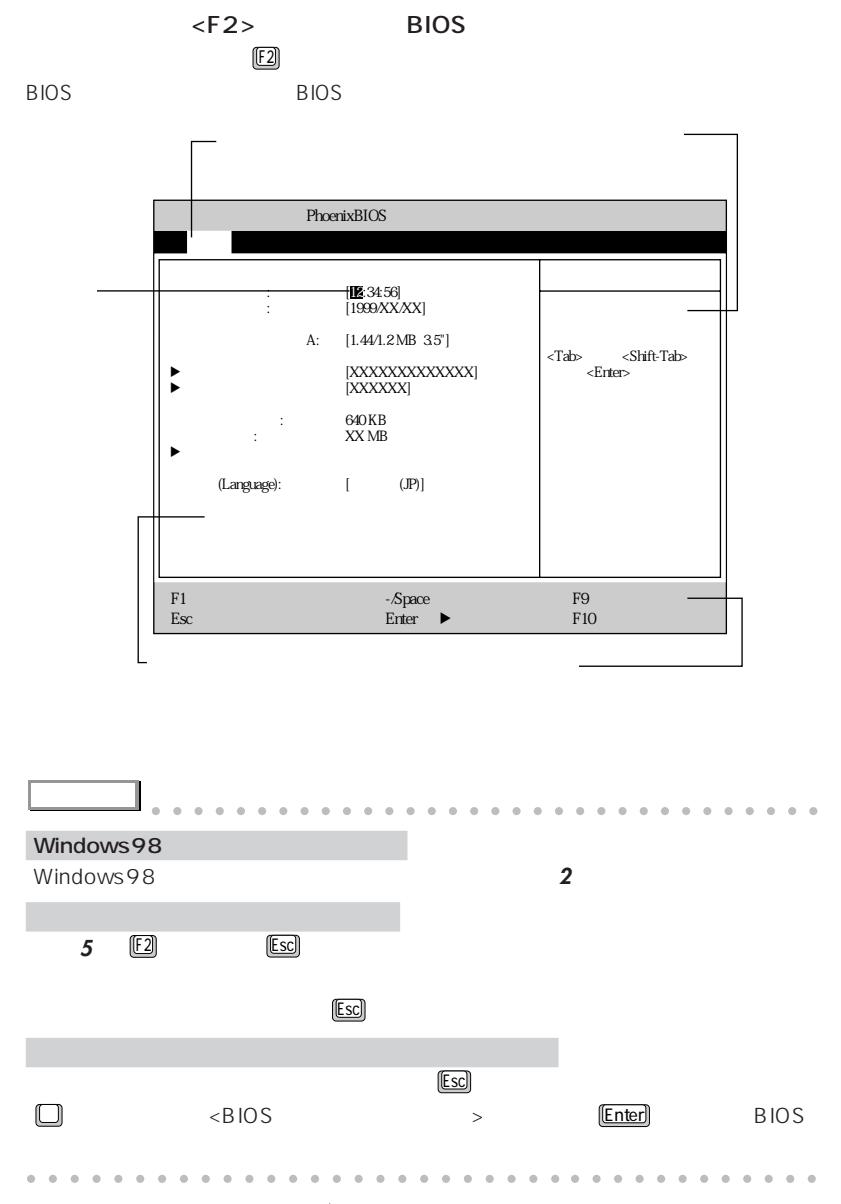

 $\leftrightarrow$  P.168

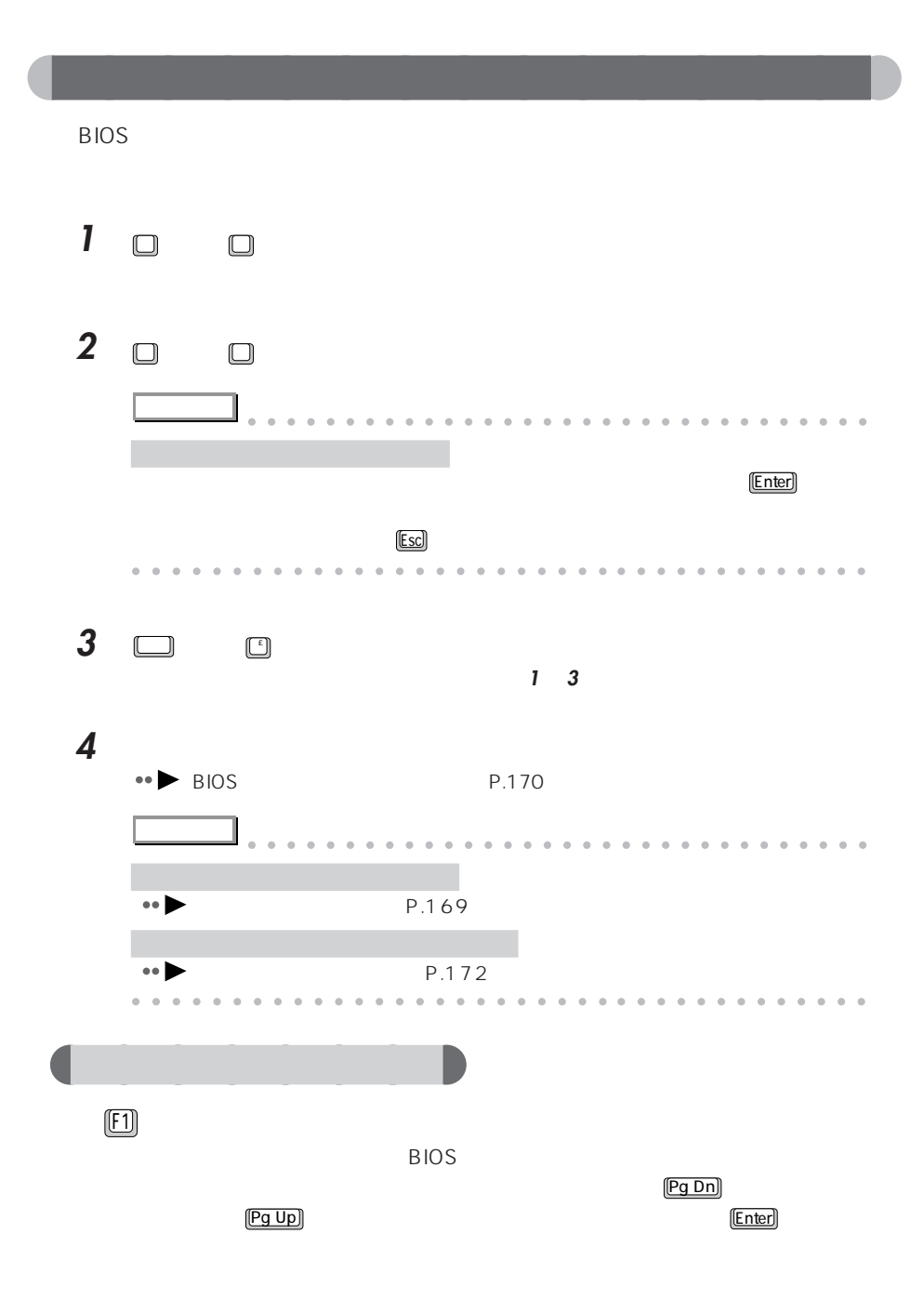
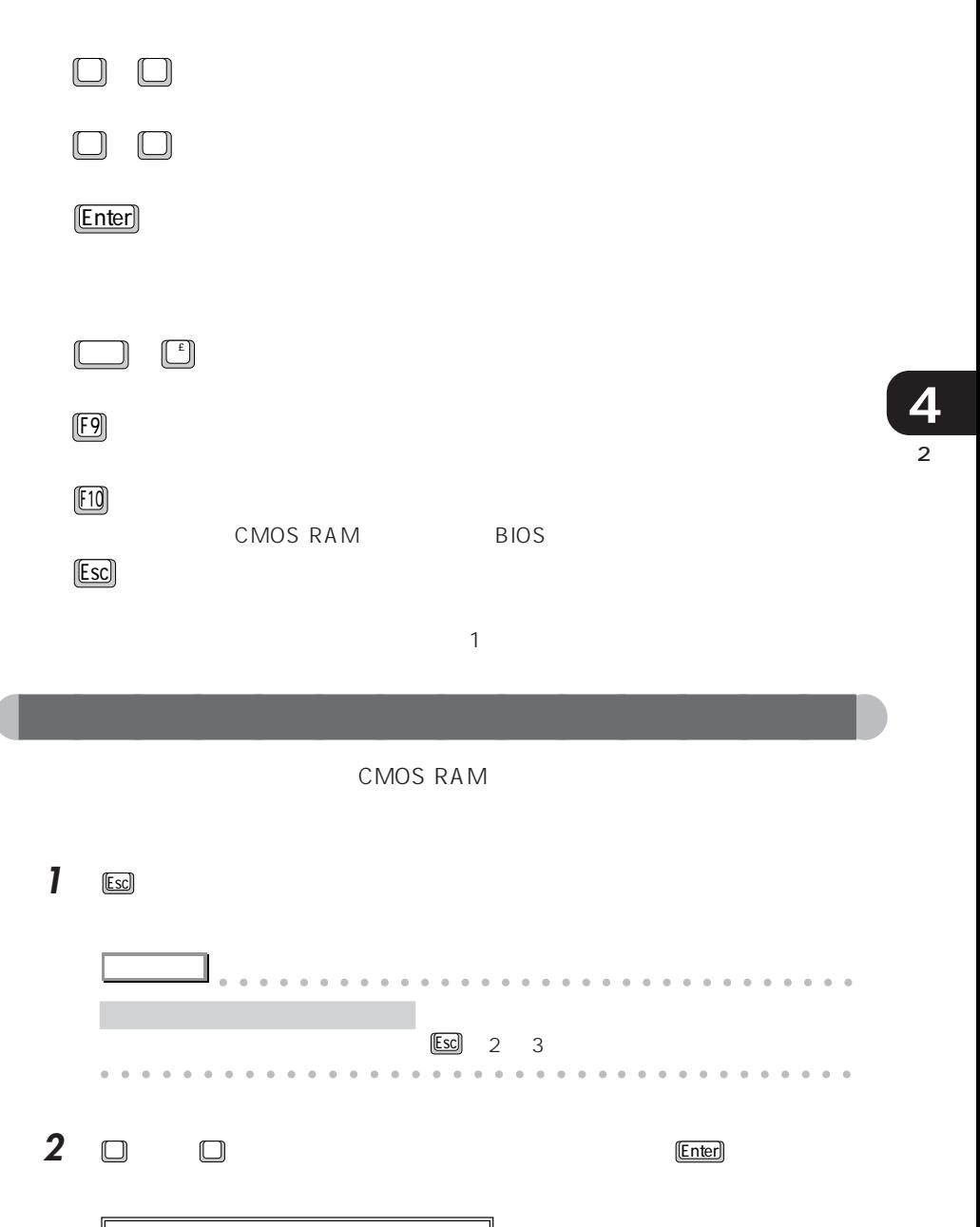

はいしゃ [www.com]

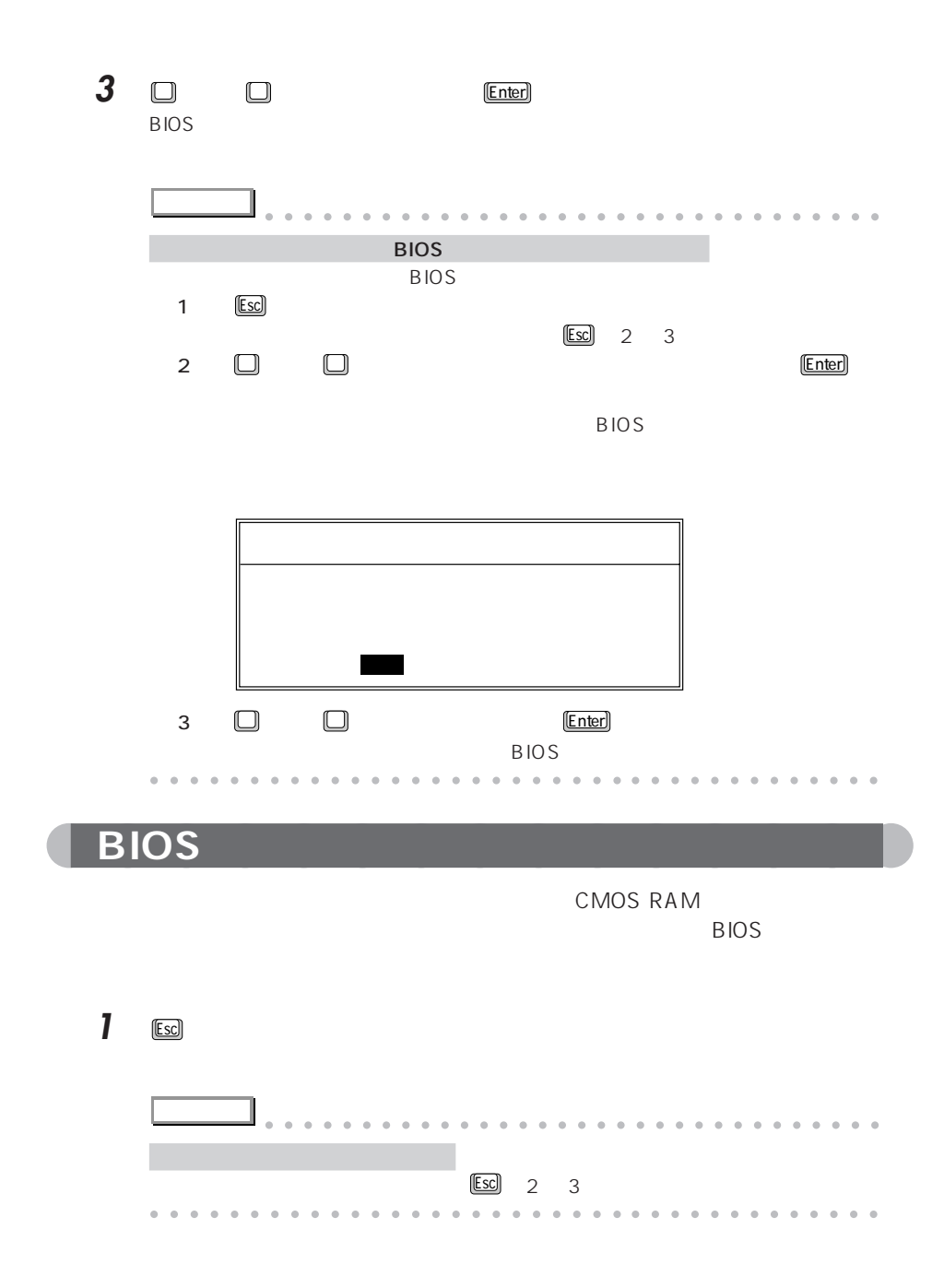

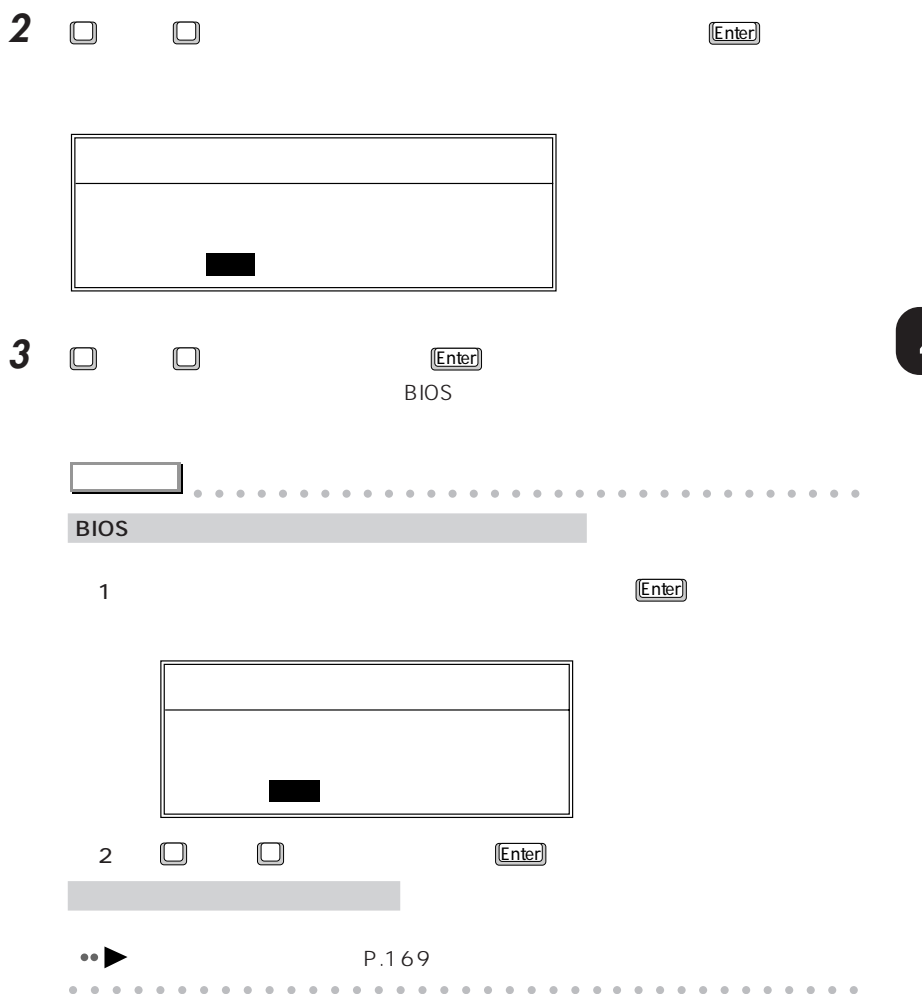

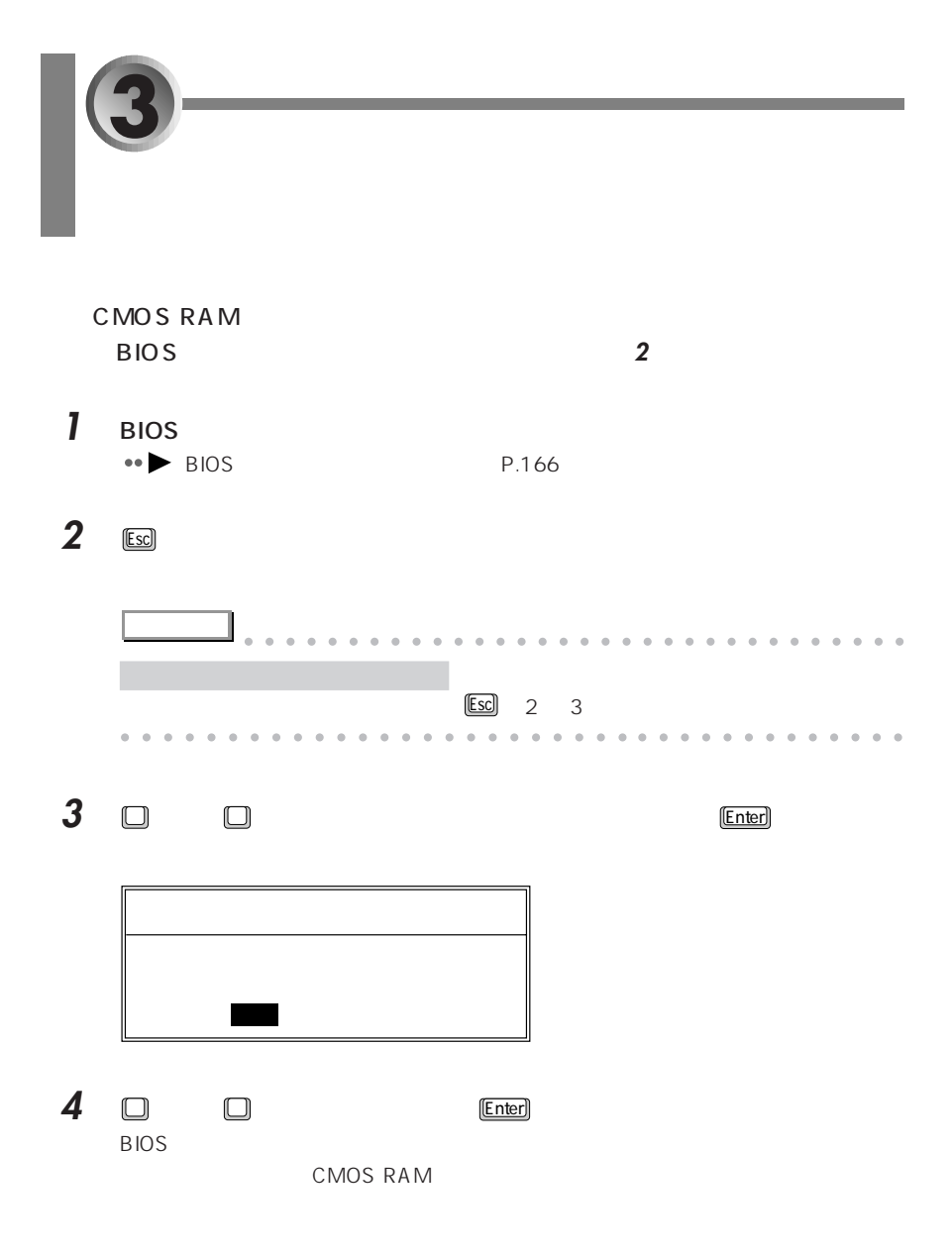

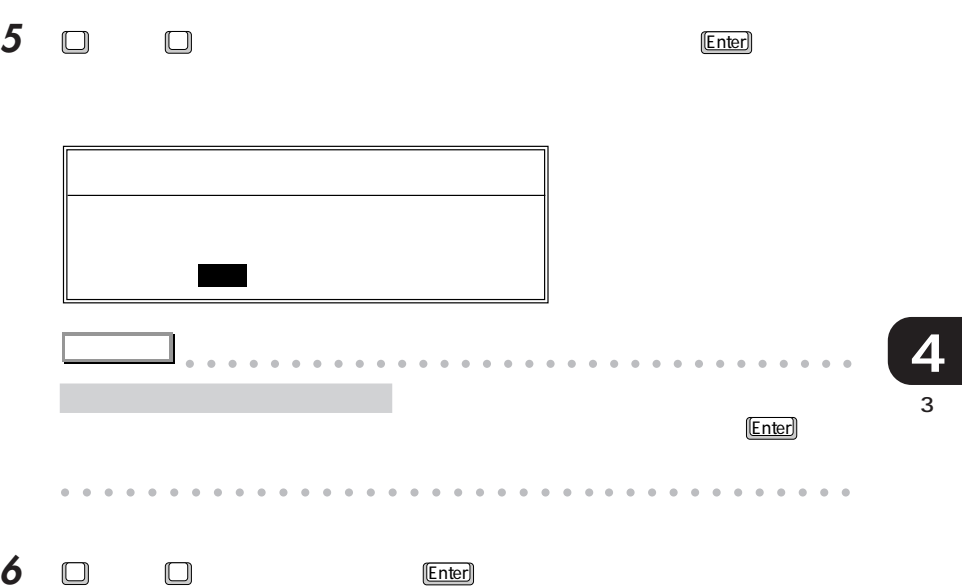

 $\overline{B}$ IOS  $\overline{B}$ 

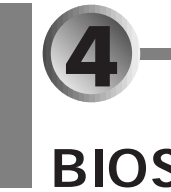

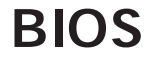

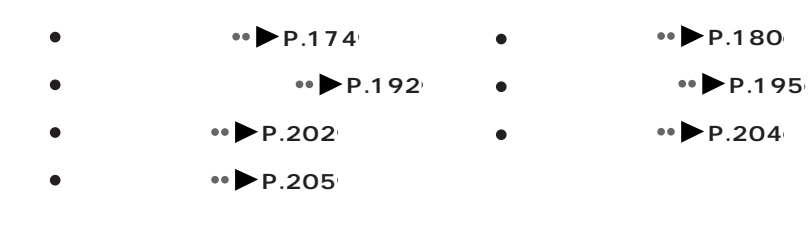

aaaaaaaaaaaaaaa **メインメニュー**

<u> 1989 - Johann Barnett, mars eta idazlea (h. 19</u>

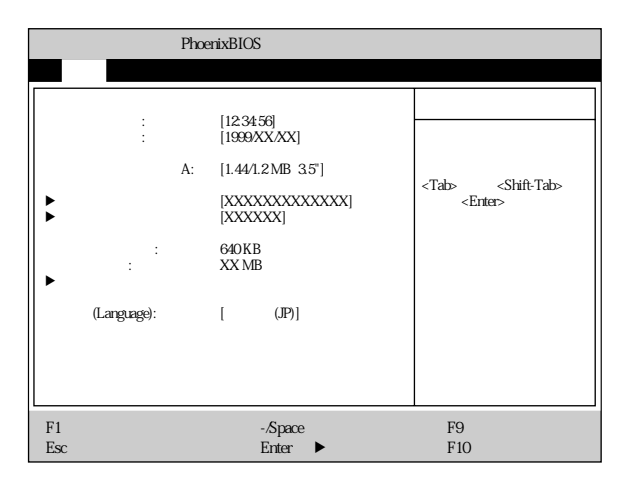

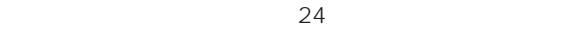

A 1.44/1.2 MB 3.5"

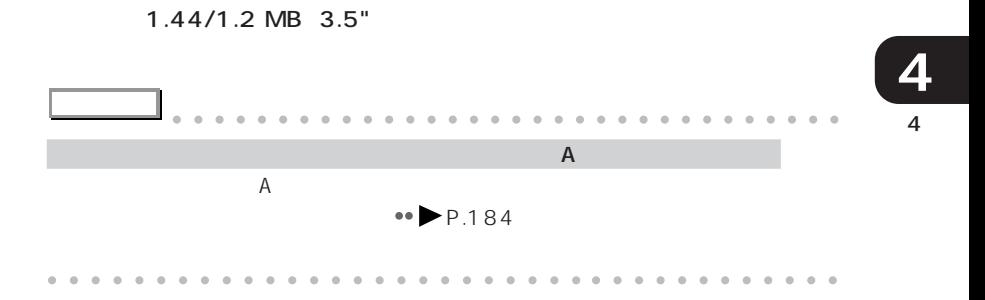

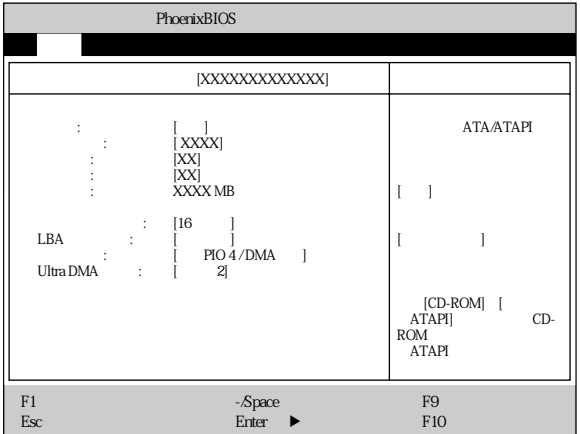

 $CD-ROM$ 

DVD-ROM

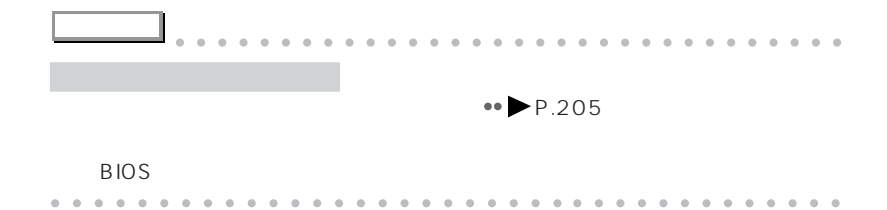

CD-ROM

- CD-ROM

CD-ROM DVD-ROM

ATAPI

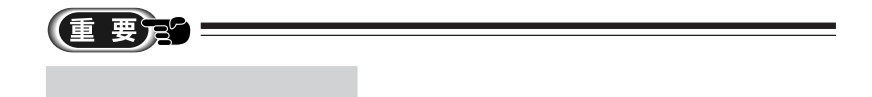

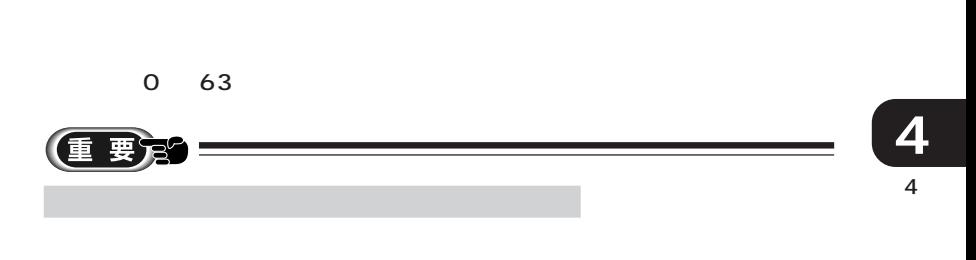

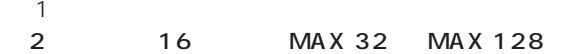

 $LBA$  $LBA$ 

 $LBA$ 

 $LBA$ 

PIO Mode 0 PIO 1 PIO 4

PIO 3 / DMA PIO 4 / DMA

DMA

Ultra DMA

Ultra DMA

Ultra DMA 0 2

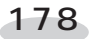

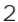

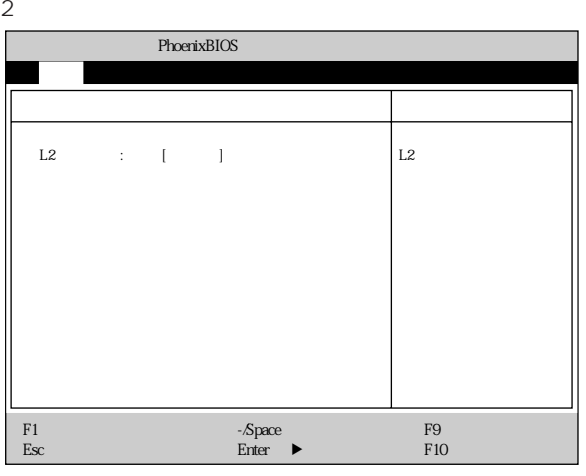

 $\mathsf{L2}$  $2$ 

# Language<br>BIOS

BIOS セットアップ しゅうしょく しゅうしょく しゅうしょく しゅうしょく しゅうしょく

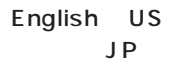

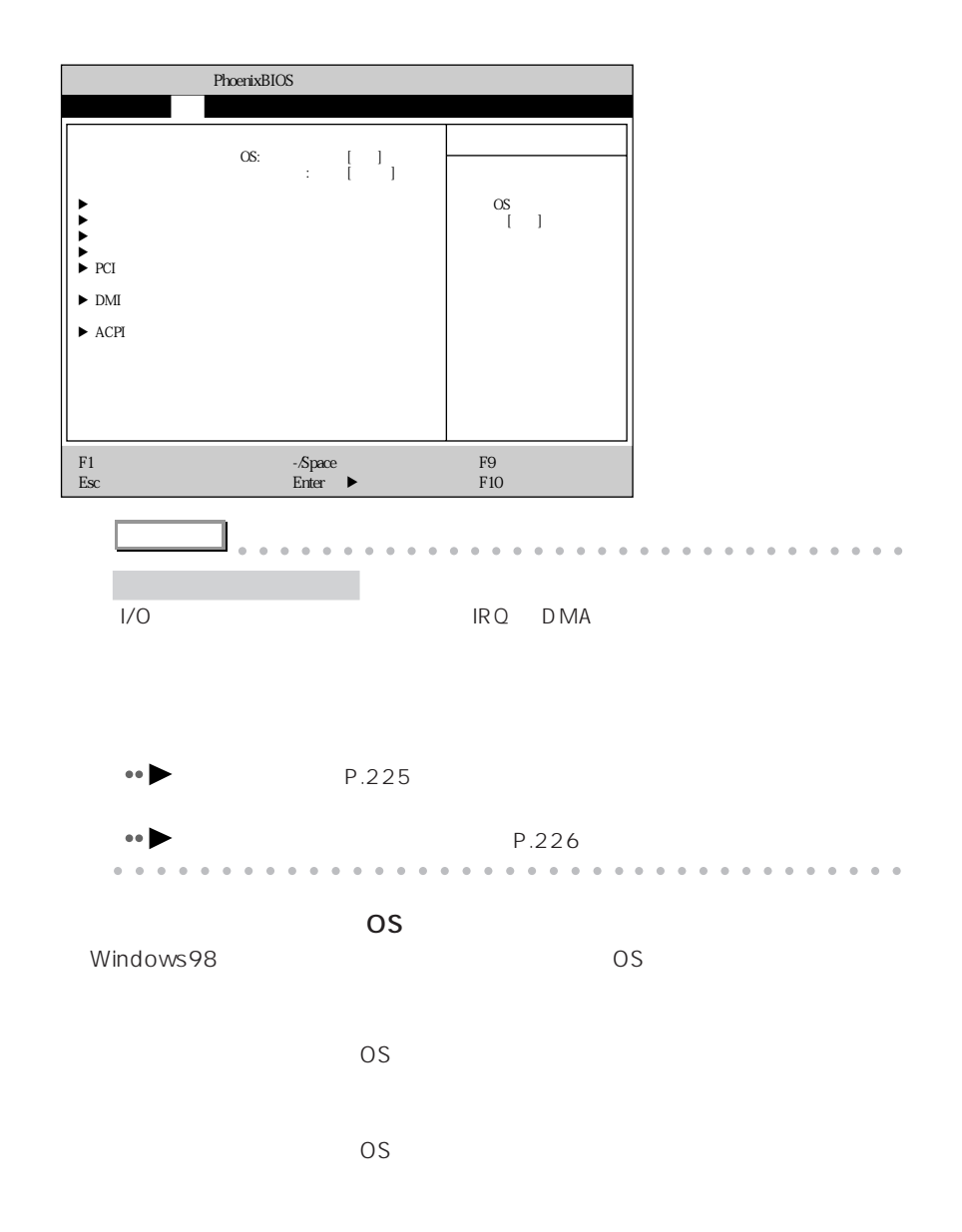

aaaaaaaaaaaaaaa **詳細メニュー**

 $\mathsf A$ IRQ 3 IRQ 4 IRQ 10 IRQ 11

 $\overline{\text{OS}}$  $A$  $1/O$  3F8  $A$  I/O  $A$ 

 $1/0$  $A \sim$ 

 $\mathsf{A}$ 

 $\mathsf{A:}$  [ ] I/O : [3F8]<br>|IRQ 4] : ا B: [FIR]<br>10: [ERR] :<br>10: [IRQ 3] I/O<br>DMA :  $DMA$  :  $[DMA 3]$ パラレルポート: [使用する]  $\begin{bmatrix} 1 & 1 & 1 \\ 1 & 0 & 1 \\ 1 & 0 & 1 \\ 1 & 0 & 1 \\ 1 & 0 & 1 \end{bmatrix}$  :  $\begin{bmatrix} 1 & 1 & 1 \\ 1 & 378 & 1 \\ 1 & 18Q & 7 \end{bmatrix}$ フロッピーコントローラ: [使用する]  $\overline{I}$  IDE  $\overline{I}$   $\overline{I}$   $\overline{I}$   $\overline{I}$ í 周辺機器設定 項目ヘルプ  $\mathbf A$  $[$  $\mathbf{A}$  $[$  $\mathbf A$  $\overline{\phantom{a}}$ OS BIOS OS F1 ヘルプ ↑↓ 項目選択 -/Space 値の変更 F9 標準設定 Esc 終了 ←→ メニュー選択 Enter :サブメニュー選択 F10 保存して終了  $\mathsf{A}$ 

 $\mathsf A$ 

メイン 詳細 セキュリティ 省電力 起動 情報 終了

PhoenixBIOS

**4**

4

OS BIOS

○シリアルポート B(標準設定値:使用する  $\mathsf B$  $\mathsf B$  $\mathsf B$  $\overline{\text{OS}}$  $\mathsf B$  B observed by  $\mathsf B$  $FIR$  $\mathsf B$ - IrDA - FIR Fast IR  $1/O$  DMA

 $1/O$  2E8 B I/O 3F8 2F8 3E8 2E8

IRQ 3 B os a set of B observed by B observed by B observed by B observed by B observed by B observed by B observed by B observed by B observed by B observed by B observed by B observed by B observed by B observed by B observed b IRQ 3 IRQ 4 IRQ 10 IRQ 11

 $1/0$  118  $1/0$ シリアルポート B の モード FIR のみます しょうしょう しょうしょう しょうしょう 100 108 110 118 DMA DMA 3 DMA

<u>B</u> B FIR DMA 1 DMA 3

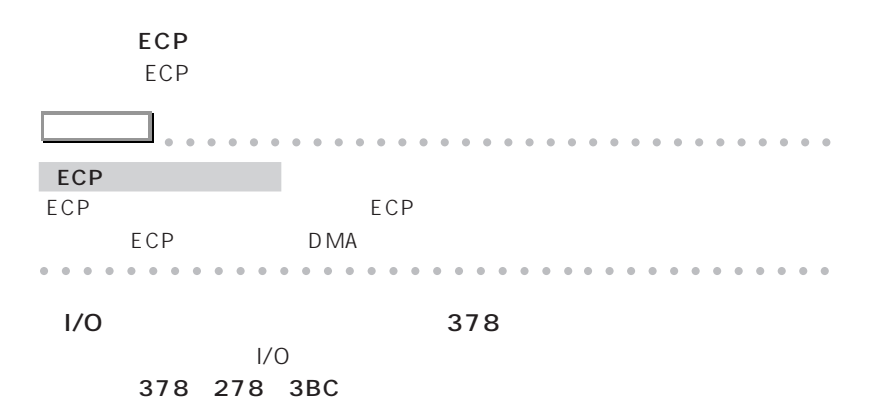

 $\overline{\text{OS}}$ 

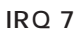

IRQ 5 IRQ 7

183

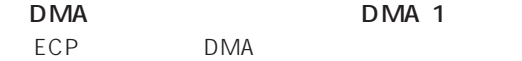

 $ECP$ 

DMA 1 DMA 3

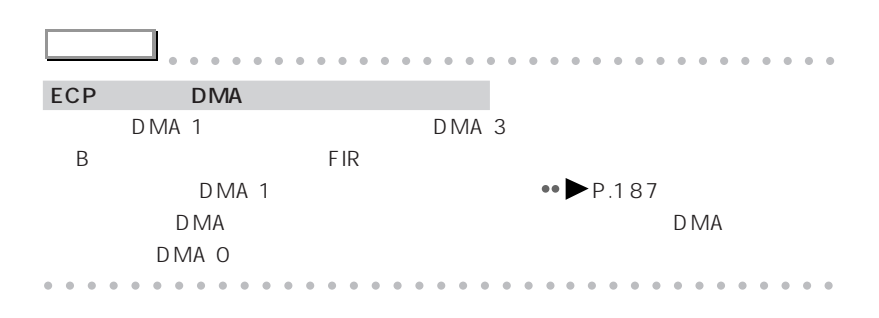

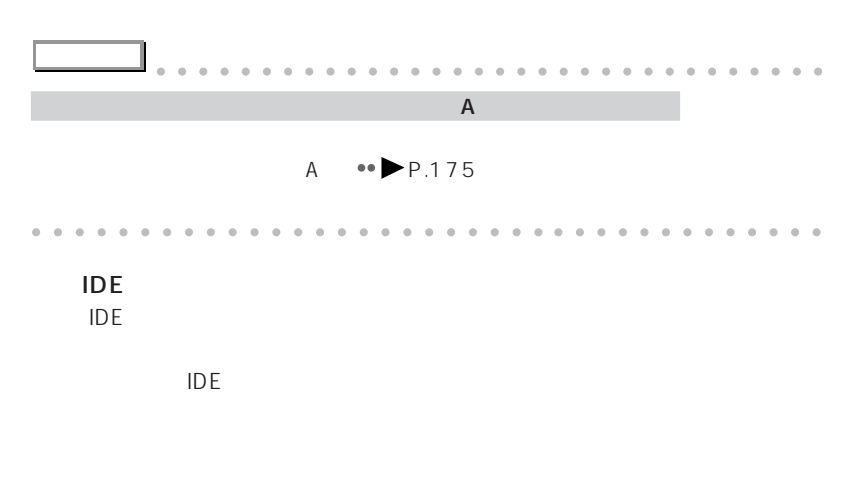

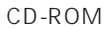

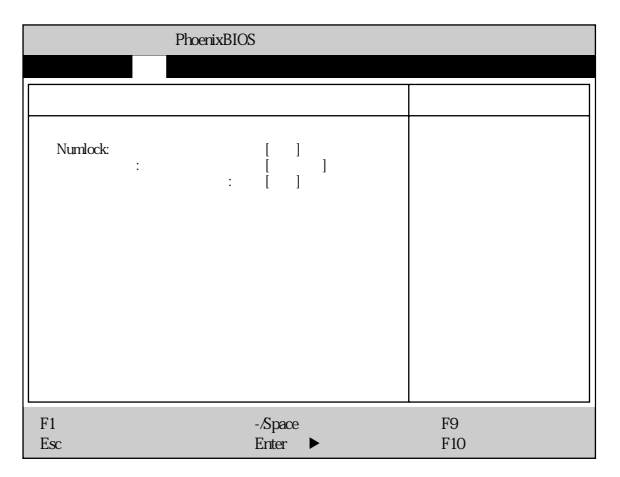

Numlock

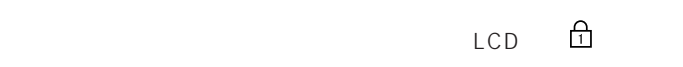

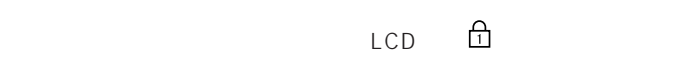

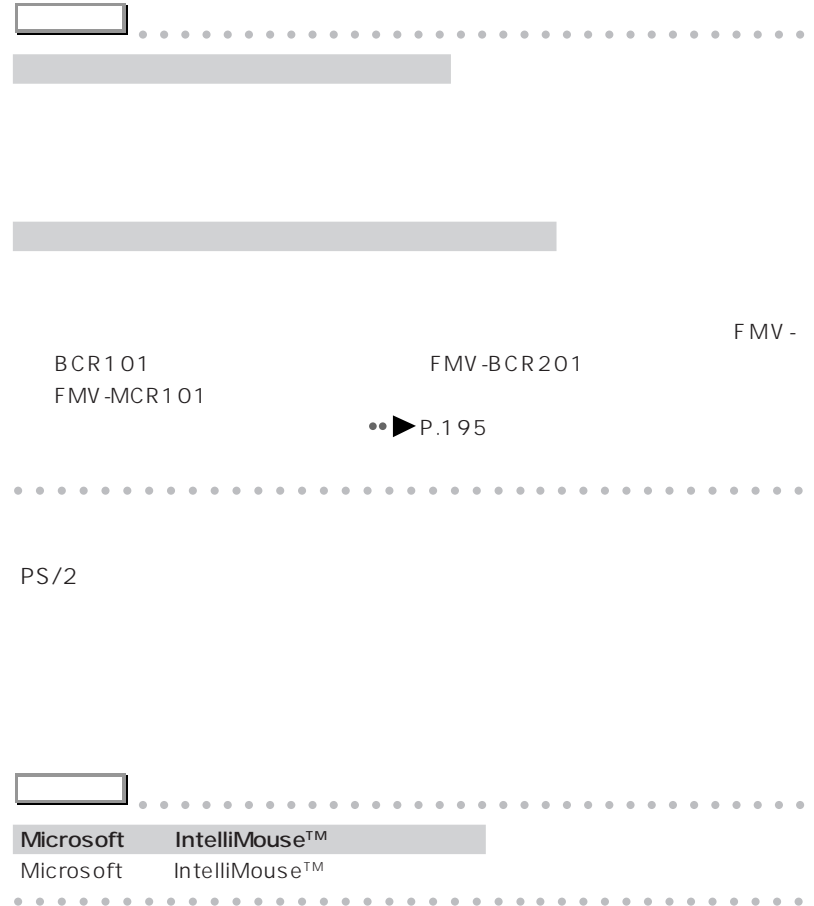

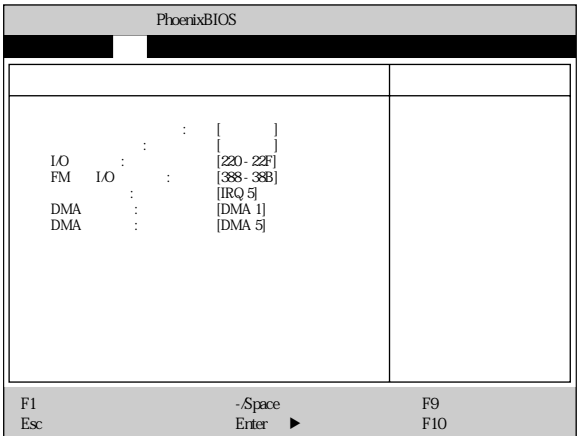

 $1/O$ 

 $\frac{1}{0}$ 

 $\overline{\text{OS}}$ 

○ I/O アドレス(標準設定値:220 - 22F  $1/0$ - 220 - 22F、240 - 24F、260 - 26F、280 - 28F

FM I/O 388 - 38B FM I/O - 388 - 38B、38C - 38F、390 - 393、394 - 397

#### IRQ 5

IRQ 5 IRQ 7 IRQ 9 IRQ 10 IRQ 11

DMA DMA 1  $DMA$ DMA 0 DMA 1 DMA 3 DMA 5

DMA DMA 5

 $DMA$ 

DMA 0 DMA 1 DMA 3 DMA 5

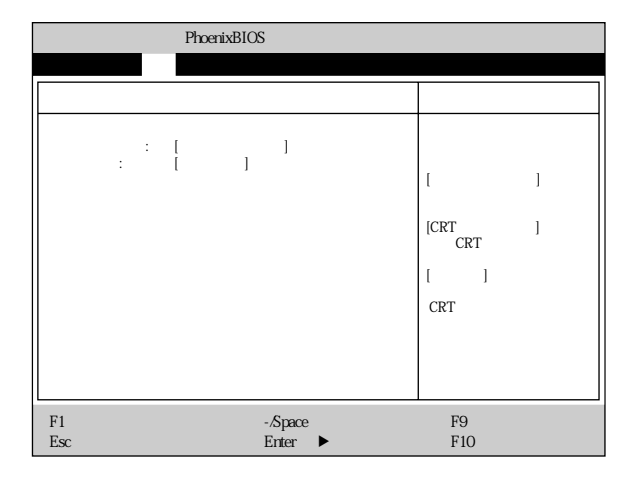

CRT CRT

 $800 \times 600$ 

## PCI

PCI デバイスに関することができる。

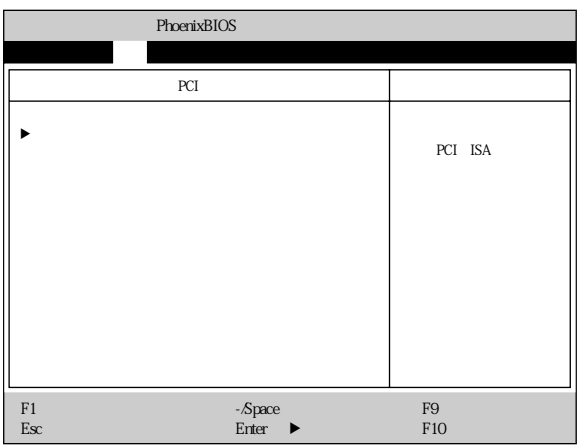

 $P$ C

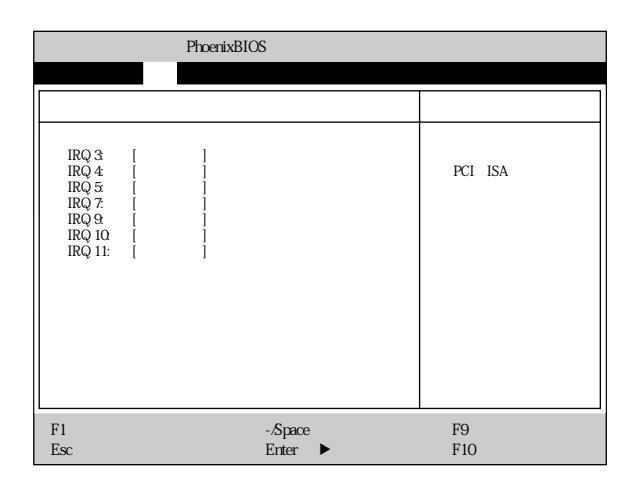

#### $PC$

#### DMI

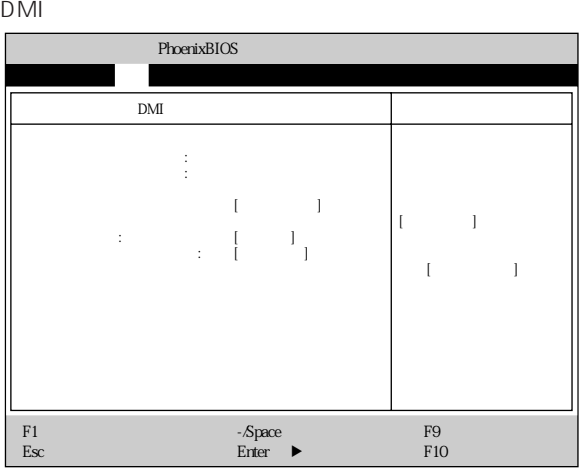

## **ACPI**

### ACPI

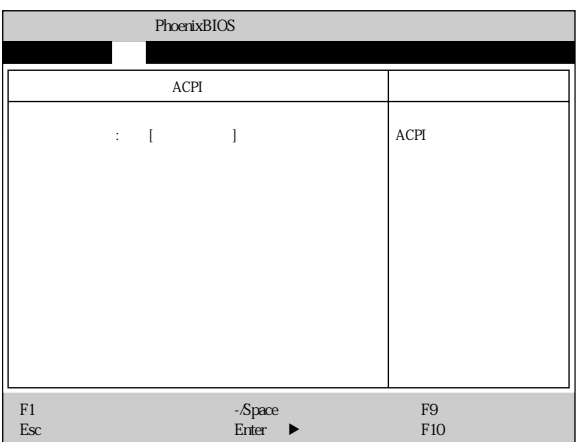

 $ACPI$   $ACPI$ 

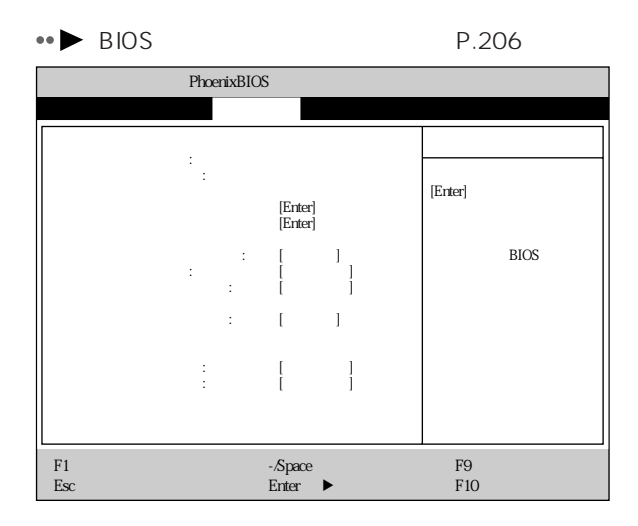

aaaaaaaaaaaaaaa **セキュリティメニュー**

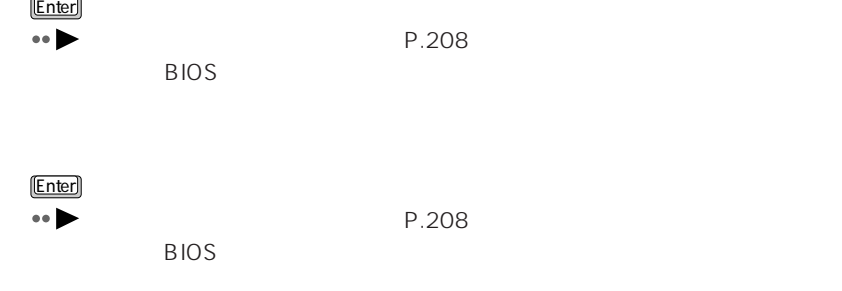

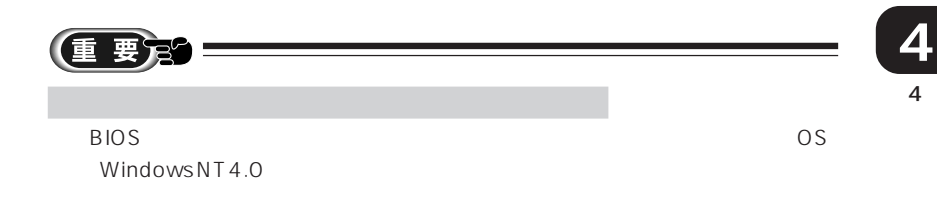

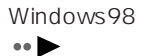

P.236

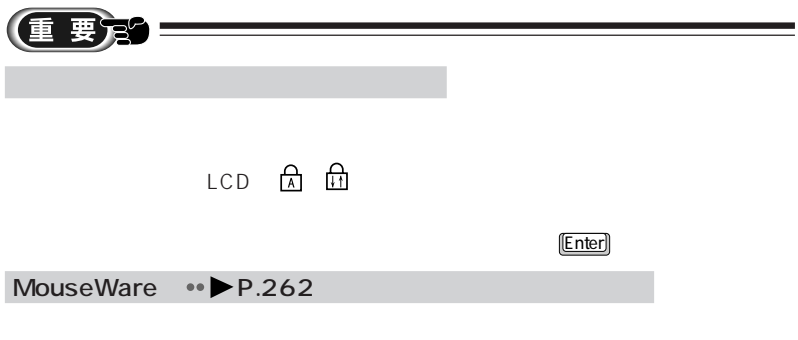

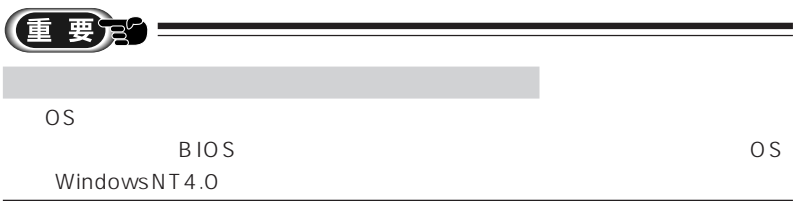

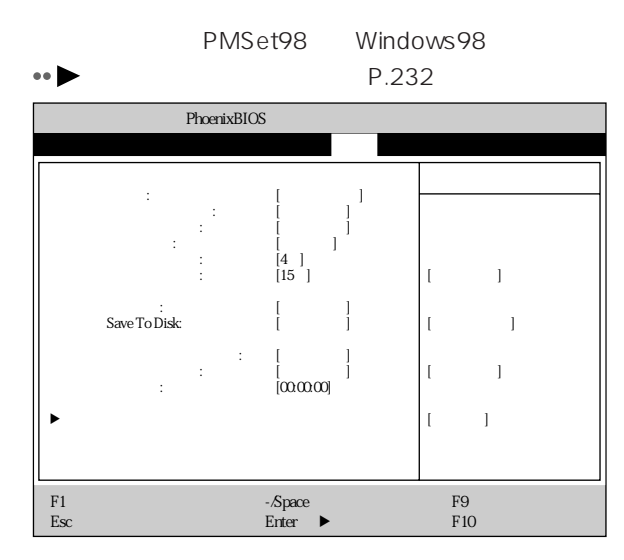

aaaaaaaaaaaaaaa **省電力メニュー**

**アドバイス** aaaaaaaaaaaaaaaaaaaaaaaaaaaaaaaa Windows98

aaaaaaaaaaaaaaaaaaaaaaaaa aaaaaaaaaaaa

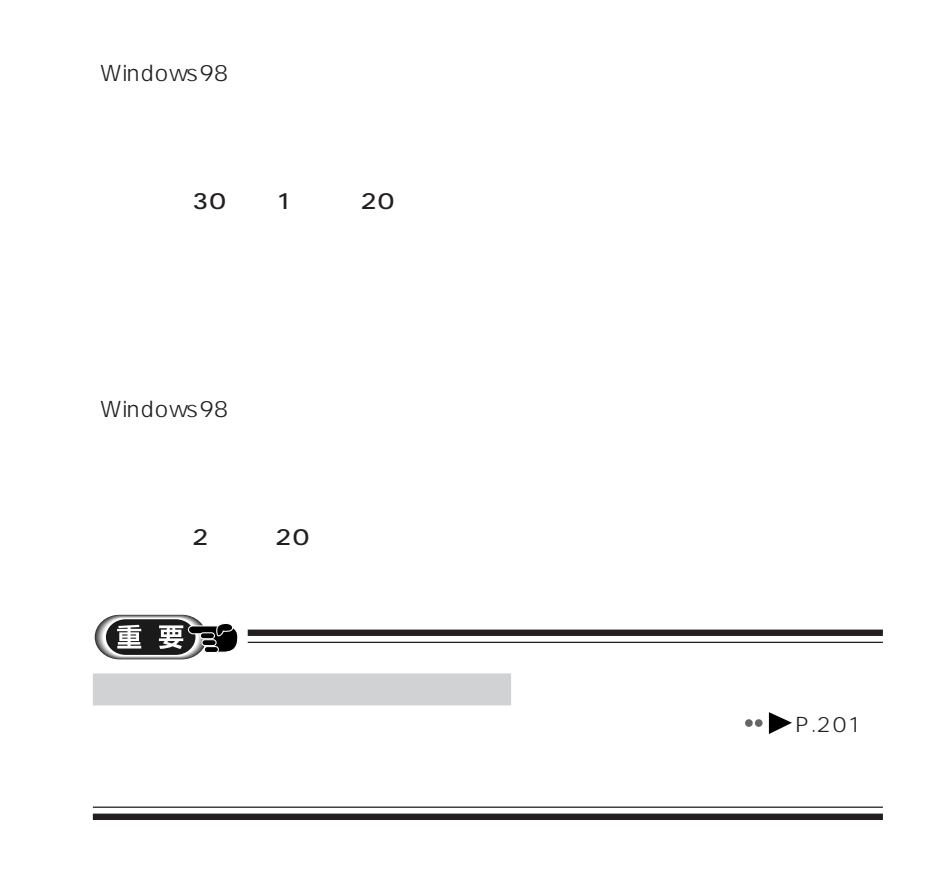

 $CPU$ 

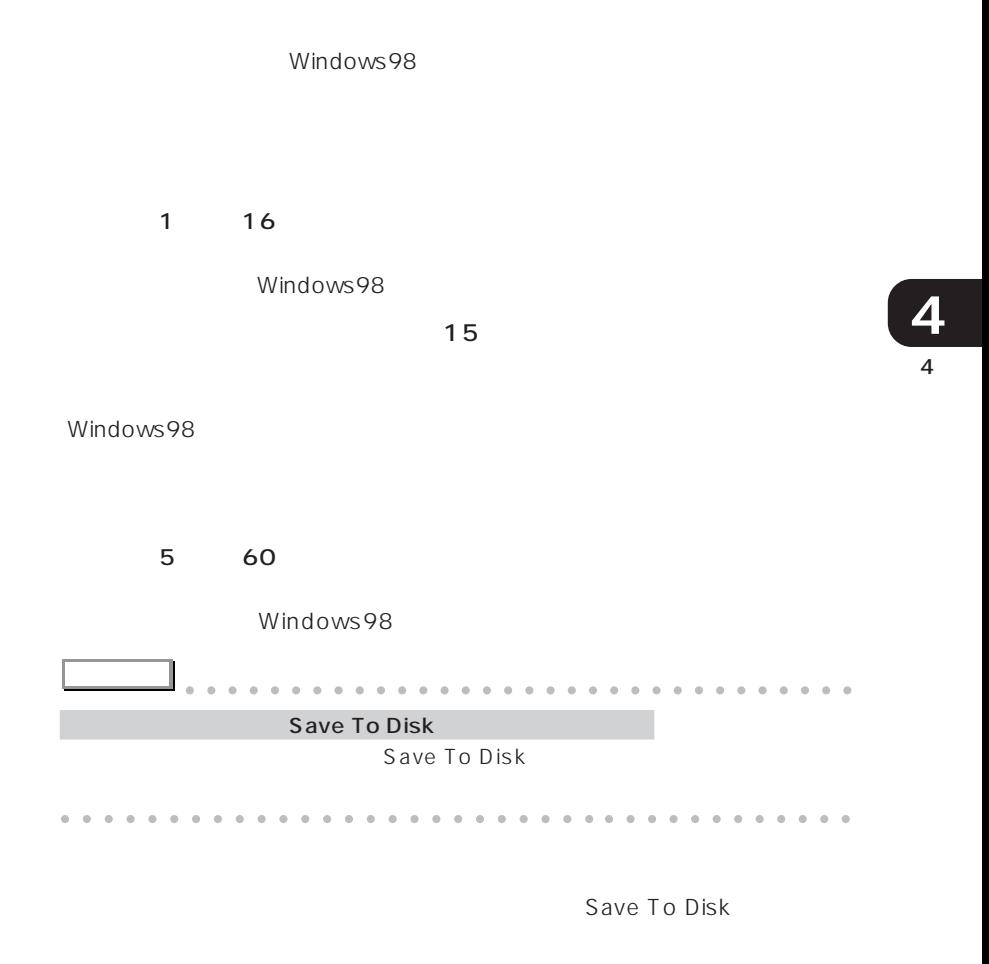

 $\mathsf{CPU}$ 

Save To Disk

 $\overline{4}$ 

Save To Disk

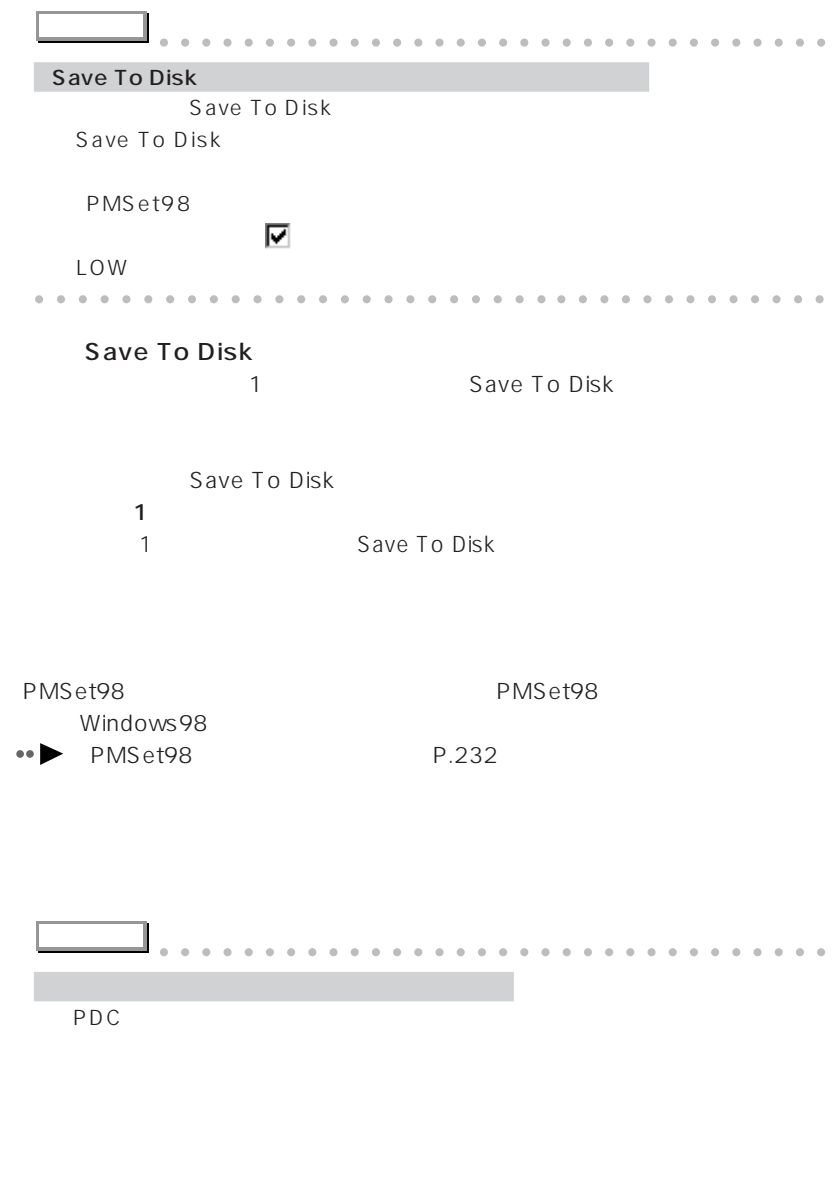

aaaaaaaaaaaaaaaaaaaaaaaa aaaaaaaaaaaaa

### Windows98 Windows98 トラックストップ Windows98 トラックスケット しょうしょう しょうしょう しょうしょう しょうしょう しょうしょう しょうしょう しょうしょう しょうしゅう しょうしょう BIOS <del>the participation</del> of the contract of the contract of the contract of the contract of the contract of the contract of the contract of the contract of the contract of the contract of the contract of the contract of th

4 **4**

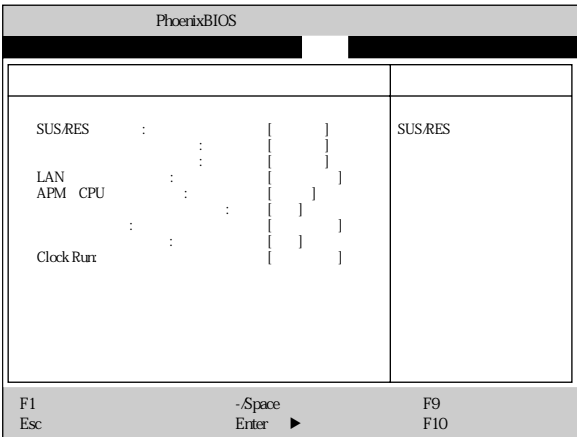

 $24$ 

SUS/RES SUS/RES

SUS/RES

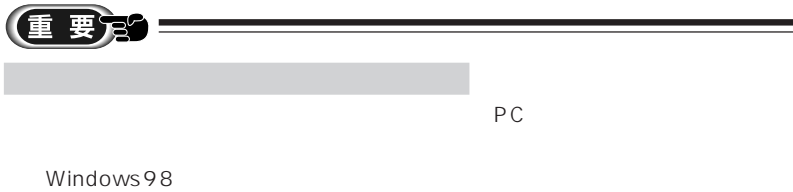

## LAN

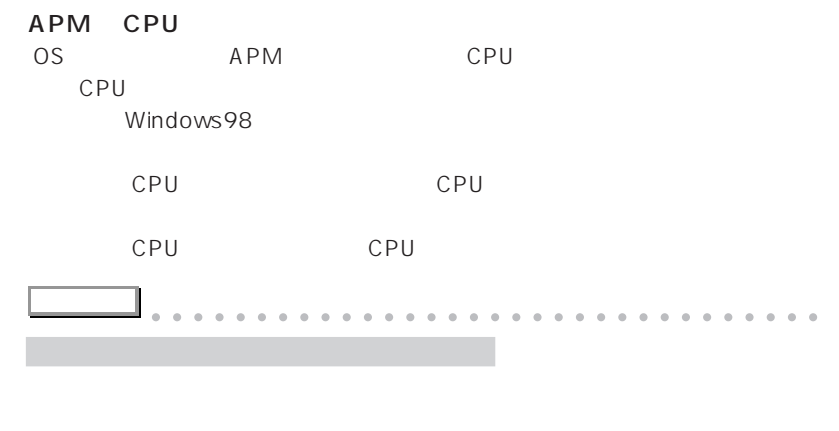

aaaaaaaaaaaaaaaaaaaaaaaa aaaaaaaaaaaaa

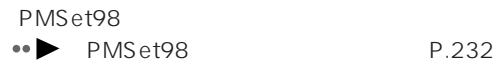

## Clock Run

PCI BUS/CardBus Clock Run

Clock Run

Clock Run

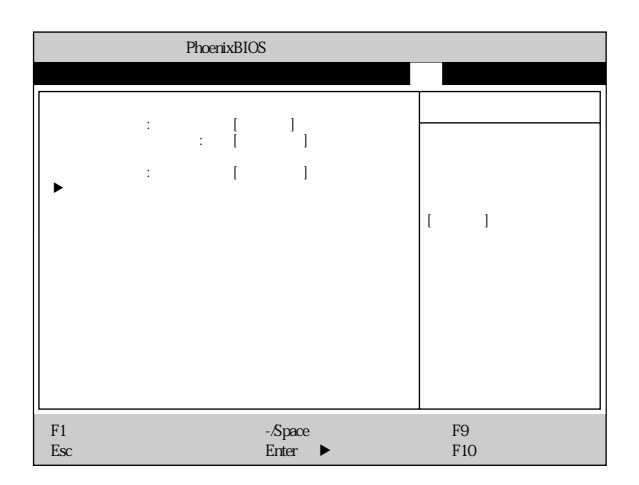

aaaaaaaaaaaaaaa **起動メニュー**

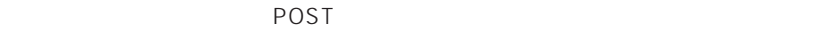

**FUJITSU** 

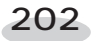

## **ATAPI CD-ROM**

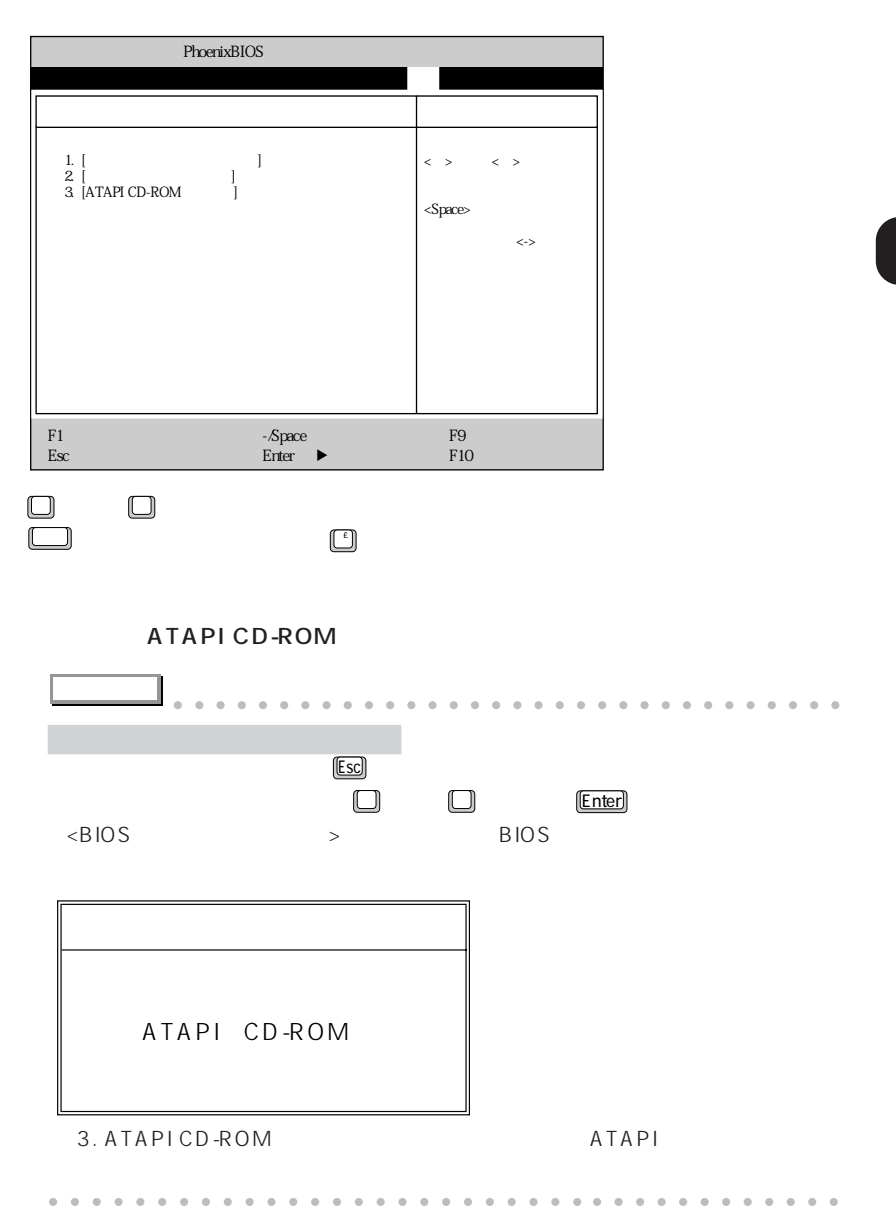

#### $BIOS$

aaaaaaaaaaaaaaa **情報メニュー**

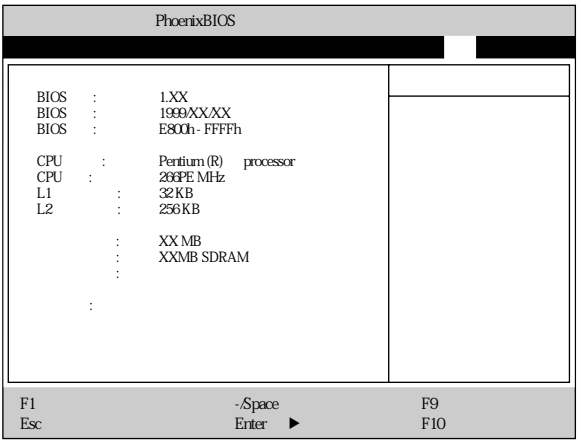

#### **BIOS**

BIOS

#### **BIOS**

BIOS

## **BIOS**

BIOS

### **CPU**

CPU

## CPU

CPU

#### $L1$

### 1  $\sim$

- $L2$
- $2 \times 2$

 $RAM$
RAM <del>Examples 20</del>

 $\overline{B}$ IOS

aaaaaaaaaaaaaaa **終了メニュー**

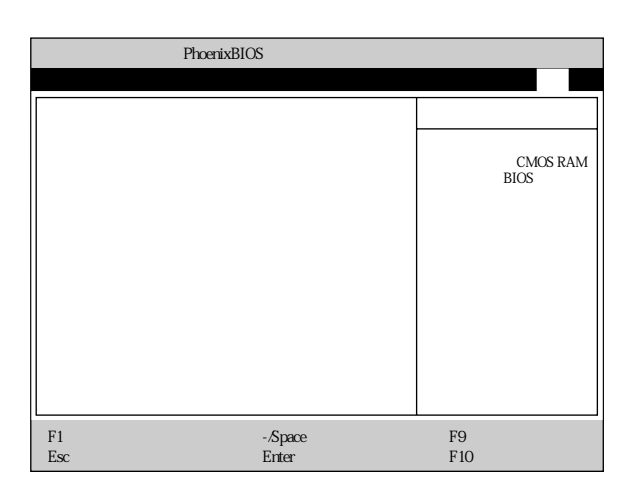

CMOS RAM
BIOS

 $BIOS$ 

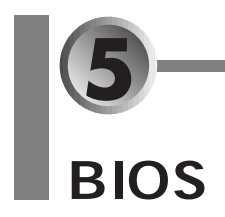

BIOS SON RESERVED EXAMPLE EXAMPLE EXAMPLE EXAMPLE EXAMPLE EXAMPLE EXAMPLE EXAMPLE EXAMPLE EXAMPLE EXAMPLE EXAMPLE EXAMPLE EXAMPLE EXAMPLE EXAMPLE EXAMPLE EXAMPLE EXAMPLE EXAMPLE EXAMPLE EXAMPLE EXAMPLE EXAMPLE EXAMPLE EXAM

#### **a a 11 a 11 a 11 a 11 a 11 a 11 a 11 a 11**

- aaaaaaa **パスワード機能を設定する** aaaaaaaaaaaaa **P.208**
- $\leftrightarrow$  **P.210**
- $\leftrightarrow$  **P.211**

aaaaaaaaaaaaaaa **パスワード機能について**

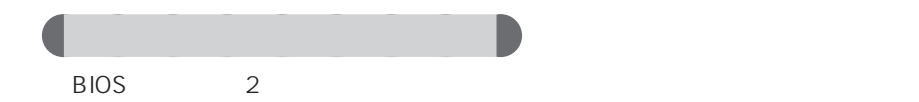

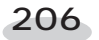

**BIOS** 

aaaaaaaaaa **パスワードで制限/保護できる機能**

 $\overline{B}$ IOS

 $\overline{B}$ IOS

 $\overline{OS}$ 

**アドバイス** aaaaaaaaaaaaaaaaaaaaaaaaaaaaaaaa Windows98 Windows98 BIOS Windows98 aaaaaaaaaaaaaaaaaaaaaaaaa aaaaaaaaaaaa

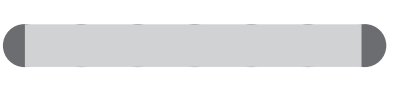

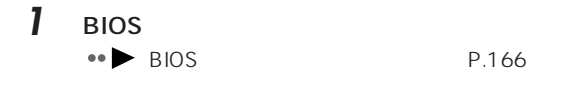

- 2 □ 2
- **3** ●

[Enter]

aaaaaaaaaaaaaaa **パスワード機能を設定する**

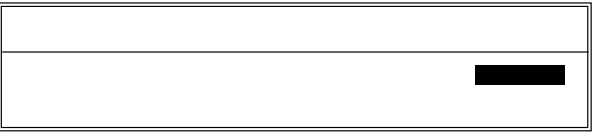

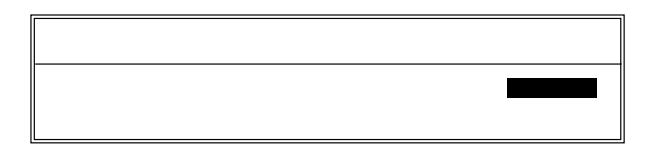

**4** 設定したいパスワード(半角英数字、7 文字まで)を入力します。

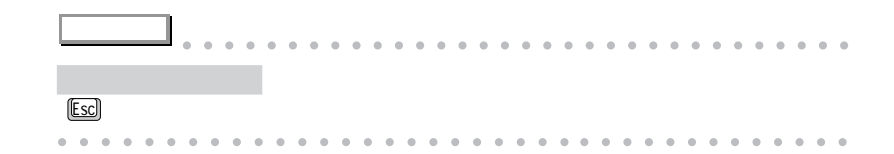

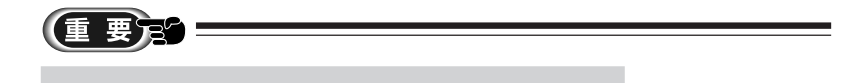

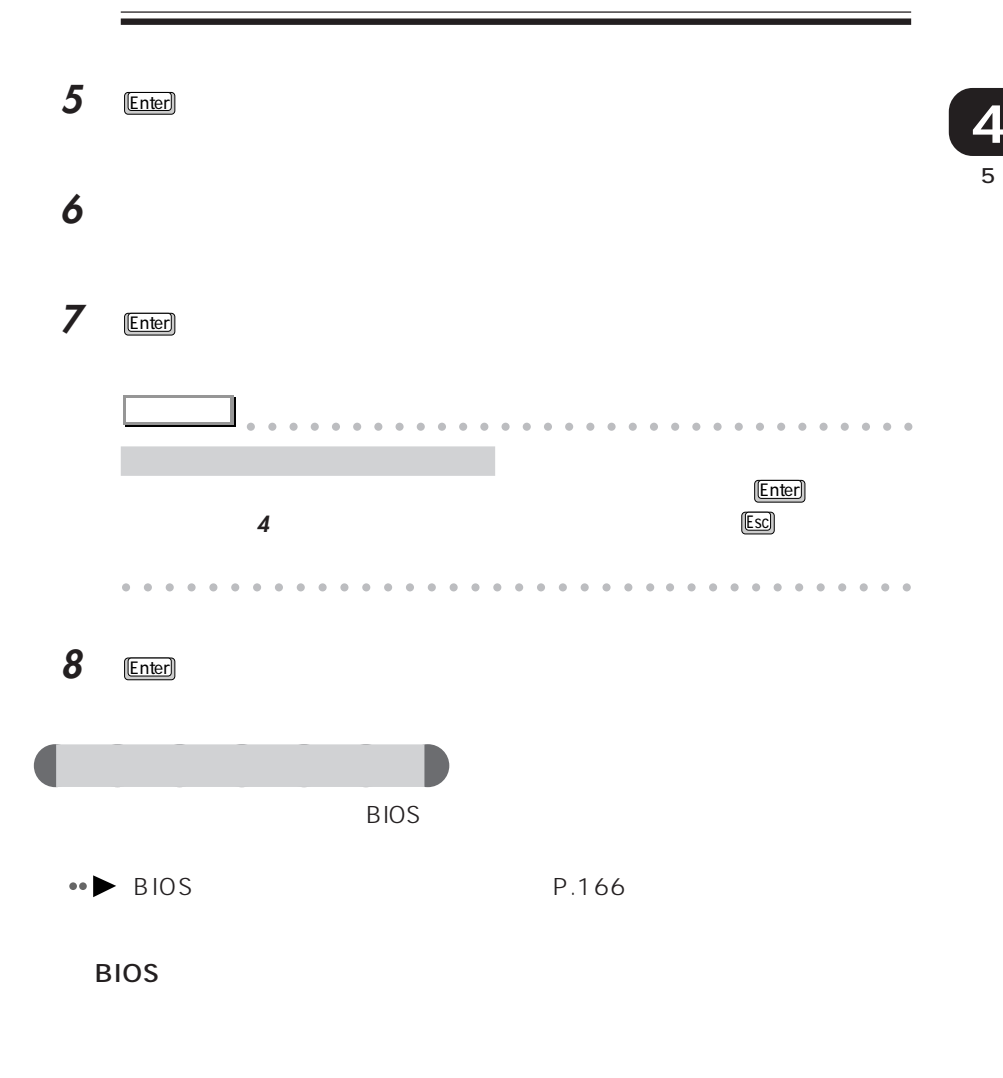

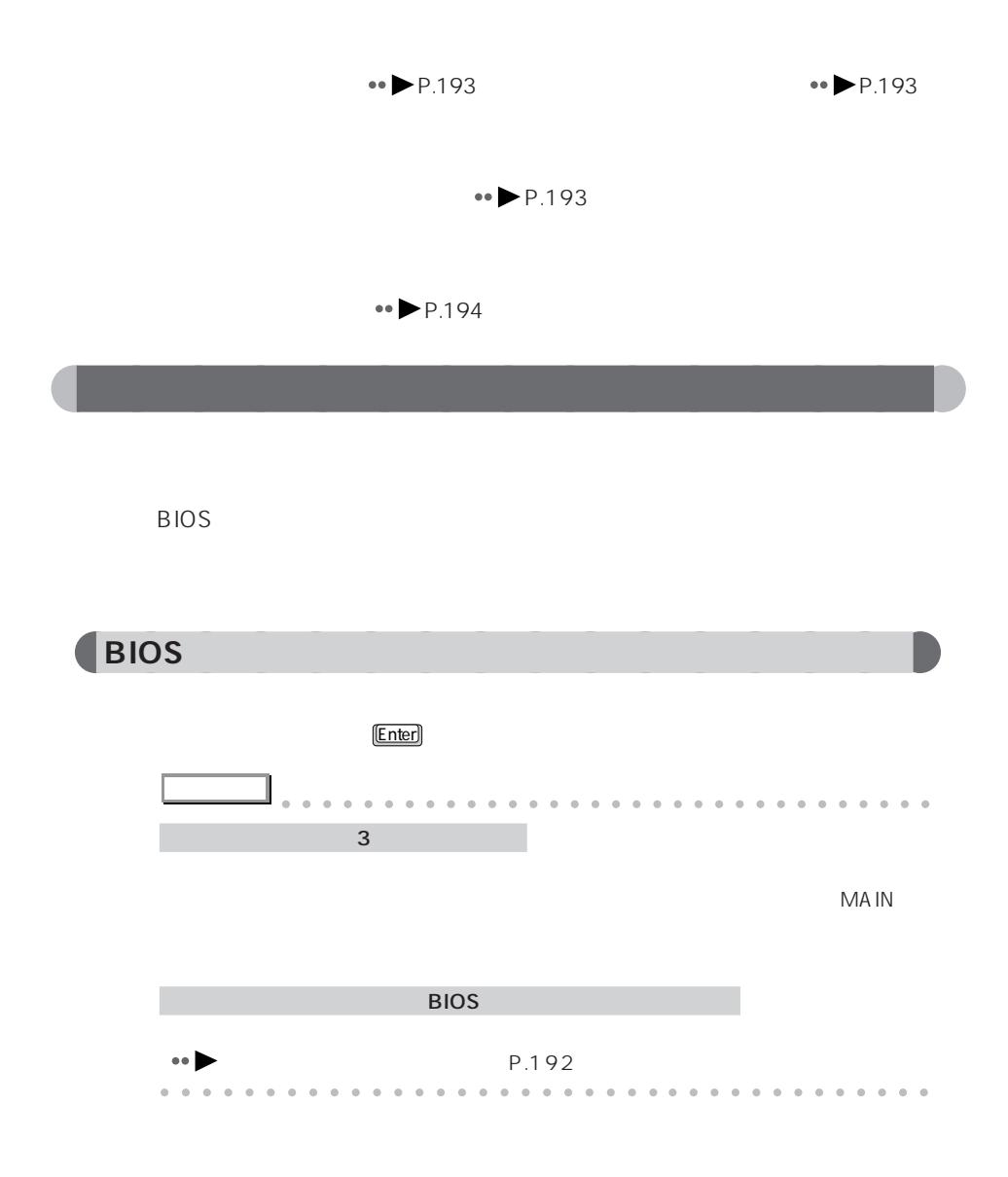

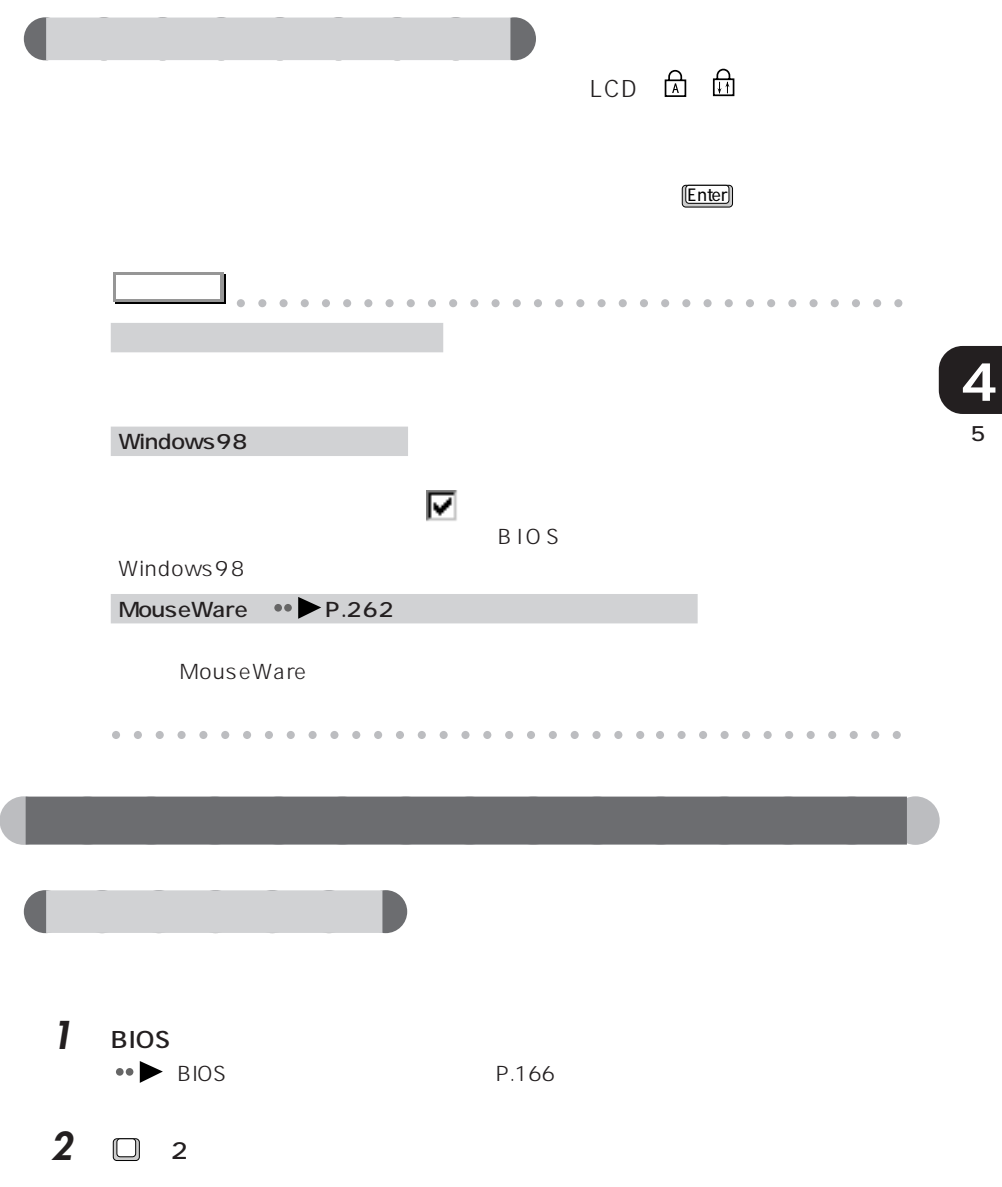

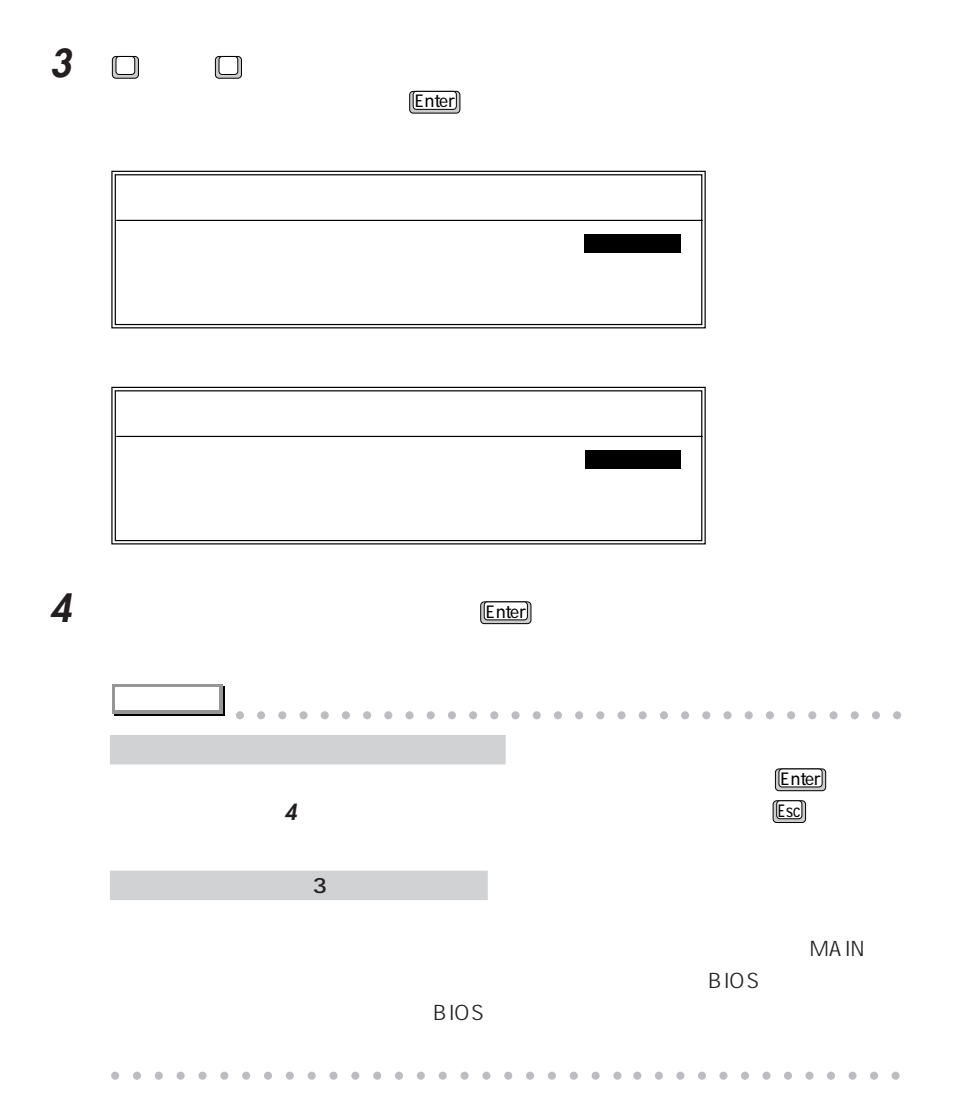

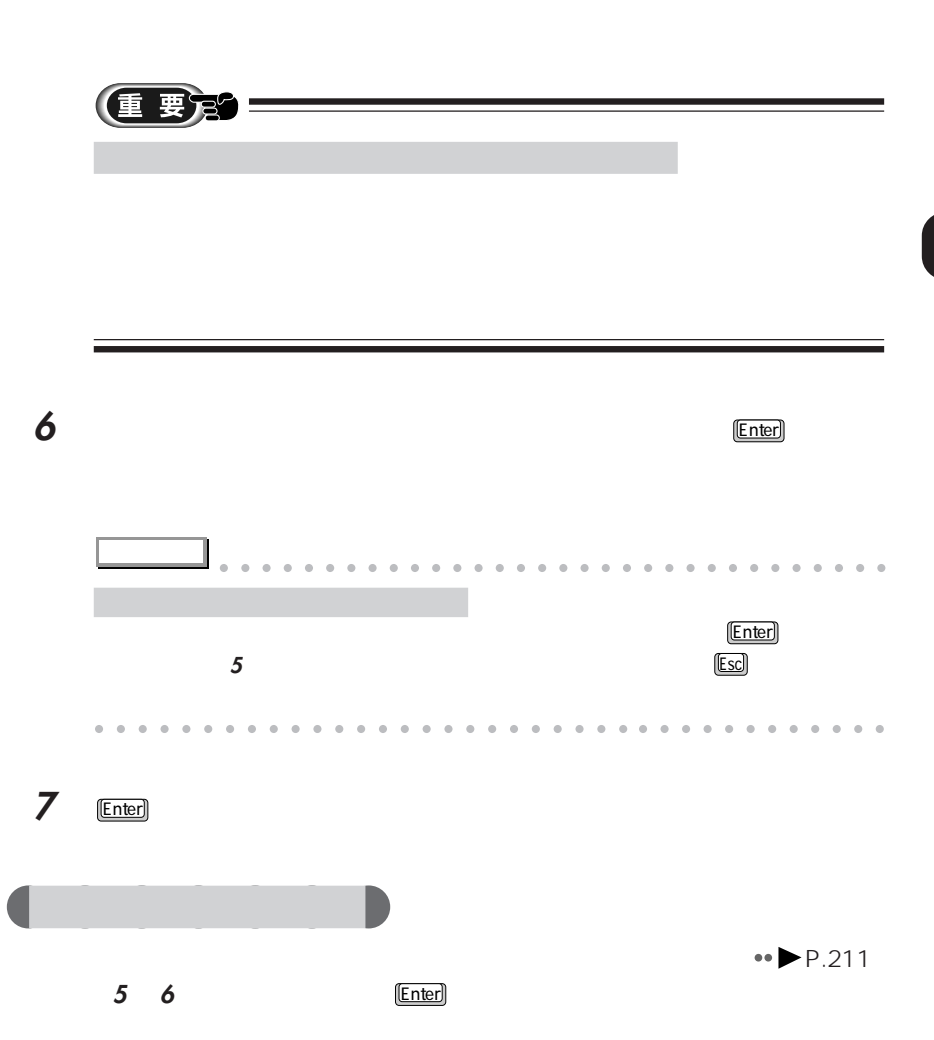

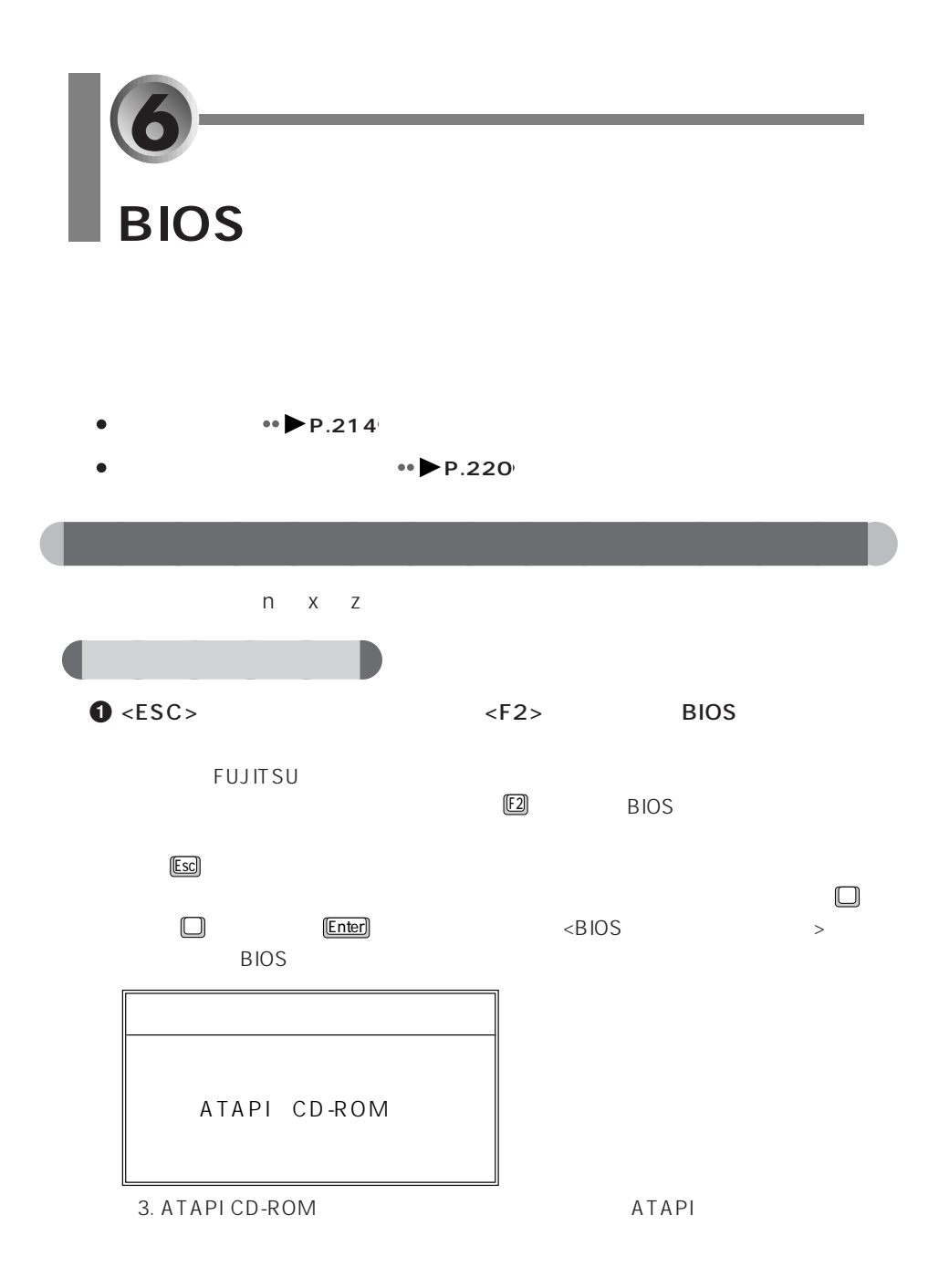

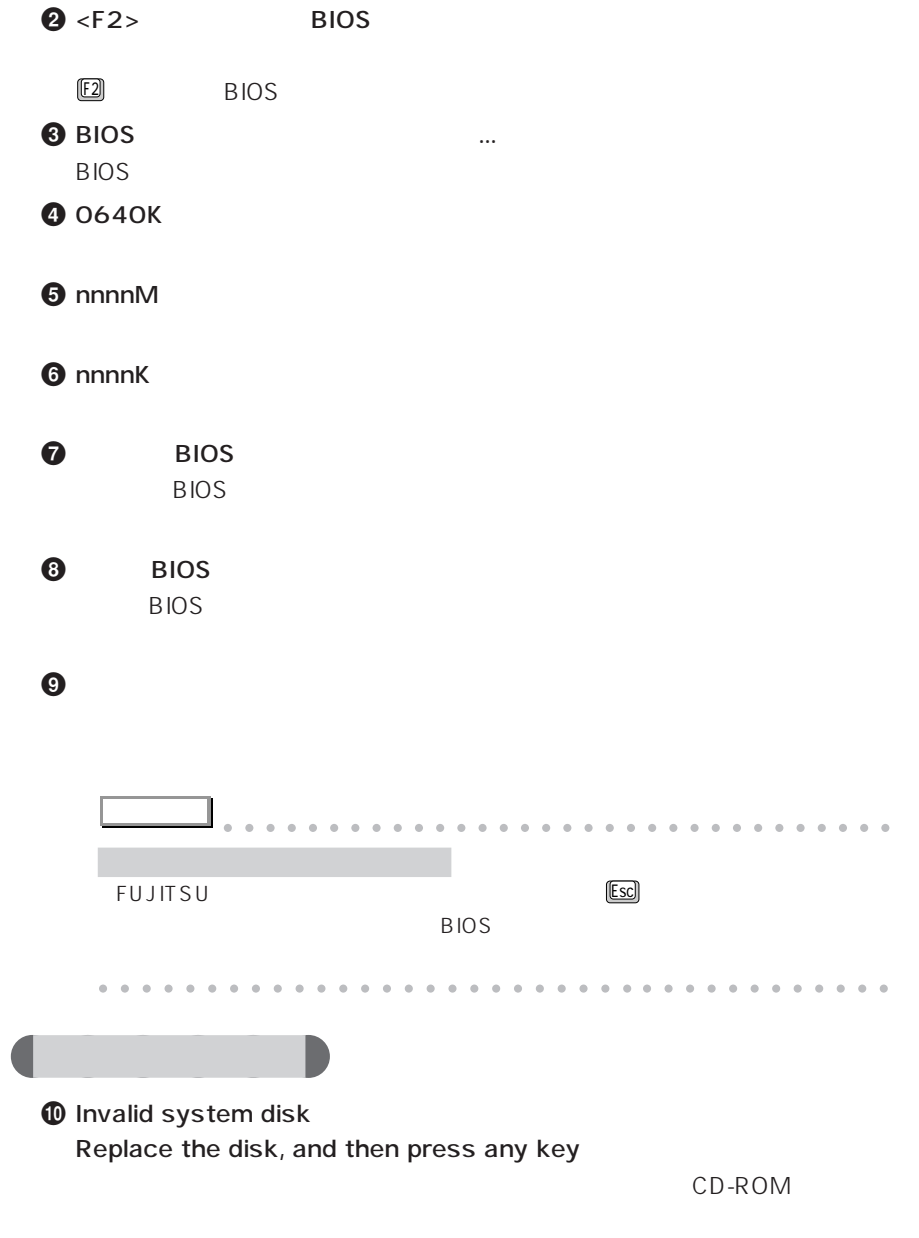

フロッピーディスクを取り出している。

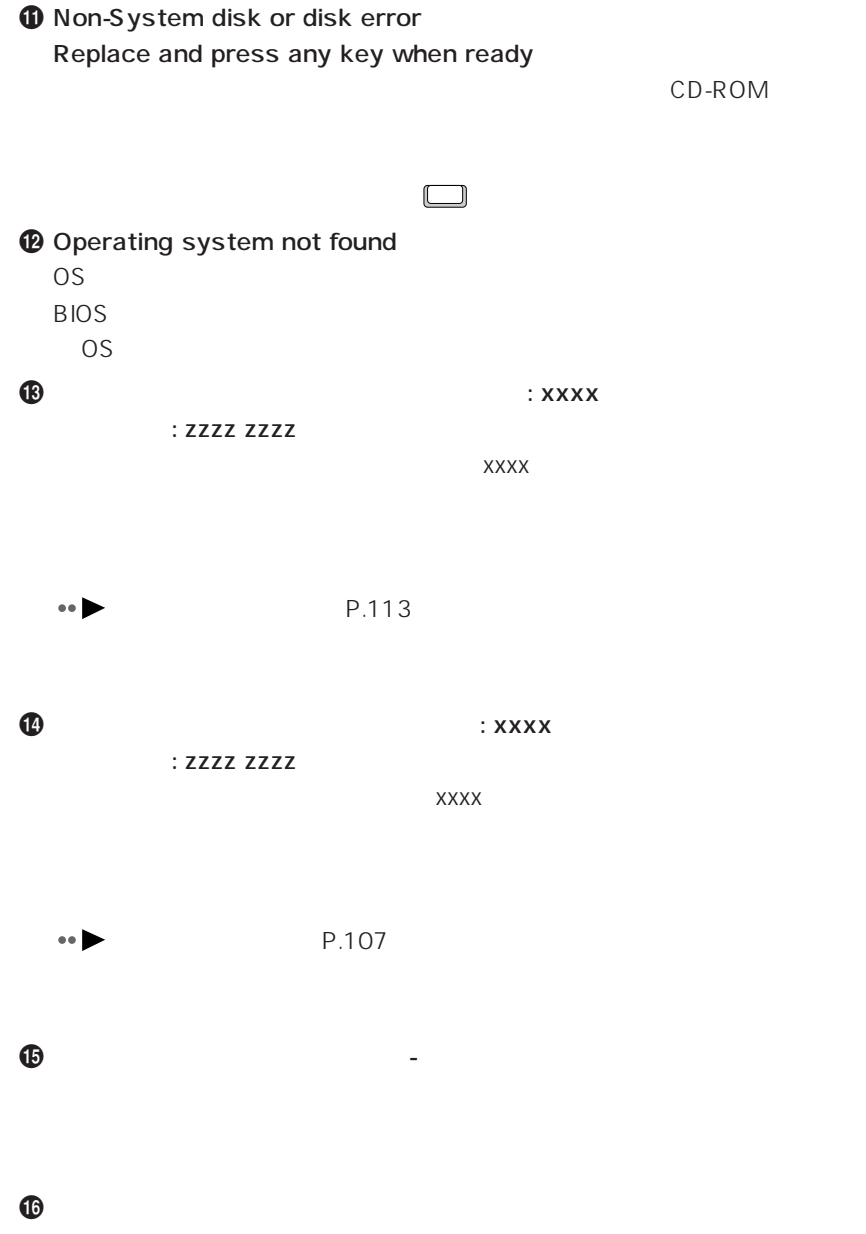

# $\boldsymbol{\Phi}$  is the total state  $\boldsymbol{\Phi}$

 $\bullet$   $\bullet$  A  $\bullet$ 

FDD<br>FDD  $\bf \Phi$  is the set of  $\bf p$  is the set of  $\bf p$ 

BIOSセットアップを起動し、「メイン」メニューの「プライマリマスター」の

 $\omega$ 

- リアルタイムクロックのエラーです。

**2** CMOS CMOS RAM

E2 BIOS

217

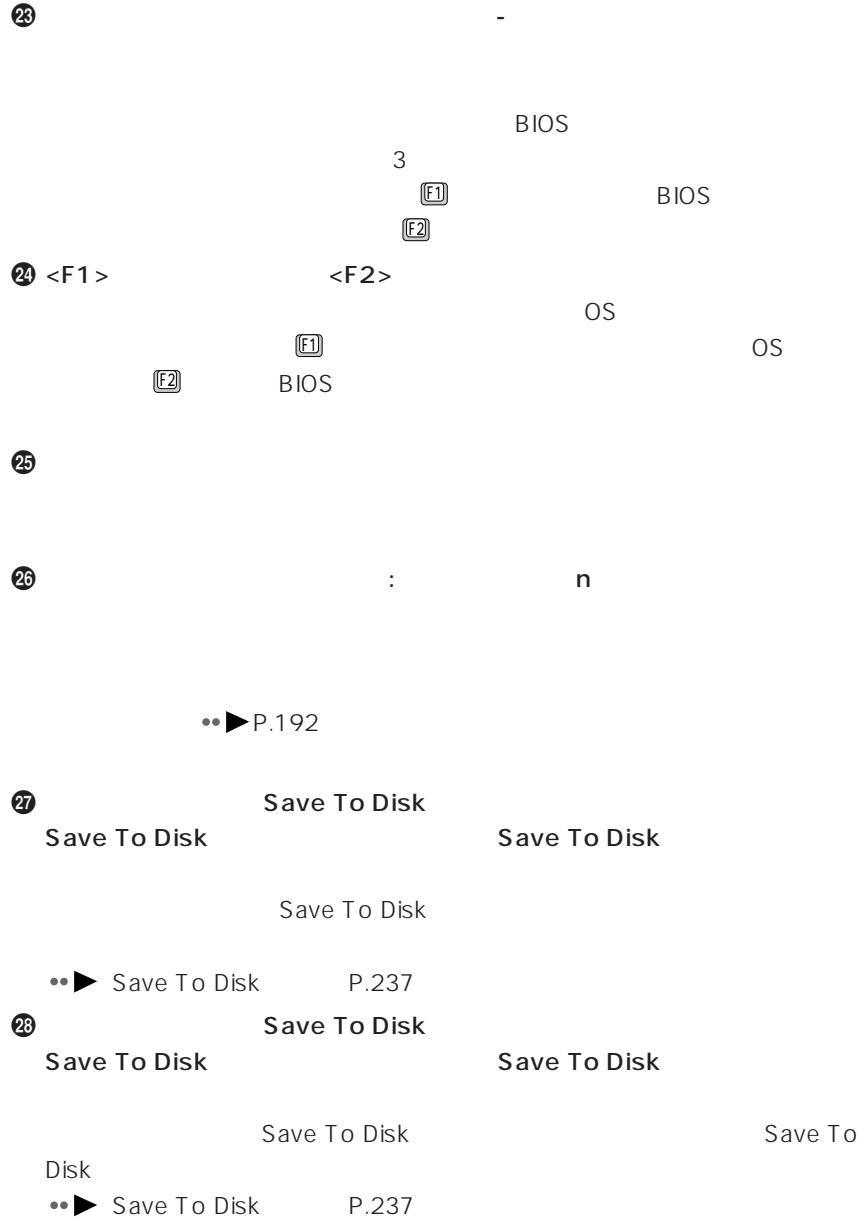

```
\bm{\Phi}
```
Save To Disk

**@** Save To Disk Save To Disk

### $\bf 0$

Save To Disk

### $\, \, \Omega$

Save To Disk

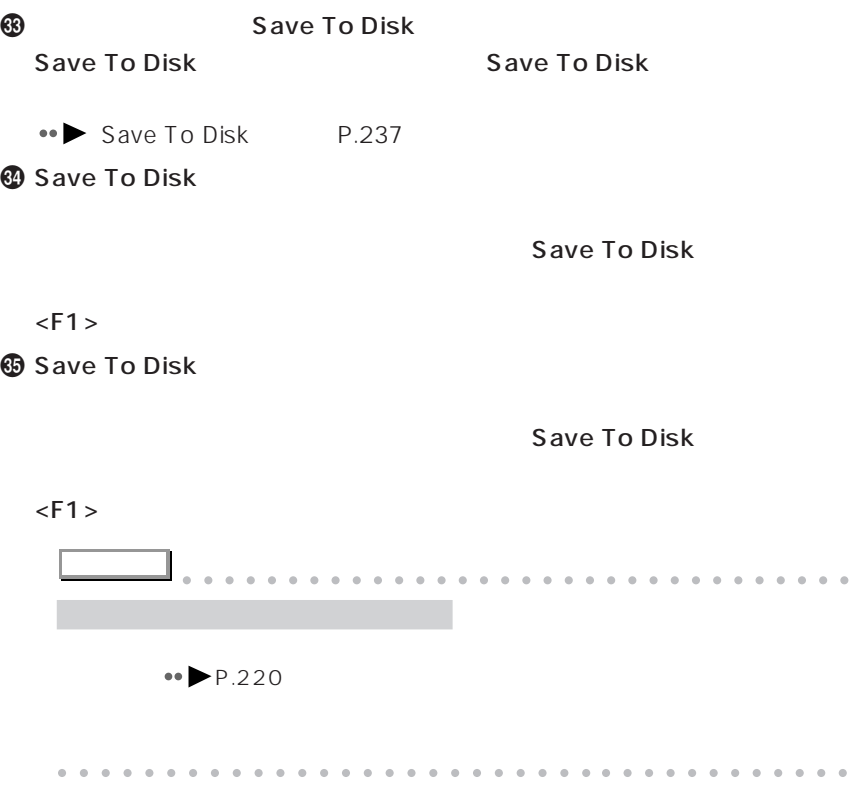

6 **4**

 $\leftrightarrow$  P.214

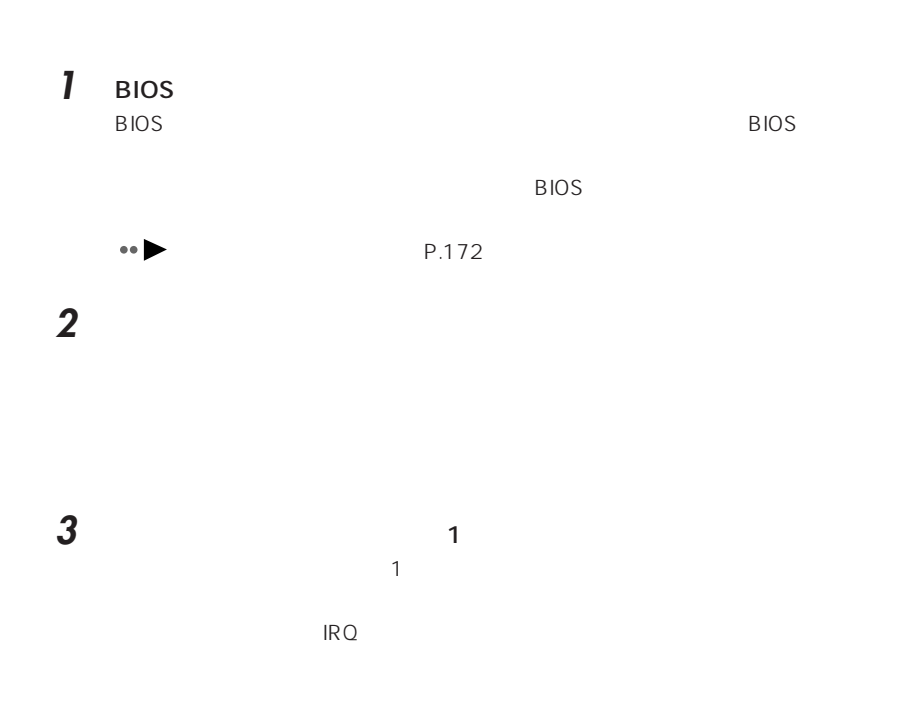

aaaaaaaaaaaaaaa **メッセージが表示されたときは**

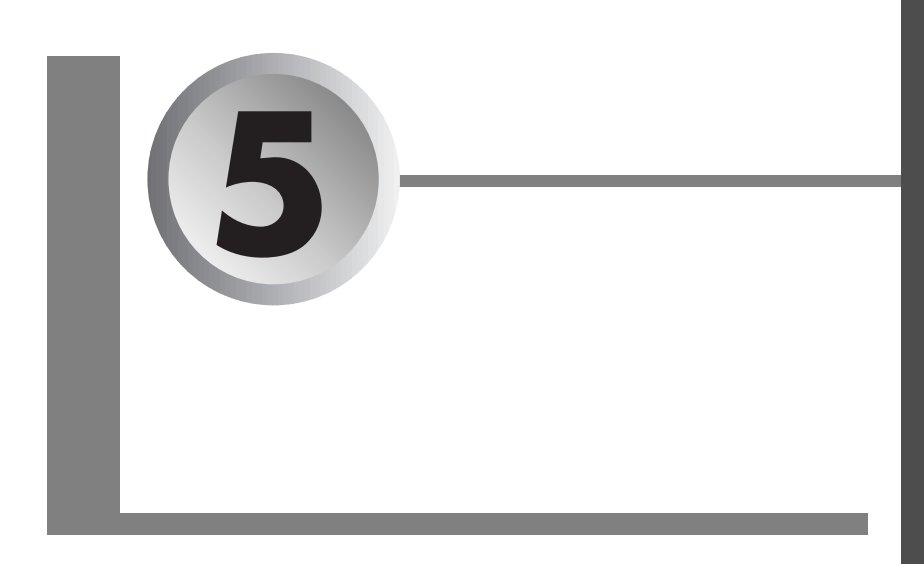

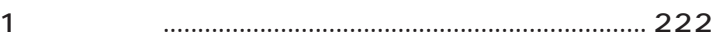

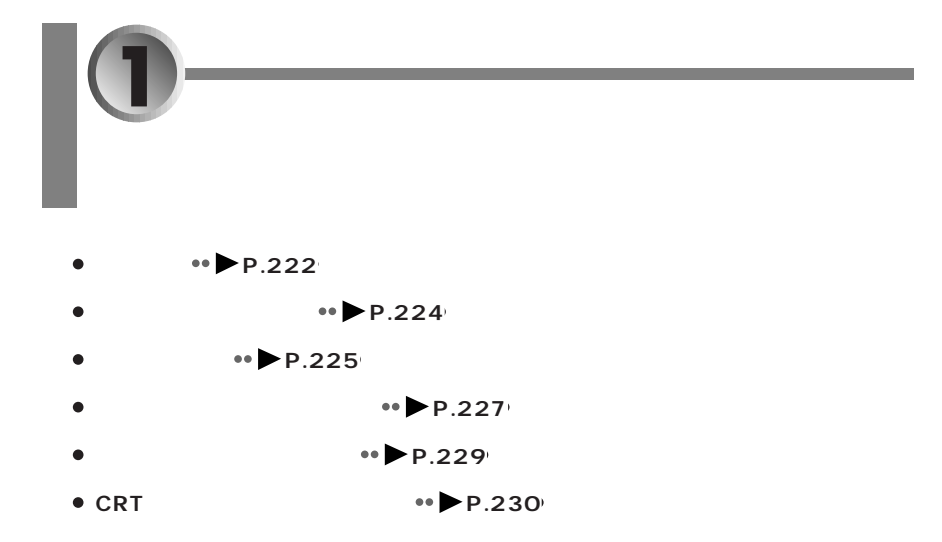

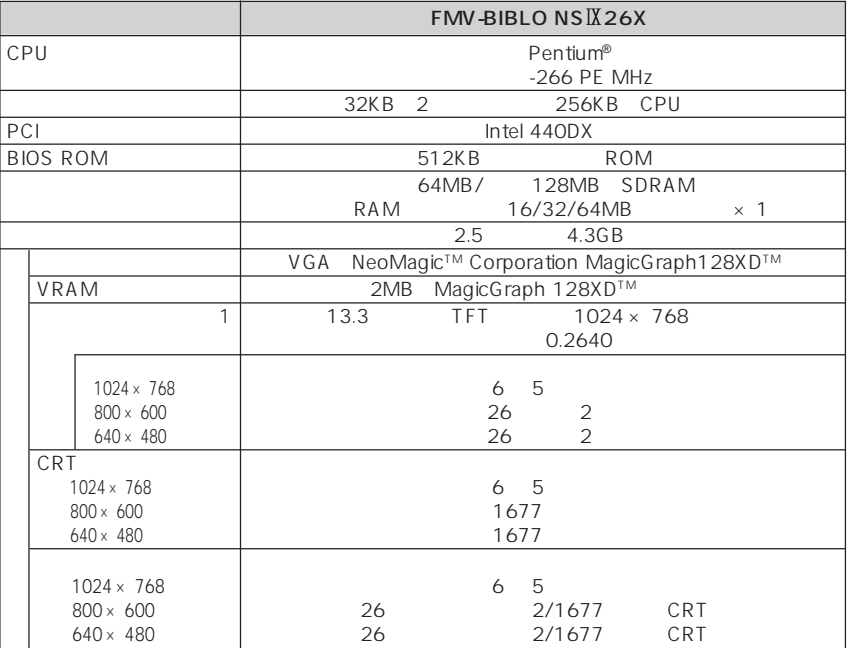

aaaaaaaaaaaaaaa **本体仕様**

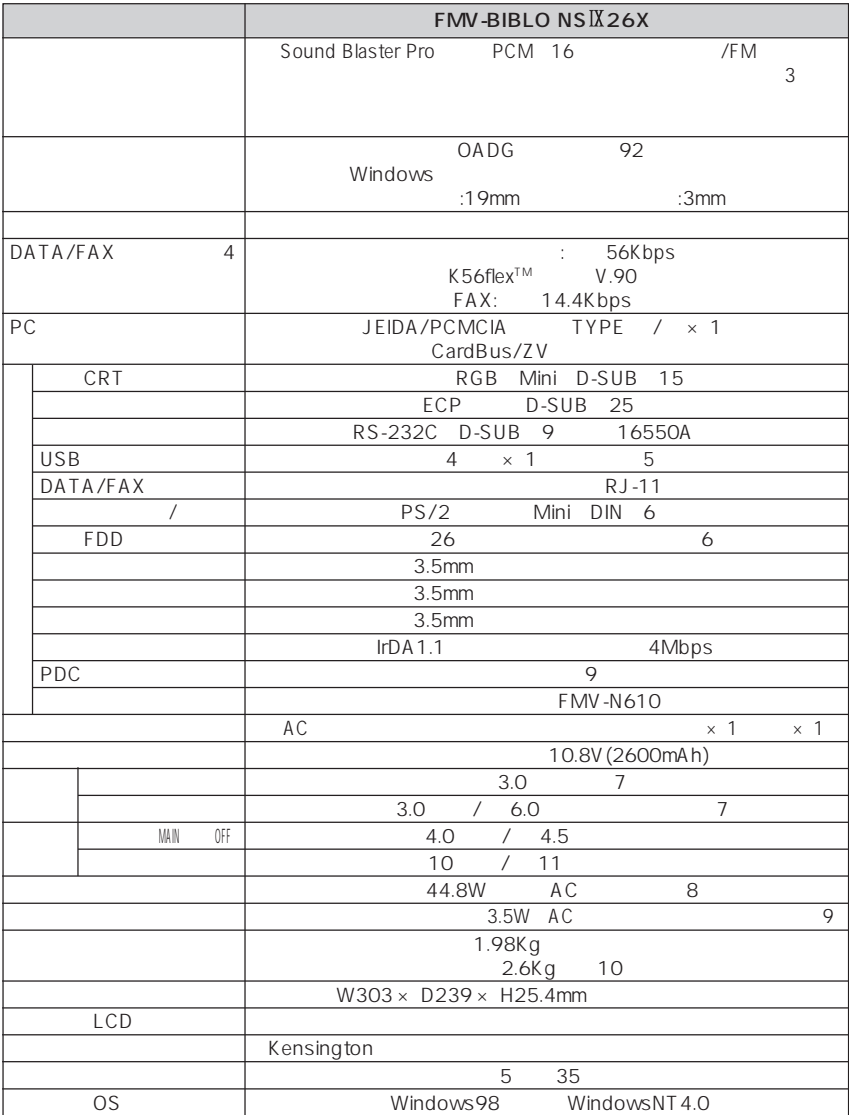

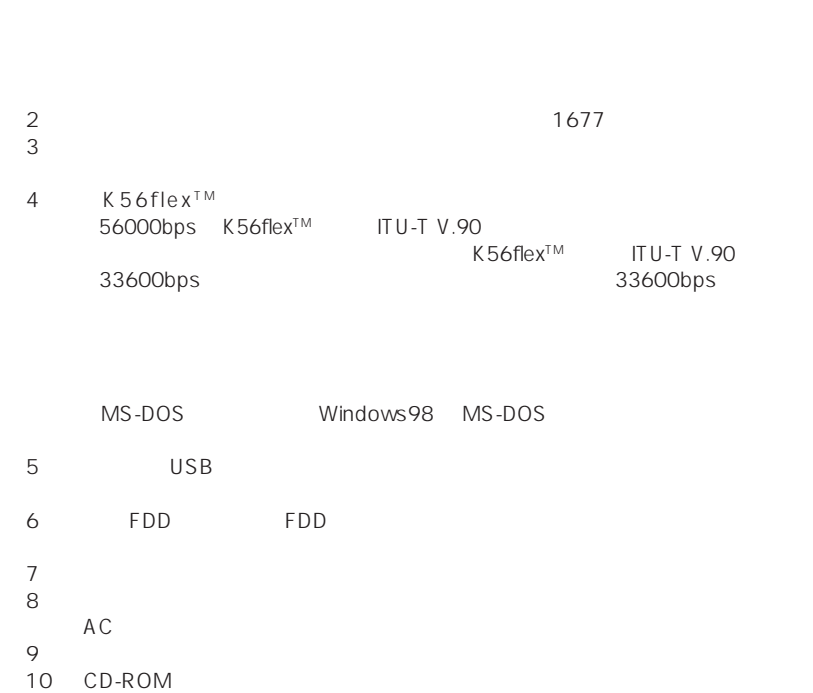

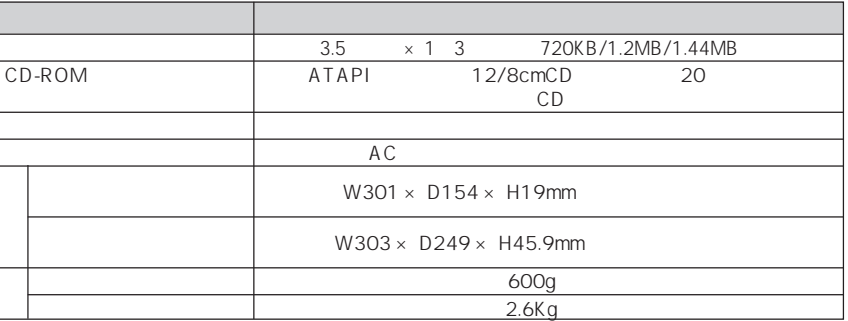

aaaaaaaaaaaaaaa **コンパクトベース仕様**

#### $IRQ$  DMA

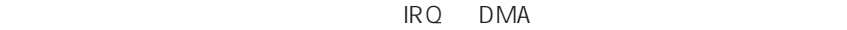

aaaaaaaaaaaaaaa **リソース一覧**

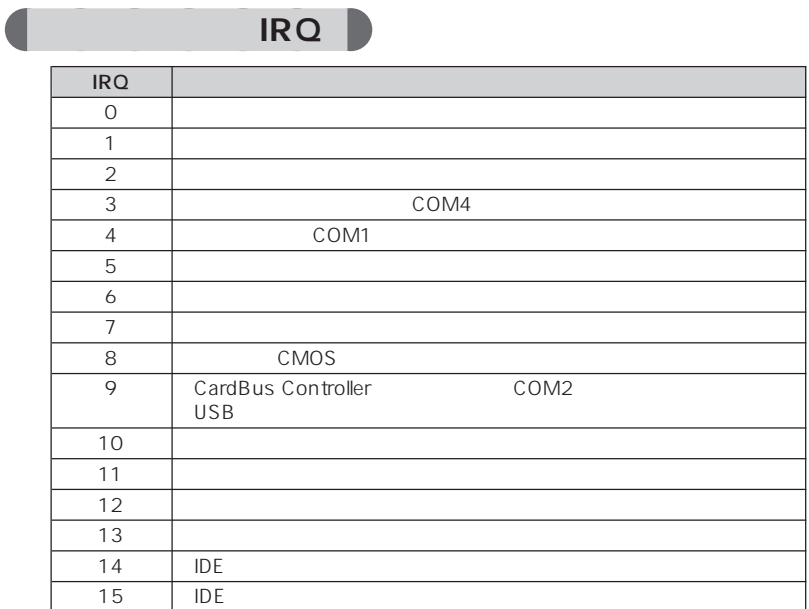

## $\n **DMA**\n$

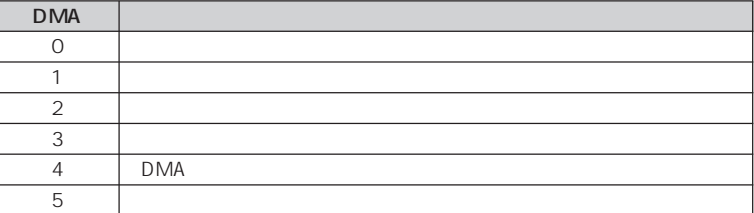

1 **5**

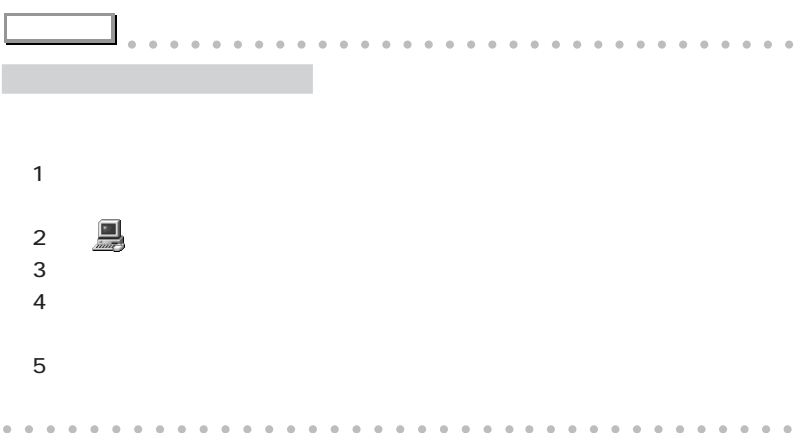

m. D-SUB9

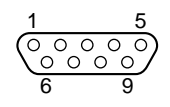

m.

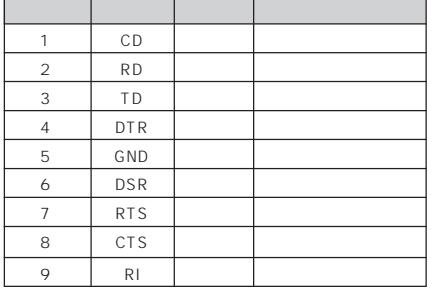

### **CRT**

1 MAX 300mA

D-SUB15

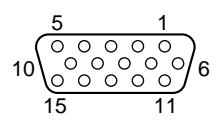

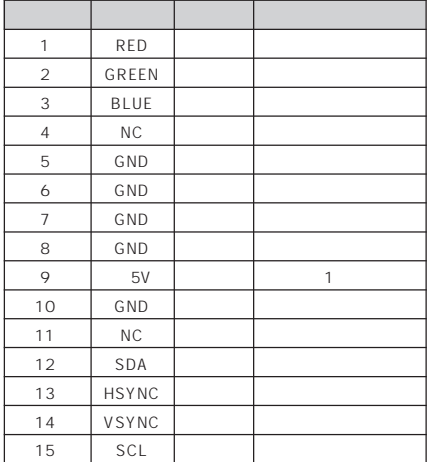

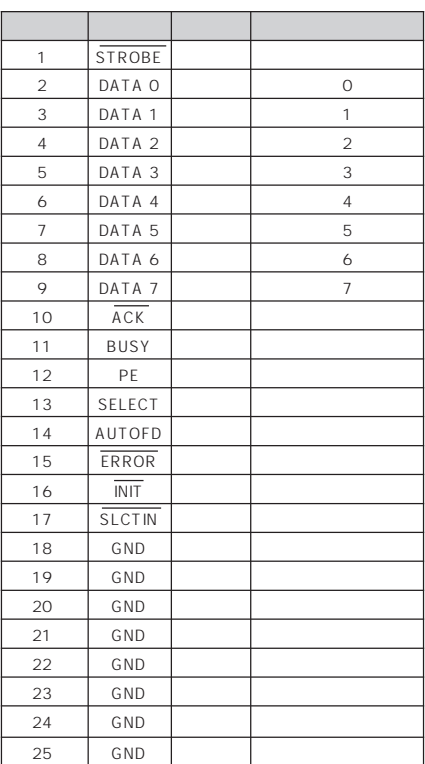

 $D-SUB25$ 

aaaaaaaaaaaaaaa **コネクタのピン配列と信号名**

m.

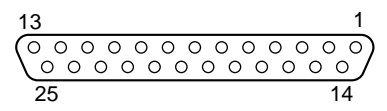

m.

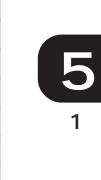

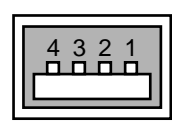

 $\mathcal{L}_{\mathcal{A}}$ 

DIN6

 $\mathcal{L}_{\mathcal{A}}$ 

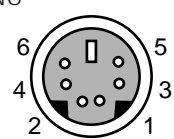

 $\mathcal{L}_{\mathcal{A}}$ 

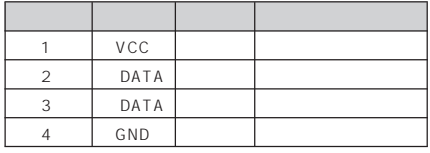

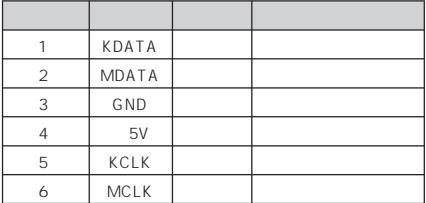

**モジュラーコネクタ(モデム)**

 $\mathcal{L}_{\mathcal{A}}$ 

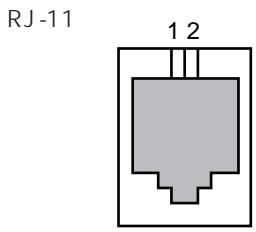

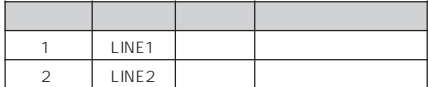

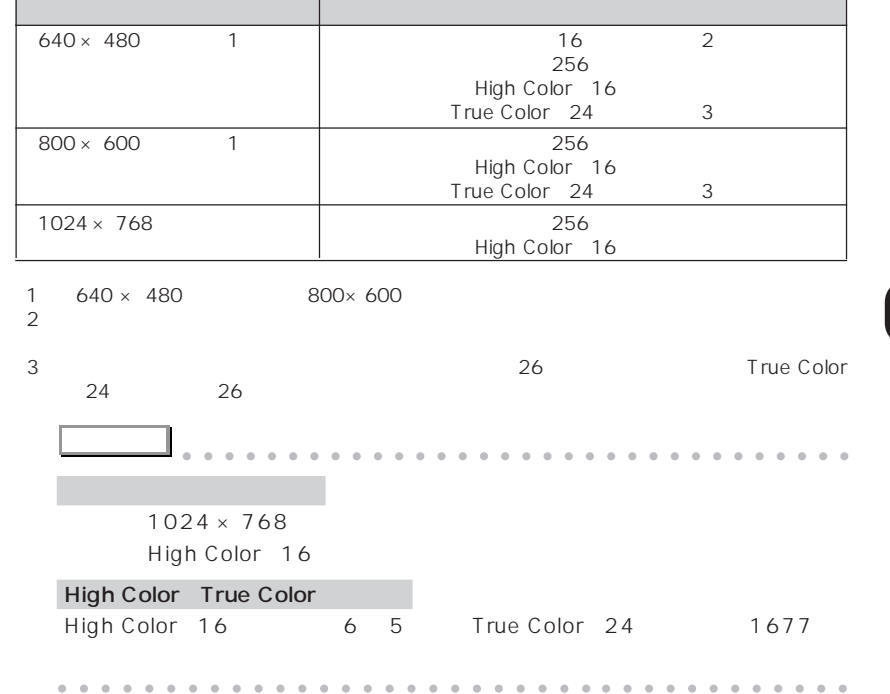

aaaaaaaaaaaaaaa **表示できる解像度と発色数**

## **CRT**

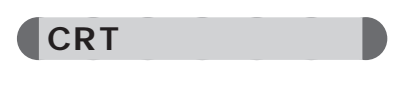

ただし、CRTディスプレイによっては、選択しても表示できない走査周波数があ

 $CRT$ 

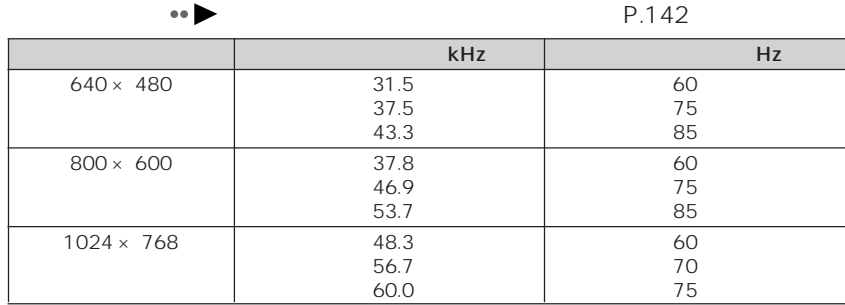

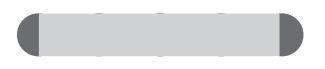

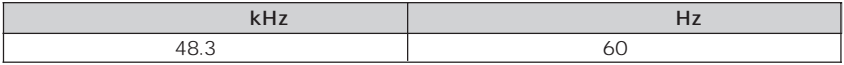

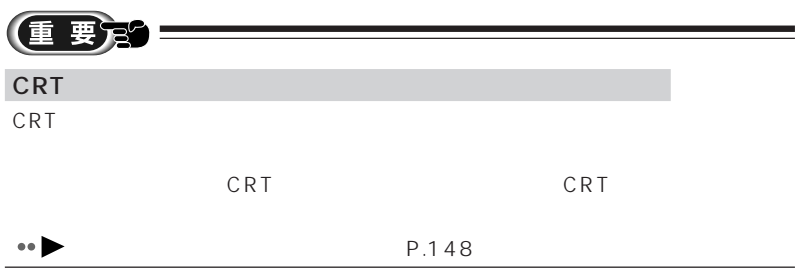

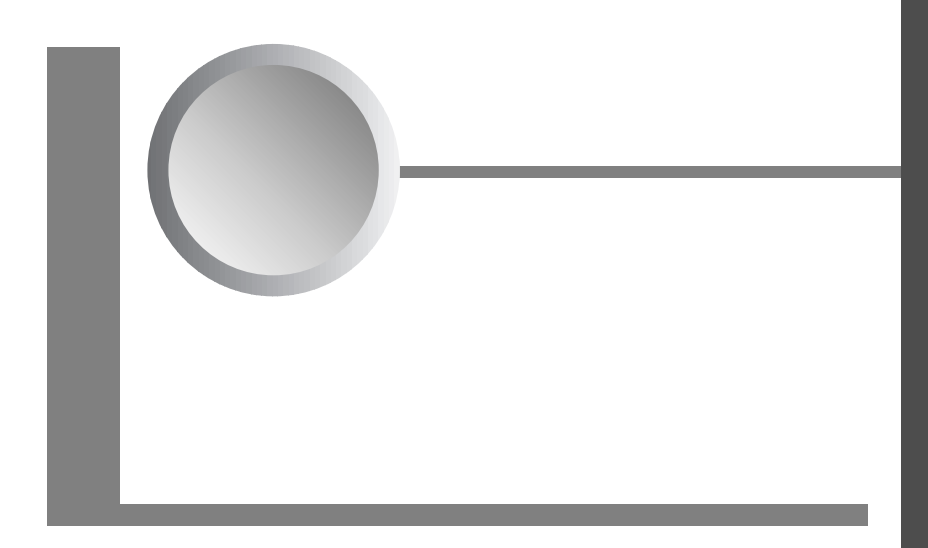

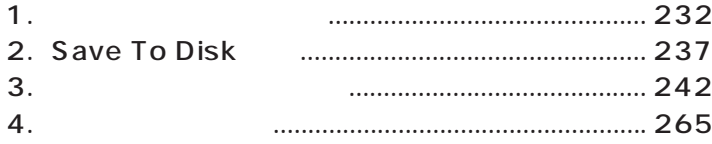

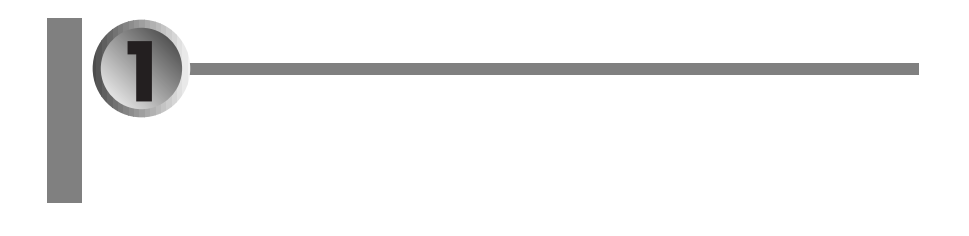

 $\bullet \bullet \bullet \bullet \bullet \bullet \bullet \bullet \bullet \bullet$ 

aaaaaaaaaaaaaaa **ご購入時の節電の設定**

- $\bullet$  **a i P.232**
- aaaaaaaaaaaaaaaaaaaaaaa **ピーエムセット**
- $\bullet$  **P.236**

PMSet98 Windows98

# aaaaaaaaaaaaaaa **ピーエムセット 「PMSet98」で設定を変更する**

PMSet98 PMSet98

## PMSet98 **1** のうの PMSet98 ■ PMSet98のプロパティ  $\overline{\mathbf{x}}$ | ■ バージョン情報 | ?] 電源依存 | □ インジケータ | ■ その他 | 省電力のために、それぞれの動作モードを設定します。使用している電源<br>の状態によって、ここで設定されたモードで動作します。<br>明(高)よりも、暗(低)のほうが、省電力になります。 AC電源に接続 ↓ → バッテリを使用中 ↓ 』 OPUクロック(2): 低 レーニー 高 - 低 レーニー 高 ■ キャンセル | 適用(点) | ヘルプ Г  $OK$ **アドバイス** aaaaaaaaaaaaaaaaaaaaaaaaaaaaaaaa  $\mathbf{e}$  (assume  $\mathbf{e}$ PMSet98 PMSet98 2000 1.PMSet98 バッテリの充電中は、タスクバーの が点滅しています。 PMSet98 PMSet98 Windows98 PMSet98 用しないときは、タスクバーの (または )を右クリックし、「終了」をクリック

aaaaaaaaaaaaaaaaaaaaaaaaa aaaaaaaaaaaa

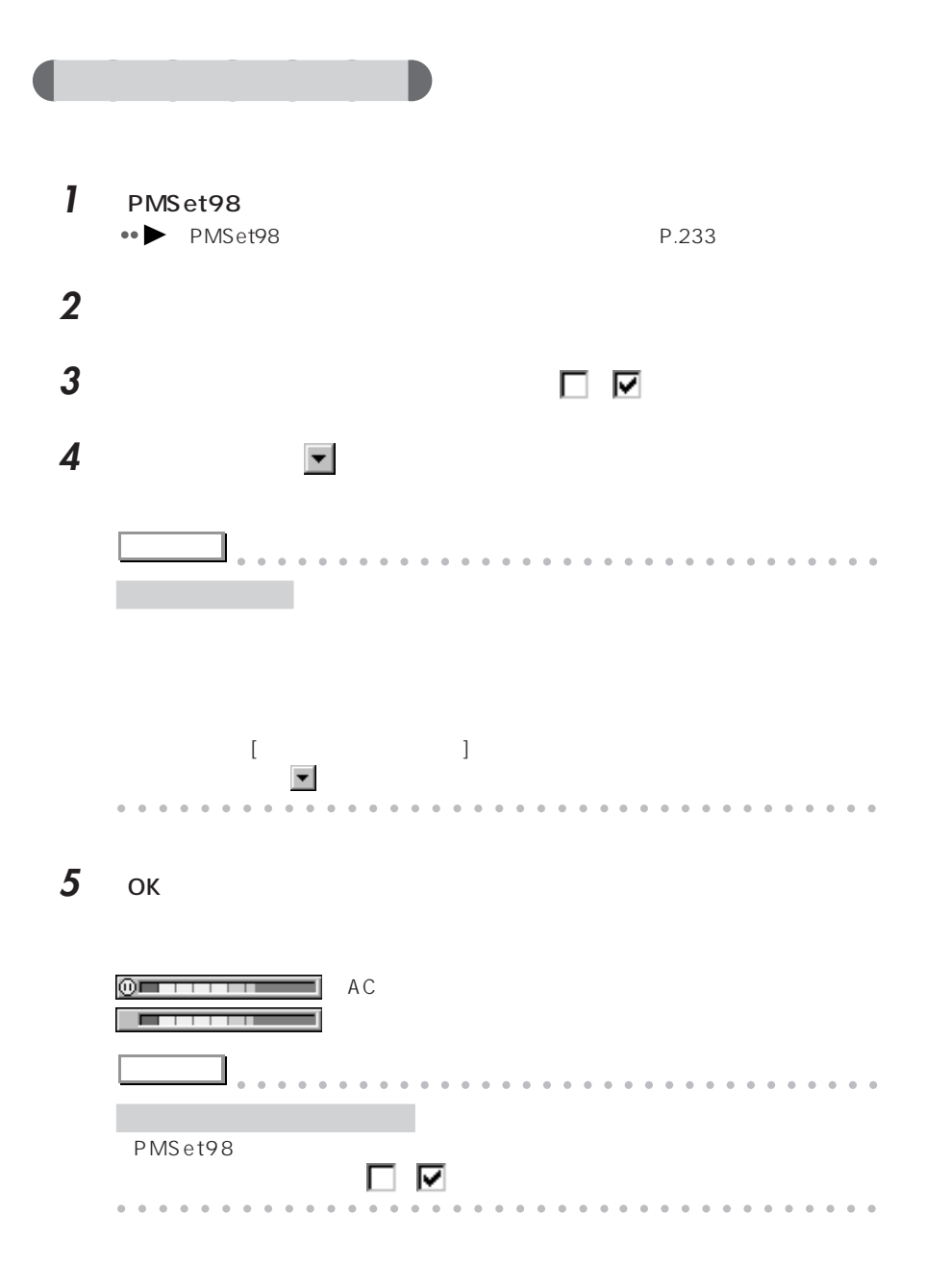

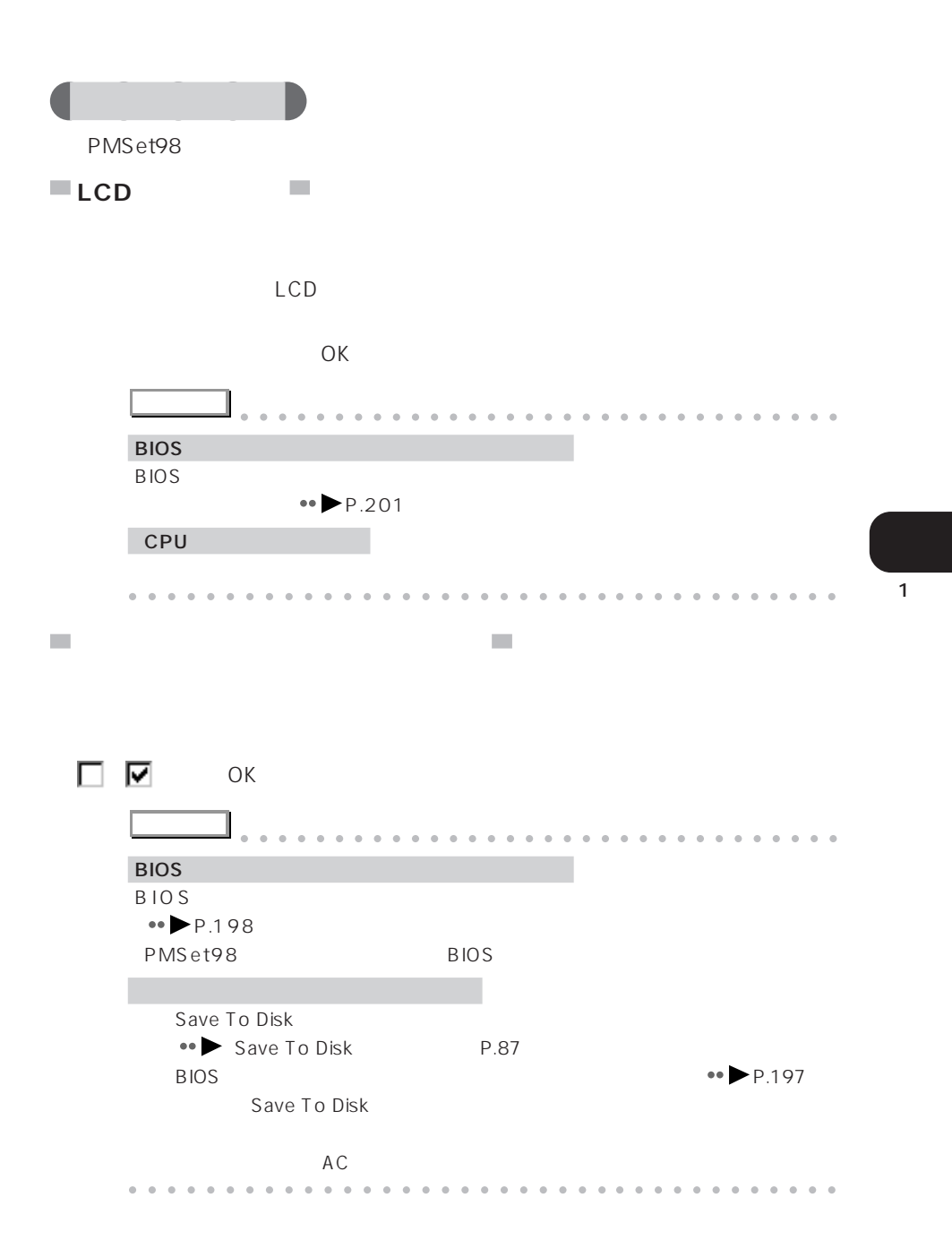

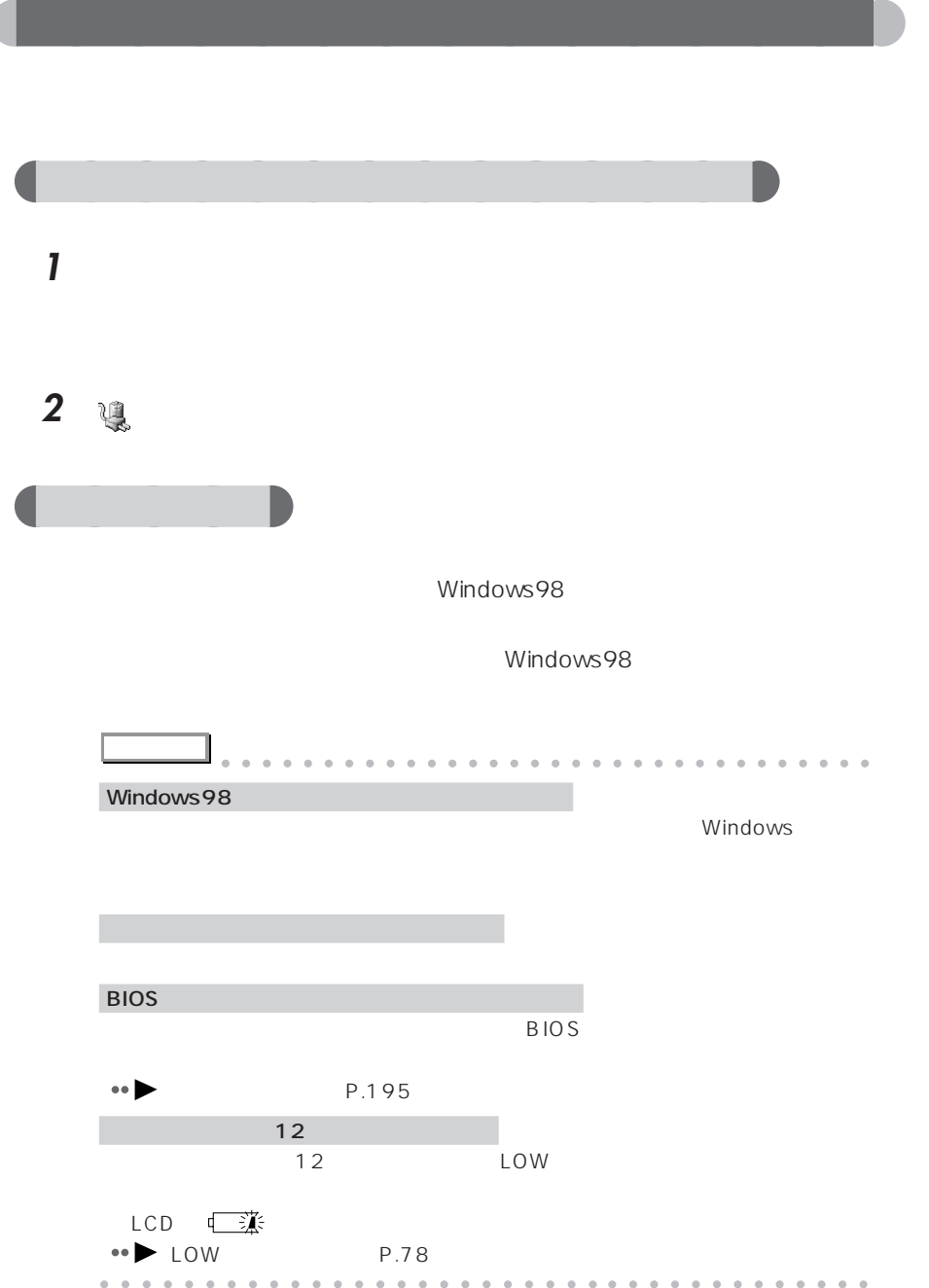

## **Save To Disk**

- Save To Disk ● P.237
- Save To Disk P.237
- Save To Disk (No. 238)

### **Save To Disk**

Save To Disk

To Disk 機能用の保存場所が確保されています。この Save To Disk 機能用の保 Save To Disk Save To Disk PHDISK

Save To Disk

Save To Disk Save To Disk Save To Disk

### **Save To Disk**

Save To Disk Save To Disk 5MB

Save To Disk

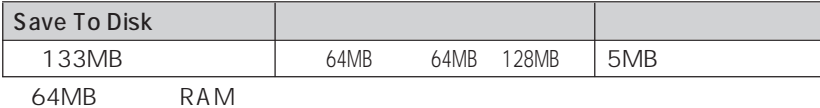

 $Save$ 

 $\overline{2}$ 

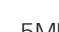

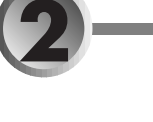

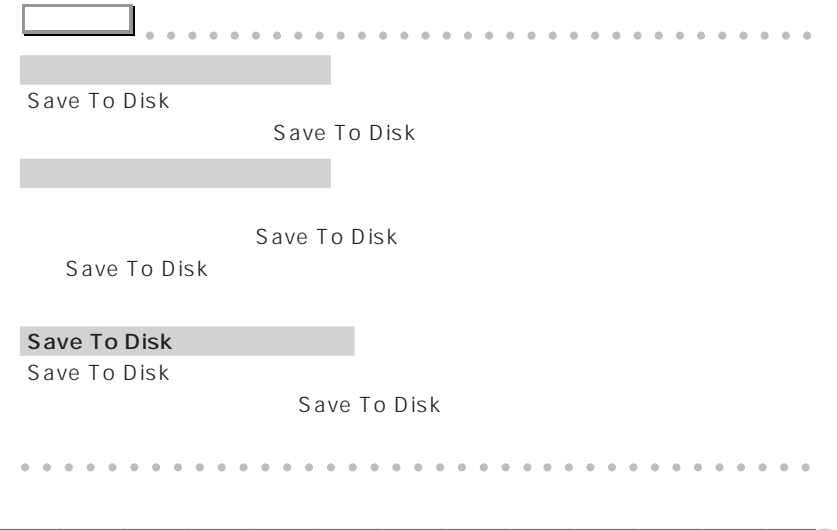

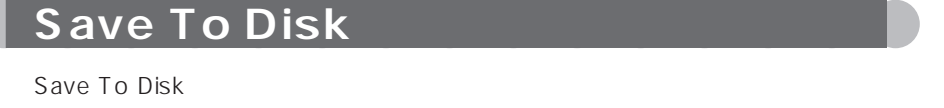

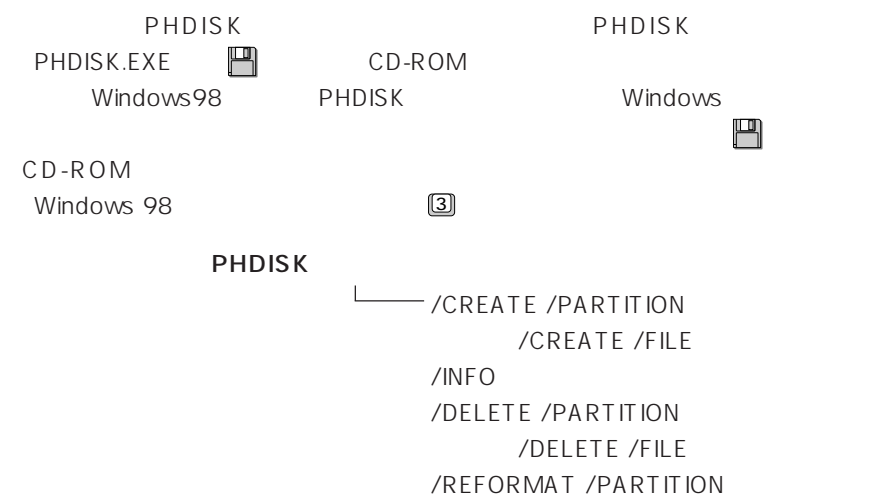

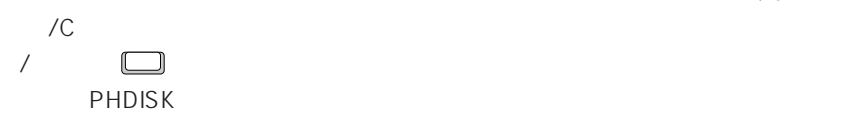

Save To Disk

/CREATE /PARTITION / CREATE /FILE Save To Disk /CREATE /FILE
Save To Disk

/CREATE /PARTITION Save To Disk

Save To Disk

Save To Disk

**アドバイス** aaaaaaaaaaaaaaaaaaaaaaaaaaaaaaaa

Save To Disk Save To Disk

Save To Disk

Save To Disk FDISK  $MS-DOS$ 

Save To Disk

Save To Disk

Save To Disk

Save To Disk aaaaaaaaaaaaaaaaaaaaaaaaa aaaaaaaaaaaa

### /DELETE /PARTITION /DELETE /FILE

Save To Disk

/DELETE /FILE と指定すると、ファイル形式で作成された Save To Disk /DELETE /PARTITION Save To Disk Save To Disk (Save To Disk

Save To Disk /CREATE

Save To Disk

/REFORMAT /PARTITION

Save To Disk Save To Disk

Save To Disk

Save To Disk

aaaaaaaaaaaaaaaaaaaaaaaa aaaaaaaaaaaaa

**アドバイス** aaaaaaaaaaaaaaaaaaaaaaaaaaaaaaaa Save To Disk Save To Disk MS-DOS FDISK FDISK MS-DOS MS-DOS MS-DOS
### 詳細情報 :/INFO

Save To Disk

Save To Disk  $\qquad \qquad :$ 開始セクタ:XXXXXX(ヘッド X、シリンダ XXX、セクタ X) 全容量:XXXXXX バイト

> 現在の状態: XXXXXXK Save To Disk PHDISK

Save To Disk : Save To Disk C:\SAVE2DSK.BIN XXXXXXk bytes

> 現在の状態: XXXXXXK Save To Disk PHDISK

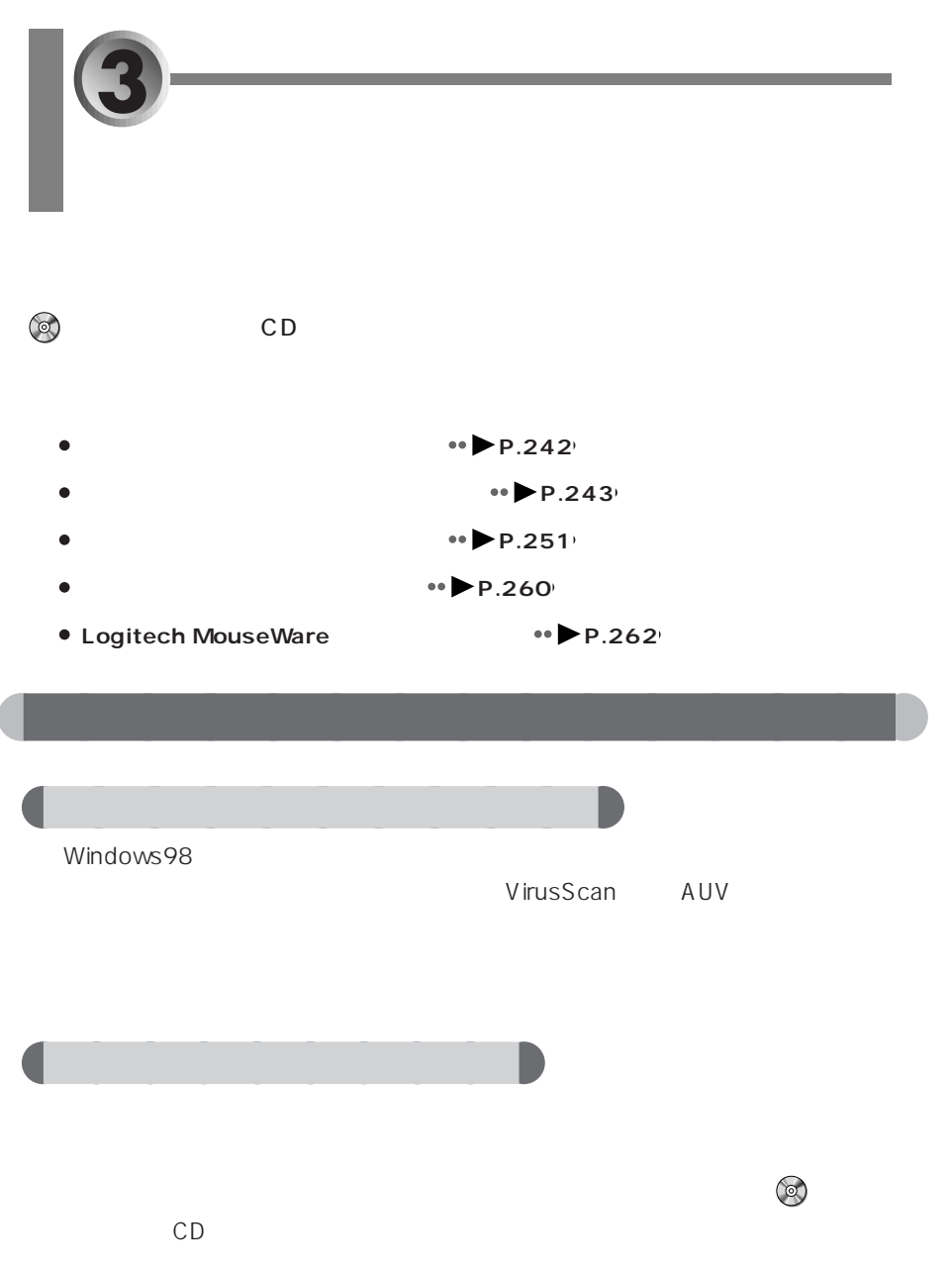

<span id="page-254-0"></span>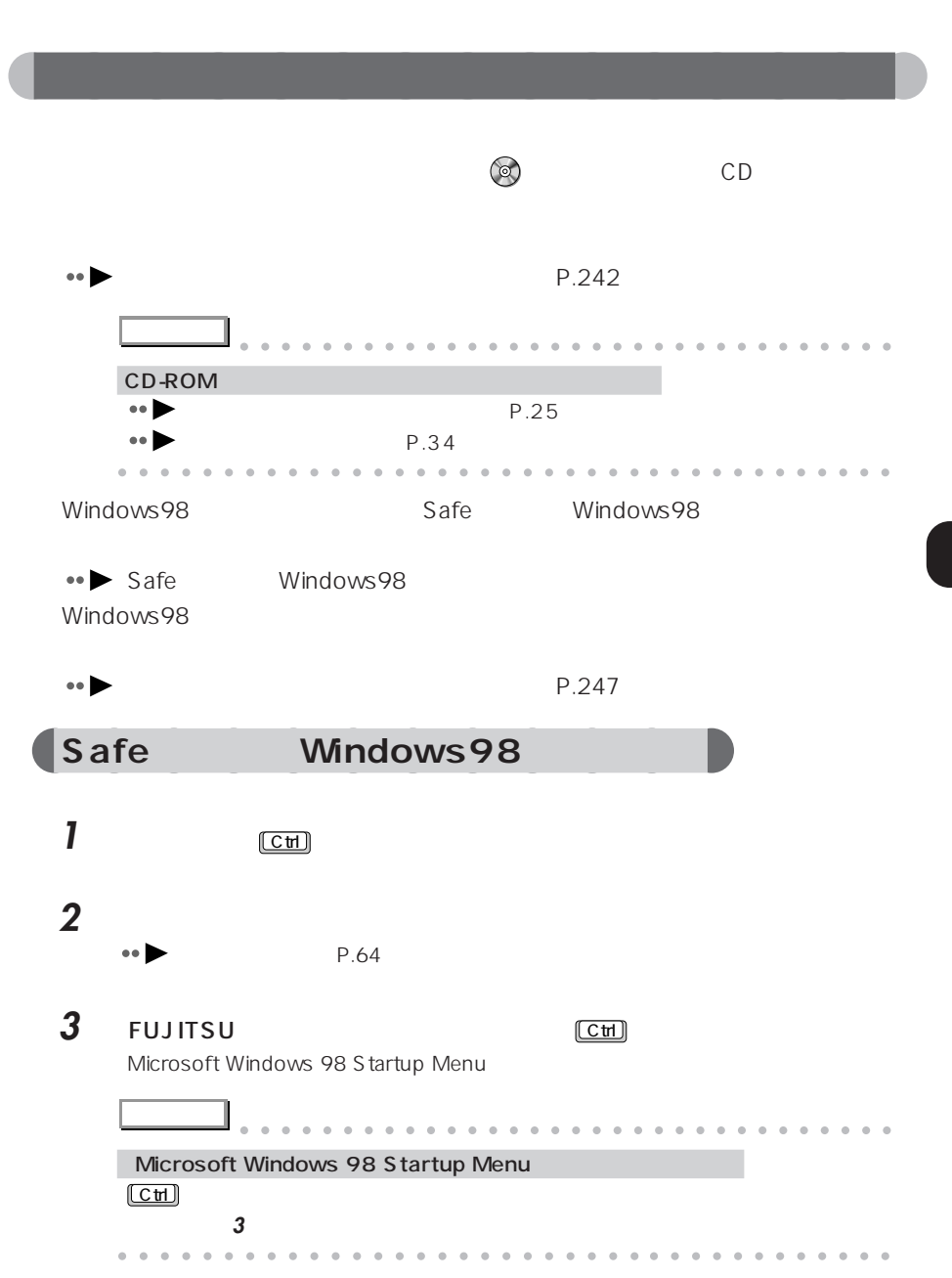

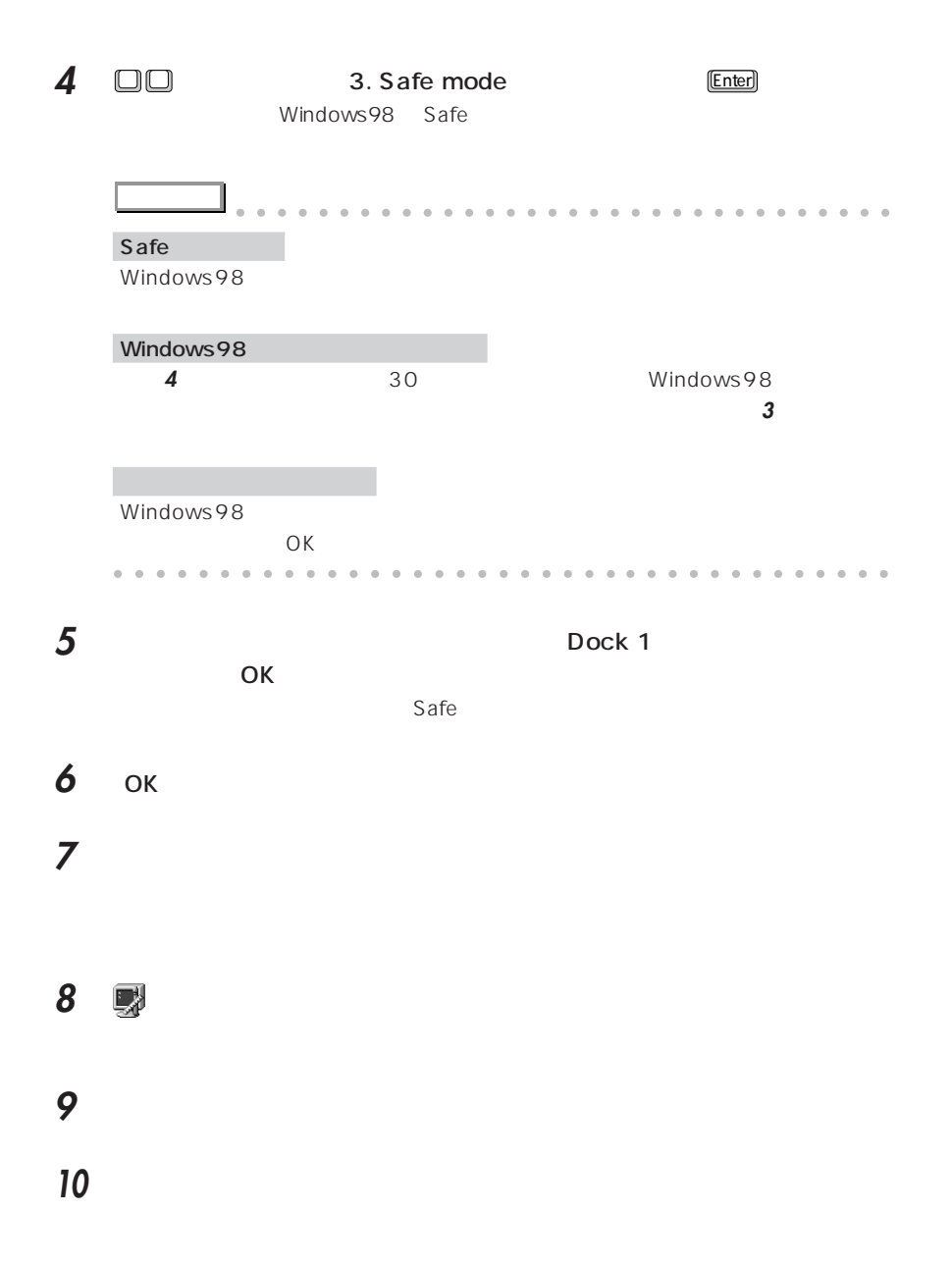

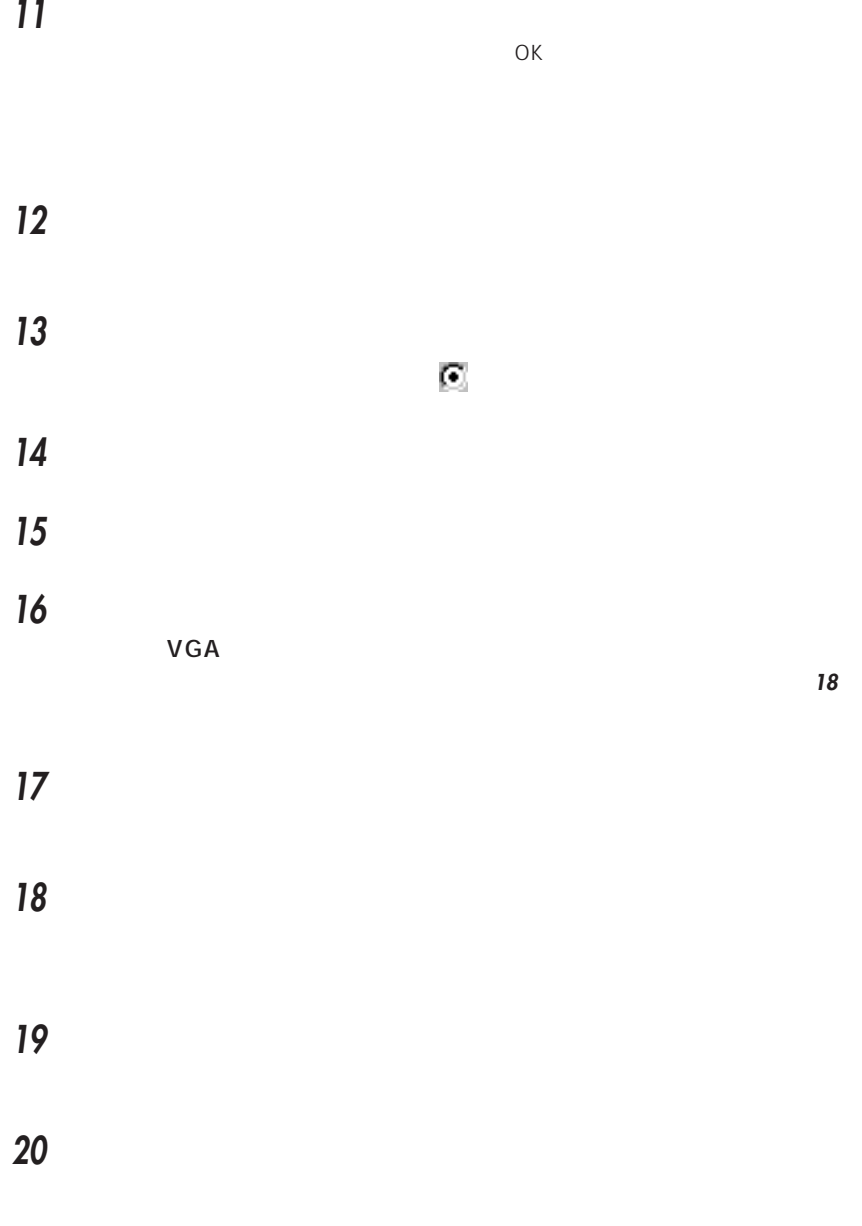

「閉じる」をクリックします。

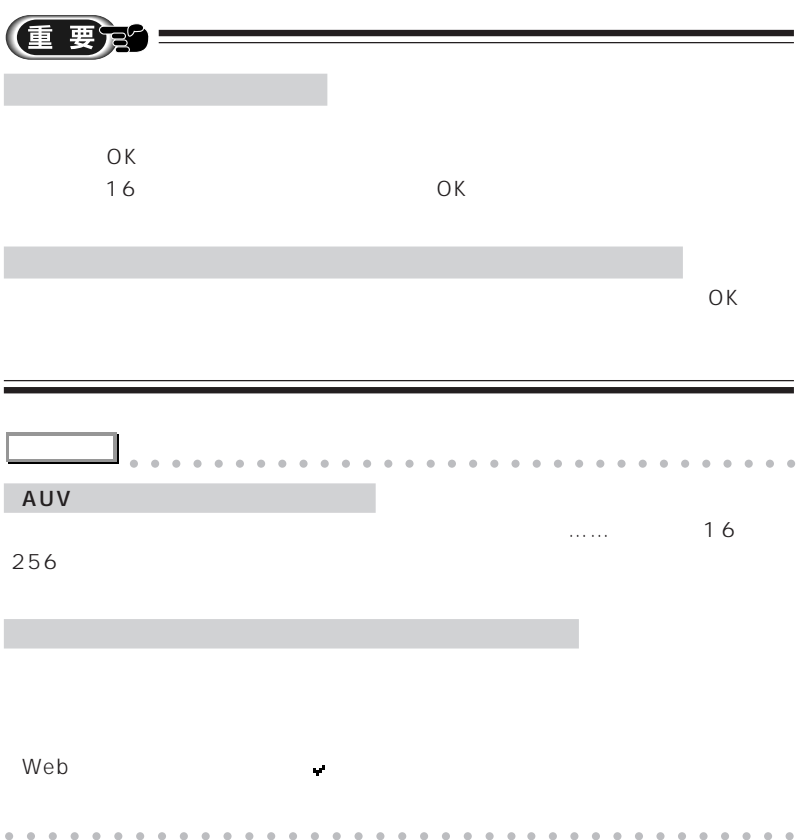

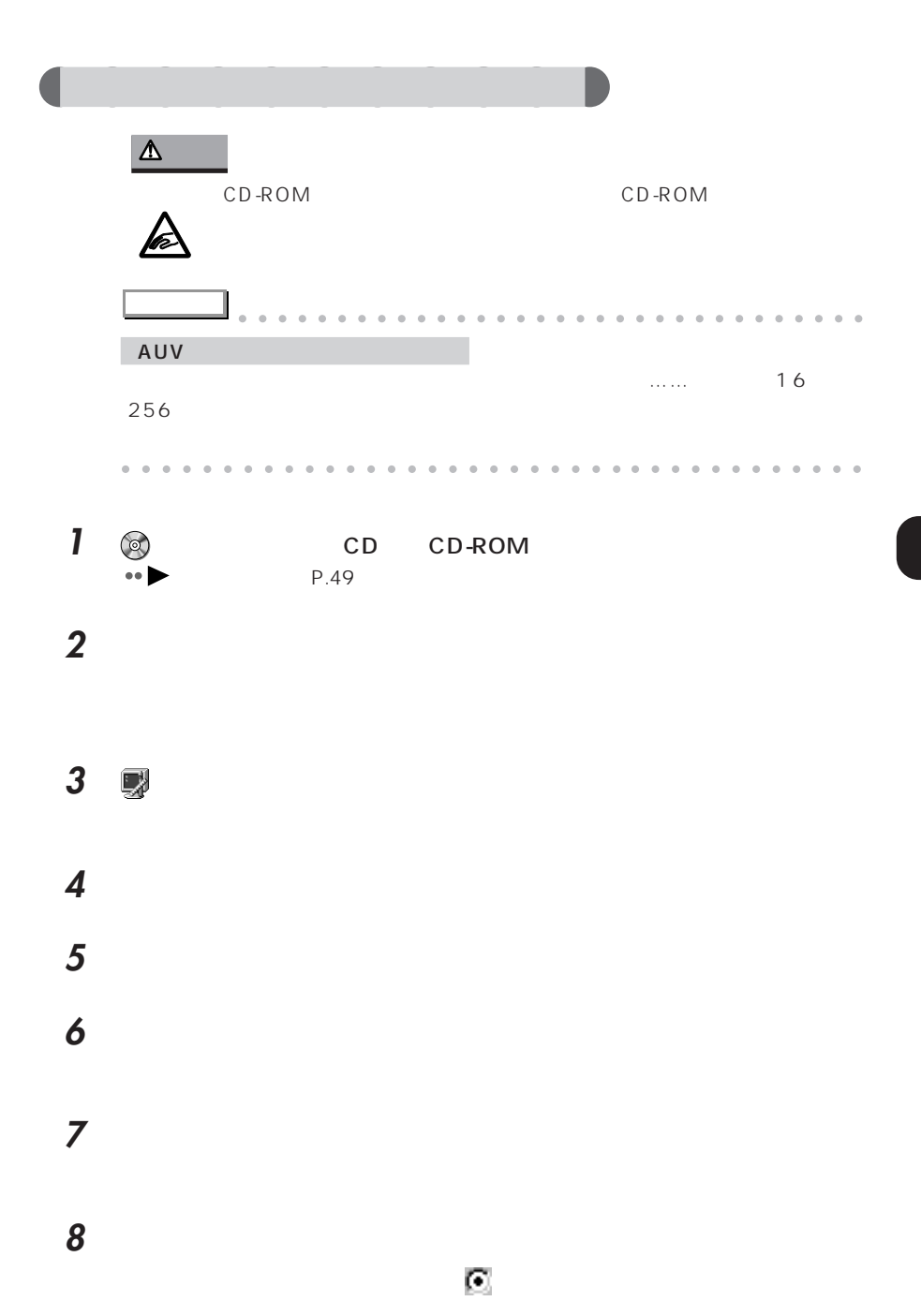

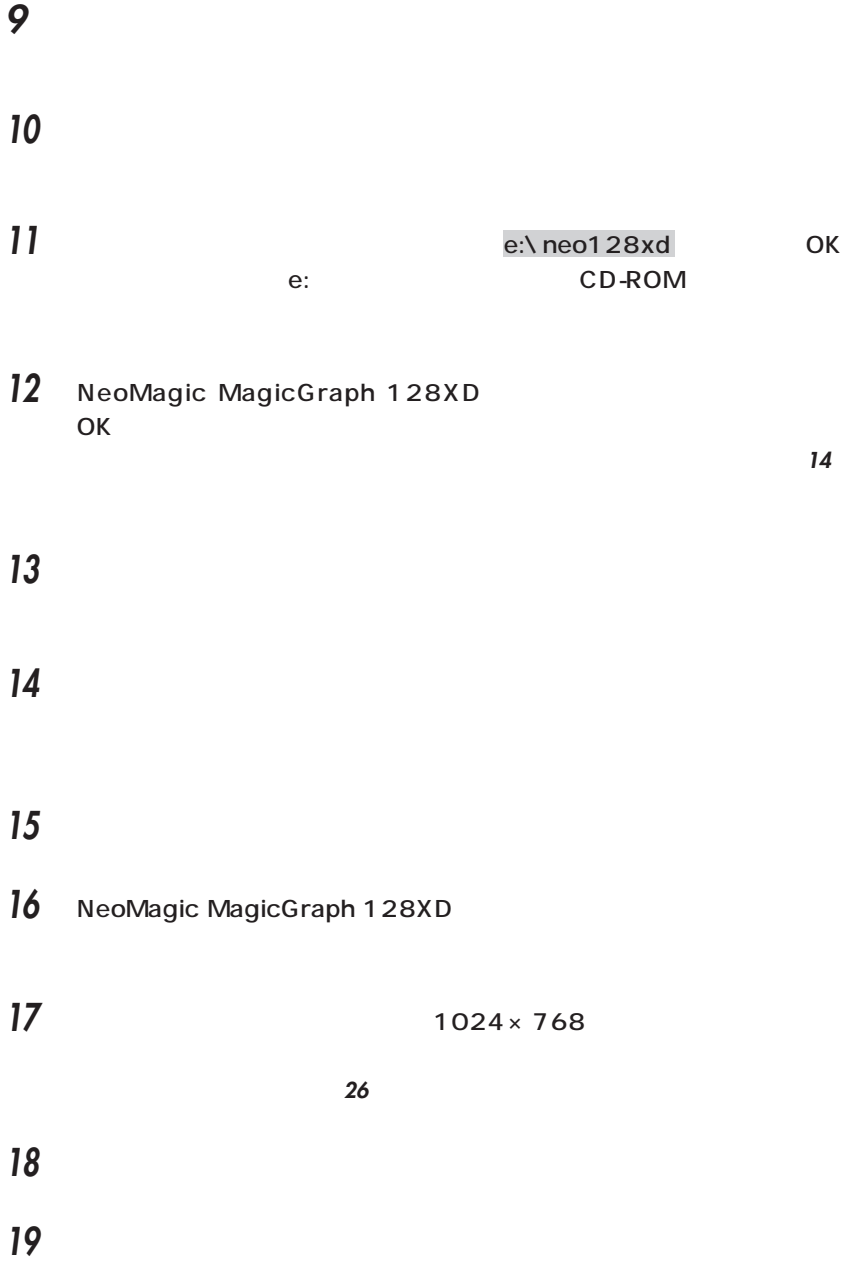

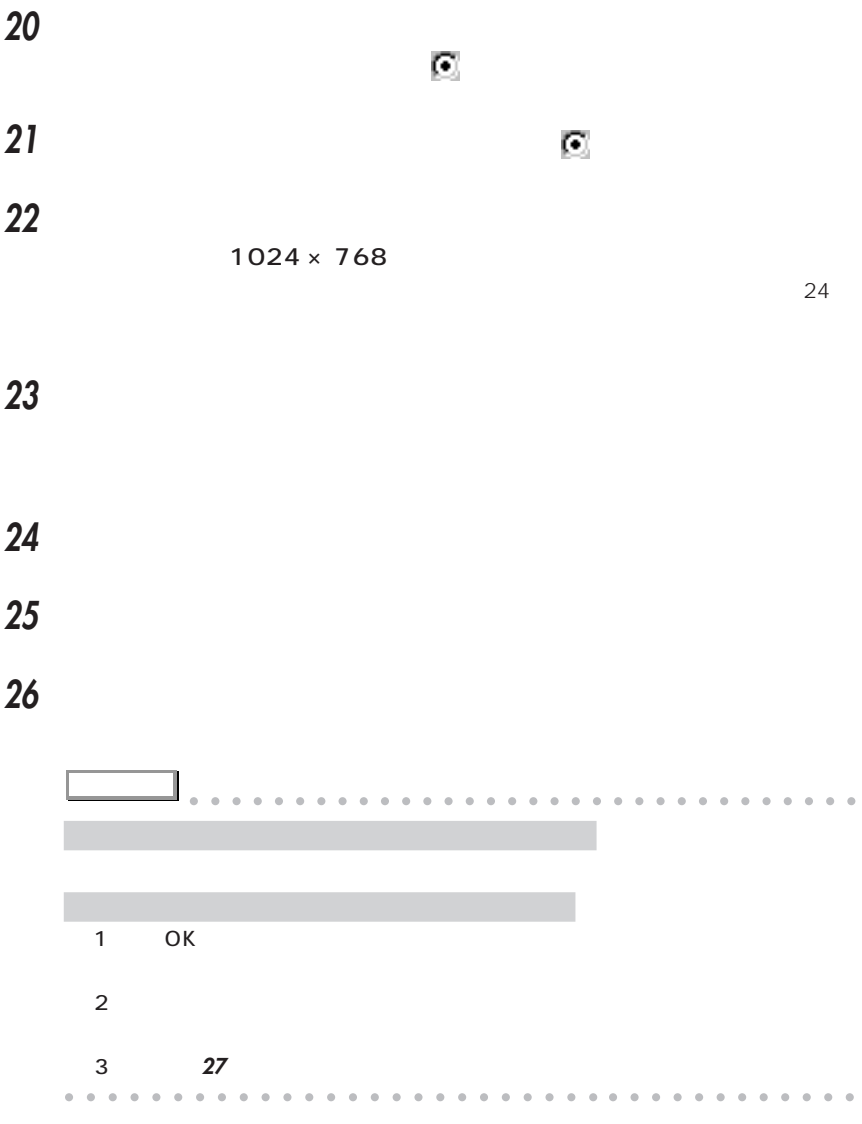

Windows

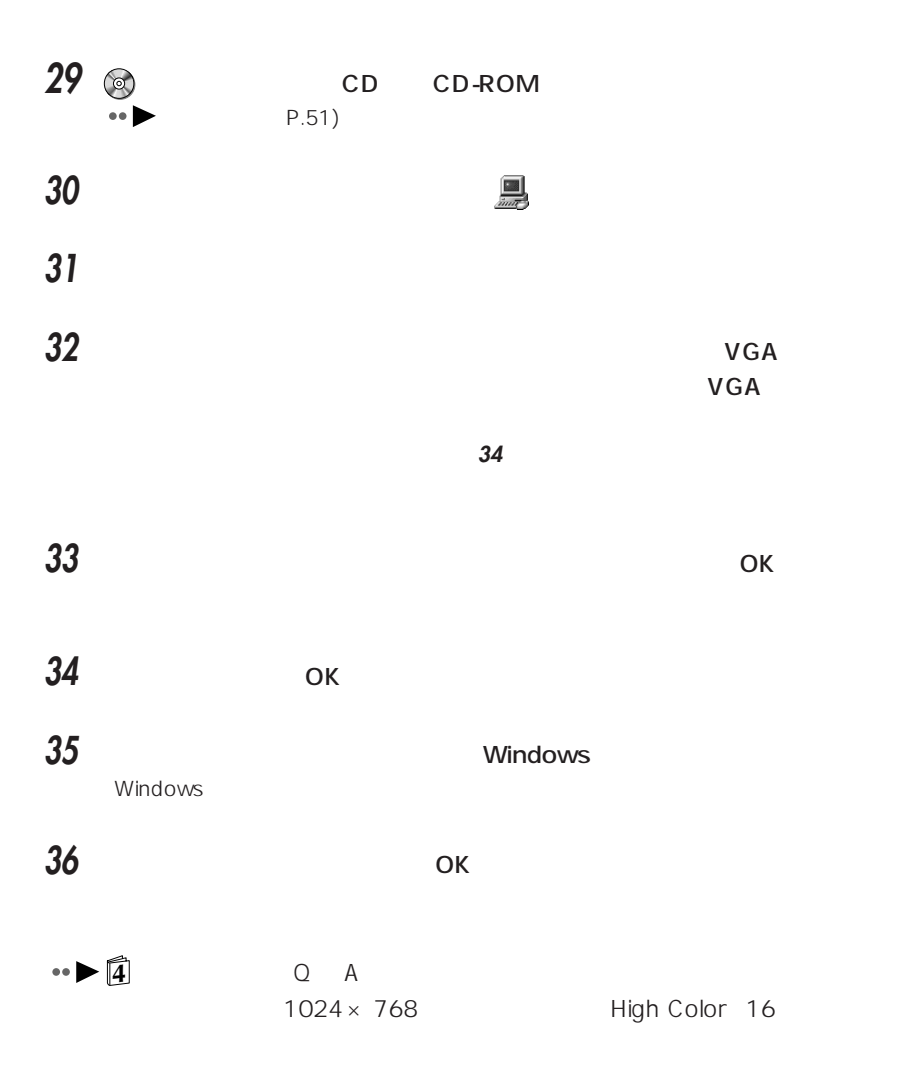

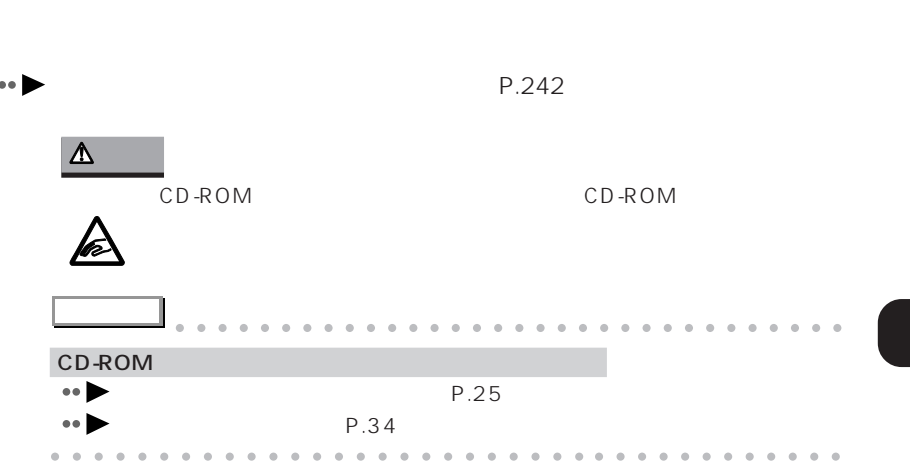

<span id="page-262-0"></span>aaaaaaaaaaaaaaa **サウンドドライバをインストールする**

<u>ウンドドライバ</u>のインストールは、 「アプリケーション CD」 こうしょうしょう

#### **1**  $\sim$

# **2** 国 **3**  $\overline{\mathbf{3}}$ **4** The contract of the contract of the contract of the contract of the contract of the contract of the contract of the contract of the contract of the contract of the contract of the contract of the contract of the contra

### 5 ES1879 Control Interface(WDM

ES1879 Control Interface(WDM)

ES1879 Control Interface (WDM)のプロパティ  $|?|X|$ 全般 ドライバ | リソース | 44 ES1879 Control Interface (WDM) デバイスの種類: サウンド、ビデオ、およびゲームのコントローラ ESS Technology, Inc. 製造元: ハードウェアのバージョン: 情報なし ーデバイスの状態 -このデバイスは正常に動作しています。 デバイスの使用 「このハードウェアプロファイルで使用不可にする(D)  $OK$ キャンセル

**6** 「全般」タブの「デバイスの使用」で、「このハードウェアプロファイルで使 口 区

**7** ок

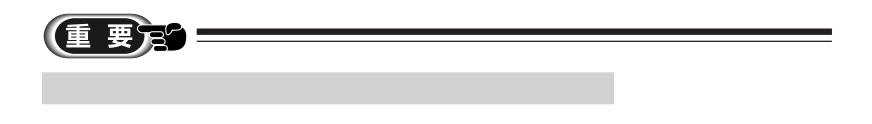

# **8** ES1879 Plug and Play AudioDrive WDM

ES1879 Plug and Play AudioDrive(WDM)

**9** 手順 **<sup>6</sup> <sup>7</sup>** を繰り返します。

**10** 「システムのプロパティ」ウィンドウの「閉じる」をクリックします。

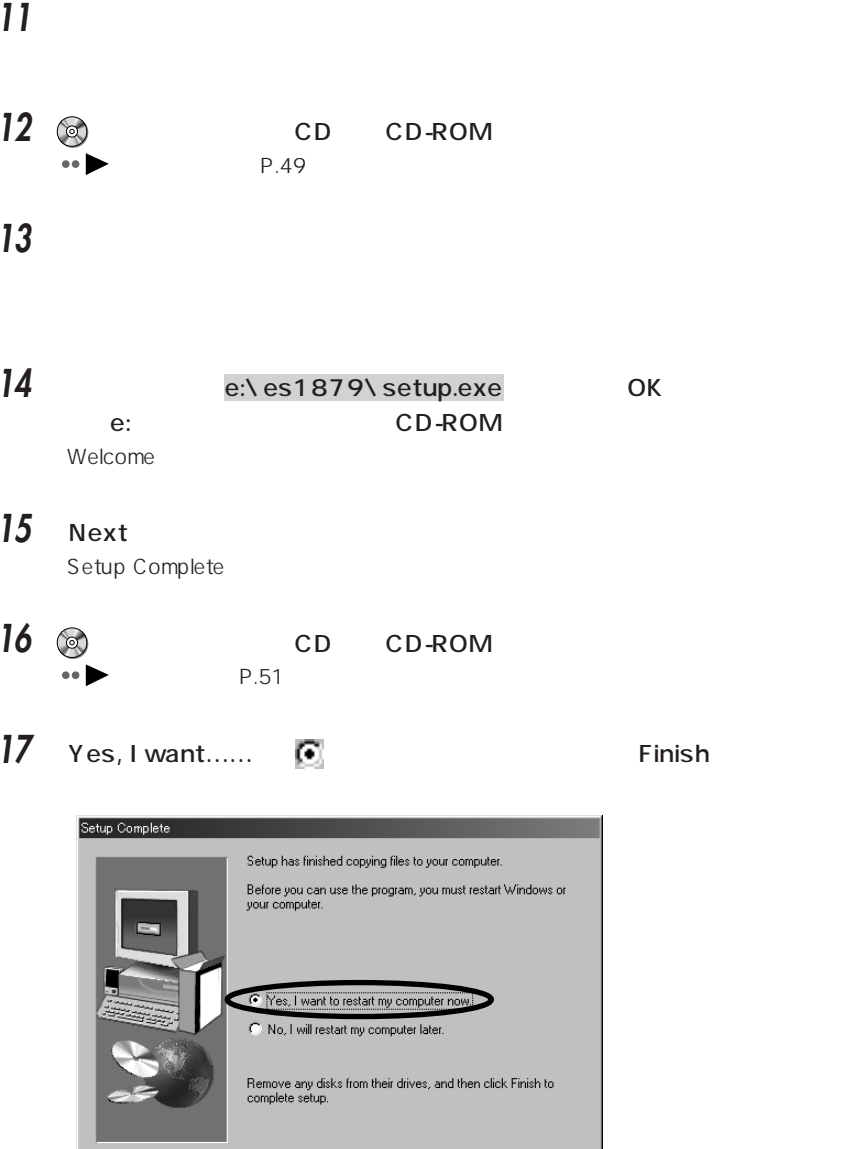

 $\sqrt{\frac{1}{\sqrt{2}}}$ ack

Finish  $\sqrt{ }$ 

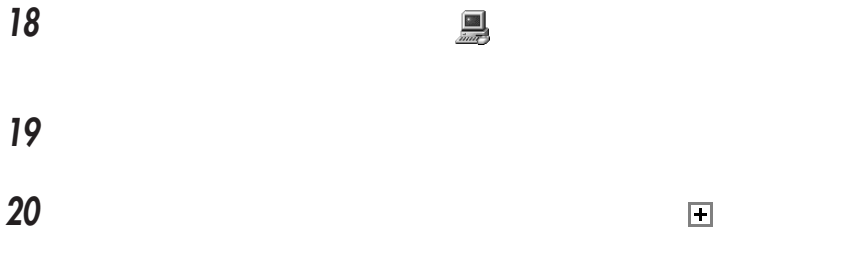

# 21 ES1879 Control Interface(WDM

ES1879 Control Interface(WDM

 「全般」タブの「デバイスの使用」で、「このハードウェアプロファイルで使 区 口

# **Contract 23 Contract 23**

9-21-1998 OK

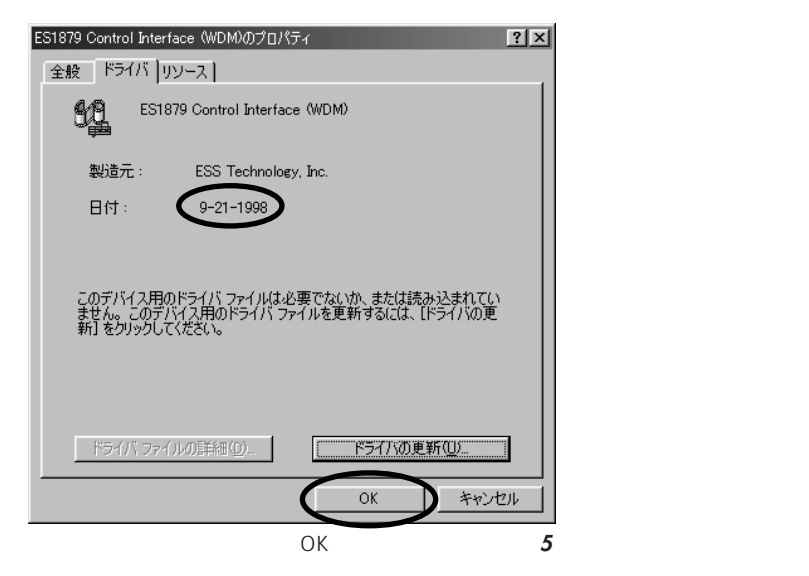

# 25 ES1879 Plug and Play AudioDrive WDM

ES1879 Plug and Play AudioDrive WDM

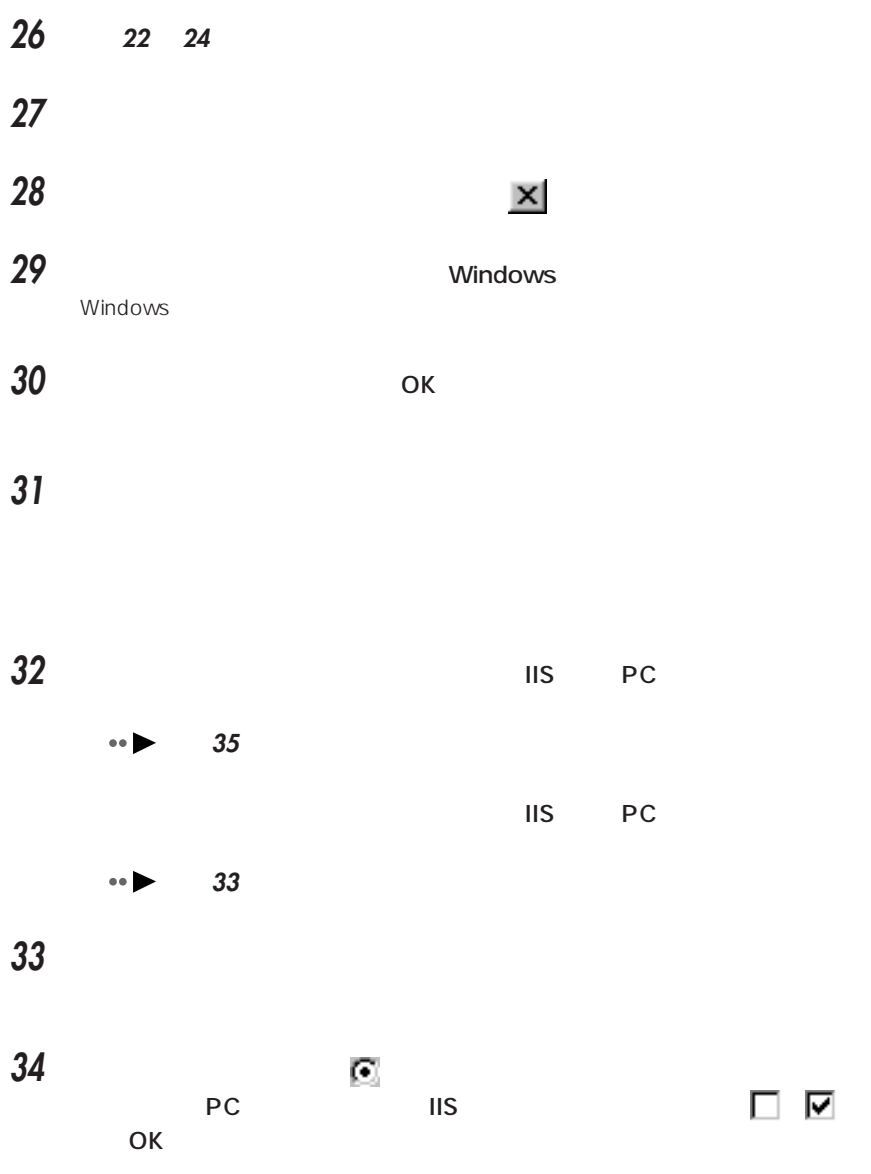

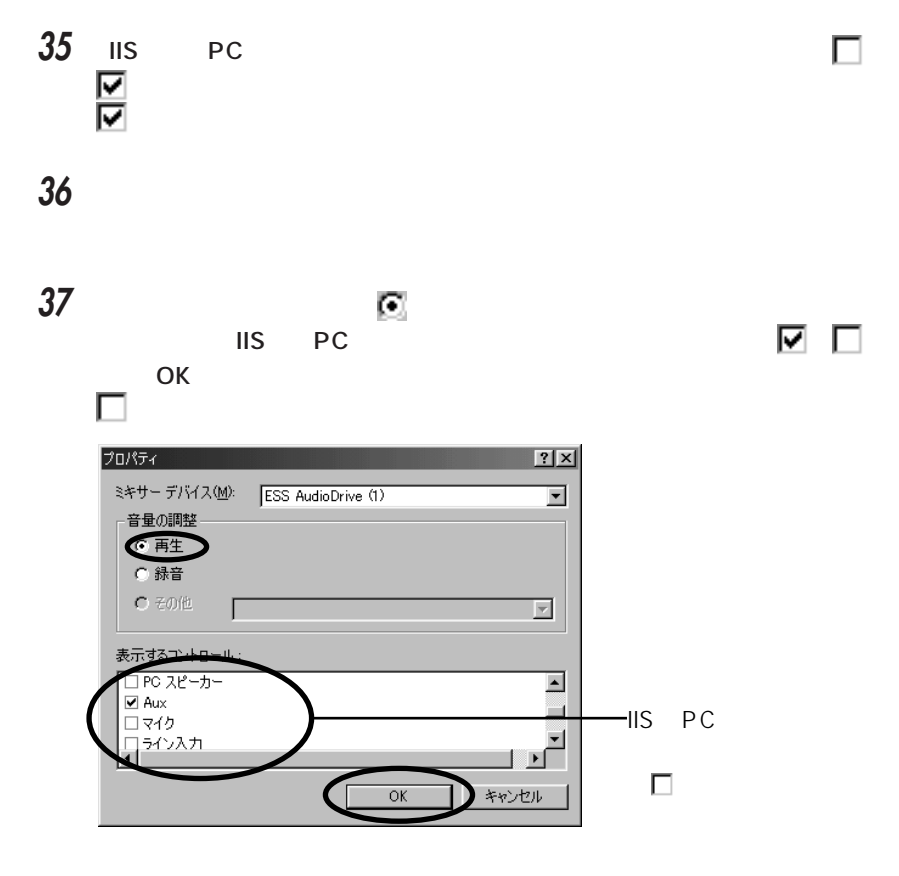

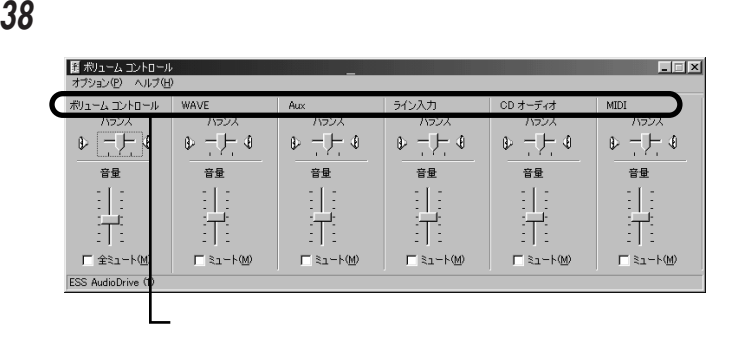

**39**  $\times$ 

# 2 国 **3**  $\overline{\mathbf{3}}$ **4** The contract of the contract of the contract of the contract of the contract of the contract of the contract of the contract of the contract of the contract of the contract of the contract of the contract of the contra

**1**  $\sim$ 

### 5 Wave Device for Voice Modem

aaaaaaaaa **サウンドドライバを削除する**

Wave Device for Voice Modem and the set of the **8** 

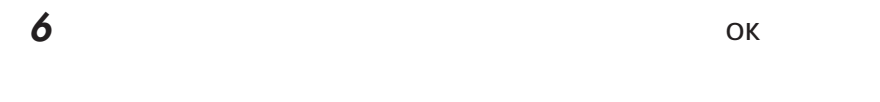

**7** 4 **6** Wave Device for Voice Modem

(重要定) Wave Device for Voice Modem Wave Device for Voice Modem

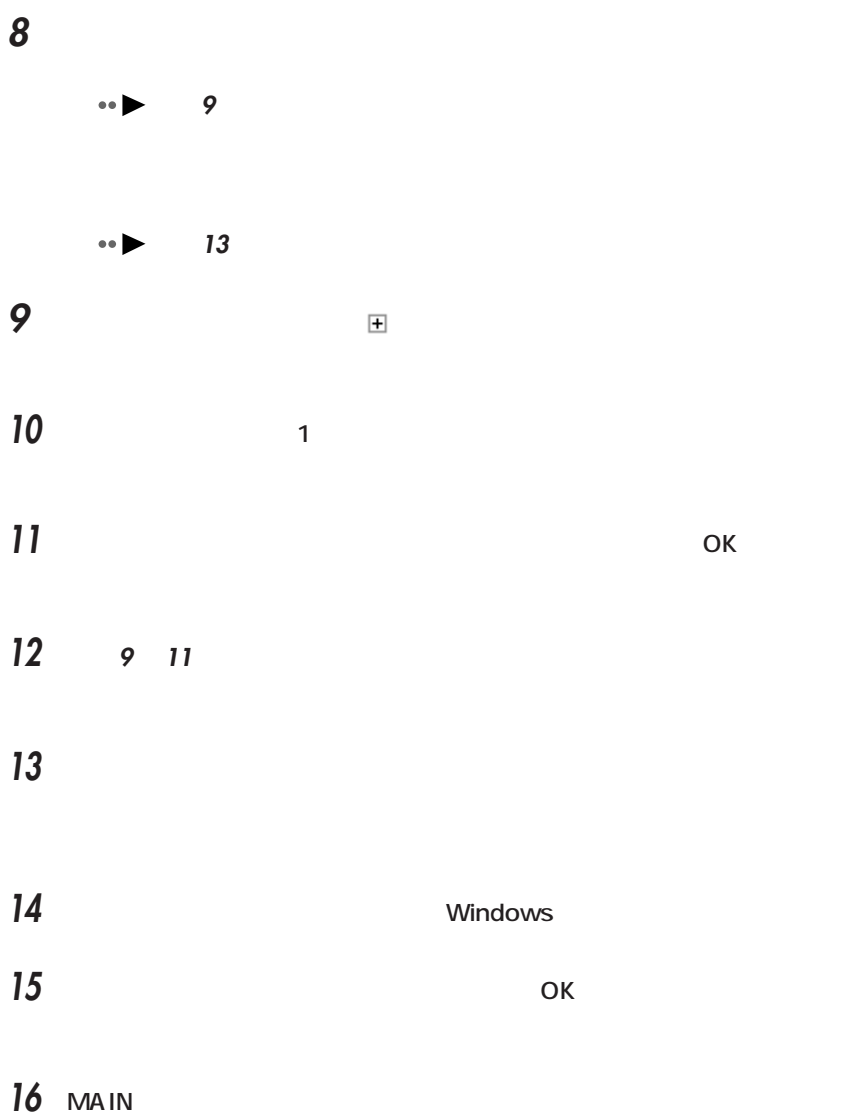

#### **17** 10 **MAIN** Windows98 **アドバイス** aaaaaaaaaaaaaaaaaaaaaaaaaaaaaaaa Windows98 CD-ROM OK OK C:\ windows\options\cabs  $\mathsf{OK}$ aaaaaaaaaaaaaaaaaaaaaaaaa aaaaaaaaaaaa

 $\bullet \bullet$  P.251

<span id="page-271-0"></span>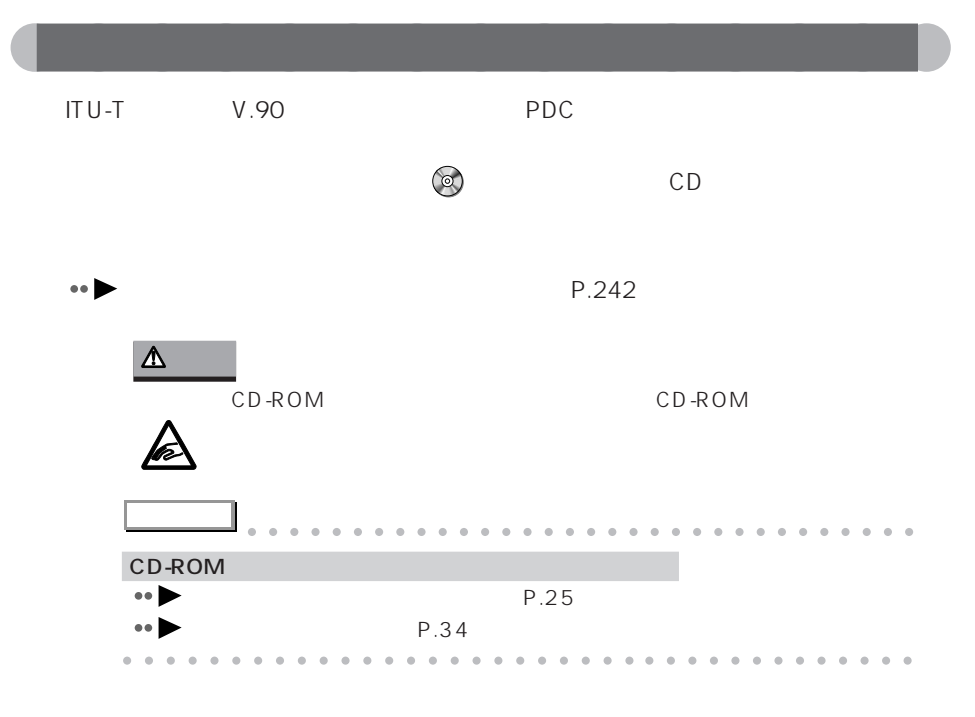

# **1** 「スタート」ボタンをクリックし、「コンタ」にマウスポインタを合わせ、「コンタ」にマウスポインタを合わせ、「コンタ」にマウスポインタを合わせ、「コンタ」にマウス

- **2** (Fig. the contract of contract of contract of contract of contract of contract of contract of contract of contract of contract of contract of contract of contract of contract of contract of contract of contract of con
- 3 Fujitsu LB RWModem V.90 56K J

Confirm File Deletion

# **4** 「はい」をクリックします。

Fujitsu LB RWModem V.90 56K J

 $5$  ok

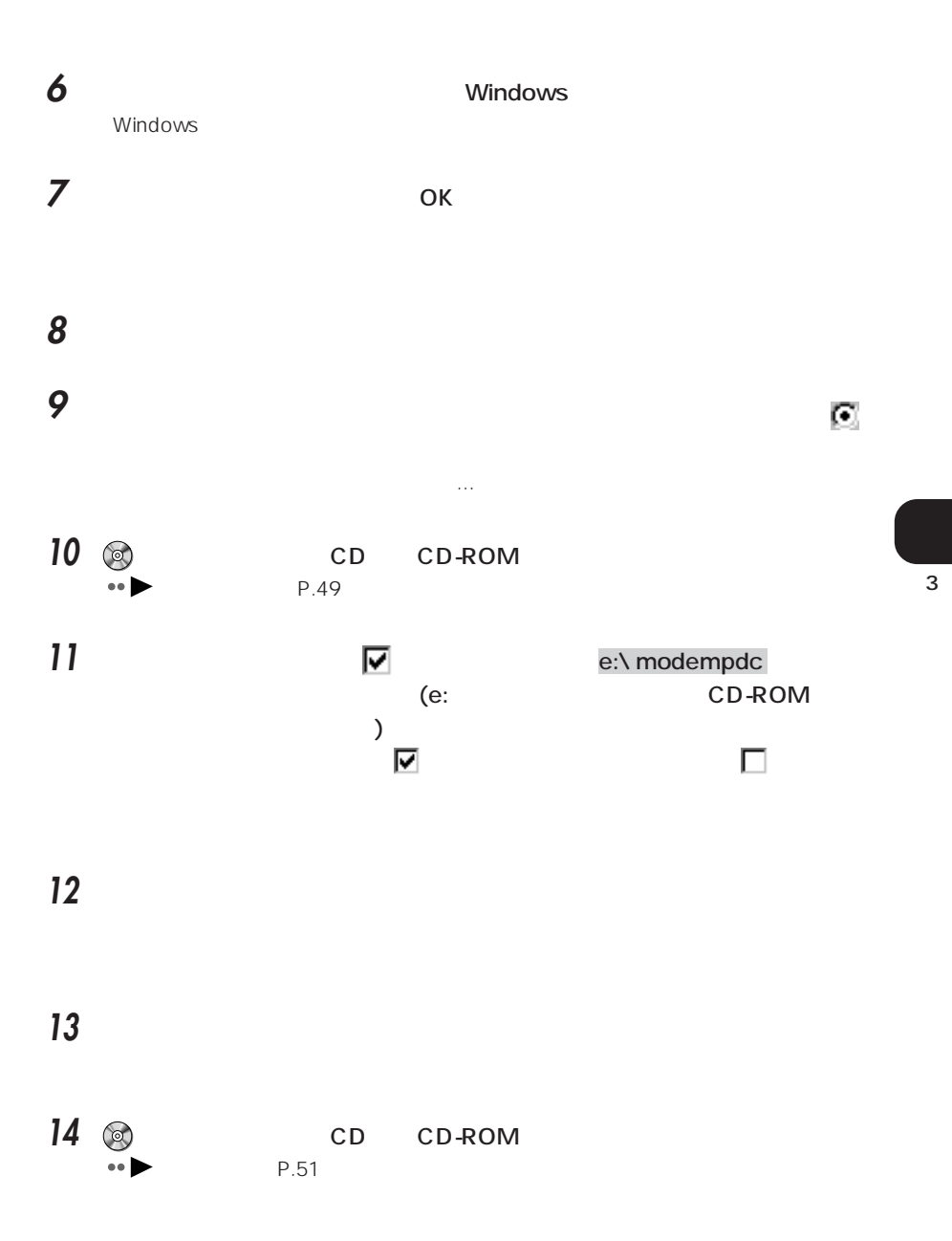

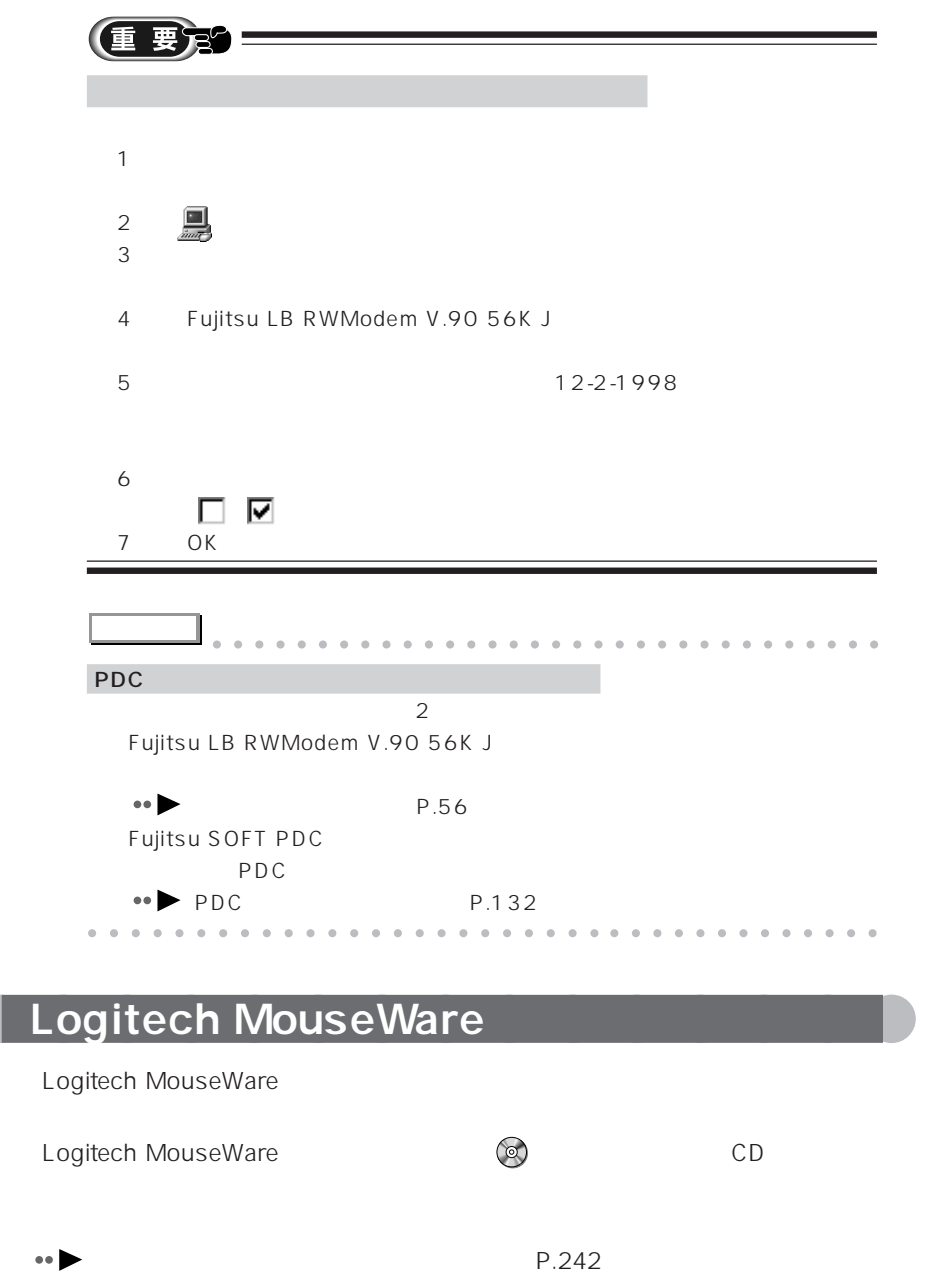

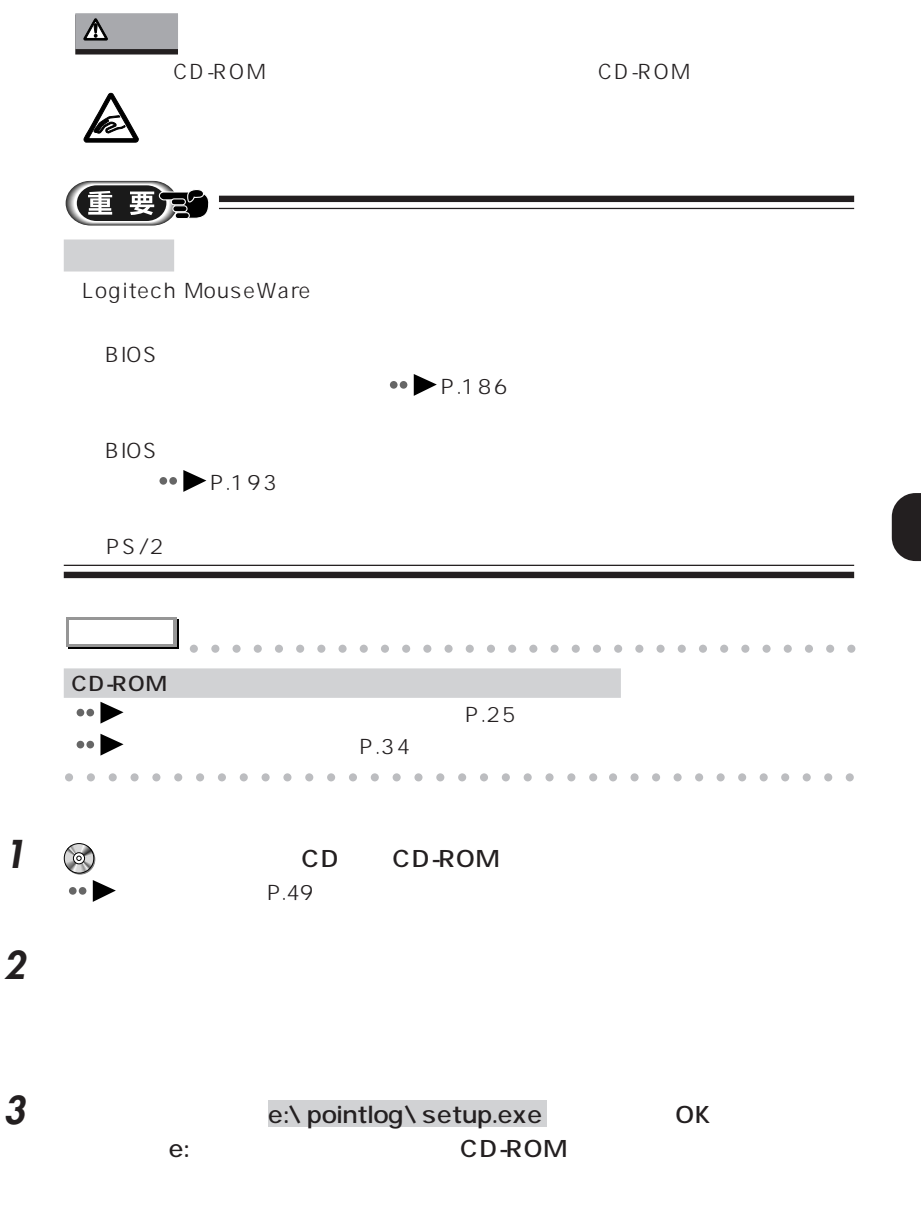

**4** 「高速セットアップ」をクリックします。

![](_page_275_Picture_65.jpeg)

aaaaaaaaaaaaaaaaaaaaaaaa aaaaaaaaaaaaa

<span id="page-276-0"></span>![](_page_276_Figure_0.jpeg)

![](_page_277_Figure_0.jpeg)

Windows98 Intellisync

**1** 「スタート」ボタンをクリックし、「設定」にマウスポインタを合わせ、「コ

2 (mg)

**3** 「オプション」タブをクリックします。

![](_page_278_Picture_85.jpeg)

aaaaaaaaaaaaaaaaaaaaaaaaa aaaaaaaaaaaa

![](_page_279_Picture_41.jpeg)

### $\begin{array}{|c|c|c|c|c|}\n\hline\n\text{B} & \text{B}\n\end{array}$

![](_page_279_Picture_42.jpeg)

### 

![](_page_279_Picture_43.jpeg)

![](_page_279_Picture_44.jpeg)

#### 

#### $\begin{pmatrix} 1 & 1 \\ 1 & 1 \end{pmatrix}$

![](_page_279_Picture_45.jpeg)

#### **CED**

![](_page_279_Picture_46.jpeg)

#### **GEO**

![](_page_279_Picture_47.jpeg)

#### **CED**

![](_page_279_Picture_48.jpeg)

## **THE REAL**

![](_page_279_Picture_49.jpeg)

#### **IN THE P**

![](_page_279_Picture_50.jpeg)

![](_page_280_Picture_50.jpeg)

#### R

![](_page_280_Picture_51.jpeg)

## $S \cup$

![](_page_280_Picture_52.jpeg)

![](_page_280_Picture_53.jpeg)

#### $\mathbf{U}$

![](_page_280_Picture_54.jpeg)

#### Windows  $\cdots$  20

![](_page_280_Picture_55.jpeg)

# 

![](_page_280_Picture_56.jpeg)

#### $\cdots$  $\ldots$  14

![](_page_280_Picture_57.jpeg)

<u>ana na Ba</u>

![](_page_280_Picture_58.jpeg)

![](_page_281_Picture_266.jpeg)

![](_page_281_Picture_267.jpeg)

![](_page_281_Picture_268.jpeg)

![](_page_281_Picture_269.jpeg)

![](_page_282_Picture_293.jpeg)

![](_page_282_Picture_294.jpeg)

#### CD-ROM [-注意事項 ................................. 24](#page-35-0) [-を取り付ける ......................... 34](#page-45-0) -を取り外す ............................. 34 DVD-ROM .... 151 [-注意事項 ................................. 24](#page-35-0) [-を取り付ける ......................... 34](#page-45-0) -を取り外す ............................. 34 FDD [-注意事項 ................................. 24](#page-35-0) [-を外付けで接続する ............. 39](#page-50-0) -を取り付ける ......................... 34 [-を取り外す ............................. 34](#page-45-0) [-を取り外す\(外付け\)........... 41](#page-52-0)

![](_page_282_Picture_295.jpeg)

C

 $102$ ............... 12 ............... 15 ........... 157  $\cdots$  22  $.... 17$ 

 $\overline{1}$ 

- $\ldots$  61
	- $\cdots$
- $\ldots$
- .............. 161, 174  $\ldots$  107

![](_page_283_Picture_89.jpeg)

......... 156

![](_page_283_Picture_90.jpeg)

![](_page_283_Picture_91.jpeg)

![](_page_284_Figure_0.jpeg)

![](_page_286_Picture_64.jpeg)

All Rights Reserved, Copyright<sup>®</sup> 1999 Microsoft Corporation

# FMV-BIBLO NS X26X

#### **FMV**

B3FH-4961-01-00

#### 1999 1

# Printed in Japan

# FMLS パソコンマニュアル紹介

![](_page_287_Picture_1.jpeg)